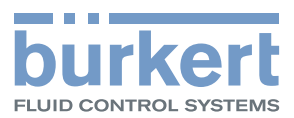

# Typ 8098 FLOWave S

Durchflussmesser

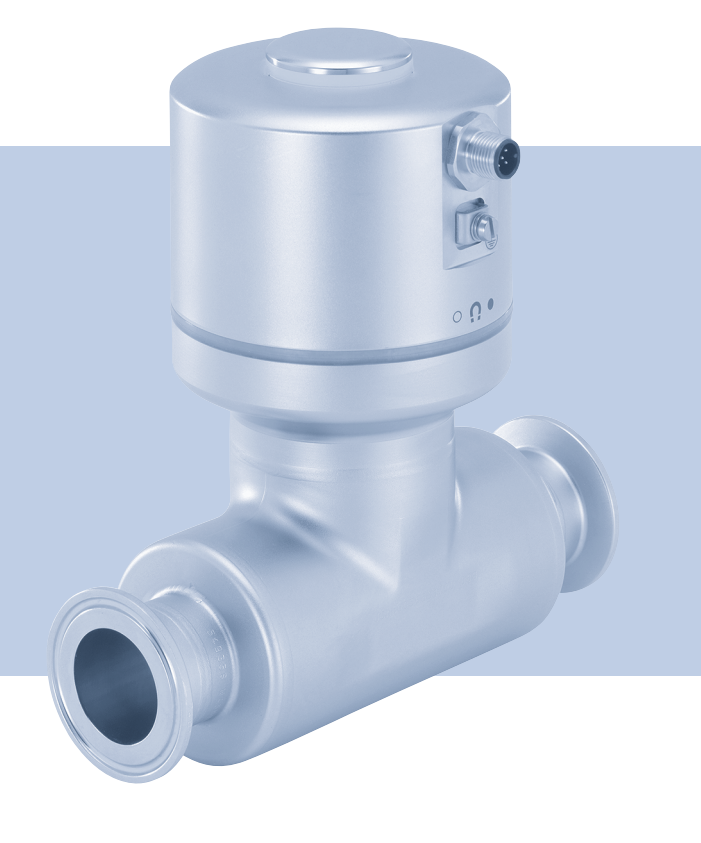

# Bedienungsanleitung

MAN 1000417091 DE Version: E Status: RL (released | freigegeben) printed: 22.06.2022

We reserve the right to make technical changes without notice. Technische Änderungen vorbehalten. Sous réserve de modifications techniques.

© Bürkert Werke GmbH & Co. KG, 2019–2022

Bedienungsanleitung 2204/05\_EU-DE 00815332 / Original EN

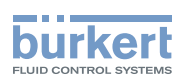

# Typ 8098 FLOWave S

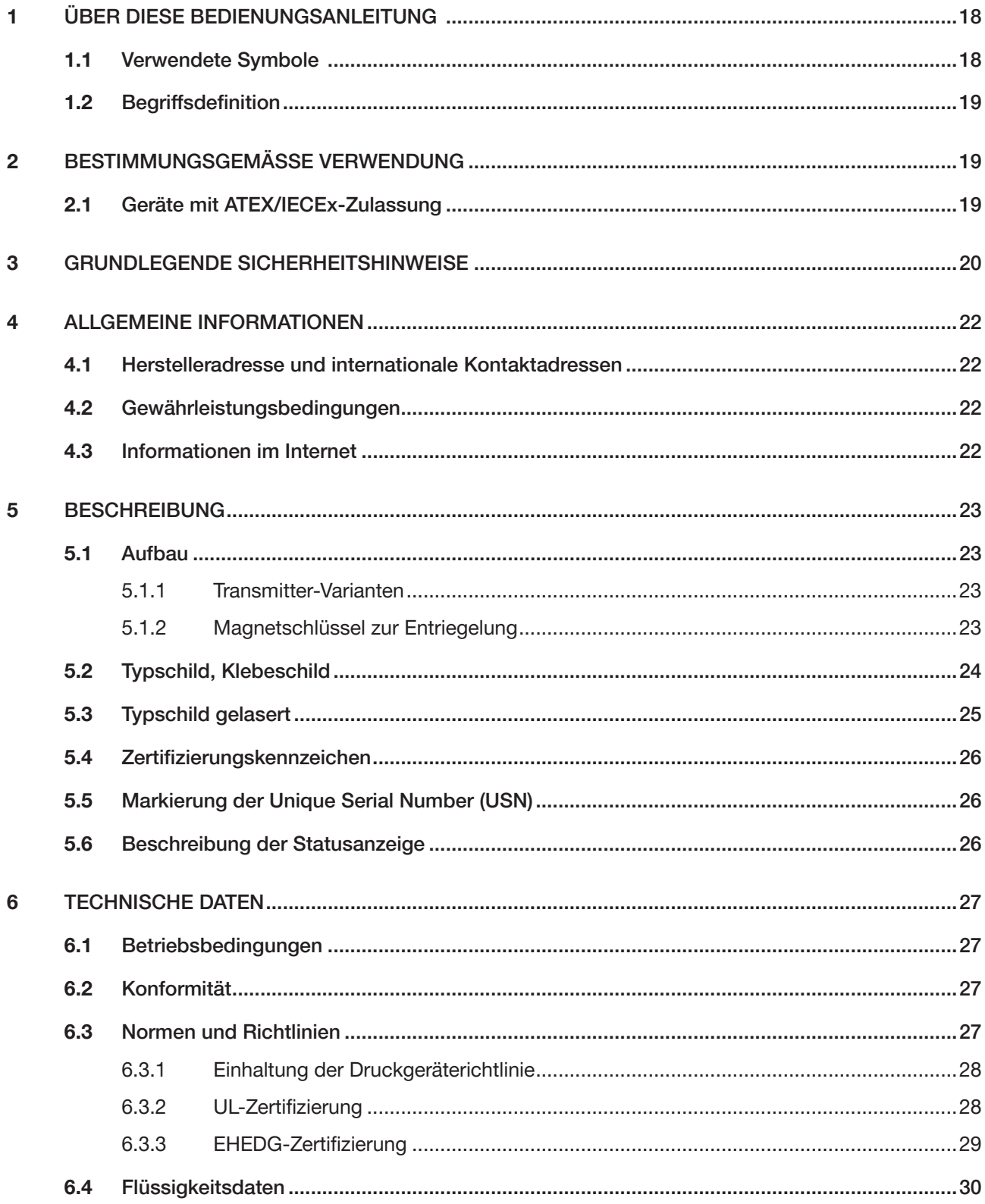

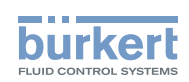

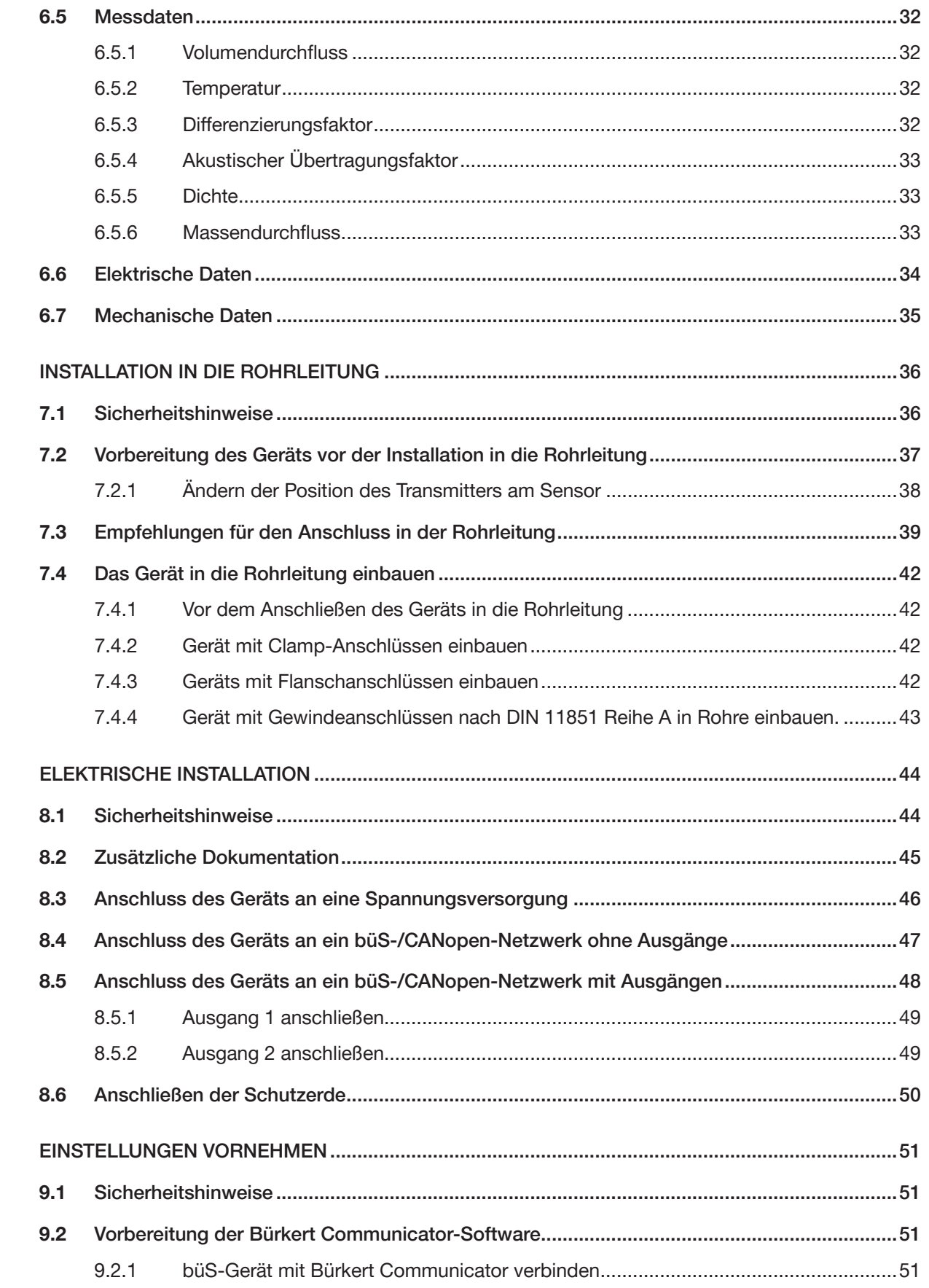

 $\overline{9}$ 

 $\overline{7}$ 

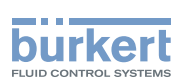

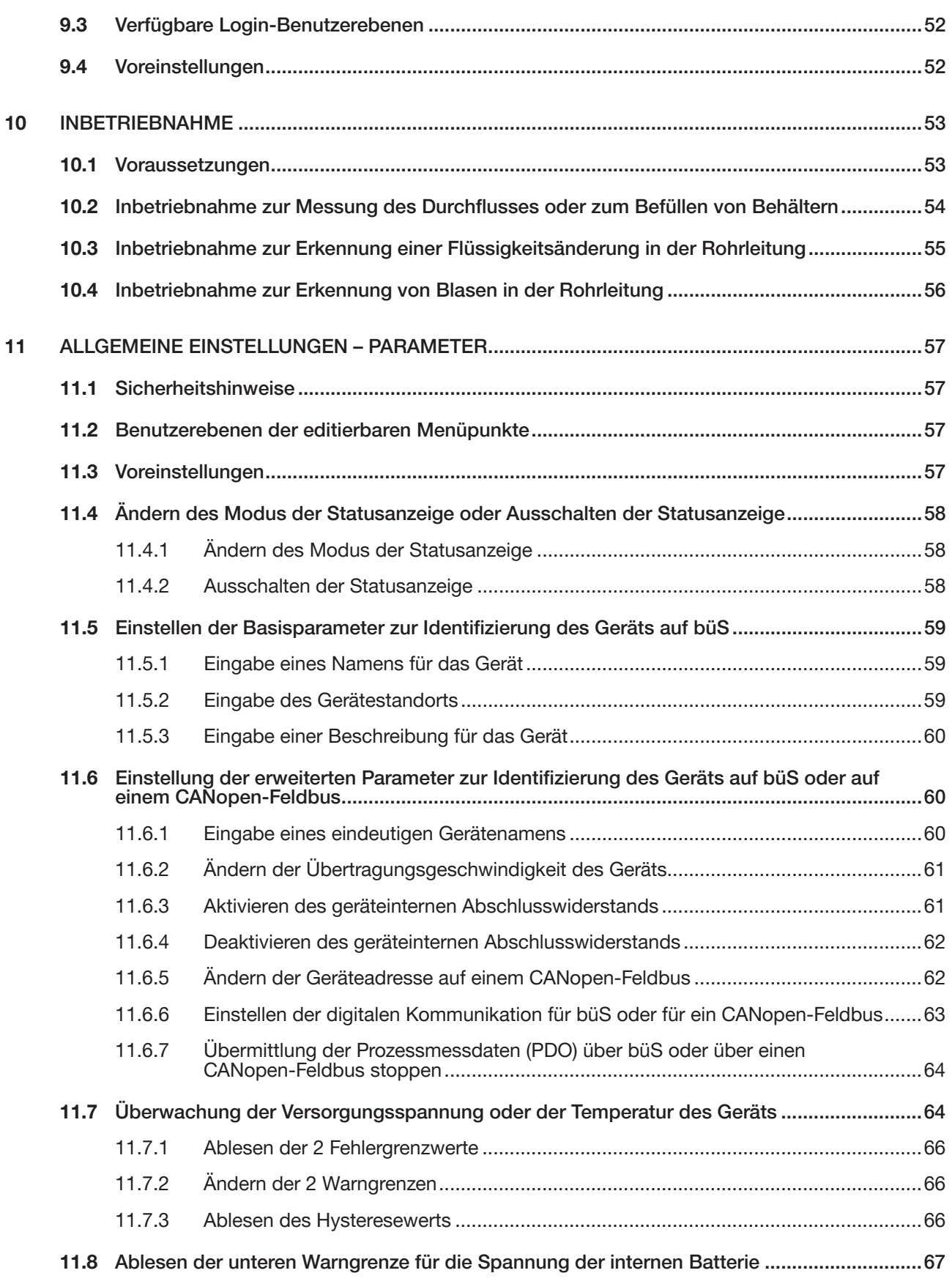

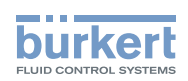

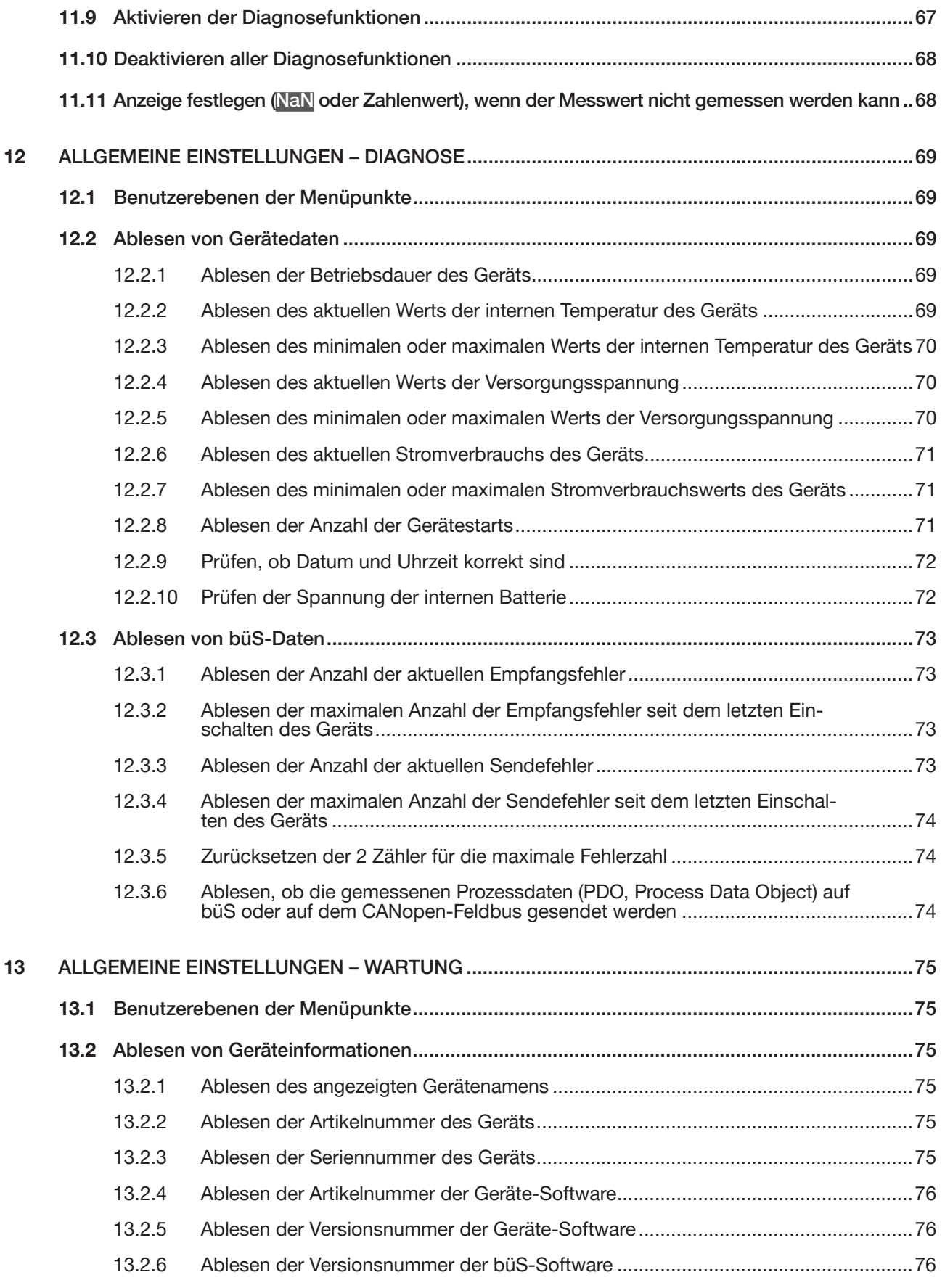

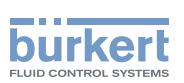

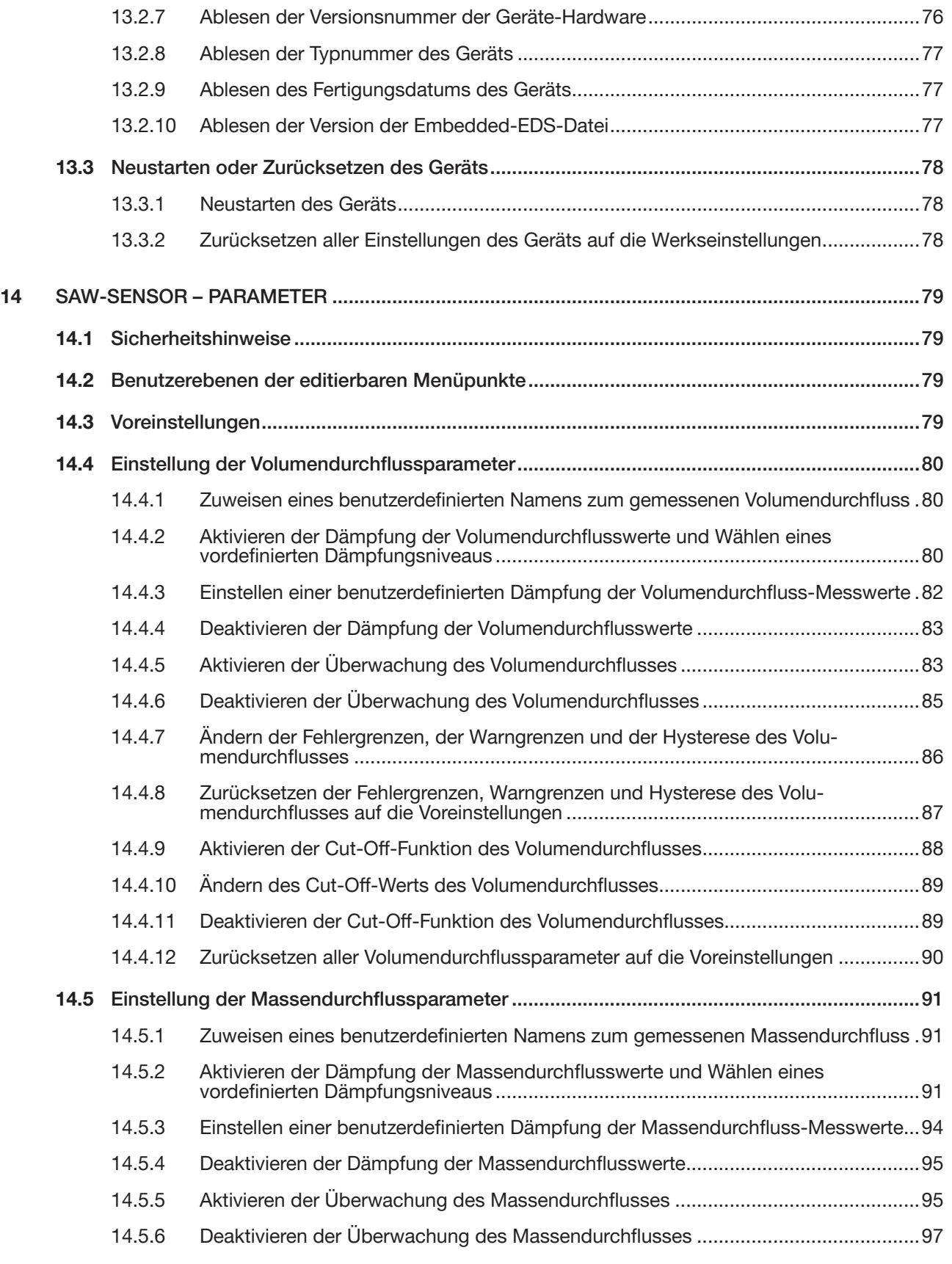

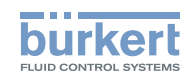

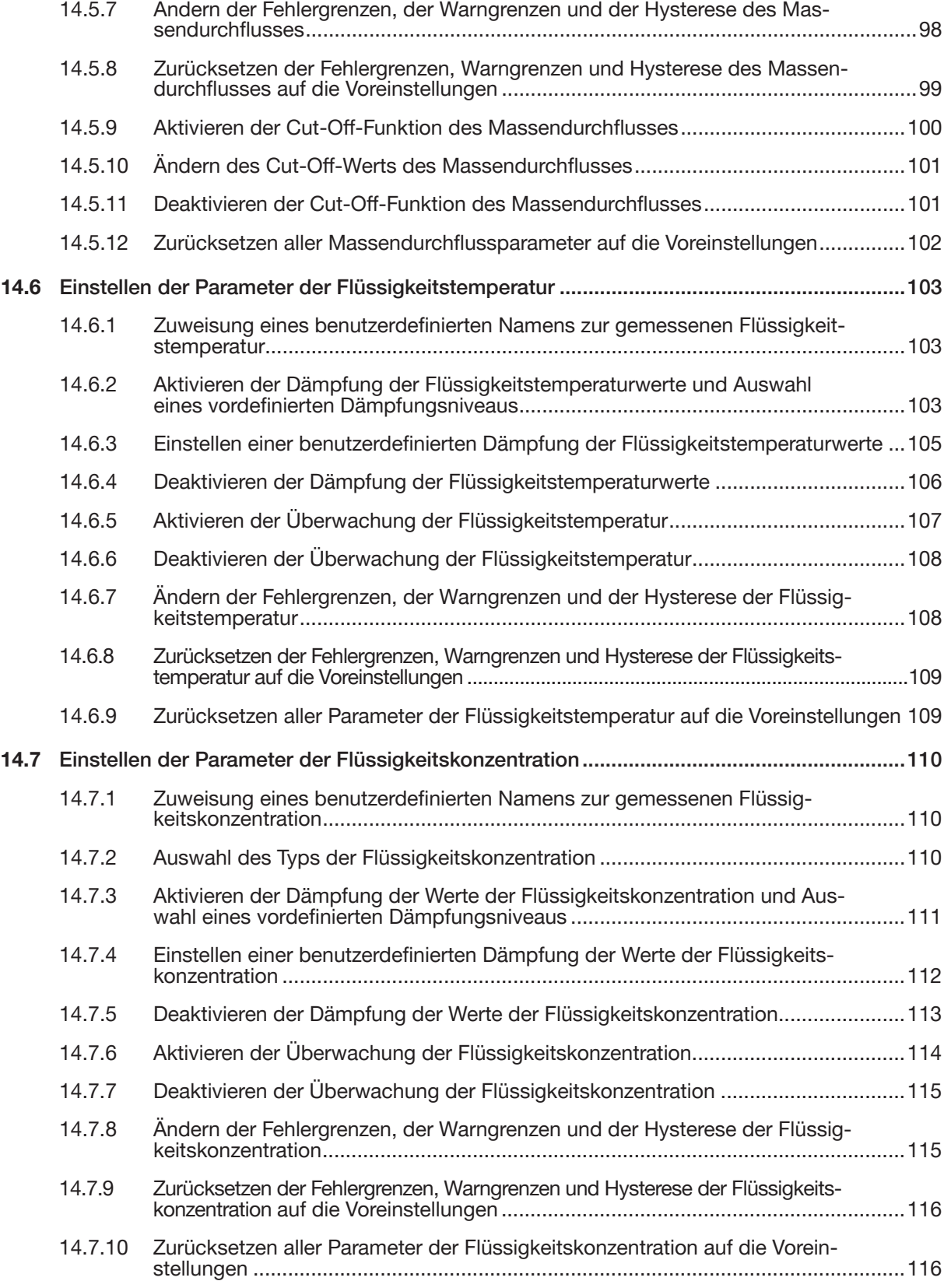

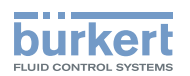

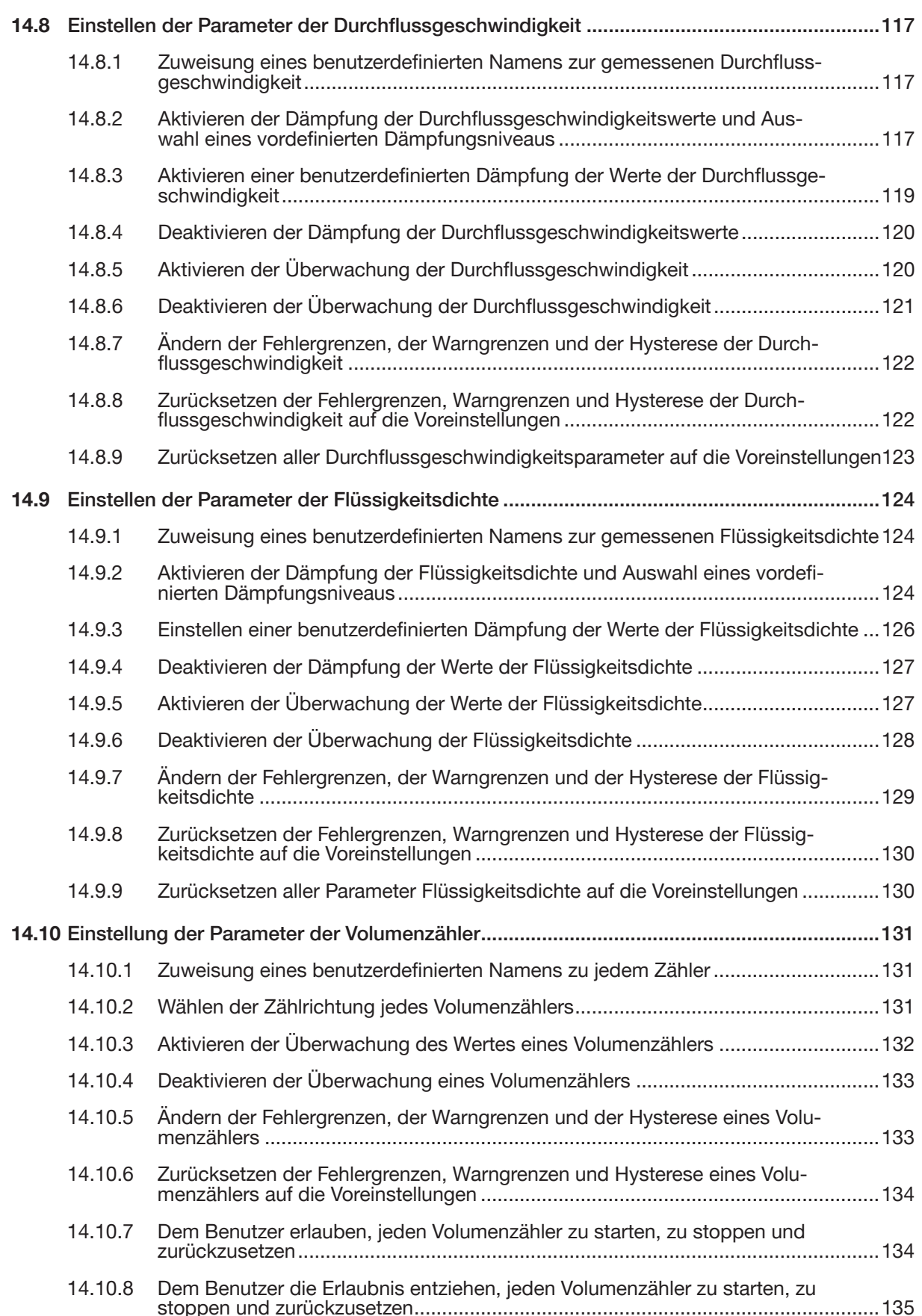

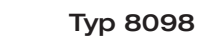

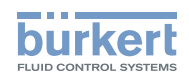

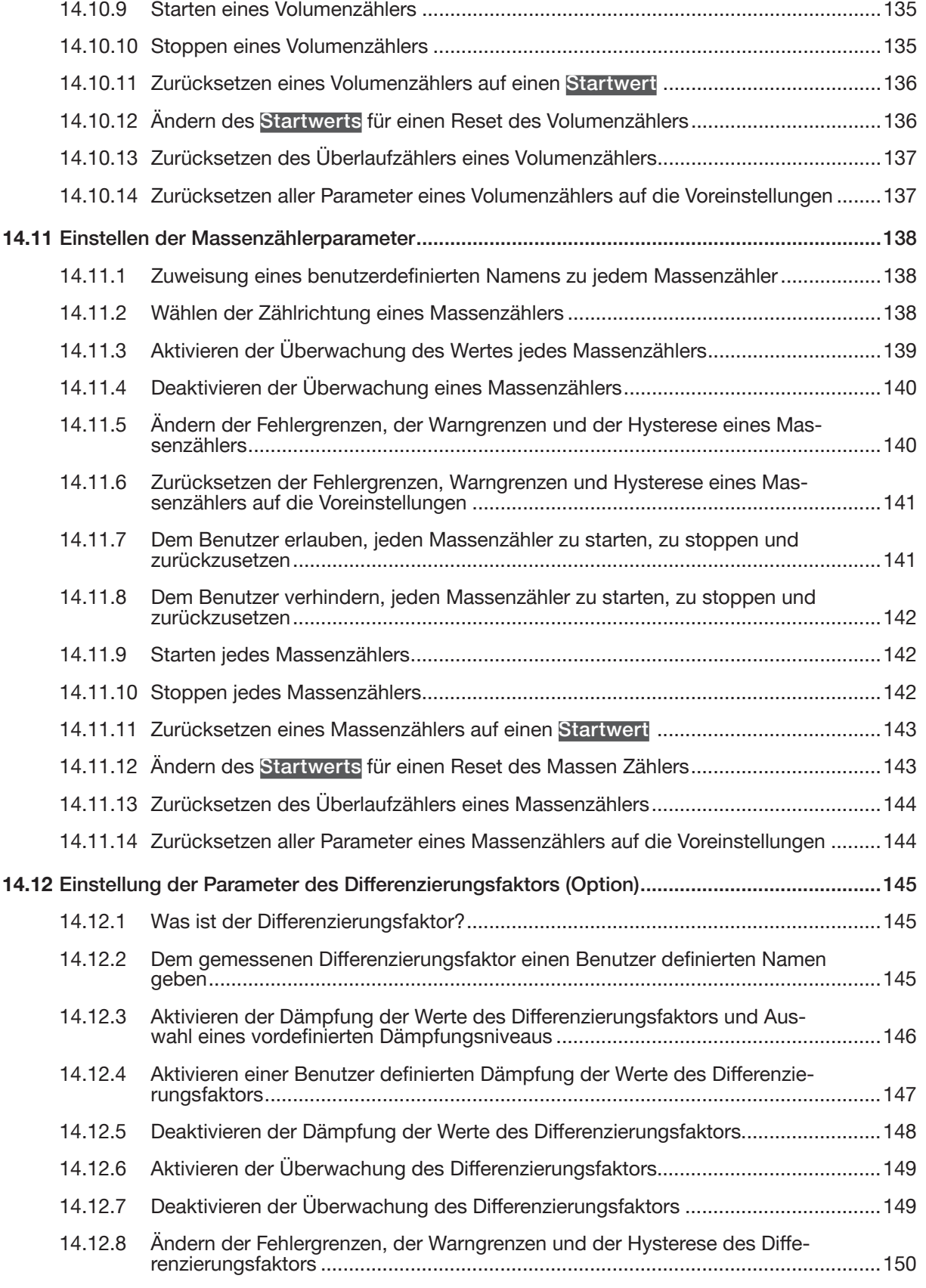

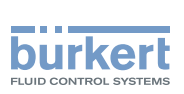

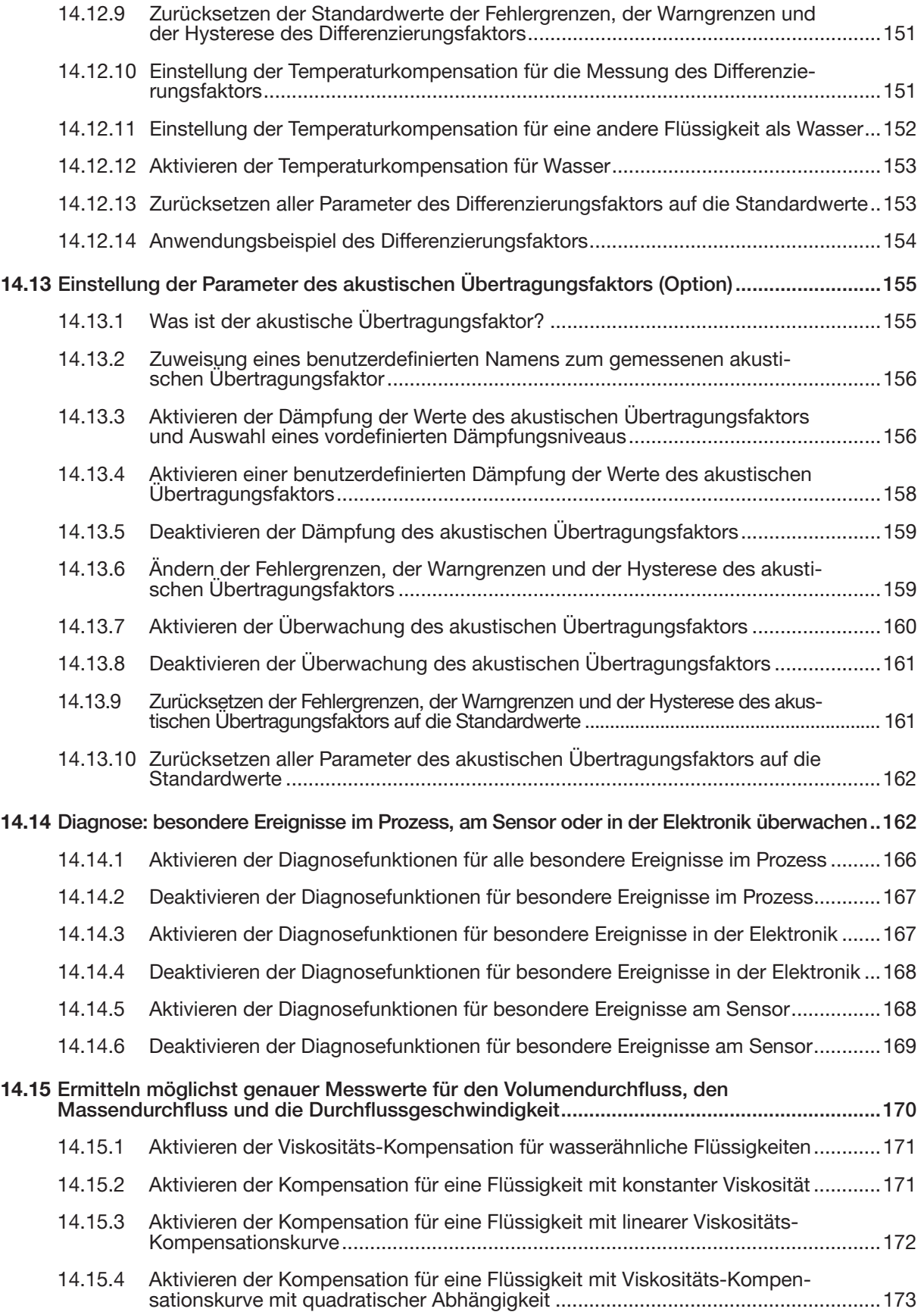

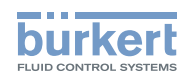

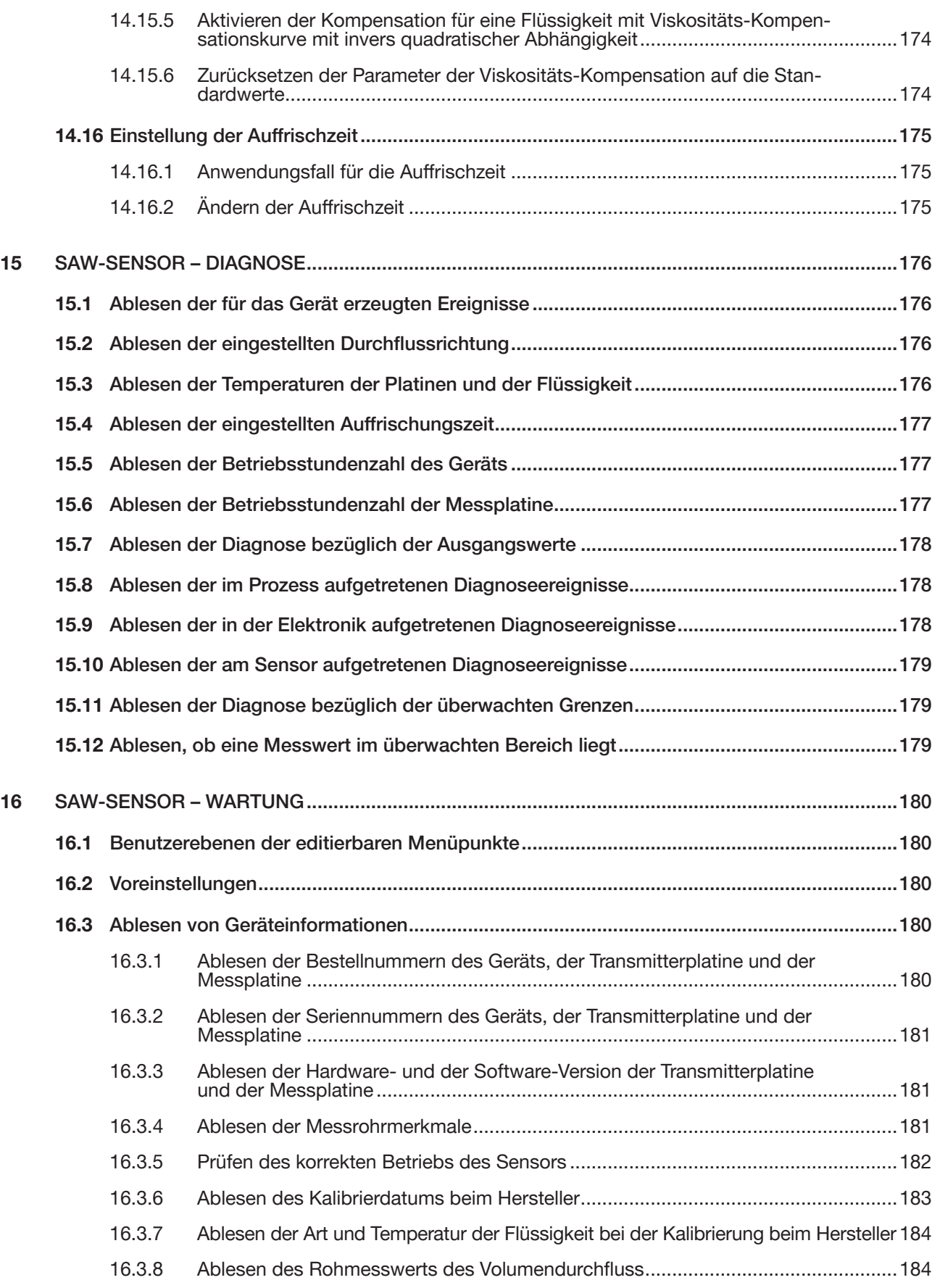

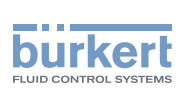

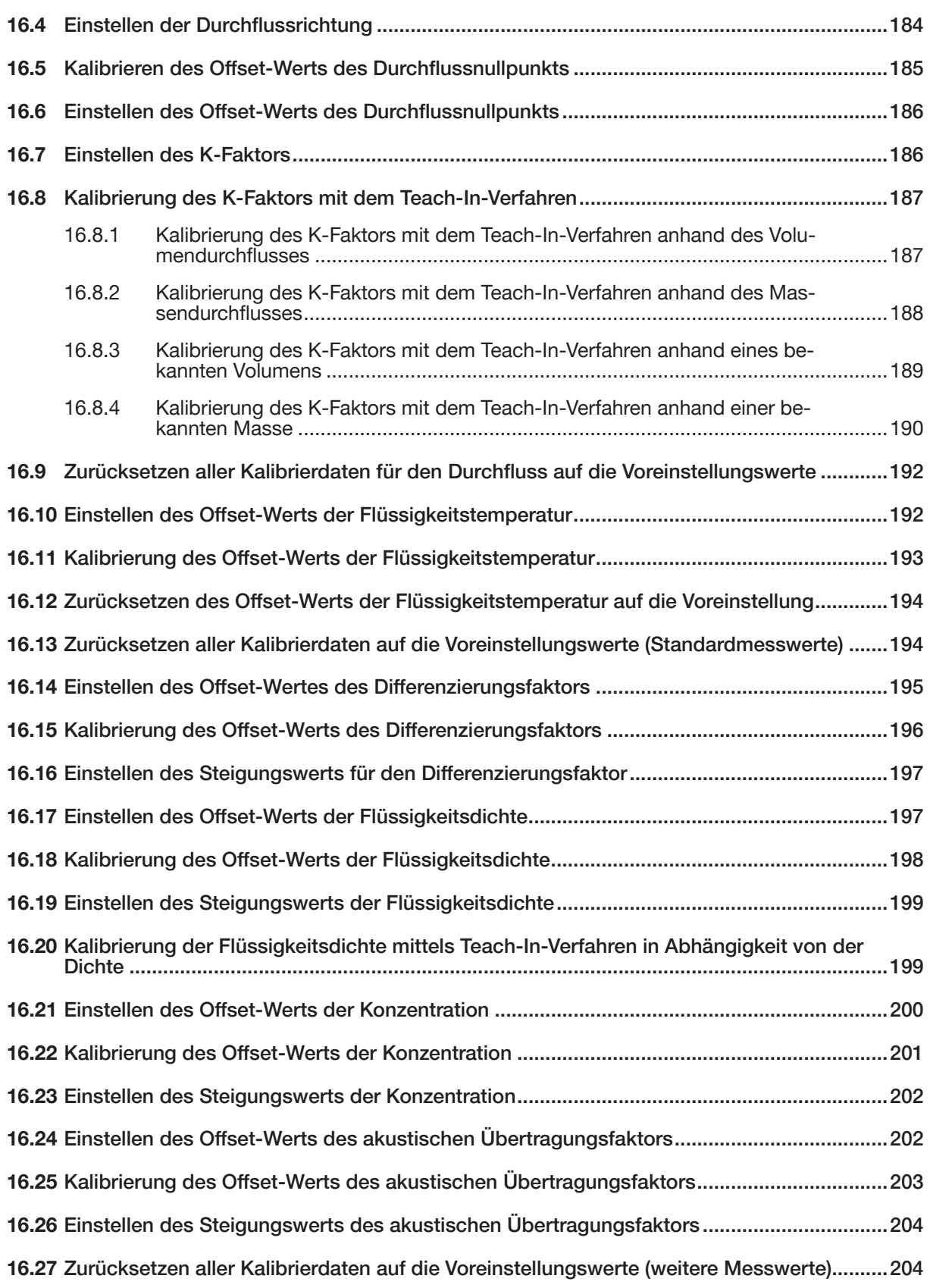

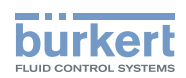

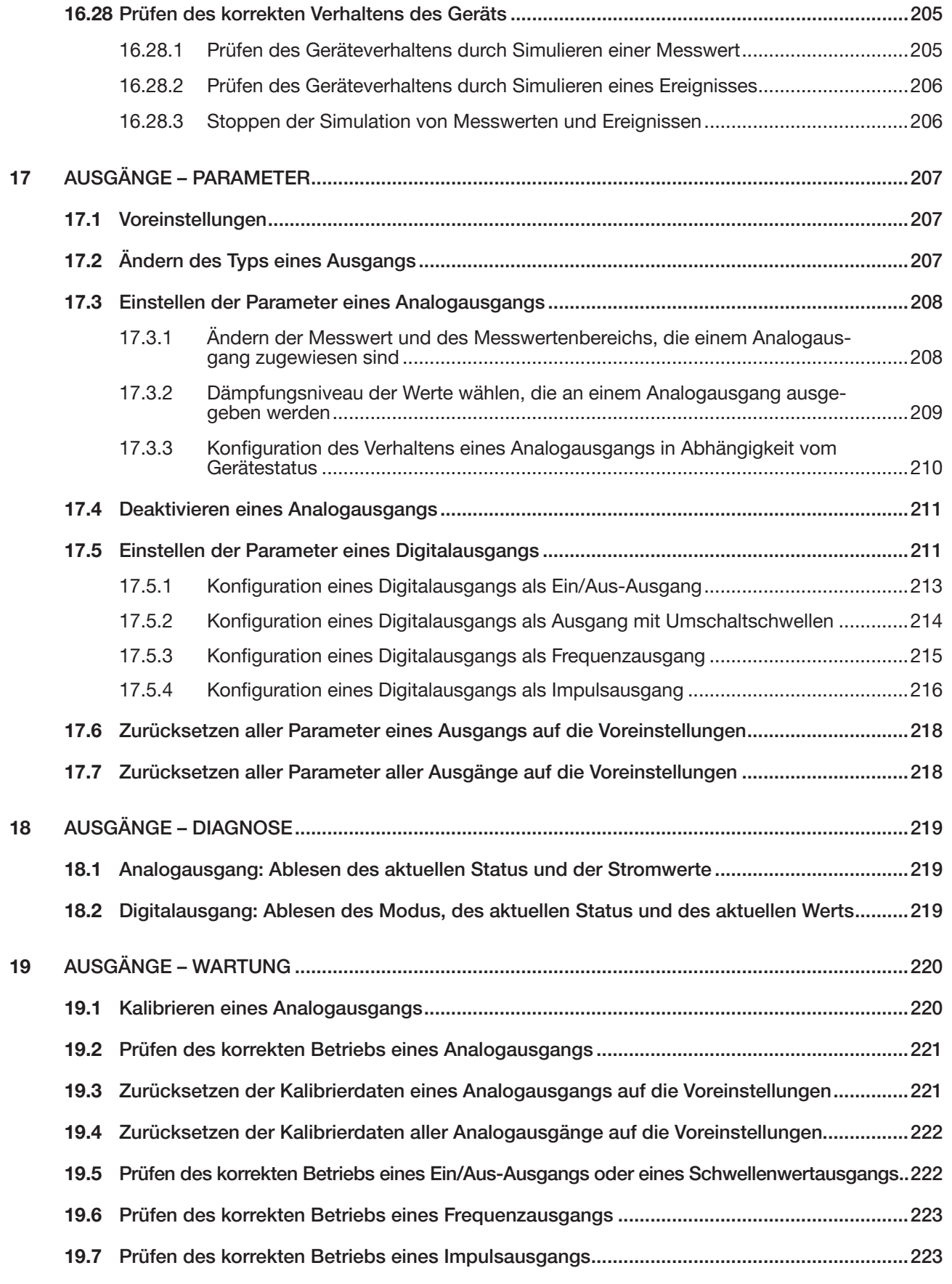

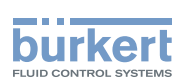

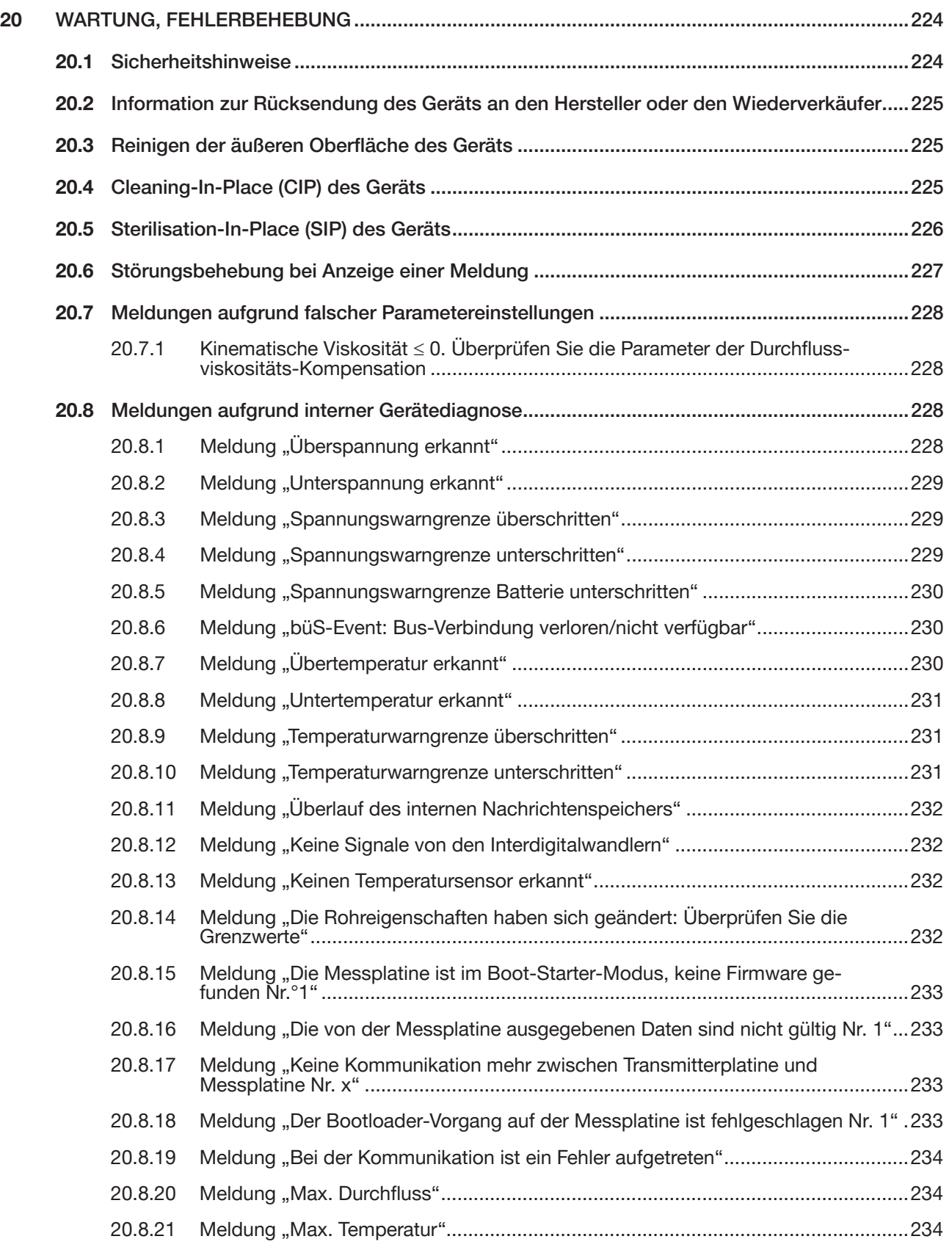

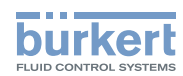

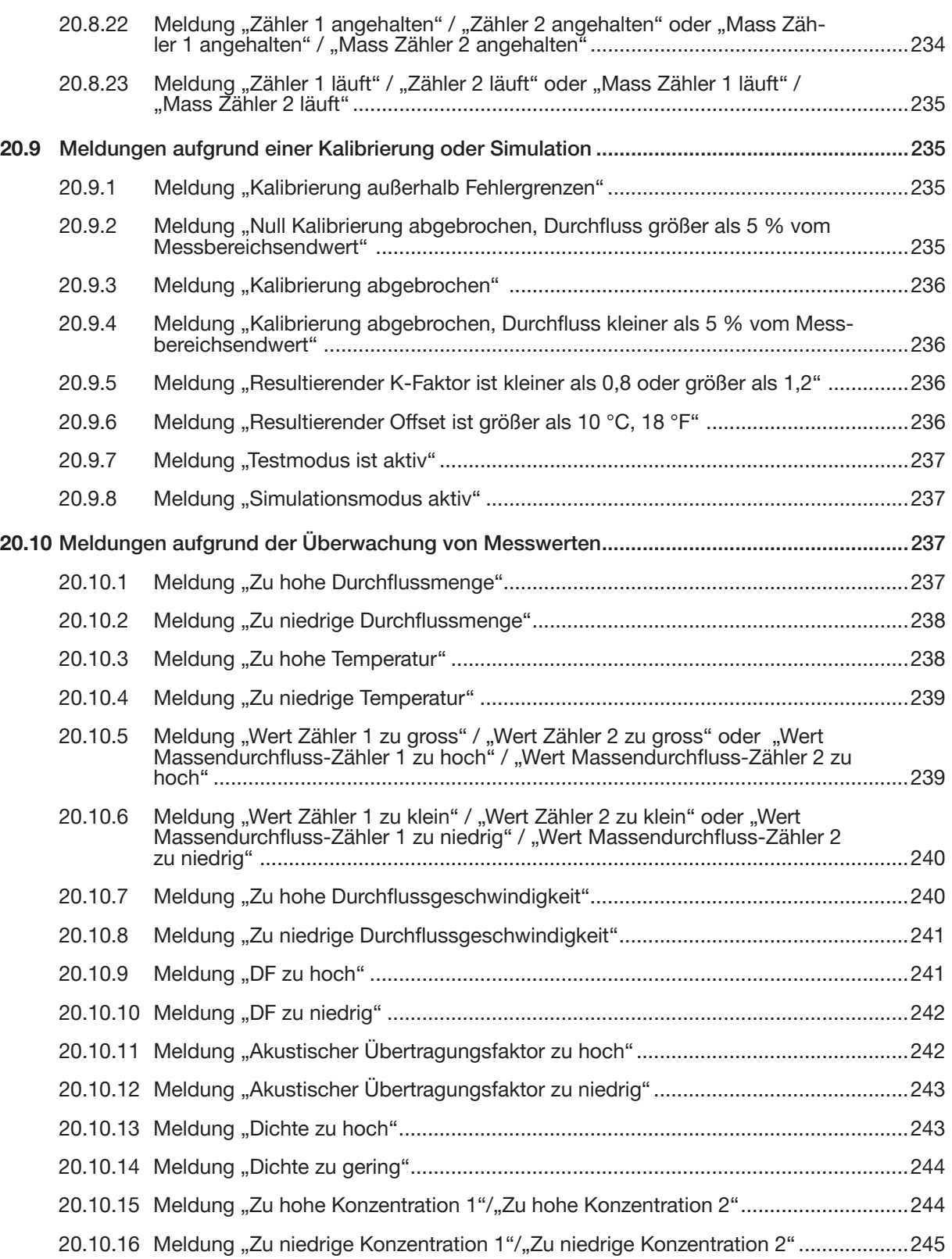

Typ 8098

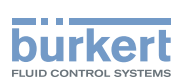

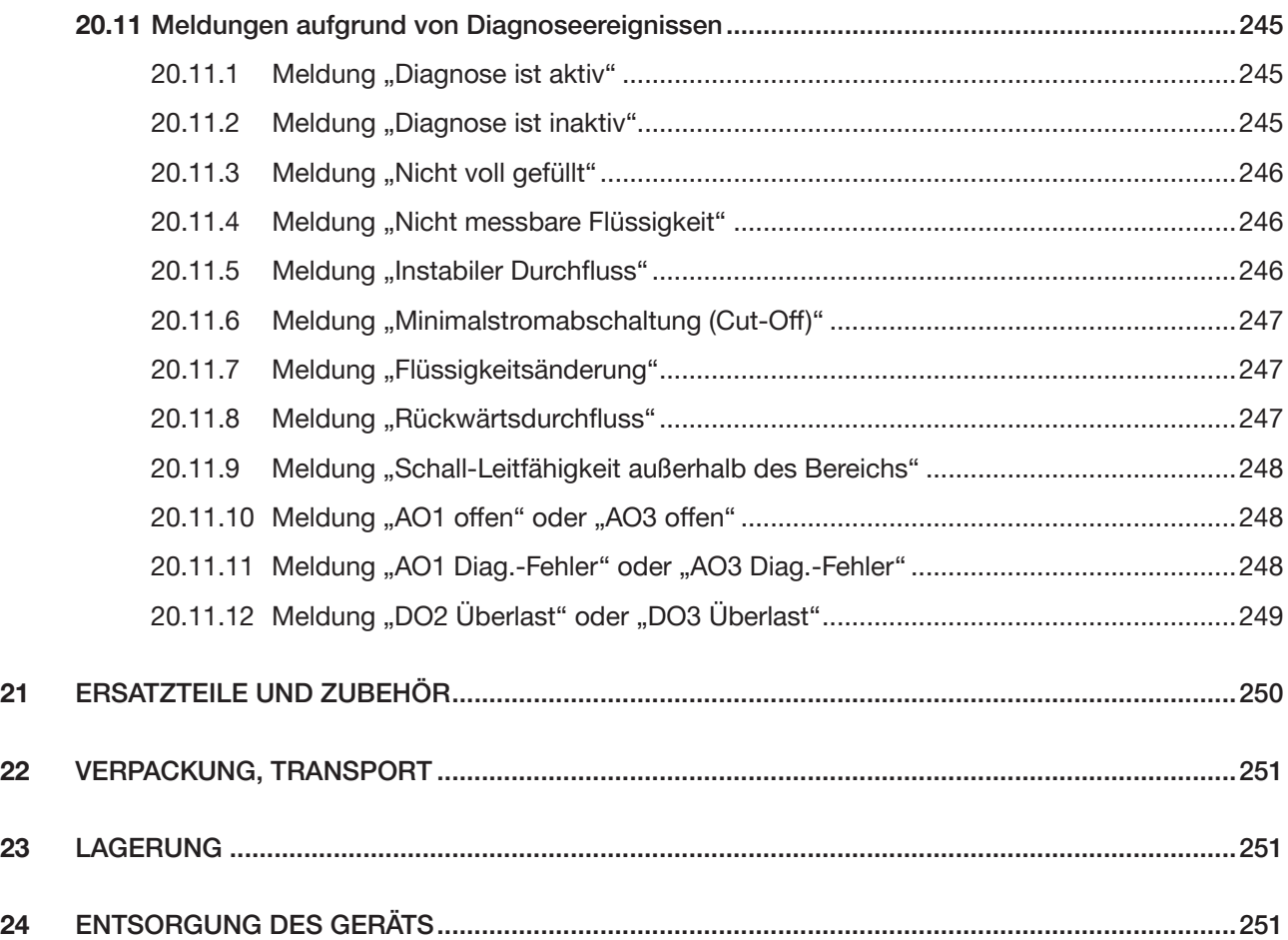

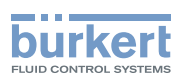

## <span id="page-17-0"></span>1 ÜBER DIESE BEDIENUNGSANLEITUNG

Die Bedienungsanleitung beschreibt den gesamten Lebenszyklus des Geräts. Diese Bedienungsanleitung so aufbewahren, dass sie für jeden Benutzer zugänglich ist und jedem neuen Eigentümer des Geräts wieder zur Verfügung steht.

Diese Bedienungsanleitung enthält wichtige Informationen zur Sicherheit.

Das Nichtbeachten dieser Hinweise kann zu gefährlichen Situationen führen. Die Kapitel 3 Grundlegende Sicherheitshinweise und [2 Bestimmungsgemäße Verwendung](#page-18-1) besonders beachten.

▶ Diese Bedienungsanleitung muss unabhängig von der Geräteausführung gelesen und verstanden werden.

### 1.1 Verwendete Symbole

#### **GEFAHR**

Warnt vor einer drohenden Gefahr.

▶ Bei Nichteinhaltung sind tödliche oder schwere Verletzungen die Folge.

#### WARNUNG

Warnt vor einer potenziell gefährlichen Situation.

▶ Bei Nichteinhaltung drohen schwere Verletzungen oder Tod.

#### VORSICHT

Warnt vor einer möglichen Gefährdung.

▶ Nichtbeachtung kann mittelschwere oder leichte Verletzungen zur Folge haben.

#### ACHTUNG

Warnt vor Sachschäden.

Bezeichnet Zusatzinformationen, Hinweise und wichtige Empfehlungen.

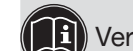

Verweist auf Informationen in dieser Bedienungsanleitung oder in anderen Dokumenten.

- ▶ Markiert eine Anweisung zur Vermeidung einer Gefahr.
- $\rightarrow$  Markiert einen auszuführenden Arbeitsschritt.
- Ein hervorgehobener Begriff bezieht sich auf ein Menü oder einen Menüpunkt.

 $\blacktriangledown$  kennzeichnet das Ergebnis einer bestimmten Anweisung.

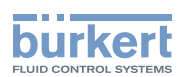

### <span id="page-18-0"></span>1.2 Begriffsdefinition

Der in dieser Bedienungsanleitung verwendete Begriff "Gerät" steht immer für den Durchflussmesser Typ 8098 FLOWave S.

Der in dieser Anleitung verwendete Begriff "büS" (Bürkert-Systembus) steht für den von Bürkert entwickelten, auf dem CANopen-Protokoll basierenden Kommunikationsbus.

- → Für weitere Information zum Gerät über büS siehe den "Verkabelungsleitfaden für büS/EDIP" unter [country.burkert.com](https://country.burkert.com).
- $\rightarrow$  Für weitere Information über CANopen in Bezug auf das Gerät siehe die Bedienungsanleitung "CANopen Network configuration" (CANopen Netzwerkkonfiguration) unter [country.burkert.com](https://country.burkert.com).

### <span id="page-18-1"></span>2 BESTIMMUNGSGEMÄSSE VERWENDUNG

Der Durchflussmesser Typ 8098 FLOWave S arbeitet nach dem "Surface Acoustic Wave (SAW)"-Messprinzip und ist zur Messung des Durchflusses von Flüssigkeiten mit allen folgenden Eigenschaften vorgesehen:

- saubere Flüssigkeiten
- nicht emulgierte (homogene) Flüssigkeiten
- luftblasenfreie Flüssigkeiten
- gasblasenfreie Flüssigkeiten
- feststofffreie Flüssigkeiten
- ▶ Das Gerät ist nicht dazu bestimmt, den Durchfluss von Flüssigkeiten zu messen, wenn Gasblasen vorhanden sind, unabhängig vom Ursprung der Blasen (Lufteintritt, Kavitation, Entgasung, …).
- ▶ Das Gerät nur bestimmungsgemäß einsetzen. Bei nicht bestimmungsgemäßer Verwendung des Geräts können Gefahren für Personen, Anlagen in der Umgebung und die Umwelt entstehen.
- ▶ Das Gerät ordnungsgemäß transportieren, lagern, installieren und betreiben.
- ▶ Beim Einsatz des Geräts die in den Vertragsdokumenten und der Bedienungsanleitung spezifizierten zulässigen Daten, Inbetriebnahme-, Einsatzbedingungen beachten.
- ▶ Das Gerät vor elektromagnetischen Störungen, UV-Bestrahlung und bei Außenanwendung vor Witterungseinflüssen schützen.
- ▶ Gerät ohne ATEX/IECEx-Zulassung nicht im explosionsgefährdeten Bereich einsetzen.
- ▶ Das Gerät nur verwenden, wenn es in einwandfreiem Betriebszustand ist.

### 2.1 Geräte mit ATEX/IECEx-Zulassung

#### GEFAHR!

Explosionsgefahr bei nicht bestimmungsgemäßer Verwendung des Geräts in explosionsgefährdeten Bereichen.

- ▶ Die Angaben aus der ATEX/IECEx-Konformitätserklärung beachten.
- ▶ Angaben aus der ATEX/IECEx-Zusatzanleitung für den Typ 8098 FLOWave S beachten. Die Zusatzanleitung steht unter [country.buerkert](https://country.burkert.com).com zur Verfügung.

Die ATEX/IECEx-Zulassung ist nur gültig, wenn das Gerät entsprechend der Beschreibung in der ATEX/ IECEx-Zusatzanleitung eingesetzt wird.

Bei unzulässigen Veränderungen am Gerät verliert die ATEX/IECEx-Zulassung ihre Gültigkeit.

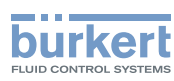

### <span id="page-19-0"></span>3 GRUNDLEGENDE SICHERHEITSHINWEISE

Diese Sicherheitshinweise berücksichtigen keine bei Montage, Betrieb und Wartung des Produkts auftretenden Zufälle und Ereignisse.

Der Betreiber ist dafür verantwortlich, dass die ortsbezogenen Sicherheitsbestimmungen, auch in Bezug auf das Personal, eingehalten werden.

#### Gefahr durch elektrische Spannung.

- ▶ Vor Beginn von Arbeiten am System die angeschlossene Spannungsversorgung aller Leiter unterbrechen und gegen unbeabsichtigtes Wiedereinschalten schützen.
- ▶ Nach UL/EN 6101010-1:

Alle an den Durchflussmesser Typ 8098 angeschlossenen Geräte gegenüber dem Netz doppelt isolieren und für alle an den Durchflussmesser Typ 8098 angeschlossenen Stromkreise beachten, dass diese energiebegrenzte Stromkreise sind.

▶ Alle geltenden Unfallverhütungsvorschriften und Sicherheitsbestimmungen für elektrische Geräte beachten.

#### Verletzungsgefahr durch hohen Druck in der Anlage.

- ▶ Vor Arbeiten an der Anlage die Flüssigkeitszirkulation stoppen, Druckbeaufschlagung abschalten und Rohrleitungen leeren.
- ▶ Vor Arbeiten an der Anlage sicherstellen, dass die Rohrleitungen drucklos sind.
- ▶ Die Temperatur-Druck-Abhängigkeit der Flüssigkeit je nach verwendetem Fitting beachten.

#### Nach langem Einschalten Verbrennungsgefahr oder Brandgefahr durch heiße Geräteoberflächen

- ▶ Nicht mit bloßen Händen anfassen.
- ▶ Das Gerät von leicht entflammbaren Substanzen und Flüssigkeiten fernhalten.

#### Verletzungsgefahr durch hohe Flüssigkeitstemperaturen.

- ▶ Geräteteile, die mit der Flüssigkeit in Kontakt stehen, nicht mit bloßen Händen anfassen.
- ▶ Das Gerät nur mit Schutzhandschuhen anfassen.
- ▶ Vor Öffnen der Rohrleitungen die Flüssigkeitszirkulation stoppen und Rohrleitungen leeren.
- ▶ Vor Öffnen der Rohrleitungen sicherstellen, dass die Leitung vollständig leer ist.

#### Gefahr aufgrund der Art der Flüssigkeit.

▶ Die Regeln beachten, die auf dem Gebiet der Unfallverhütung und der Sicherheit in Kraft sind und die sich auf die Verwendung gefährlicher Flüssigkeiten beziehen.

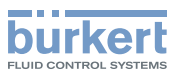

### Allgemeine Gefahrensituationen

Zur Vermeidung von Verletzungen folgende Hinweise beachten:

- ▶ Das Gerät nicht in explosionsfähigen Atmosphären einsetzen.
- ▶ Das Gerät nicht in einer Umgebung einsetzen, die mit den Gerätewerkstoffen inkompatibel ist.
- ▶ Nur Flüssigkeiten verwenden, die mit den Werkstoffen des Geräts kompatibel sind. Die Tabelle zur chemischen Beständigkeit finden Sie unter [country.burkert.com](https://country.burkert.com).
- ▶ Das Gerät nicht mechanisch belasten.
- ▶ Keine Veränderungen am Gerät vornehmen.
- ▶ Die Anlage nicht unbeabsichtigt betätigen.
- ▶ Installations- und Wartungsarbeiten dürfen nur von autorisiertem Fachpersonal mit geeignetem Werkzeug durchgeführt werden.
- ▶ Nach einer Unterbrechung der elektrischen Versorgung ist ein definierter oder kontrollierter Wiederanlauf des Prozesses zu gewährleisten.
- ▶ Die allgemeinen Regeln der Technik einhalten.

### VORSICHT

Verletzungsgefahr durch schweres Gerät.

Beim Transport oder bei Montagearbeiten kann ein schweres Gerät herunterfallen und Verletzungen verursachen.

- ▶ Schweres Gerät ggf. nur mit Hilfe einer zweiten Person transportieren, montieren und demontieren.
- ▶ Geeignete Hilfsmittel verwenden.

#### ACHTUNG

Elektrostatisch gefährdete Bauelemente oder Baugruppen.

Das Gerät enthält elektronische Bauelemente, die empfindlich auf elektrostatische Entladung (ESD) reagieren. Berührung mit elektrostatisch aufgeladenen Personen oder Gegenständen gefährdet diese Bauelemente. Im schlimmsten Fall werden sie sofort zerstört oder fallen nach der Inbetriebnahme aus.

- ▶ Alle Anforderungen nach EN 61340-5-1 beachten, um die Möglichkeit eines Schadens durch schlagartige elektrostatische Entladung zu minimieren bzw. zu vermeiden!
- ▶ Die Elektronikkomponenten nicht bei anliegender Versorgungsspannung berühren!

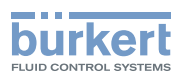

Allgemeine Informationen Typ 8098

### <span id="page-21-0"></span>4 ALLGEMEINE INFORMATIONEN

#### 4.1 Herstelleradresse und internationale Kontaktadressen

Der Hersteller des Geräts kann unter folgender Adresse benachrichtigt werden:

Bürkert SAS

Rue du Giessen

BP 21

F-67220 TRIEMBACH-AU-VAL

Alternativ das lokale Vertriebsbüro von Bürkert kontaktieren.

Unsere internationalen Kontaktadressen sind im Internet verfügbar unter:

[country.burkert.com](https://country.burkert.com)

### 4.2 Gewährleistungsbedingungen

Voraussetzung für die Gewährleistung ist die bestimmungsgemäße Verwendung des Geräts unter Beachtung der in der vorliegenden Bedienungsanleitung spezifizierten Einsatzbedingungen.

### 4.3 Informationen im Internet

Bedienungsanleitungen und Datenblätter zum Typ 8098 finden Sie im Internet unter: [country.burkert.com](https://country.burkert.com)

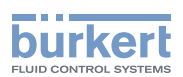

### <span id="page-22-0"></span>5 BESCHREIBUNG

### 5.1 Aufbau

Der Durchflussmesser Typ 8098 besteht aus einem Transmitter Typ SE91 und einem Durchflusssensor Typ S097.

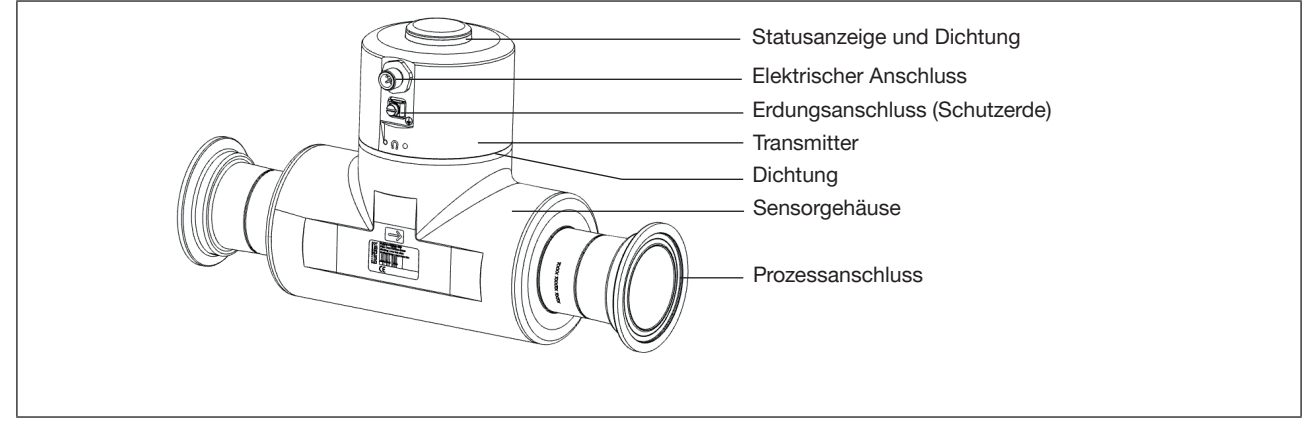

Bild 1: *Beschreibung*

#### 5.1.1 Transmitter-Varianten

Varianten:

- Ohne Ausgänge
- Mit 2 Ausgängen, die als Analogausgang oder als Digitalausgang konfiguriert werden können

#### 5.1.2 Magnetschlüssel zur Entriegelung

Das Gerät wird mit einem Magnetschlüssel zur Entriegelung des Transmitters geliefert.

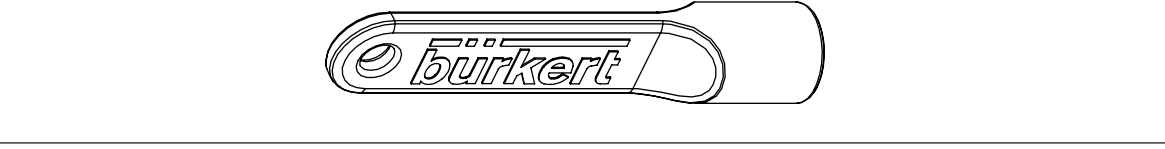

Bild 2: Magnetschlüssel zur Entriegelung

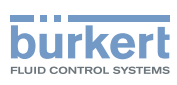

### <span id="page-23-0"></span>5.2 Typschild, Klebeschild

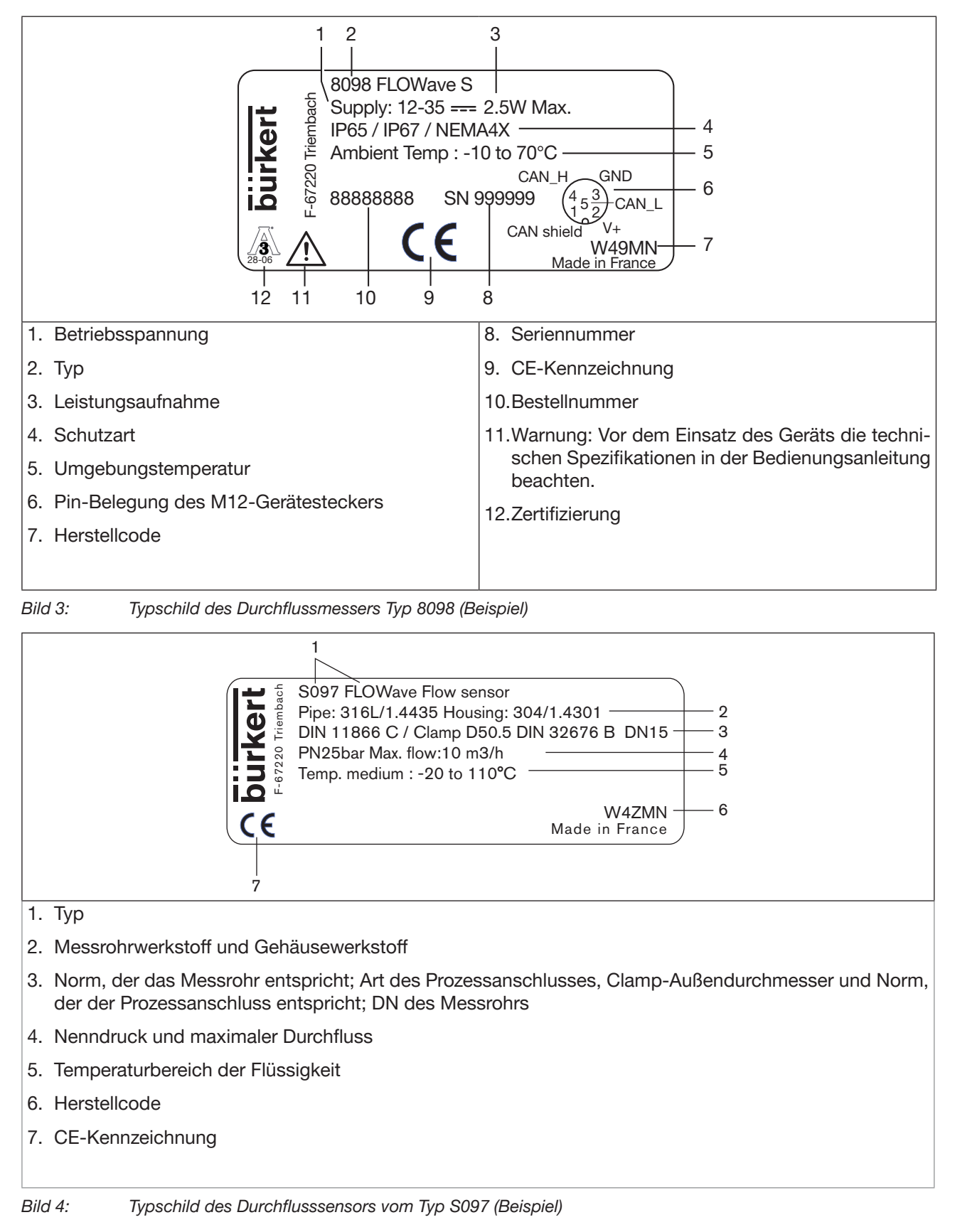

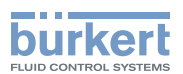

### <span id="page-24-0"></span>5.3 Typschild gelasert

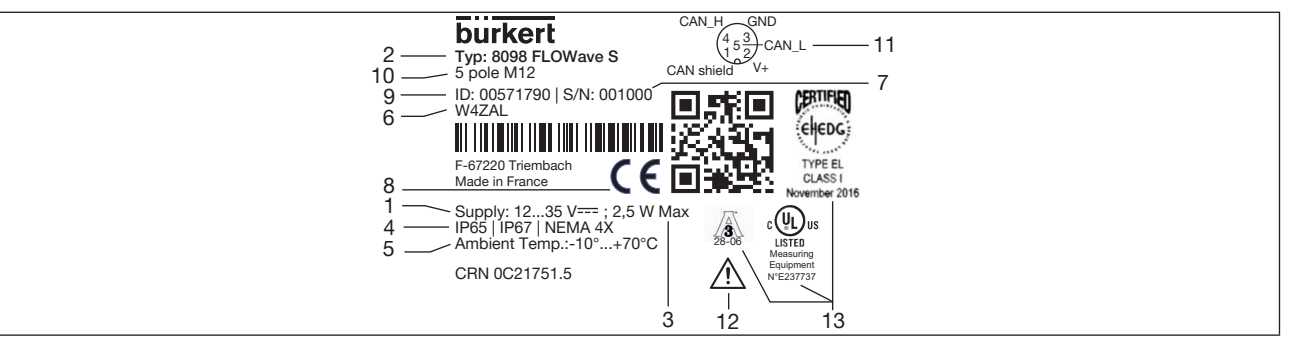

Bild 5: Typschild Durchflussmesser (Beispiel)

- 1. Betriebsspannung
- 2. Typ
- 3. Leistungsaufnahme
- 4. Schutzart
- 5. Umgebungstemperatur
- 6. Herstellcode
- 7. Seriennummer
- 8. CE-Kennzeichnung
- 9. Bestellnummer
- 10.Gerätestecker
- 11.Pin-Belegung des M12-Gerätesteckers
- 12.Warnung: Vor dem Einsatz des Geräts die technischen Spezifikationen in der Bedienungsanleitung beachten.

#### 13.Zertifizierung

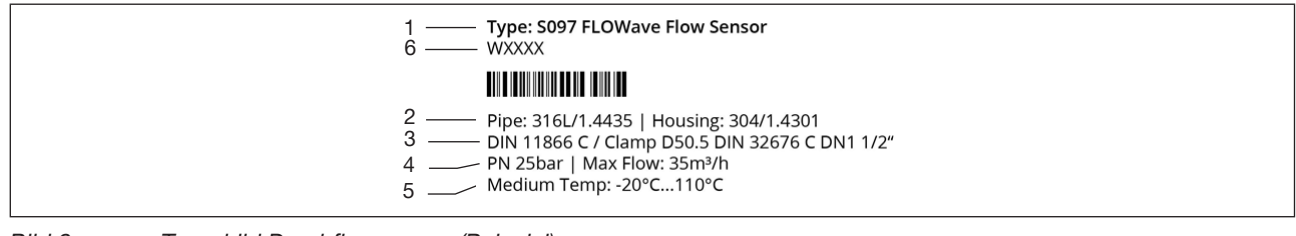

- Bild 6: Typschild Durchflusssensor (Beispiel)
- 1. Typ
- 2. Messrohrwerkstoff und Gehäusewerkstoff
- 3. Norm, der das Messrohr entspricht, Art und Norm des Prozessanschlusses, DN des Messrohrs
- 4. Nenndruck und maximaler Durchfluss
- 5. Temperaturbereich der Flüssigkeit
- 6. Herstellcode

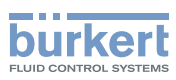

### <span id="page-25-0"></span>5.4 Zertifizierungskennzeichen

Zertifizierungskennzeichen sind entweder auf dem Typschild des Geräts oder auf separaten Etiketten.

### 5.5 Markierung der Unique Serial Number (USN)

Die USN ist auf der Seite des Sensors markiert. Die USN wird mit der Bestellnummer und der Seriennummer des Geräts aufgebaut.

### 5.6 Beschreibung der Statusanzeige

Als Voreinstellung zeigt die Statusanzeige:

- Diagnosestatussignale nach NAMUR NE 107 (rot, orange, gelb und blau)
- Status der Diagnose aktiv/inaktiv
- Identifikation im büS-Netzwerk

Wenn mehrere Gerätestatus gleichzeitig vorliegen, wird der Gerätestatus mit der höchsten Priorität angezeigt. Die Priorität richtet sich nach der Schwere der Abweichung vom Normalbetrieb (rote Statusanzeige = Ausfall oder Fehler = höchste Priorität).

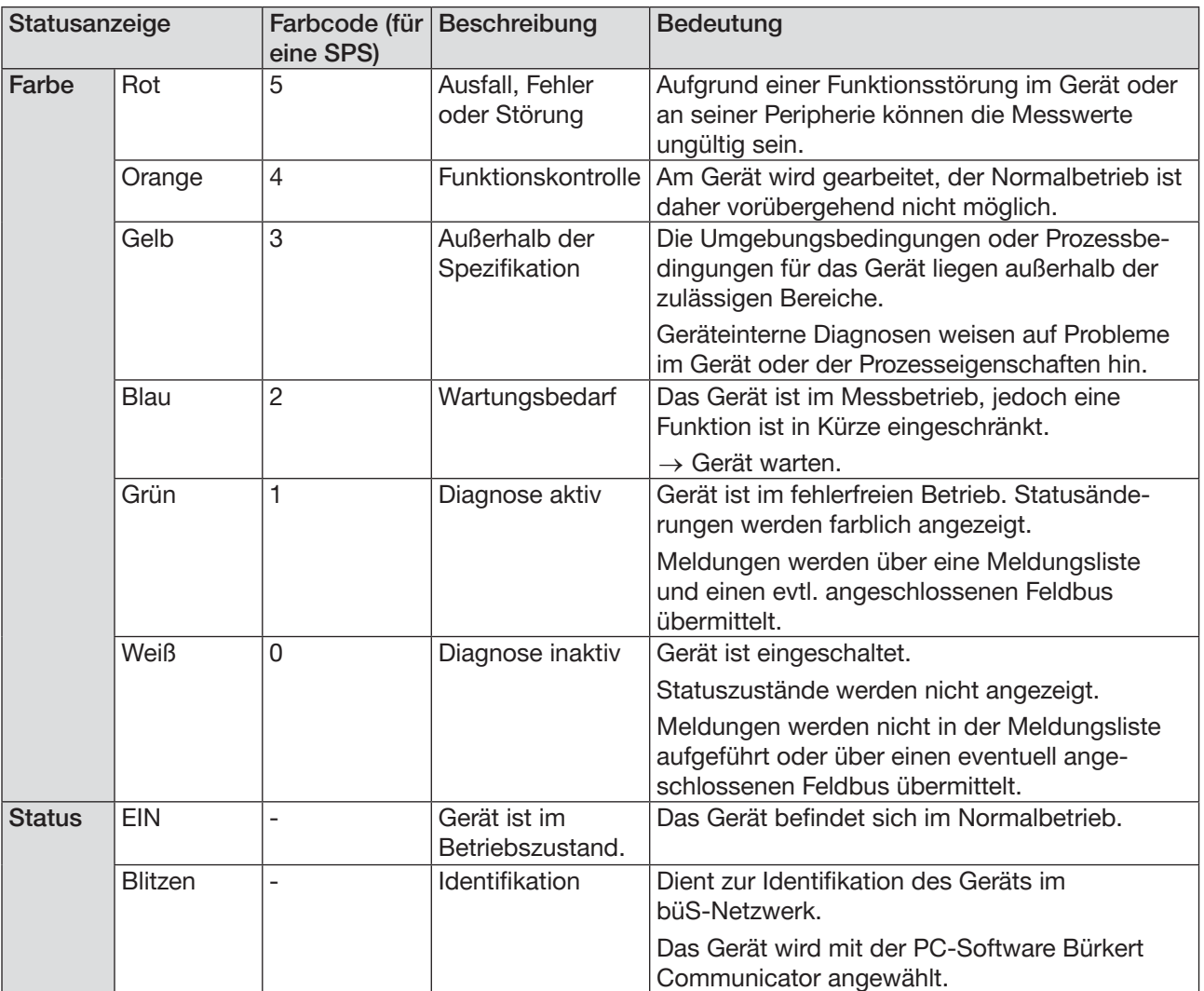

MAN 1000417091 DE Version: E Status: RL (released | freigegeben) printed: 22.06.2022

Tabelle 1: Statusanzeige, Farbe und Zustand nach NAMUR NE 107, Ausgabe 2006-06-12

<span id="page-26-0"></span>Technische Daten Typ 8098

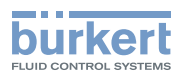

### 6 TECHNISCHE DATEN

#### 6.1 Betriebsbedingungen

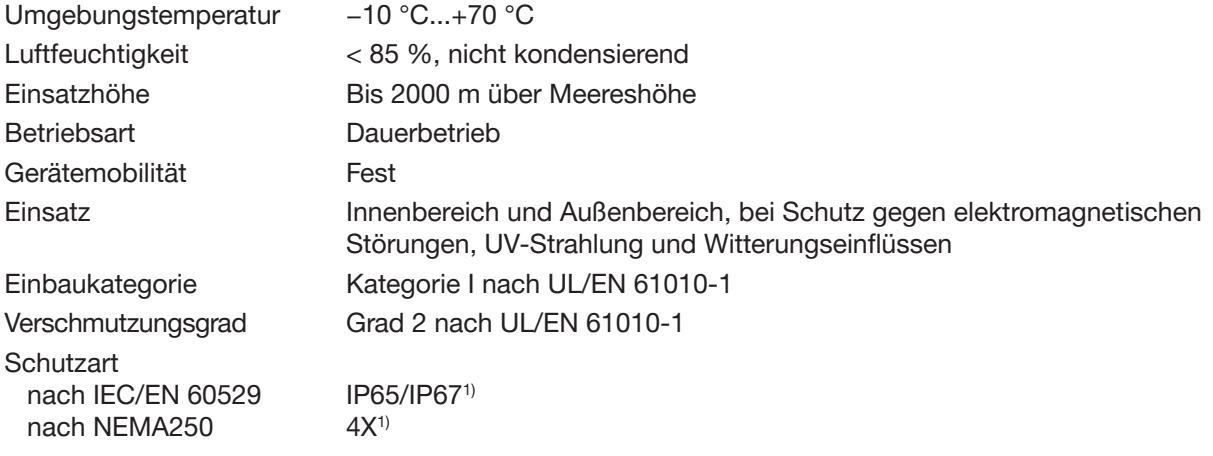

1) Wenn das Gerät verkabelt und der Transmitter geschlossen ist. Nicht durch UL bewertet.

#### 6.2 Konformität

Das Gerät ist konform zu den EU-Richtlinien entsprechend der EU-Konformitätserklärung.

#### 6.3 Normen und Richtlinien

Die angewandten Normen, mit denen die Konformität mit den EU-Richtlinien nachgewiesen wird, sind in der EU-Baumusterprüfbescheinigung und/oder der EU-Konformitätserklärung nachzulesen (wenn anwendbar).

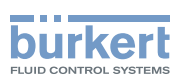

#### <span id="page-27-0"></span>6.3.1 Einhaltung der Druckgeräterichtlinie

→ Sicherstellen, dass die Gerätewerkstoffe mit der Flüssigkeit kompatibel sind.

→ Sicherstellen, dass die Nennweite (DN) und der Nenndruck (PN) für das Gerät geeignet ist.

Das Gerät ist unter den folgenden Bedingungen mit Artikel 4, Paragraph 1 der Druckgeräterichtlinie 2014/68/EU konform:

Einsatz des Geräts an einer Rohrleitung (PS = maximal zulässiger Druck in bar, DN = Nennweite)

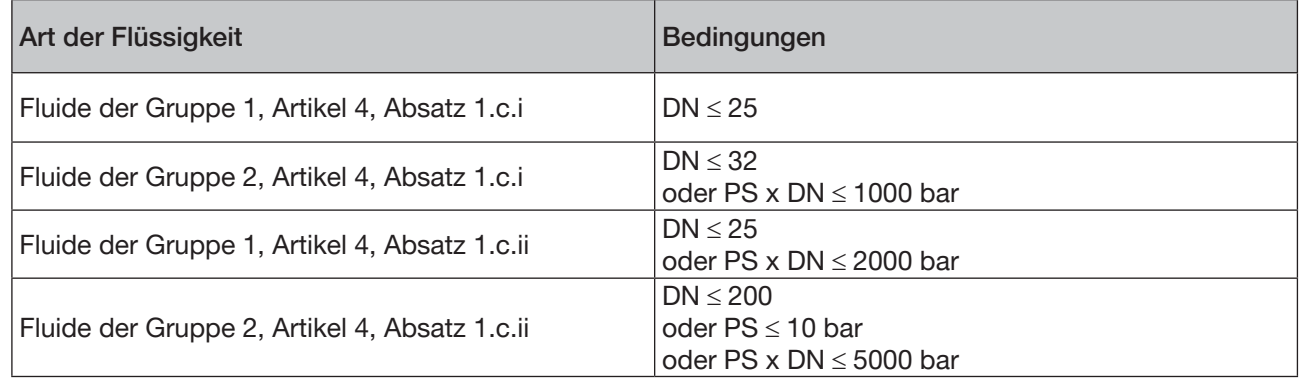

Tabelle 2: Druckgeräterichtlinie

#### 6.3.2 UL-Zertifizierung

Die Geräte mit variablem Schlüssel PU01 oder PU02 sind UL-zertifiziert und halten die folgenden Standards ein:

- UL 61010-1
- CAN/CSA-C22.2 n°61010-1

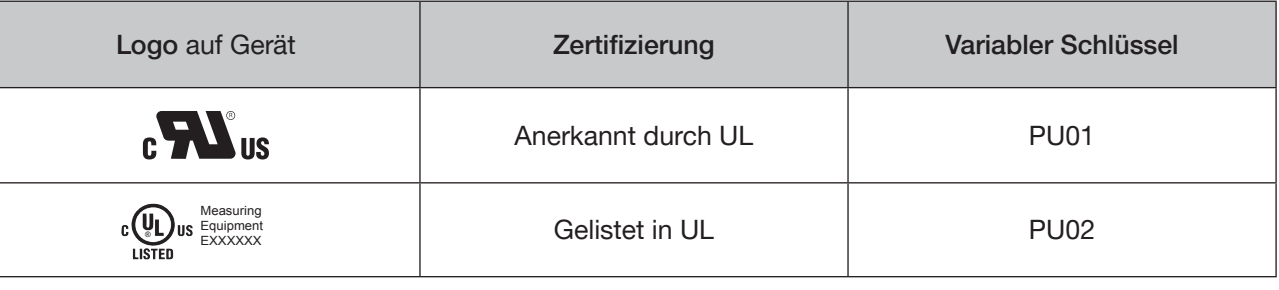

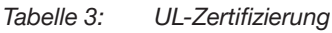

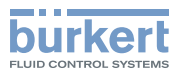

#### <span id="page-28-0"></span>6.3.3 EHEDG-Zertifizierung

- EL-Klasse I
- Die folgenden Varianten sind EHEDG-zertifiziert:

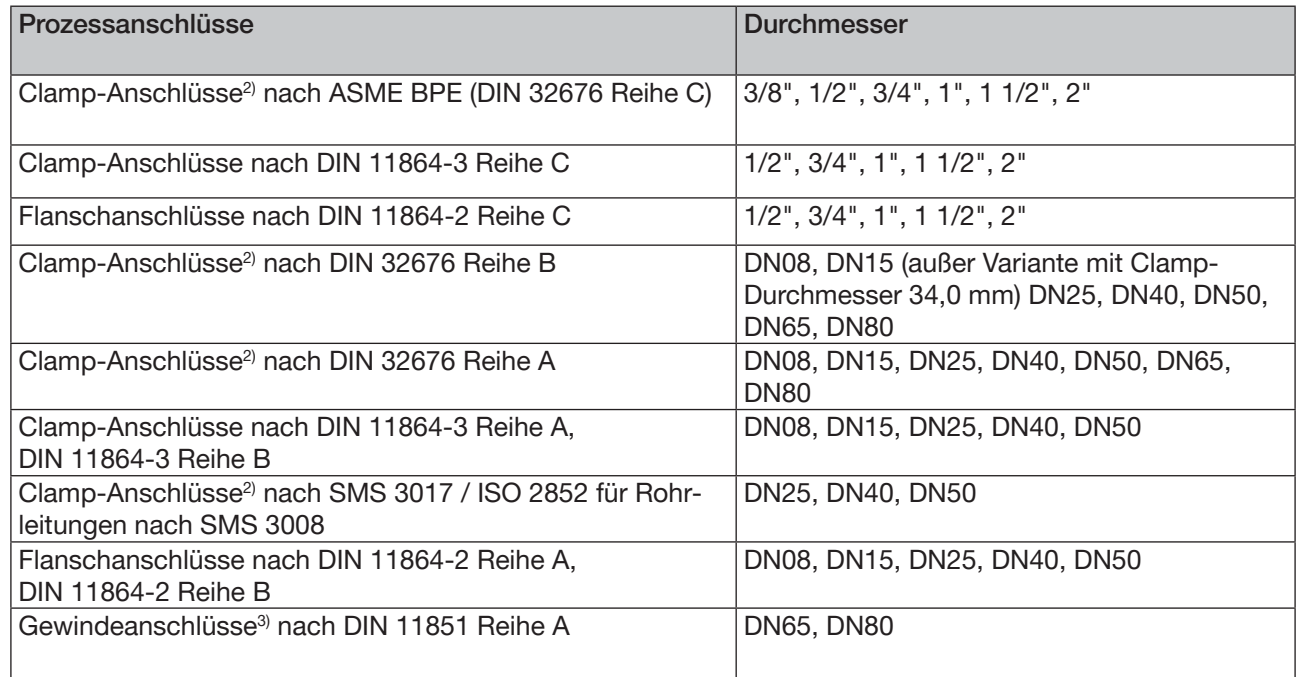

Tabelle 4: EHEDG-Zertifizierung

 $\rightarrow$  Um sicherzustellen, dass EHEDG-konforme Dichtungen verwenden werden, siehe das "EHEDG Position Paper" auf der EHEDG-Webseite.

Der Hersteller des Geräts liefert keine Dichtungen für die Prozessanschlüsse.

2) Die EHEDG-Konformität gilt nur bei Einsatz in Verbindung mit EHEDG-konformen Dichtungen von Combifit International B.V.

<sup>3)</sup> Die EHEDG-Konformität gilt nur bei Einsatz in Verbindung mit EHEDG-konformen Dichtungen von: Kieselmann GmbH, Deutschland (ASEPTO-STAR K-flex Upgrade-Dichtung) oder Siersema Komponenten Service (S.K.S.) B.V. (Niederlande, SKS-Dichtungssatz DIN 11851 EHEDG mit EPDM- oder FKM-Innendichtung)

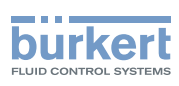

### <span id="page-29-0"></span>6.4 Flüssigkeitsdaten

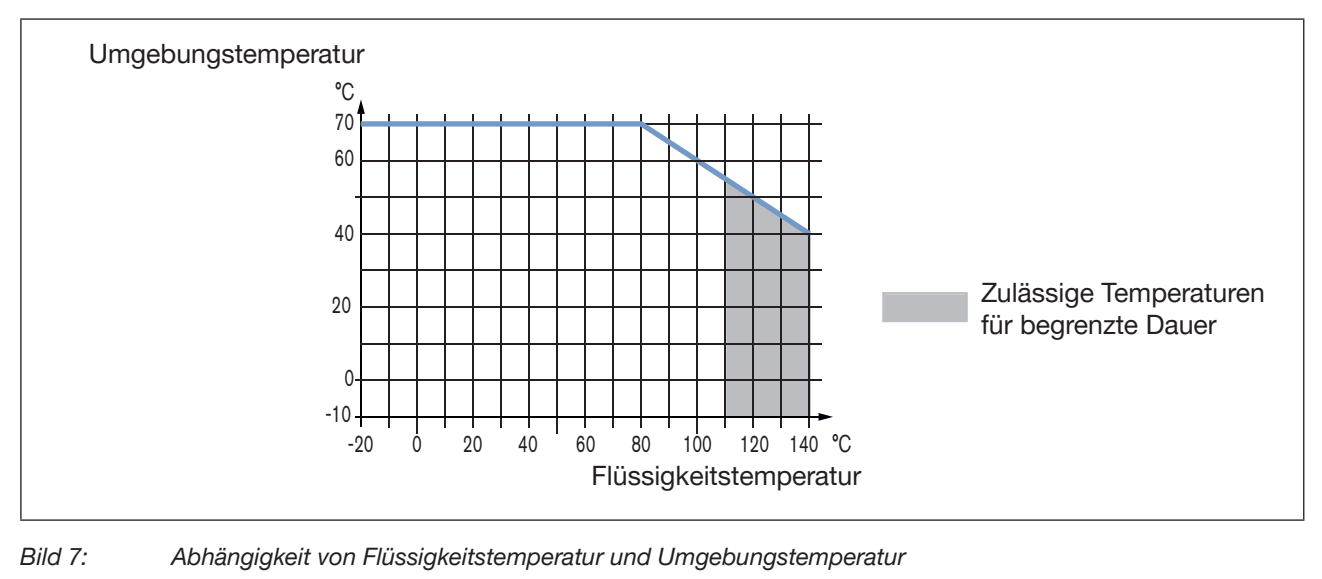

<span id="page-29-1"></span>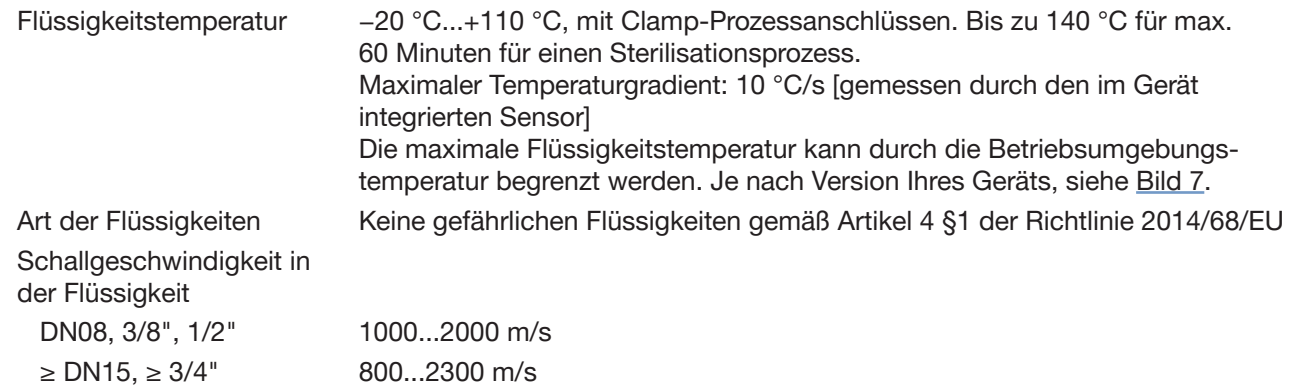

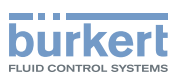

| Durchmesser der<br>Prozessanschlüsse       | Art der Prozessanschlüsse | Konformitätsstandards der<br>Prozessanschlüsse         | <b>PN</b>   |
|--------------------------------------------|---------------------------|--------------------------------------------------------|-------------|
| DN08, DN15, DN25                           | Clamp                     | <b>DIN 11864-3 Reihe B</b>                             | <b>PN25</b> |
|                                            |                           | DIN 32676 Reihe A                                      |             |
|                                            |                           | DIN 32676 Reihe B                                      |             |
|                                            | Flansch                   | DIN 11864-2 Reihe B                                    | <b>PN25</b> |
| <b>DN15, DN25</b>                          | Clamp                     | <b>DIN 11864-3 Reihe A</b>                             | <b>PN25</b> |
|                                            | Flansch                   | <b>DIN 11864-2 Reihe A</b>                             | <b>PN25</b> |
| <b>DN25</b>                                | Clamp                     | SMS 3017 / ISO 2852 für Rohrleitungen<br>nach SMS 3008 | <b>PN25</b> |
| $3/8$ ", $1/2$ ", $3/4$ ", $1$ ",<br>11/2" | Clamp                     | ASME BPE (DIN 32676 Reihe C)                           | <b>PN25</b> |
| $1/2$ ", $3/4$ ", $1$ ", $1 1/2$ "         | Clamp                     | <b>DIN 11864-3 Reihe C</b>                             | <b>PN25</b> |
|                                            | Flansch                   | <b>DIN 11864-2 Reihe C</b>                             | <b>PN25</b> |
| <b>DN40</b>                                | Clamp                     | <b>DIN 11864-3 Reihe B</b>                             | <b>PN16</b> |
|                                            |                           | DIN 32676 Reihe B                                      |             |
|                                            |                           | DIN 11864-3 Reihe A                                    | <b>PN25</b> |
|                                            |                           | DIN 32676 Reihe A                                      |             |
|                                            |                           | SMS 3017 / ISO 2852 für Rohrleitungen<br>nach SMS 3008 |             |
|                                            | Flansch                   | DIN 11864-2 Reihe B                                    | <b>PN16</b> |
|                                            |                           | DIN 11864-2 Reihe A                                    | <b>PN25</b> |
| <b>DN50</b>                                | Clamp                     | DIN 11864-3 Reihe A                                    | <b>PN16</b> |
|                                            |                           | <b>DIN 11864-3 Reihe B</b>                             |             |
|                                            |                           | DIN 32676 Reihe A                                      |             |
|                                            |                           | DIN 32676 Reihe B                                      |             |
|                                            |                           | SMS 3017 / ISO 2852 für Rohrleitungen<br>nach SMS 3008 |             |
|                                            | Flansch                   | <b>DIN 11864-2 Reihe A</b>                             | <b>PN16</b> |
|                                            |                           | DIN 11864-2 Reihe B                                    |             |
| 2 <sup>11</sup>                            | Clamp                     | ASME BPE (DIN 32676 Reihe C)                           | <b>PN16</b> |
|                                            |                           | DIN 11864-3 Reihe C                                    |             |
|                                            | Flansch                   | DIN 11864-2 Reihe C                                    | <b>PN16</b> |
| <b>DN65, DN80</b>                          | Clamp                     | DIN 32676 Reihe A<br>DIN 32676 Reihe B                 | <b>PN10</b> |
|                                            | Gewinde                   | DIN 11851 Reihe A                                      | <b>PN10</b> |
| ASME 2 1/2", 3"                            | Clamp                     | DIN 32676 Reihe C                                      | <b>PN10</b> |

MAN 1000417091 DE Version: E Status: RL (released | freigegeben) printed: 22.06.2022

Tabelle 5: Nenndruck (PN) je nach Rohrdurchmesser, Art der Prozessanschlüsse und Konformitätsstandard der Prozessanschlüsse

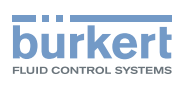

### <span id="page-31-0"></span>6.5 Messdaten

#### 6.5.1 Volumendurchfluss

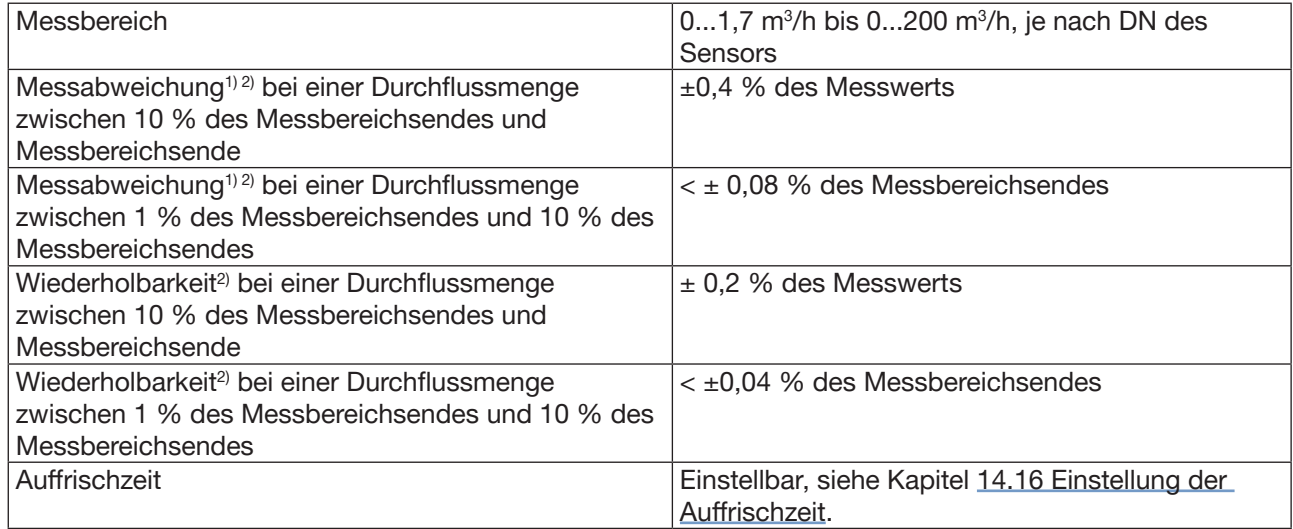

Tabelle 6: Messwerte Volumendurchfluss

<sup>1)</sup> "Messabweichung" nach Definition der Norm JCGM 200:2012.

 $2)$  Ermittelt unter folgenden Referenzbedingungen: Flüssigkeit = Wasser, frei von Feststoffen und Gasblasen, Temperaturen von Wasser und Umgebung = 23 °C  $\pm$  1 °C (73,4 °F  $\pm$  1,8 °F), Geräteeinstellungen auf Standardwerten, kurze Auffrischzeit, unter Beibehaltung des turbulenten oder laminaren Durchflusses, Mindesteinlaufstrecke von 40xDN und Mindestauslaufstrecke von 1xDN, geeignete Rohrabmessungen.

#### 6.5.2 Temperatur

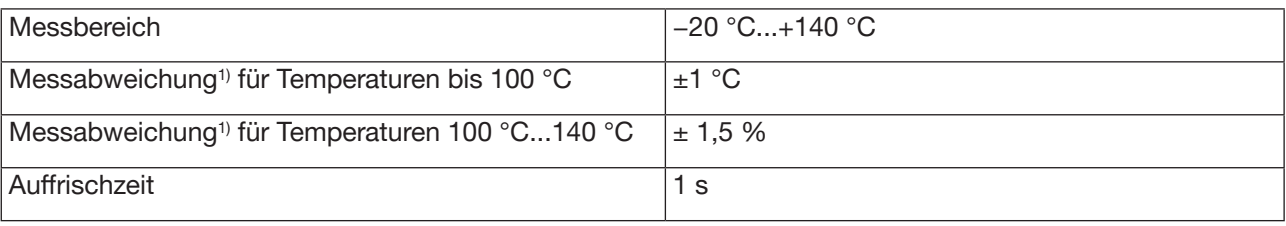

Tabelle 7: Temperaturmessung

<sup>1)</sup> "Messabweichung" nach Definition der Norm JCGM 200:2012.

#### 6.5.3 Differenzierungsfaktor

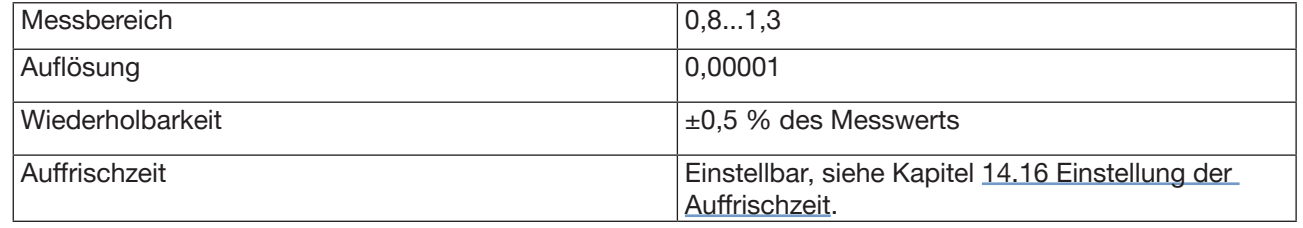

Tabelle 8: Messung des Differenzierungsfaktors (Option)

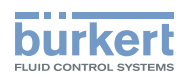

#### <span id="page-32-0"></span>6.5.4 Akustischer Übertragungsfaktor

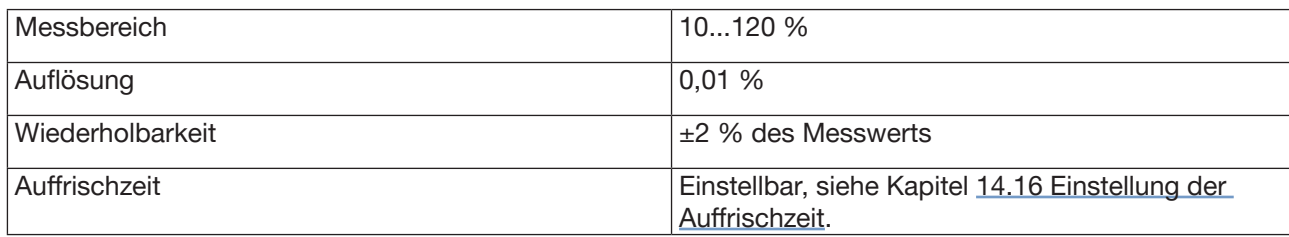

Tabelle 9: Messung des akustischen Übertragungsfaktors (Option)

#### 6.5.5 Dichte

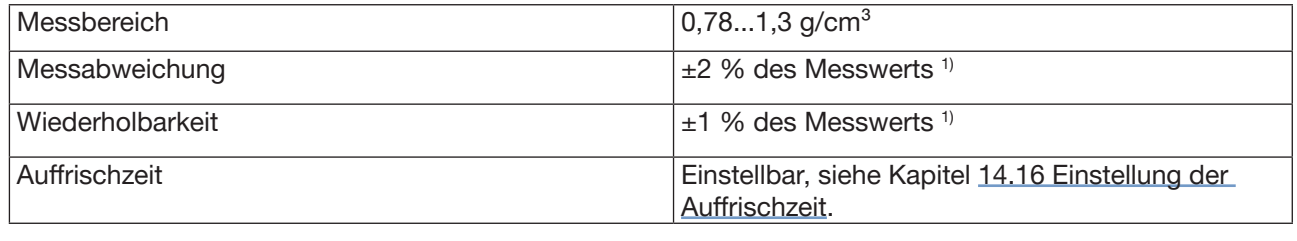

Tabelle 10: Dichtemessung (Option)

1 ⁾ Ermittelt unter folgenden Referenzbedingungen: Flüssigkeit frei von Feststoffen und Gasblasen; Temperaturen von Medium und Umgebung = 23 °C ± 1 °C (73,4 °F ± 1,8 °F), Geräteeinstellungen auf Standardwerten, kurze Auffrischzeit.

#### 6.5.6 Massendurchfluss

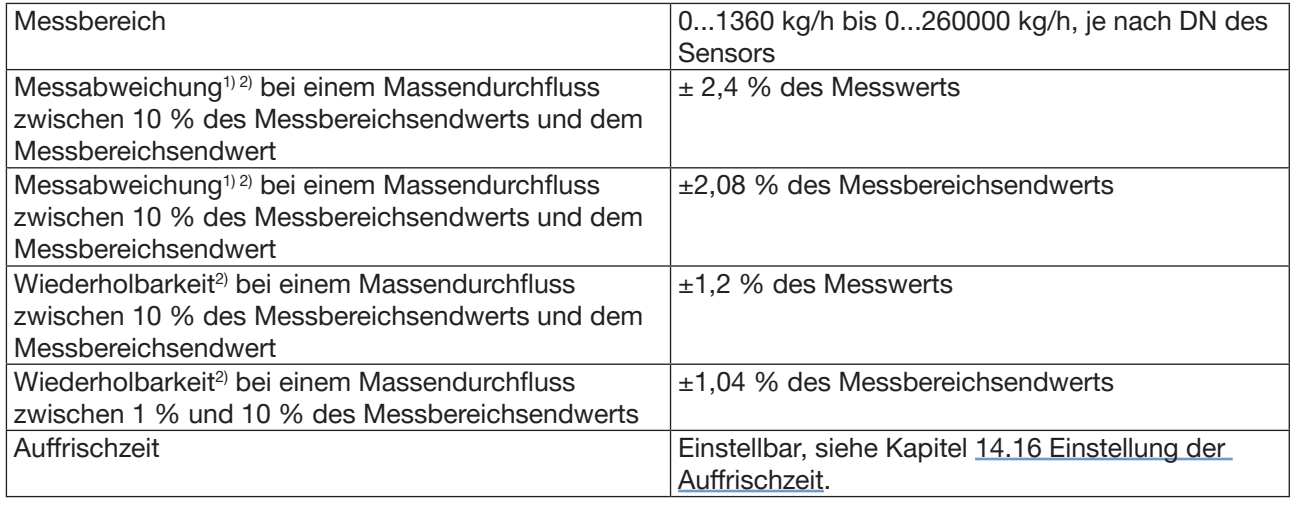

Tabelle 11: Messung des Massendurchflusses (Option)

<sup>1)</sup> "Messabweichung" gemäß Definition in Norm JCGM 200:2012.

<sup>2)</sup> Ermittelt unter folgenden Referenzbedingungen: Flüssigkeit = Wasser, frei von Feststoffen und Gasblasen, Temperaturen von Wasser und Umgebung = 23 °C  $\pm$  1 °C (73,4 °F  $\pm$  1,8 °F), Geräteeinstellungen auf Standardwerten, kurze Auffrischzeit, unter Beibehaltung des turbulenten oder laminaren Durchflusses, Mindesteinlaufstrecke von 40xDN und Mindestauslaufstrecke von 1xDN, geeignete Rohrabmessungen.

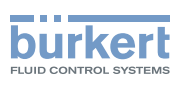

### <span id="page-33-0"></span>6.6 Elektrische Daten

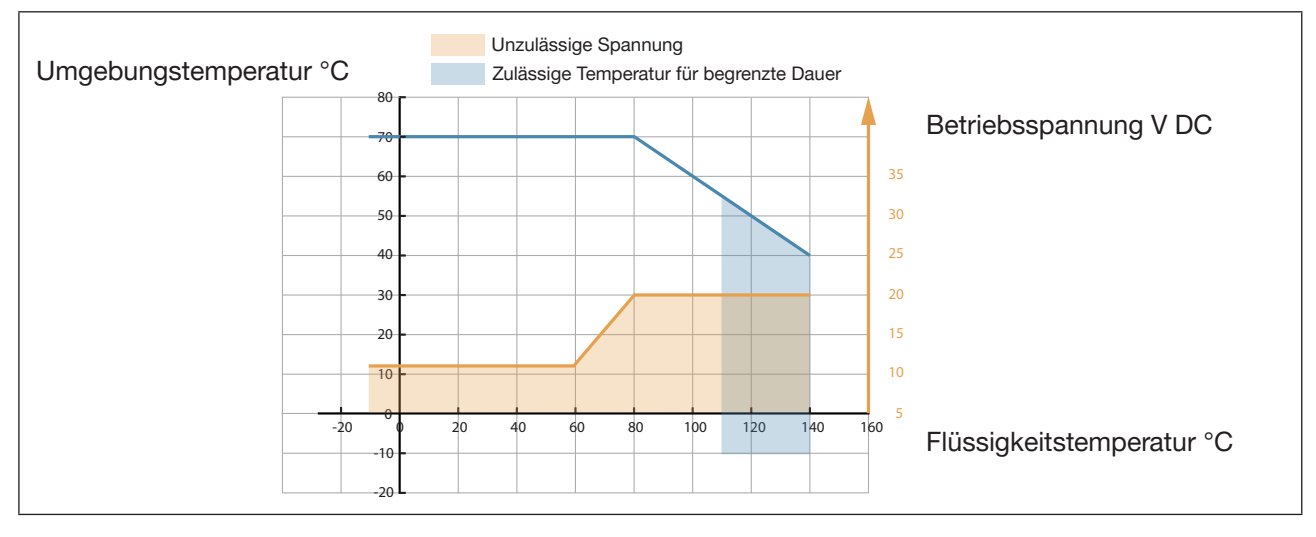

<span id="page-33-1"></span>Bild 8: Mindestversorgungsspannung je nach Umgebungstemperatur und Flüssigkeitstemperatur

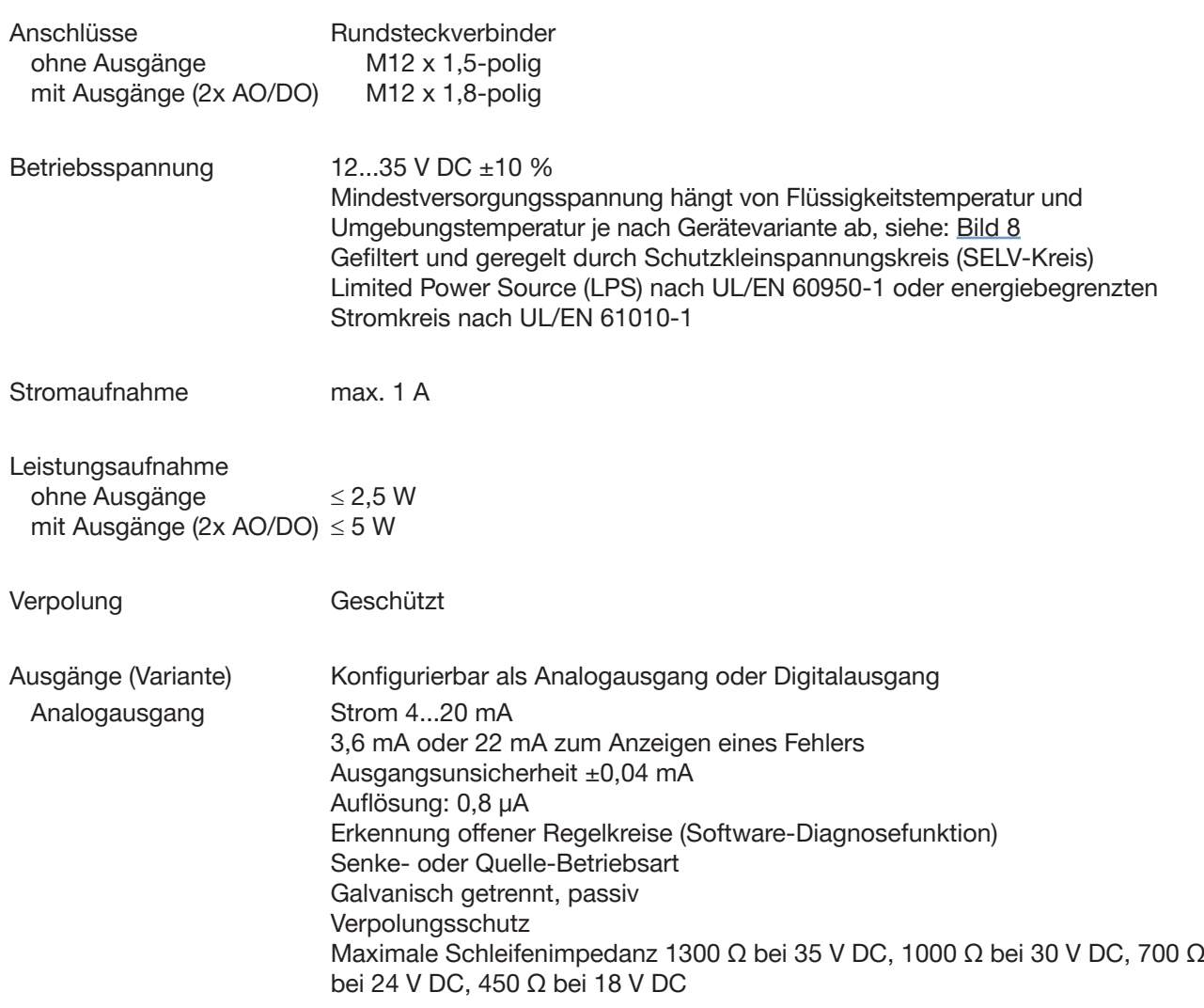

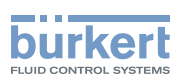

<span id="page-34-0"></span>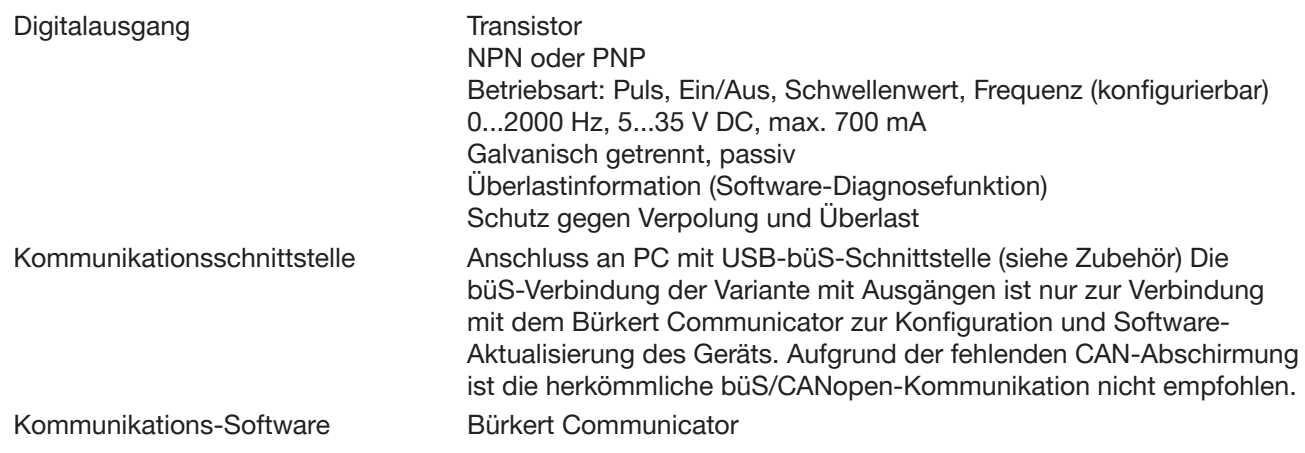

### 6.7 Mechanische Daten

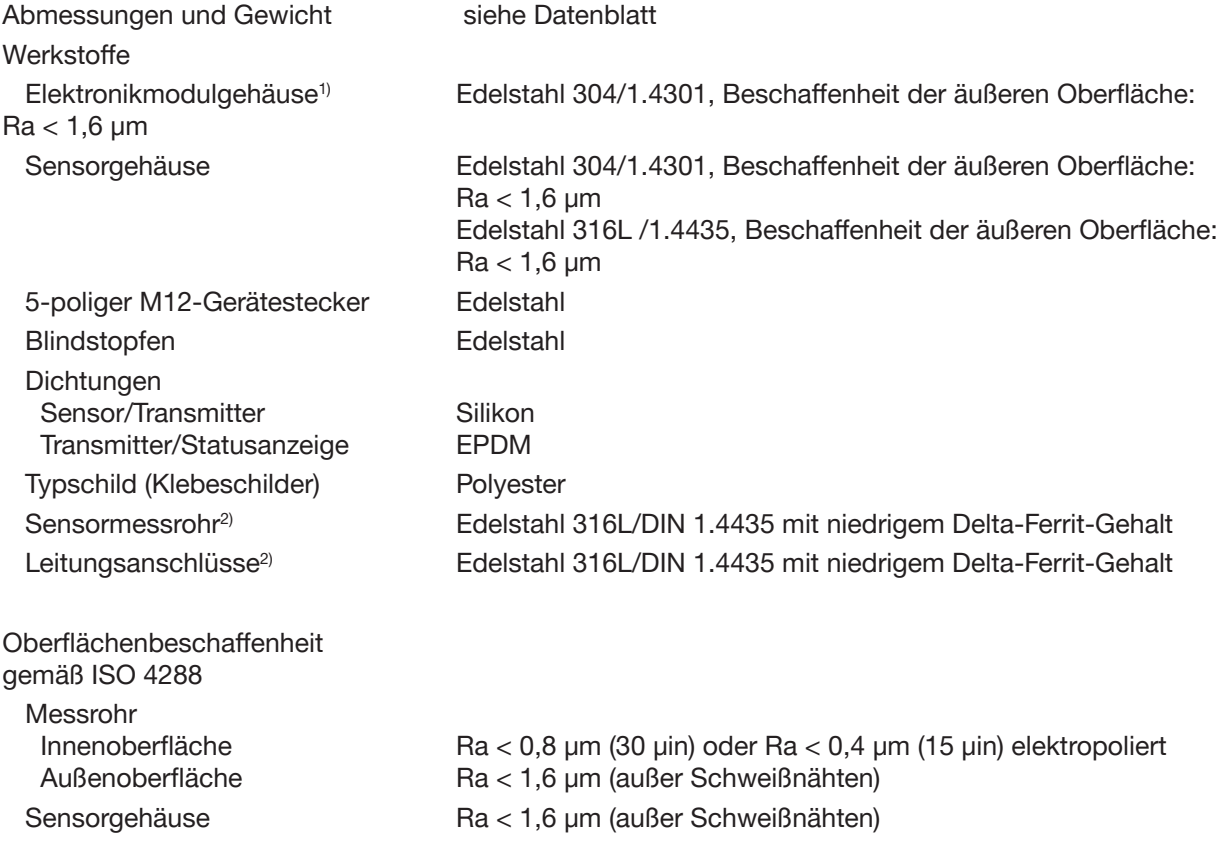

1) Bedingt durch das Fertigungsverfahren, kann das Gehäuse leichte Bearbeitungsspuren aufweisen. Diese beeinträchtigen die Funktion des Geräts nicht und stellen keinen Mangel dar.

2) In Kontakt mit der Flüssigkeit

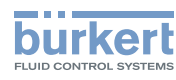

## <span id="page-35-0"></span>7 INSTALLATION IN DIE ROHRLEITUNG

### 7.1 Sicherheitshinweise

#### **GEFAHR**

#### Gefahr durch elektrische Spannung.

- ▶ Vor Beginn von Arbeiten am System die angeschlossene Spannungsversorgung aller Leiter unterbrechen und gegen unbeabsichtigtes Wiedereinschalten schützen.
- ▶ Nach UL/EN 6101010-1: Alle an den Durchflussmesser Typ 8098 angeschlossenen Geräte gegenüber dem Netz doppelt isolieren und für alle an den Durchflussmesser Typ 8098 angeschlossenen Stromkreise beachten, dass diese energiebegrenzte Stromkreise sind.
- ▶ Alle geltenden Unfallverhütungsvorschriften und Sicherheitsbestimmungen für elektrische Geräte beachten.
- ▶ Alle geltenden Unfallverhütungsvorschriften und Sicherheitsbestimmungen für elektrische Geräte beachten.

#### Verletzungsgefahr durch hohen Druck in der Anlage.

- ▶ Vor Arbeiten an der Anlage die Flüssigkeitszirkulation stoppen, Druckbeaufschlagung abschalten und Rohrleitungen leeren.
- ▶ Vor Arbeiten an der Anlage sicherstellen, dass die Rohrleitungen drucklos sind.
- ▶ Die Temperatur-Druck-Abhängigkeit der Flüssigkeit je nach verwendetem Fitting beachten.

#### Nach langem Einschalten Verbrennungsgefahr oder Brandgefahr durch heiße Geräteoberflächen

- ▶ Nicht mit bloßen Händen anfassen.
- ▶ Das Gerät von leicht entflammbaren Substanzen und Flüssigkeiten fernhalten.

#### Verletzungsgefahr durch hohe Flüssigkeitstemperaturen.

- ▶ Geräteteile, die mit der Flüssigkeit in Kontakt stehen, nicht mit bloßen Händen anfassen.
- ▶ Das Gerät nur mit Schutzhandschuhen anfassen.
- ▶ Vor Öffnen der Rohrleitungen die Flüssigkeitszirkulation stoppen und Rohrleitungen leeren.
- ▶ Vor Öffnen der Rohrleitungen sicherstellen, dass die Leitung vollständig leer ist.

#### Gefahr aufgrund der Art der Flüssigkeit.

▶ Die Regeln beachten, die auf dem Gebiet der Unfallverhütung und der Sicherheit in Kraft sind und die sich auf die Verwendung gefährlicher Flüssigkeiten beziehen.

### WARNUNG

Verletzungsgefahr bei unsachgemäßer Installation.

▶ Fluidführende und elektrische Installationen dürfen nur durch autorisiertes Fachpersonal und mit geeignetem Werkzeug durchgeführt werden.

#### Verletzungsgefahr durch ungewolltes Einschalten der Anlage und unkontrollierten Wiederanlauf.

- ▶ Anlage gegen unbeabsichtigtes Betätigen sichern.
- ▶ Nach jedem Eingriff am Gerät einen kontrollierten Wiederanlauf gewährleisten.
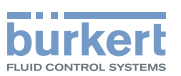

## VORSICHT

#### Verletzungsgefahr durch schweres Gerät.

Beim Transport oder bei Montagearbeiten kann ein schweres Gerät herunterfallen und Verletzungen verursachen.

- ▶ Schweres Gerät ggf. nur mit Hilfe einer zweiten Person transportieren, montieren und demontieren.
- ▶ Geeignete Hilfsmittel verwenden.

#### ACHTUNG

Das Gerät wird beschädigt, wenn zum Drehen des Transmitters ein Werkzeug verwendet wird.

▶ Zum Drehen des Transmitters kein Werkzeug verwenden.

#### ACHTUNG

Gefahr des Ausfalls oder der beschleunigten Alterung von elektrischen Komponenten.

▶ Die Temperatur-Druck-Abhängigkeit der Flüssigkeit berücksichtigen.

# <span id="page-36-0"></span>7.2 Vorbereitung des Geräts vor der Installation in die **Rohrleitung**

Das Gerät wird geliefert wie beschrieben in Kapitel 5.1 Aufbau.

Vor der Installation des Geräts in die Rohrleitung ist es möglich, die Position des Transmitters am Sensor zu ändern. Siehe Kapitel [7.2.1 Ändern der Position des Transmitters am Sensor](#page-37-0).

<span id="page-37-0"></span>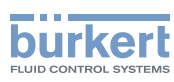

# 7.2.1 Ändern der Position des Transmitters am Sensor

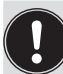

Diese Anleitung gilt für alle Varianten des Geräts.

Der Transmitter Typ SE98 kann in vier Positionen am Durchflusssensor Typ S091 montiert sein. Siehe [Bild 9](#page-37-1).

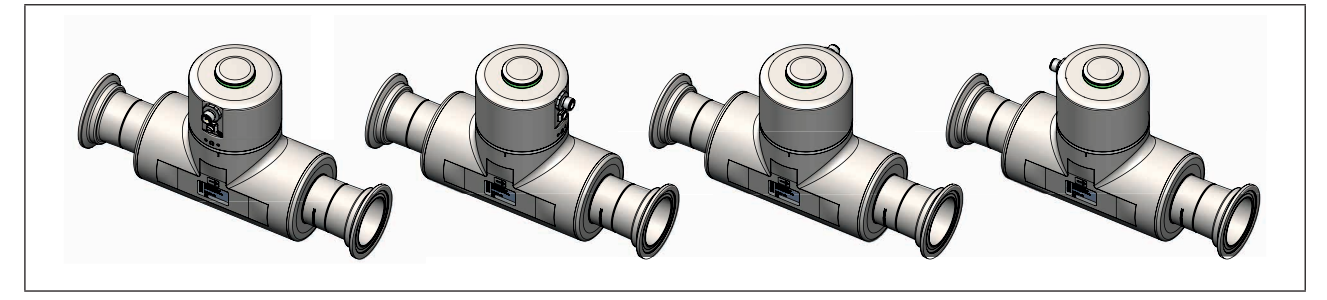

<span id="page-37-1"></span>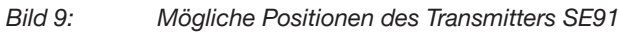

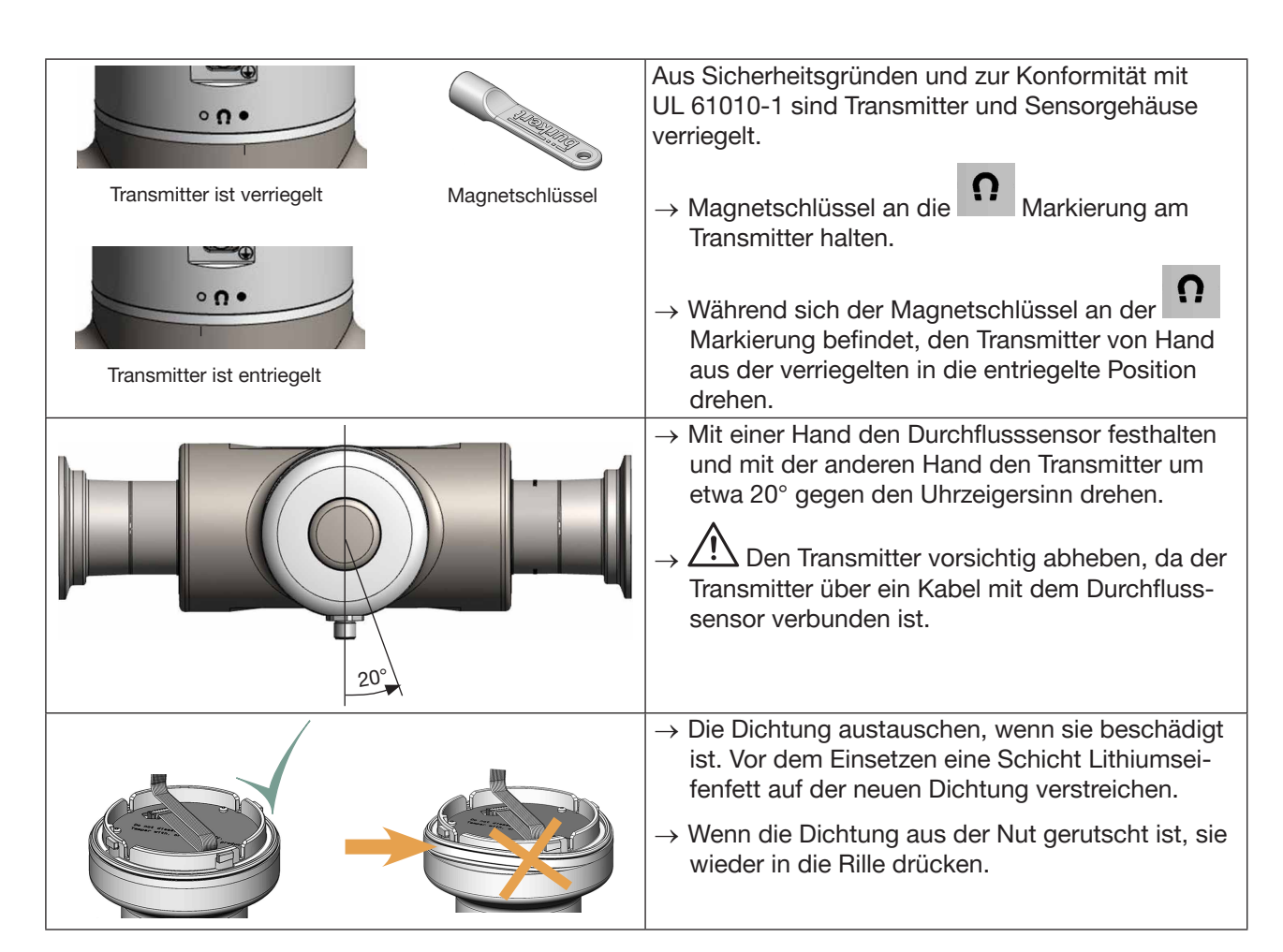

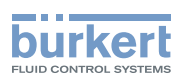

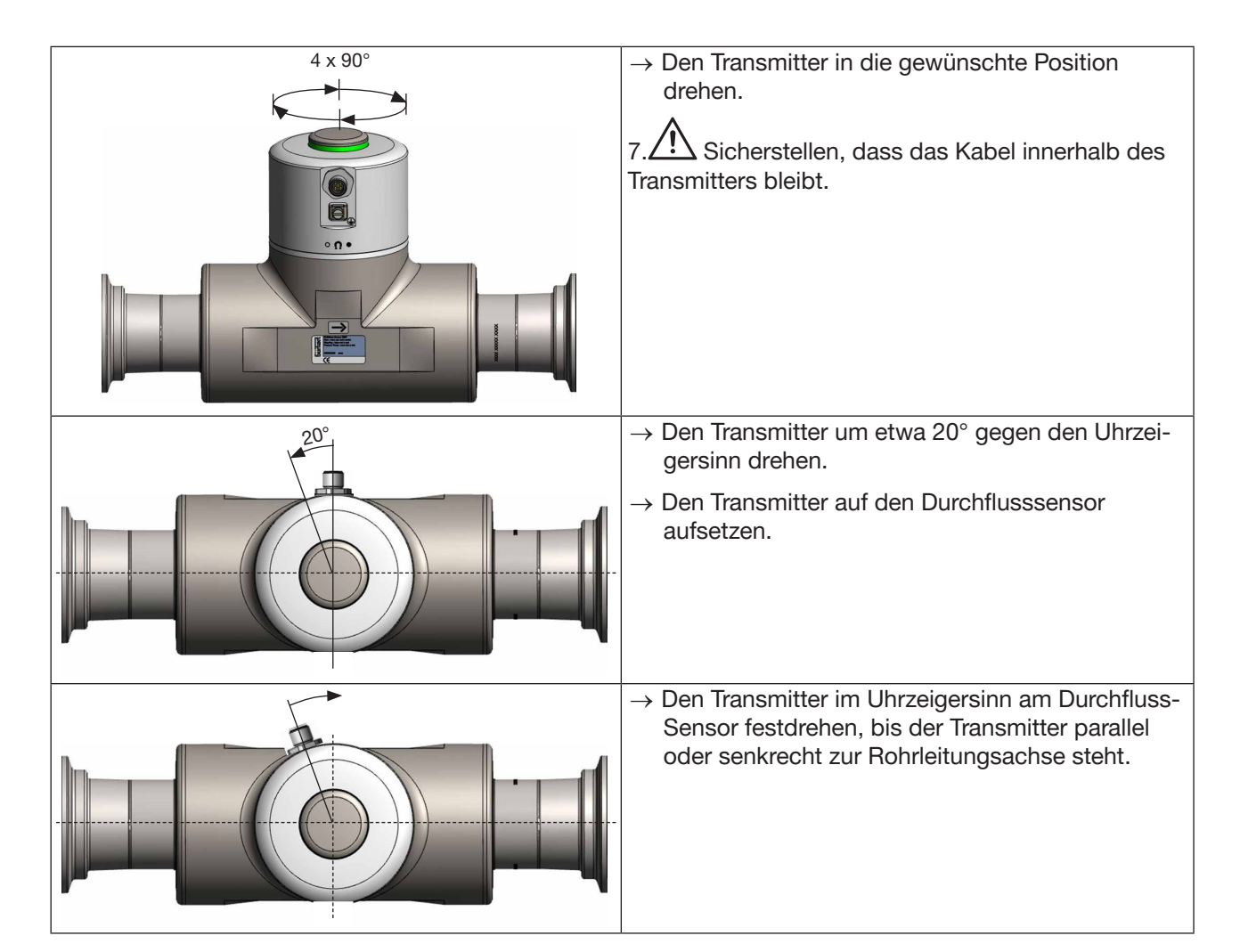

# <span id="page-38-0"></span>7.3 Empfehlungen für den Anschluss in der Rohrleitung

- → Dieses Gerät vor elektromagnetischen Störungen, UV-Strahlung und bei Außenanwendung vor den Witterungseinflüssen schützen.
- → Sicherstellen, dass der DN des Messrohrs für die Durchflussgeschwindigkeit geeignet ist. Siehe das Datenblatt des Geräts unter [country.burkert.com](https://country.burkert.com).
- → Eine Einbaustelle wählen, an der genügend Raum vorhanden ist, um den Magnetschlüssel an das Symbol auf dem Gerät zu halten.
- → Bei schweren Geräten oder langen Rohrleitungen Gerät und Rohrleitungen unterstützen.
- $\rightarrow$  Schwere Geräte nur mit Hilfe einer zweiten Person und geeignetem Werkzeug transportieren und montieren.
- → Wenn die Flüssigkeitstemperatur Schwankungen unterliegt, sicherstellen, dass sich das Gerät ausdehnen kann.
- → Gerät vor einem Ventil oder jeglicher anderer Ausrüstung installieren, die den Durchmesser oder die Richtung der Rohrleitung verändert.

Unter Referenzbedingungen, d. h. Messmedium = Wasser frei von Gasblasen und Feststoffen, Umgebungsund Wassertemperatur = 23 °C ± 1 °C (73,4 °F ± 1,8 °F) und kurze Auffrischzeit unter Einhaltung der minimalen Einlaufstrecken (40 x DN) und Auslaufstrecken (1 x DN) und passendem Innendurchmesser der Rohrleitungen.

39

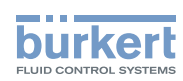

Die Abweichung von den Referenzbedingungen kann durch eine Korrektur mittels eingebautem K-Faktors oder das Teach-In-Verfahren eingestellt werden.

- → Gerät horizontal, schräg oder vertikal einbauen. Eine Installation in einer vertikalen Rohrleitung ist jedoch besser, um Luft- oder Gasblasen im Messbereich zu vermeiden.
- → Für einen einwandfreien Betrieb auf ein vollständig gefülltes Messrohr achten.
- → Um eine ordnungsgemäße Selbstentleerung zu ermöglichen und zur Einhaltung der 3A- und EHEDG-Anforderungen, das Gerät in einer Rohrleitung mit einem minimalen Neigungswinkel gegen die Horizontale installieren. Siehe [Tabelle 12](#page-39-0).

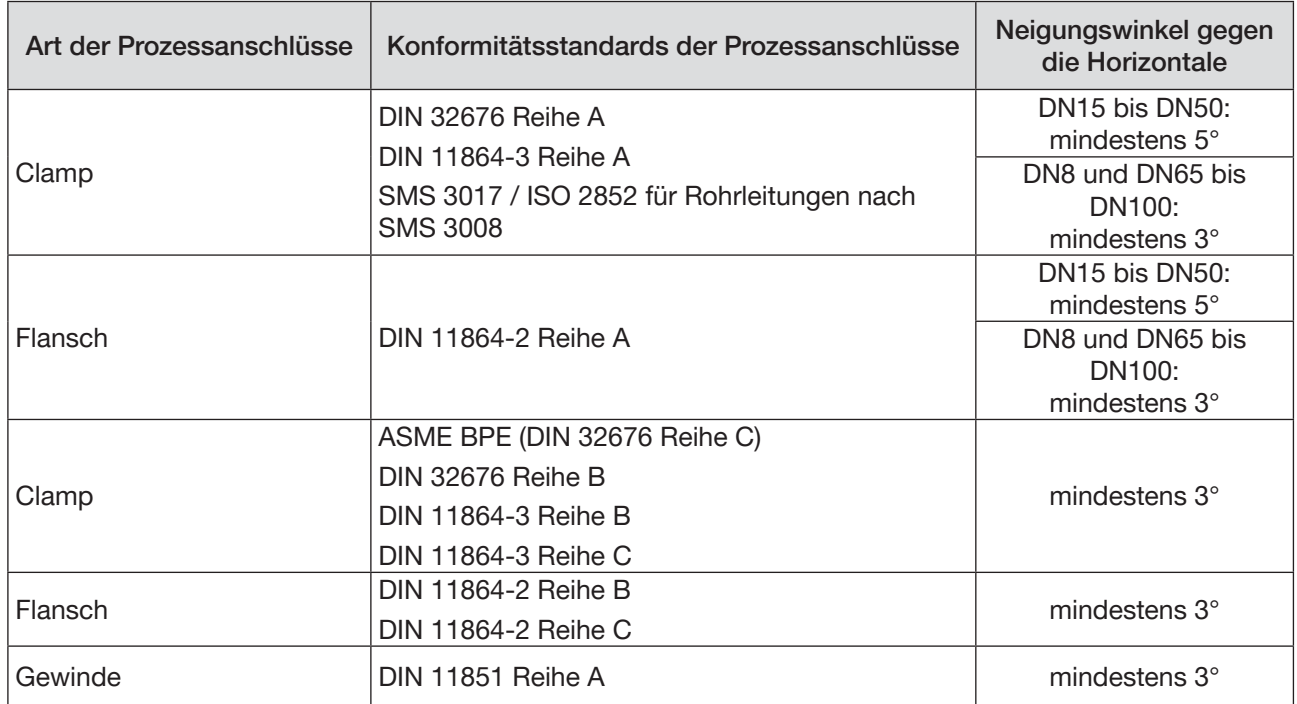

<span id="page-39-0"></span>Tabelle 12: Mindestneigungswinkel gegen die Horizontale für eine ordnungsgemäße Selbstentleerung

→ Wenn die Rohrleitung mit einer Wärmedämmung versehen ist, das Messrohr des Geräts nicht thermisch isolieren, damit die Temperatur im Gerät unterhalb 70 °C liegt. Siehe [Bild 10](#page-39-1) und Kapitel [8.3](#page-45-0) für die Mindestversorgungsspannung.

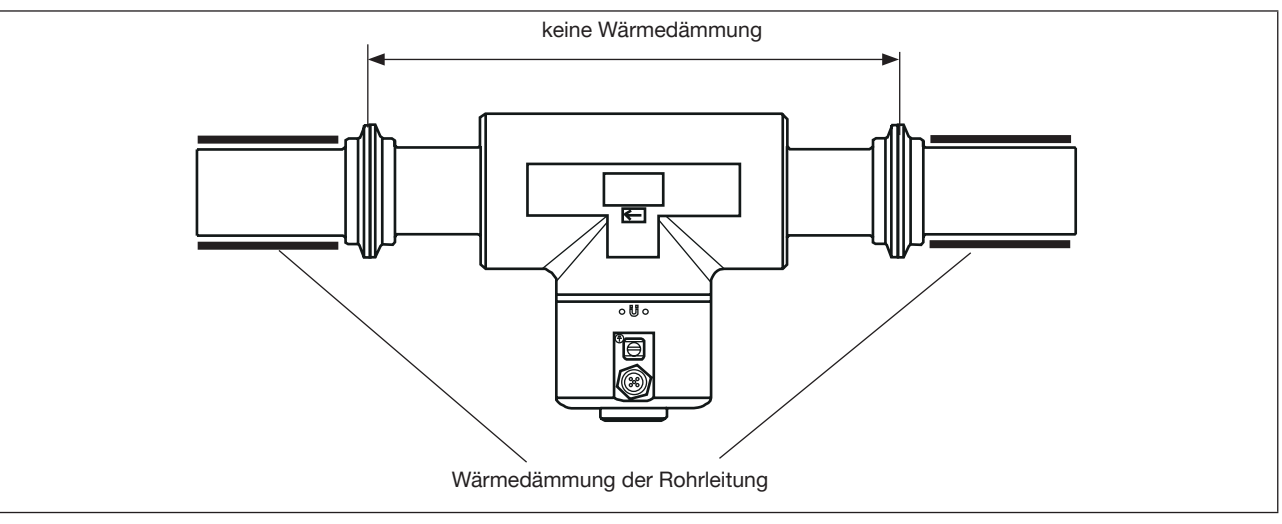

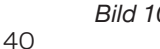

<span id="page-39-1"></span>Bild 10: Wärmedämmung der Rohrleitung

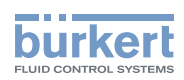

→ Um sicherzustellen, dass die Innentemperatur des Transmitters den zulässigen Maximalwert nicht über-schreitet, das Gerät entsprechend der Empfehlung in [Bild 11](#page-40-0) installieren.

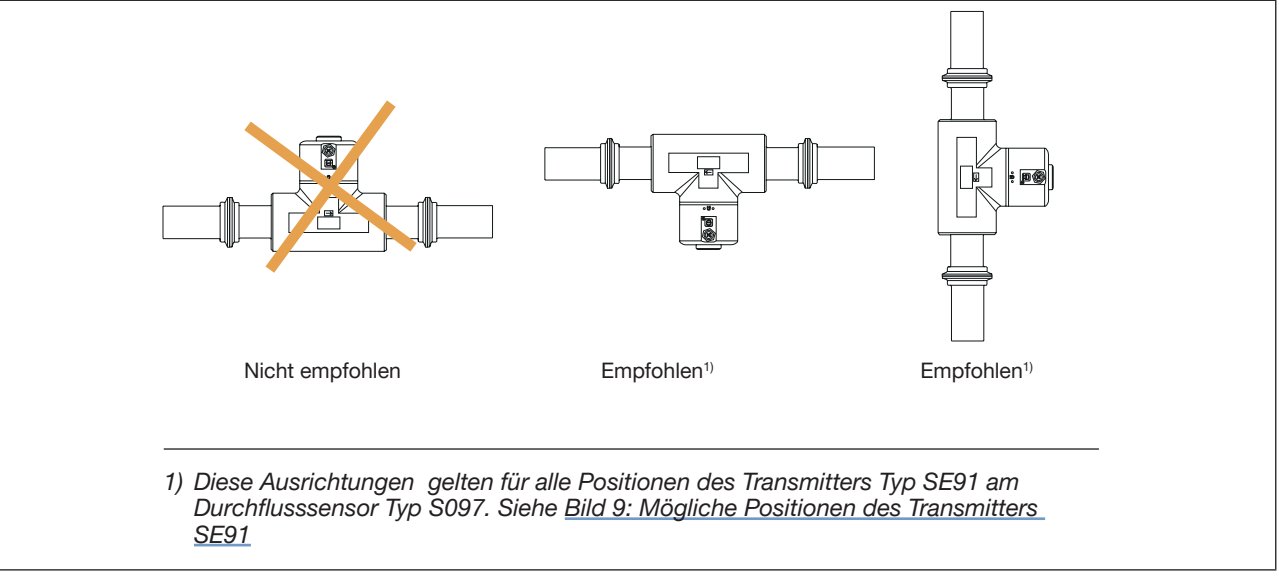

<span id="page-40-0"></span>Bild 11: Ausrichtung eines Geräts, um den Einfluss hoher Flüssigkeitstemperaturen zu vermeiden

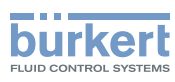

# 7.4 Das Gerät in die Rohrleitung einbauen

## VORSICHT

#### Verletzungsgefahr durch schweres Gerät.

Beim Transport oder bei Montagearbeiten kann ein schweres Gerät herunterfallen und Verletzungen verursachen.

- ▶ Schweres Gerät ggf. nur mit Hilfe einer zweiten Person transportieren, montieren und demontieren.
- ▶ Geeignete Hilfsmittel verwenden.

## 7.4.1 Vor dem Anschließen des Geräts in die Rohrleitung

- $\rightarrow$  Das Gerät vorbereiten wie in Kapitel [7.2](#page-36-0) beschrieben.
- $\rightarrow$  Empfehlungen einhalten, die in Kapitel [7.3](#page-38-0) beschrieben werden.

## 7.4.2 Gerät mit Clamp-Anschlüssen einbauen

Der Hersteller des Geräts liefert keine Dichtungen für die Prozessanschlüsse.

- → Wenn die Installation EHEDG-konform sein muss und das Gerät mit Clamp-Anschlüssen nach ASME BPE (DIN 32676 Reihe C), DIN 32676 Reihe A, DIN 32676 Reihe B oder SMS 3017 / ISO 2852 für Rohrleitungen nach SMS 3008 ausgestattet ist, dann nur EHEDG-konforme Dichtungen von Combifit International B.V. verwenden.
- $\rightarrow$  Um sicherzustellen, dass EHEDG-konforme Dichtungen verwenden werden, siehe das "EHEDG Position Paper" auf der EHEDG-Webseite.
- $\rightarrow$  Clamp-Anschlüsse nach DIN 11864-3 Reihen A, B und C sind hygienische Anschlüsse. Sie können beliebige Dichtungen verwenden, die für den Prozess geeignet sind.
- → Sicherstellen, dass die Dichtungen der Clamp-Anschlüsse in gutem Zustand sind.
- → Für den Prozess (Temperatur, Art der Flüssigkeit) geeignete Dichtungen in die Nuten der Clamp-Anschlüsse legen.
- $\rightarrow$  Die Clamp-Anschlüsse mit Verschlussklammern an der Rohrleitung befestigen. Beim Anziehen der Verschlussklammern darauf achten, dass keine Wölbungen an den Dichtungen entstehen.

#### 7.4.3 Geräts mit Flanschanschlüssen einbauen

- $\rightarrow$  Flanschanschlüsse nach DIN 11864-2 Reihen A, B und C sind hygienische Anschlüsse. Sie können beliebige Dichtungen verwenden, die für den Prozess geeignet sind.
- → Sicherstellen, dass die Dichtungen der Flanschanschlüsse in gutem Zustand sind.
- → Für den Prozess (Temperatur, Art der Flüssigkeit) geeignete Dichtungen in die Flanschanschlüsse legen.
- → Bolzen mit Abmessungen nach entsprechender Flanschnorm und je nach Prozess verwenden.
- → Bolzen mit einem in der entsprechenden Flanschnorm angegebenen Drehmoment befestigen.

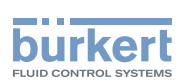

## 7.4.4 Gerät mit Gewindeanschlüssen nach DIN 11851 Reihe A in Rohre einbauen.

Erforderliche Anschlussteile nach DIN 11851 und entsprechender DN:

- 2 Kegelstutzen
- 2 Dichtungen
- 2 Nutmuttern

Bei EHEDG-Konformität und Gewindeanschlüssen nach DIN 11851 Reihe A für Rohrleitungen nach DIN 11850:

 $\rightarrow$  Nur EHEDG-konforme Dichtungen verwenden, z. B.: ASEPTO-STAR K-flex Upgrade Dichtungen von Kieselmann GmbH, Deutschland oder

S.K.S.-Dichtungssatz DIN 11851 EHEDG mit EPDM- oder FKM-Innendichtungen von Siersema Komponenten Service (S.K.S.) B.V. Niederlande

#### Einbau:

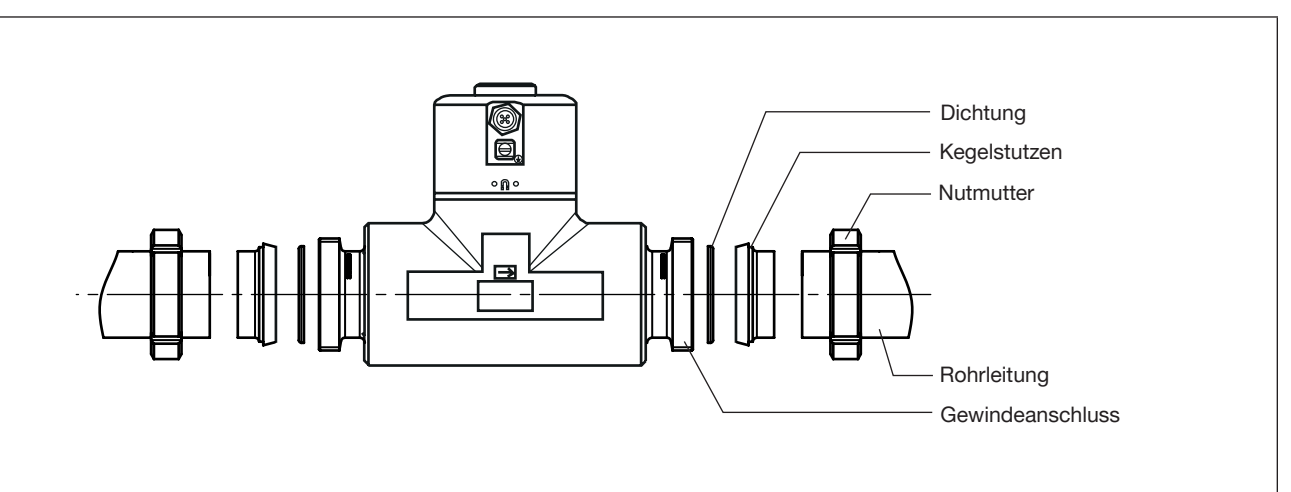

Bild 12: Einbau mit Gewindeanschlüssen

 $\rightarrow$  Sicherstellen, dass die Dichtungen in gutem Zustand sind.

- → Nutmuttern auf Rohrleitungen schieben und Kegelstutzen an die Rohrleitungen schweißen.
- → Für den Prozess (Temperatur, Art der Flüssigkeit) geeignete Dichtungen zwischen Gewindeanschluss und Kegelstutzen legen.
- $\rightarrow$  Mit den Nutmuttern die Kegelstutzen an den Gewindeanschlüssen nach Norm befestigen.

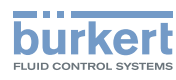

# 8 ELEKTRISCHE INSTALLATION

# 8.1 Sicherheitshinweise

## **GEFAHR**

#### Gefahr durch elektrische Spannung.

- ▶ Vor Beginn von Arbeiten am System die angeschlossene Spannungsversorgung aller Leiter unterbrechen und gegen unbeabsichtigtes Wiedereinschalten schützen.
- ▶ Nach UL/EN 6101010-1: Alle an den Durchflussmesser Typ 8098 angeschlossenen Geräte gegenüber dem Netz doppelt isolieren und für alle an den Durchflussmesser Typ 8098 angeschlossenen Stromkreise beachten, dass diese energiebegrenzte Stromkreise sind.
- ▶ Alle geltenden Unfallverhütungsvorschriften und Sicherheitsbestimmungen für elektrische Geräte beachten.

#### Verletzungsgefahr durch hohen Druck in der Anlage.

- ▶ Vor Arbeiten an der Anlage die Flüssigkeitszirkulation stoppen, Druckbeaufschlagung abschalten und Rohrleitungen leeren.
- ▶ Vor Arbeiten an der Anlage sicherstellen, dass die Rohrleitungen drucklos sind.
- ▶ Die Temperatur-Druck-Abhängigkeit der Flüssigkeit je nach verwendetem Fitting beachten.

#### Nach langem Einschalten Verbrennungsgefahr oder Brandgefahr durch heiße Geräteoberflächen

- ▶ Nicht mit bloßen Händen anfassen.
- ▶ Das Gerät von leicht entflammbaren Substanzen und Flüssigkeiten fernhalten.

#### Verletzungsgefahr durch hohe Flüssigkeitstemperaturen.

- ▶ Geräteteile, die mit der Flüssigkeit in Kontakt stehen, nicht mit bloßen Händen anfassen.
- ▶ Das Gerät nur mit Schutzhandschuhen anfassen.
- ▶ Vor Öffnen der Rohrleitungen die Flüssigkeitszirkulation stoppen und Rohrleitungen leeren.
- ▶ Vor Öffnen der Rohrleitungen sicherstellen, dass die Leitung vollständig leer ist.

#### Gefahr aufgrund der Art der Flüssigkeit.

▶ Die Regeln beachten, die auf dem Gebiet der Unfallverhütung und der Sicherheit in Kraft sind und die sich auf die Verwendung gefährlicher Flüssigkeiten beziehen.

# WARNUNG

#### Verletzungsgefahr bei unsachgemäßer Installation.

- ▶ Fluidführende und elektrische Installationen dürfen nur durch autorisiertes Fachpersonal und mit geeignetem Werkzeug durchgeführt werden.
- ▶ Die Elektroinstallation des Gebäudes, in dem das Gerät installiert wird, muss einen Leitungsschutzschalter oder einen Hauptschalter umfassen.
- ▶ Leitungsschutzschalter bzw. Hauptschalter an leicht zugänglicher Stelle installieren.
- ▶ Den Leitungsschutzschalter bzw. Hauptschalter als Trennvorrichtung für die Spannungsversorgung des Geräts kennzeichnen.
- ▶ Für die Elektroinstallation geeignete Überlastschutzvorrichtungen installieren.
- ▶ Norm NF C 15-100/IEC 60364 einhalten.

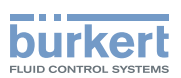

## WARNUNG

Verletzungsgefahr durch ungewolltes Einschalten der Anlage und unkontrollierten Wiederanlauf.

- ▶ Anlage gegen unbeabsichtigtes Betätigen sichern.
- ▶ Nach jedem Eingriff am Gerät einen kontrollierten Wiederanlauf gewährleisten.

# VORSICHT

Verletzungsgefahr durch schweres Gerät.

Beim Transport oder bei Montagearbeiten kann ein schweres Gerät herunterfallen und Verletzungen verursachen.

- ▶ Schweres Gerät ggf. nur mit Hilfe einer zweiten Person transportieren, montieren und demontieren.
- ▶ Geeignete Hilfsmittel verwenden.

#### ACHTUNG

Das Gerät wird beschädigt, wenn zum Drehen des Transmitters ein Werkzeug verwendet wird.

▶ Zum Drehen des Transmitters kein Werkzeug verwenden.

 $\rightarrow$  Eine hochwertige, gefilterte und geregelte elektrische Spannungsversorgung verwenden.

→ Verlegung des Kabels in der Nähe von Hochspannungs- oder Hochfrequenzkabeln vermeiden. Wenn eine benachbarte Verlegung unvermeidlich ist, einen Mindestabstand von 30 cm einhalten.

# 8.2 Zusätzliche Dokumentation

Für weitere Information zum Gerät über büS siehe den "Verkabelungsleitfaden für büS/EDIP" unter [country.burkert.com](https://country.burkert.com).

Für weitere Information über CANopen in Bezug auf das Gerät siehe die Bedienungsanleitung "CANopen Network configuration" (CANopen Netzwerkkonfiguration) unter [country.burkert.com](https://country.burkert.com).

<span id="page-45-0"></span>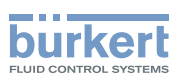

# 8.3 Anschluss des Geräts an eine Spannungsversorgung

Das Gerät ist werkseitig so verkabelt, dass es leicht über den M12-Gerätestecker mit Strom versorgt werden kann.

- → Variante ohne Ausgänge: Das Gerät mit dem 5-poligen M12-Gerätestecker an eine Spannungsversorgung mit 12...35 V DC anschließen; siehe Kapitel [8.4](#page-46-0).
- → Variante mit Ausgängen: Das Gerät mit dem 8-poligen M12-Gerätestecker an eine Spannungsversorgung mit 12...35 V DC anschließen; siehe Kapitel 8.5.

Die Mindestversorgungsspannung hängt von der Flüssigkeitstemperatur und von der Umgebungstemperatur ab. Siehe [Bild 13](#page-45-1).

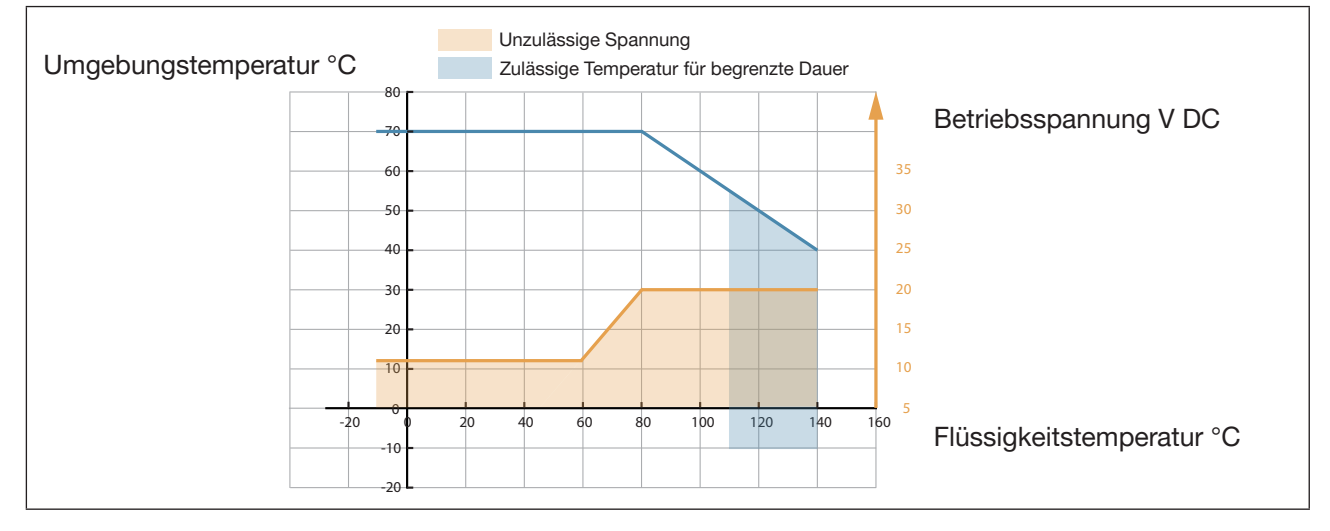

<span id="page-45-1"></span>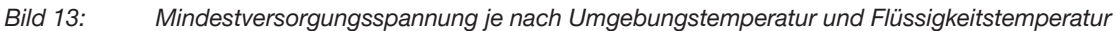

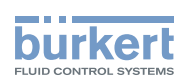

# <span id="page-46-0"></span>8.4 Anschluss des Geräts an ein büS-/CANopen-Netzwerk ohne Ausgänge

→ Für eine einwandfreie Funktion des Geräts eine 5-polige M12-Buchse aus Edelstahl mit Schirmanschluss verwenden.

Das bei Bürkert erhältliche büS-Kabel hat einen Außendurchmesser von 8,2 mm.

- → Sicherstellen, dass das büS-Kabel durch die 5-polige M12-Gerätebuchse geführt wird.
- → Die vom Hersteller der 5-poligen Gerätebuchse angegebenen Spezifikationen des Kabels und der Adern beachten.

Der 5-polige M12-Gerätestecker (A-Kodierung) dient zum Anschluss des Geräts:

- An eine Spannungsversorgung mit 12...35 V DC und/oder
- An das büS-/CANopen-Netzwerk.
- → Wenn das Gerät mit einem büS- oder CANopen-Netzwerk verbunden ist und sich an einem büS- oder CANopen-Ende befindet, entweder einen oder zwei 120-Ω-Abschlusswiderstände in die Leitung schalten oder den internen Abschlusswiderstand des Geräts aktivieren: siehe Kapitel [11.6.3.](#page-60-0) Die büS- oder CANopen-Leitung muss auf 60 Ω angepasst werden.

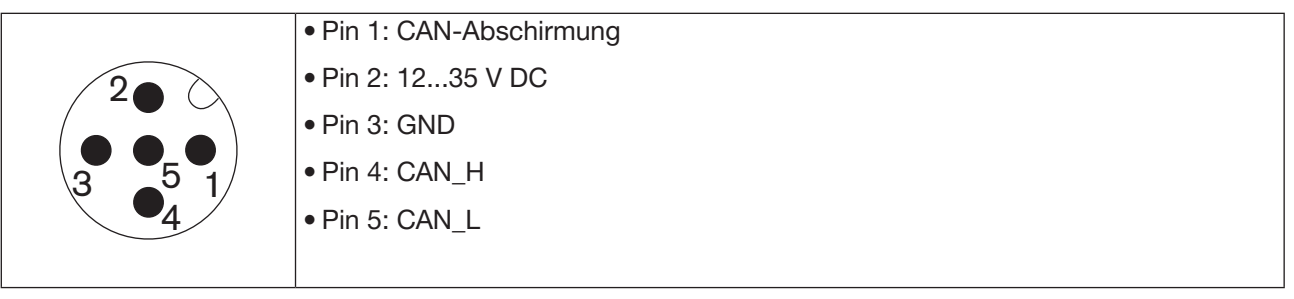

Bild 14: Pin-Belegung des 5-poligen M12-Gerätesteckers

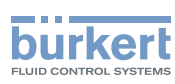

# 8.5 Anschluss des Geräts an ein büS-/CANopen-Netzwerk mit Ausgängen

- → Für eine einwandfreie Funktion des Geräts eine 8-polige M12-Buchse aus Edelstahl mit Schirmanschluss verwenden.
- → Die Spezifikationen für das Kabel und die Leiter beachten, die vom Hersteller angegeben werden.

Der 8-polige M12-Gerätestecker (A-Kodierung) dient zum Anschluss des Geräts:

- An eine Spannungsversorgung mit 12...35 V DC und/oder
- An das büS-/CANopen-Netzwerk
- Auslesen der Ausgänge
- → Wenn das Gerät mit einem büS- oder CANopen-Netzwerk verbunden ist und sich an einem büS- oder CANopen-Ende befindet, entweder einen oder zwei 120-Ω-Abschlusswiderstände in die Leitung schalten oder den internen Abschlusswiderstand des Geräts aktivieren: siehe Kapitel [11.6.3.](#page-60-0) Die büS- oder CANopen-Leitung muss auf 60  $\Omega$  angepasst werden.

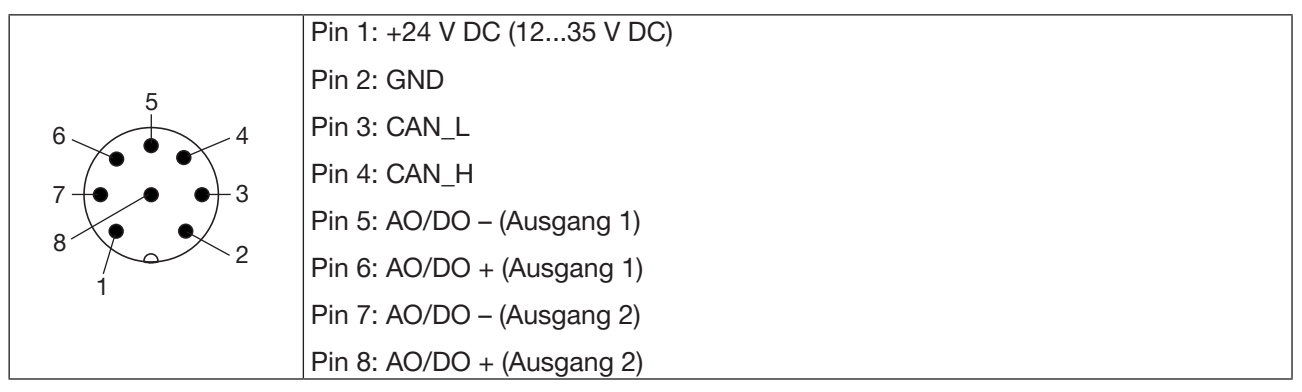

Bild 15: Pin-Belegung des 8-poligen M12-Gerätesteckers

Die büS-Verbindung der Variante mit Ausgängen ist nur zur Verbindung mit dem Bürkert Communicator zur Konfiguration und Software-Aktualisierung des Geräts. Aufgrund der fehlenden CAN-Abschirmung ist die herkömmliche büS/CANopen-Kommunikation nicht empfohlen.

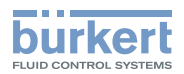

## 8.5.1 Ausgang 1 anschließen

#### ACHTUNG!

Kurzschlussgefahr bei falscher Konfiguration von Ausgang 1.

▶ Vor Anschluss von Ausgang 1 den Ausgang mit dem Bürkert Communicator als Analogausgang oder Digitalausgang konfigurieren (Hinweise in Bedienungsanleitung Kapitel 17.2 beachten).

#### Ausgang 1:

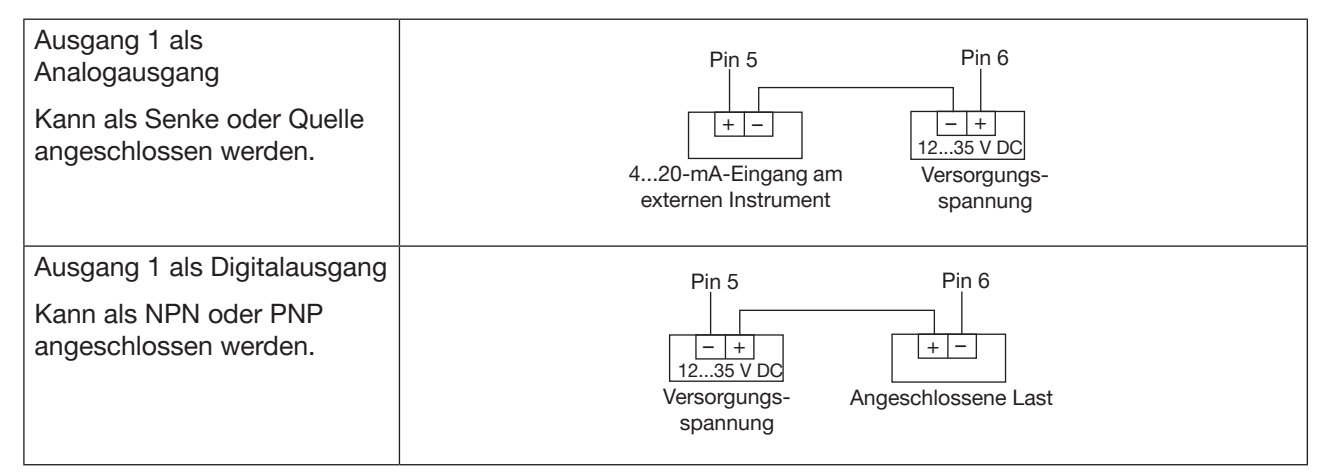

#### 8.5.2 Ausgang 2 anschließen

#### Ausgang 2

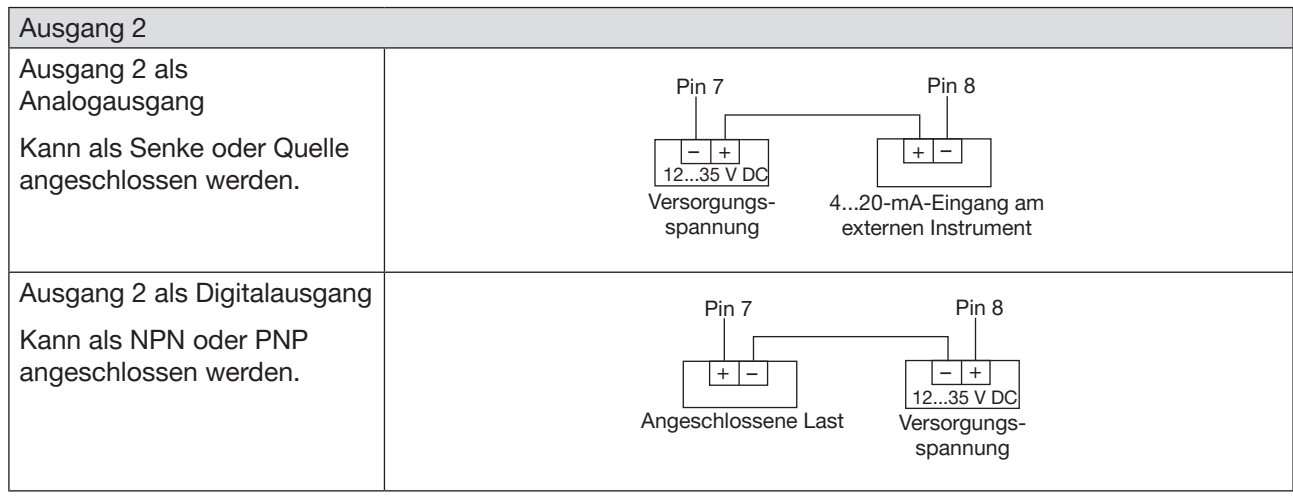

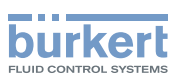

# 8.6 Anschließen der Schutzerde

- → Für einen einwandfreien Betrieb des Geräts muss der gelb/grüne Leiter immer an den Erdungsanschluss außen am Elektronikmodulgehäuse wie folgt angeschlossen werden (siehe [Bild 16](#page-49-0)).
- → Einen Ringkabelschuh für die M4-Schraube verwenden.
- $\rightarrow$  Die M4-Schraube mit einem Drehmoment von 1,8...2 Nm (1,3...1,4 ft lbf) festziehen.

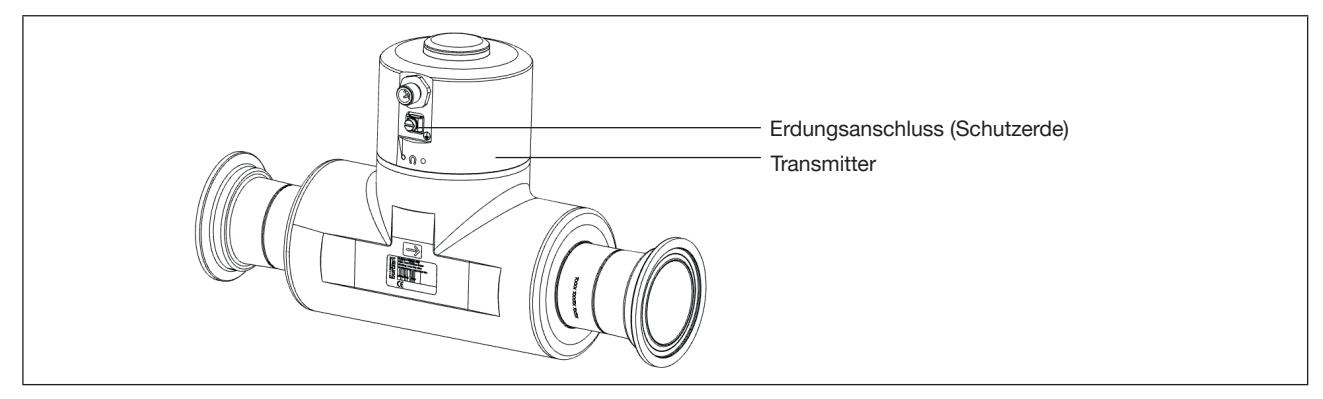

<span id="page-49-0"></span>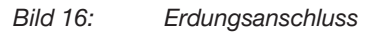

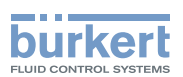

# 9 EINSTELLUNGEN VORNEHMEN

Die Einstellungen des Geräts können mit der Bürkert Communicator-Software vorgenommen werden, die auf einem PC installiert werden muss.

# 9.1 Sicherheitshinweise

# WARNUNG

Verletzungsgefahr durch nicht sachgemäße Einstellung.

Eine nicht sachgemäße Einstellung kann zu Verletzungen sowie Schäden am Gerät und seiner Umgebung führen.

- ▶ Das für die Einstellung zuständige Personal muss den Inhalt der Bedienungsanleitung gelesen und verstanden haben.
- ▶ Insbesondere die Sicherheitsempfehlungen und die bestimmungsgemäße Verwendung beachten.
- ▶ Das Gerät/die Installation darf nur von geeignet geschultem Personal eingestellt werden.

# 9.2 Vorbereitung der Bürkert Communicator-Software

## 9.2.1 büS-Gerät mit Bürkert Communicator verbinden

Erforderliche Komponenten (siehe Zubehör):

- Kommunikations-Software: Bürkert Communicator für PC
- USB-büS-Schnittstelle
- büS-Adapterkabel

MAN 1000417091 DE Version: E Status: RL (released | freigegeben) printed: 22.06.2022

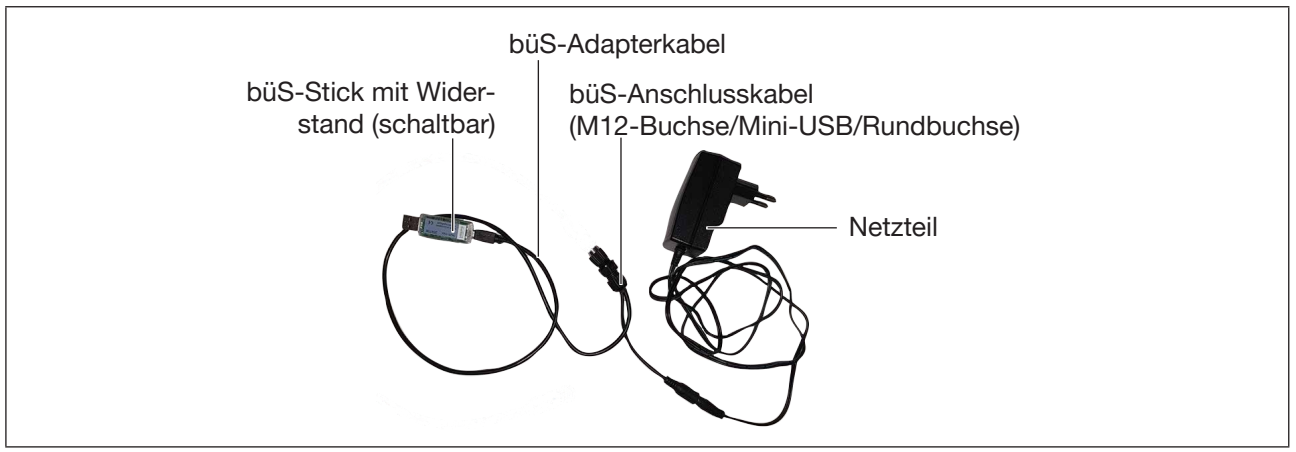

Bild 17: USB-büS-Schnittstelle-Set und büS-Adapterkabel

- → Mit USB-büS-Schnittstelle-Set und büS-Adapterkabel die Verbindung mit PC herstellen.
- $\rightarrow$  Bürkert Communicator starten.
- → In der Bürkert Communicator-Software auf E<sup>j</sup> klicken
- → büS-Stick wählen.
- → Den Port Bürkert büS Stick wählen,
- → Fertigstellen klicken und warten, bis das Gerät in der Liste erscheint.
- $\rightarrow$  Einstellungen durchführen.

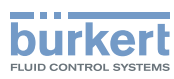

# 9.3 Verfügbare Login-Benutzerebenen

Für Betrieb und Einstellung des Geräts sind die folgenden 4 Login-Benutzerebenen verfügbar:

- Basis-Benutzerebene, d. h. die Ebene mit den wenigsten Funktionen,
- die Benutzerebene Erweiterter Benutzer,
- die Benutzerebene Installateur (Voreinstellung),
- die Benutzerebene Bürkert.

Per Voreinstellung werden die Geräteeinstellungen nicht durch Passwörter geschützt.

[Tabelle 13](#page-51-0) zeigt für jedes in der Informationsleiste angezeigte Symbol die auf dem Gerät aktive Benutzerebene und was mit der jeweiligen Art von Benutzerebene getan werden kann.

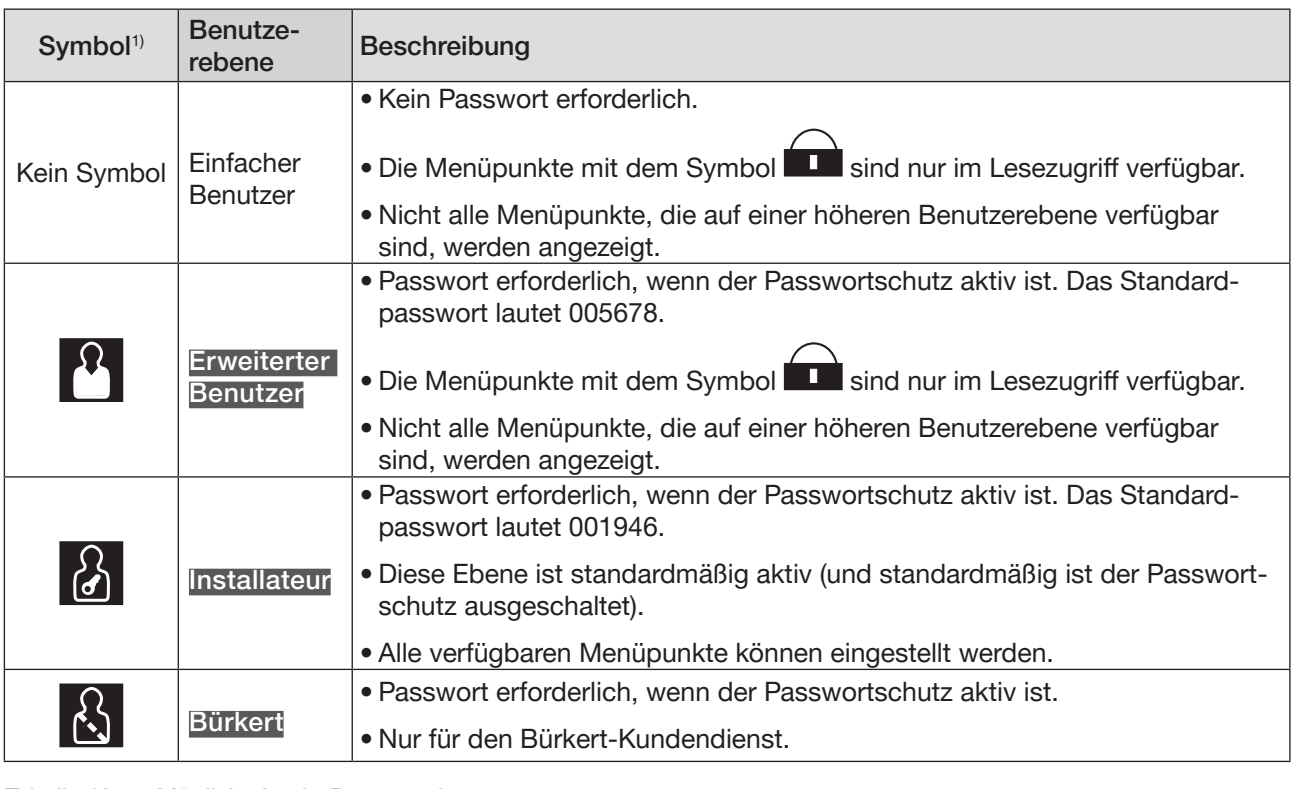

<span id="page-51-0"></span>Tabelle 13: Mögliche Login-Benutzerebenen

1) Werden in der Informationsleiste angezeigt, nur wenn der Passwortschutz aktiviert ist.

→ Wenn Sie Ihre Passwörter vergessen haben, können Sie die Standardpasswörter mit der Bürkert Communicator-Software Typ 8920 wiederherstellen. Siehe entsprechende Bedienungsanleitung.

# 9.4 Voreinstellungen

Die Voreinstellungen des Geräts können nachgeschlagen werden im CANopen-Zusatzblatt für Typ 8098 von country.burkert.com.

→ Vor jeglicher Änderung der Einstellungen mit der Bürkert Communicator-Software eine PDF-Datei mit allen Voreinstellungen des Geräts ausdrucken.

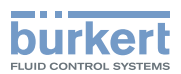

# 10 INBETRIEBNAHME

#### WARNUNG

Gefahr durch unsachgemäße Inbetriebnahme.

Eine unsachgemäße Inbetriebnahme kann zu Verletzungen sowie Schäden am Gerät und seiner Umgebung führen.

- ▶ Vor der Inbetriebnahme muss gewährleistet sein, dass der Inhalt der Bedienungsanleitung dem Bedienungspersonal bekannt ist und vollständig verstanden wurde.
- ▶ Insbesondere die Sicherheitsempfehlungen und die bestimmungsgemäße Verwendung beachten.
- ▶ Das Gerät darf nur von entsprechend geschultem Personal installiert und in Betrieb genommen werden.

# 10.1 Voraussetzungen

Das Gerät ist in der Rohrleitung installiert.

- Das Gerät ist elektrisch installiert und geerdet.
- Die elektrische Installation des Geräts ist durchgeführt. Das Gerät ist korrekt mit der Funktionserde verbunden.
- Wenn Ihre Flüssigkeit kein Wasser ist, sicherstellen, dass die optionalen Funktionen zur Messung des Differenzierungsfaktors und Schalltransmissionsfaktors aktiviert sind.
- $\rightarrow$  Betriebsspannung einschalten.
- $\rightarrow$  Gerät mit dem Bürkert Communicator verbinden.
- → Vor jeglicher Änderung der Einstellungen mit der Bürkert Communicator-Software eine PDF-Datei mit allen Voreinstellungen des Geräts ausdrucken.
- → Wenn die Flüssigkeit kein Wasser ist, folgende Werte mit dem Bürkert Communicator prüfen, ob eine genaue Messung der Durchflussmenge möglich ist:
	- Akustischer Übertragungsfaktor: > 20 % ± 5 %
	- Dichtefaktor: im Bereich 0,8...1,2
	- Menü: SAW-Sensor -----> Diagnose -----> Ausgangswerte ----->

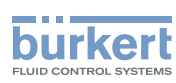

# 10.2 Inbetriebnahme zur Messung des Durchflusses oder zum Befüllen von Behältern

- → Viskositäts-Kompensation für die Flüssigkeit einstellen:
	- Wenn die Flüssigkeit Wasser ist oder die Flüssigkeit eine kinematische Viskosität im Bereich 0,5...2 mm<sup>2</sup>/s hat, den Modus Wasser einstellen. Siehe Kapitel [14.15.](#page-169-0)
	- Wenn die Flüssigkeit kein Wasser ist oder eine kinematische Viskosität außerhalb des Bereichs 0,5...2 mm<sup>2</sup>/s hat, den Modus einstellen, der zu den Flüssigkeitseigenschaften und Prozessbedingungen passt. Siehe Kapitel [14.15.](#page-169-0)
- $\rightarrow$  Sicherstellen, dass die Auffrischzeit auf Kurz eingestellt ist. Siehe Kapitel 14.16.
- → Zur Überwachung des Volumendurchflusses ist der Parameter Dämpfung des Volumendurchflusses einzustellen:
	- Wenn Sie einen stabilen Volumendurchfluss messen oder ein durchflussabhängiges Teach-In-Verfahren Teach-In über Durchfluss durchführen wollen, den Parameter Dämpfung des Volumendurchflusses auf Mittel setzen. Siehe Kapitel [14.4.2](#page-79-0) oder [14.4.3](#page-81-0).
	- Wenn Sie Behälter auf einer Zeitskala von typischerweise ≥ 30 s befüllen wollen, eine entsprechende Dämpfung des Volumendurchflusses einstellen. Siehe Kapitel [14.4.2,](#page-79-0) [14.4.3](#page-81-0) oder 14.4.4.
	- Um einen Behälter in einem Zeitrahmen von typischerweise < 30 s zu füllen oder um ein Teach-In über Volumen durchzuführen, die Dämpfung auf Kein(e) einstellen. Siehe Kapitel [14.4.2](#page-79-0) oder [14.4.3.](#page-81-0)
- → Um den Massendurchfluss zu überwachen, den Parameter Dämpfung des Massendurchflusses einstellen:
	- Wenn Sie einen stabilen Durchfluss messen oder ein durchflussabhängiges Teach-In-Verfahren Teach-In über Massendurchfluss durchführen wollen, den Parameter Dämpfung des Durchflusses auf Mittel setzen. Siehe Kapitel [14.5.2](#page-90-0) oder [14.5.3](#page-93-0). Den Parameter Dämpfung der Dichte auf Mittel. Siehe Kapitel 14.9.4.
	- Wenn Sie Behälter auf einer Zeitskala von typischerweise ≥ 30 s befüllen wollen, eine entsprechende Dämpfung der Durchflussmenge einstellen. Siehe Kapitel [14.5.2](#page-90-0) oder [14.5.3](#page-93-0). Den Parameter Dämpfung der Dichte auf Kein(e) einstellen. Siehe Kapitel 14.9.4.
	- Wenn Sie Behälter auf einer Zeitskala von typischerweise < 30 s befüllen oder ein Teach-In über Masse durchführen wollen, den Parameter Dämpfung auf Kein(e) setzen. Siehe Kapitel [14.5.2](#page-90-0) oder [14.5.3](#page-93-0). Den Parameter Dämpfung der Dichte auf Kein(e) einstellen. Siehe Kapitel 14.9.4.
- → Um den Volumendurchfluss zu überwachen, sicherstellen, dass die Cut-Off-Funktion des Volumendurchflusses aktiv und auf den Cut-off-Wert eingestellt ist. Siehe Kapitel [14.4.9](#page-87-0) oder 14.4.10.
- → Um den Massendurchfluss zu überwachen, sicherstellen, dass die Cut-Off-Funktion des Massendurchflusses aktiv und auf den Cut-off-Wert eingestellt ist. Siehe Kapitel 14.5.9 oder 14.5.10.
- → Um den Massendurchfluss zu überwachen, die Dichte entweder mit einem Teach-In-Verfahren oder durch Einstellung des Versatzes und der Steigung der Dichte kalibrieren. Siehe Kapitel 16.20.
- → K-Faktor einstellen. Siehe Kapitel [16.7](#page-185-0)Der K-Faktor gilt für beide Messwerte, den Volumendurchfluss und den Massendurchfluss.
- → Zu Beginn oder am Ende eines Dosierschritts kann es zu negativen Durchflüssen kommen. Standardmäßig sind die Zählrichtungen der Volumenzähler und Massenzähler sowie der Impulsausgänge auf Nur positiv gesetzt und berücksichtigen keine Rückwärtsdurchflüsse. Falls erforderlich, ist je nach dem Rest des Dosiersystems die Zählrichtung auf Beide Richtungen einzustellen. Siehe Kapitel 14.10.2 für Volumenzähler, siehe Kapitel 17.5.4 für Impulsausgang, siehe Kapitel 14.11.2 für Massenzähler.
- → Korrektes Verhalten des Geräts mit Hilfe des Menüs Simulation überprüfen. Siehe Kapitel 16.21.
- → Mit der Bürkert Communicator-Software einen PDF-Bericht der neuen Einstellungen des Geräts ausdrucken.
- → Messwerte wählen, die gespeichert werden sollen, und ausgewählte Daten unter dem Format (\*.edipdb) exportieren. Siehe Bedienungsanleitung für Typ 8920.

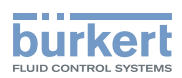

Sicherstellen, dass die Funktion Cut-off aktiv ist, und den Wert einstellen.

- $\rightarrow$  K-Faktor einstellen.
- → Korrektes Verhalten des Geräts mit der Funktion Simulation prüfen.
- → Wenn erforderlich mit dem Bürkert Communicator eine PDF-Datei der neuen Einstellungen des Geräts ausdrucken.
- $\rightarrow$  Um einen Referenzzustand der Messwerte bei Inbetriebnahme zu erhalten: Messwerte im Datenlogger wählen und aufzeichnen. Gewählte Daten im Format (\*.edipdb) exportieren. Siehe Bedienungsanleitung zum Typ 8920.

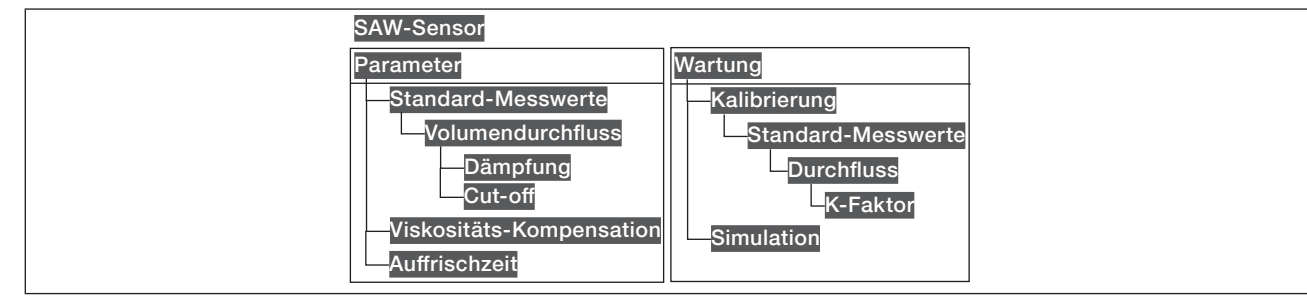

Bild 18: *Menü*

# 10.3 Inbetriebnahme zur Erkennung einer Flüssigkeitsänderung in der Rohrleitung

- → Dämpfung des akustischen Übertragungsfaktors je nach Applikation einstellen.
- → Dämpfung des Differenzierungsfaktoren je nach Applikation einstellen.
- → Korrektes Verhalten des Geräts mit der Funktion Simulation prüfen.
- → Wenn erforderlich mit dem Bürkert Communicator eine PDF-Datei der neuen Einstellungen des Geräts ausdrucken.
- → Um einen Referenzzustand der Messwerte bei Inbetriebnahme zu erhalten: Messwerte im Datenlogger wählen und aufzeichnen. Gewählte Daten im Format (\*.edipdb) exportieren. Siehe Bedienungsanleitung zum Typ 8920.

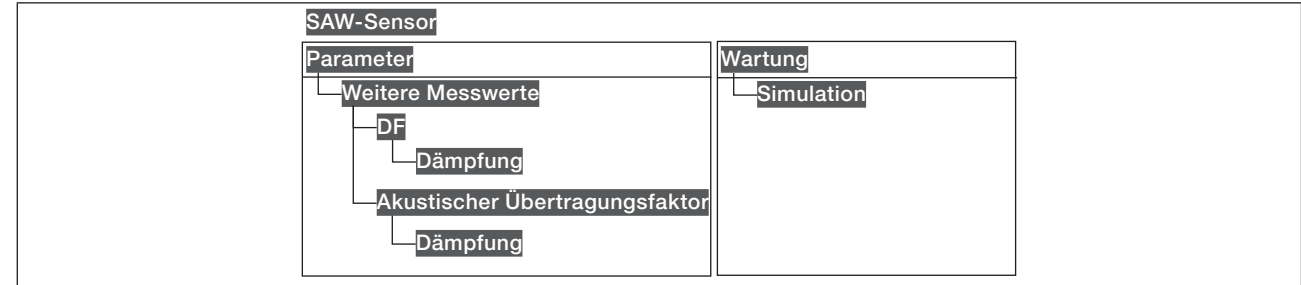

Bild 19: *Menü*

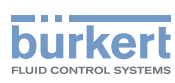

# 10.4 Inbetriebnahme zur Erkennung von Blasen in der **Rohrleitung**

- → Dämpfung des akustischen Übertragungsfaktors je nach Applikation einstellen.
- → Korrektes Verhalten des Geräts mit der Funktion Simulation prüfen.
- → Wenn erforderlich mit dem Bürkert Communicator eine PDF-Datei der neuen Einstellungen des Geräts ausdrucken.
- $\rightarrow$  Um einen Referenzzustand der Messwerte bei Inbetriebnahme zu erhalten: Messwerte im Datenlogger wählen und aufzeichnen. Gewählte Daten im Format (\*.edipdb) exportieren. Siehe Bedienungsanleitung zum Typ 8920.

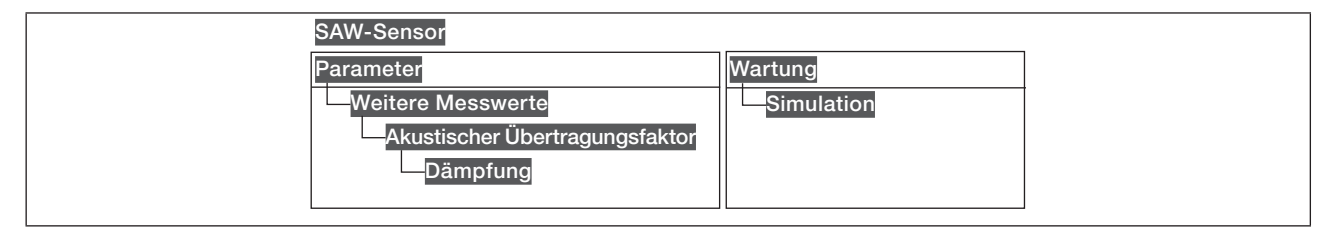

Bild 20: *Menü*

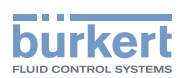

# 11 ALLGEMEINE EINSTELLUNGEN – PARAMETER

## 11.1 Sicherheitshinweise

#### WARNUNG

Verletzungsgefahr durch nicht sachgemäße Einstellung.

Eine nicht sachgemäße Einstellung kann zu Verletzungen sowie Schäden am Gerät und seiner Umgebung führen.

- ▶ Das für die Einstellung zuständige Personal muss den Inhalt der Bedienungsanleitung gelesen und verstanden haben.
- ▶ Insbesondere die Sicherheitsempfehlungen und die bestimmungsgemäße Verwendung beachten.
- ▶ Das Gerät/die Installation darf nur von geeignet geschultem Personal eingestellt werden.

# 11.2 Benutzerebenen der editierbaren Menüpunkte

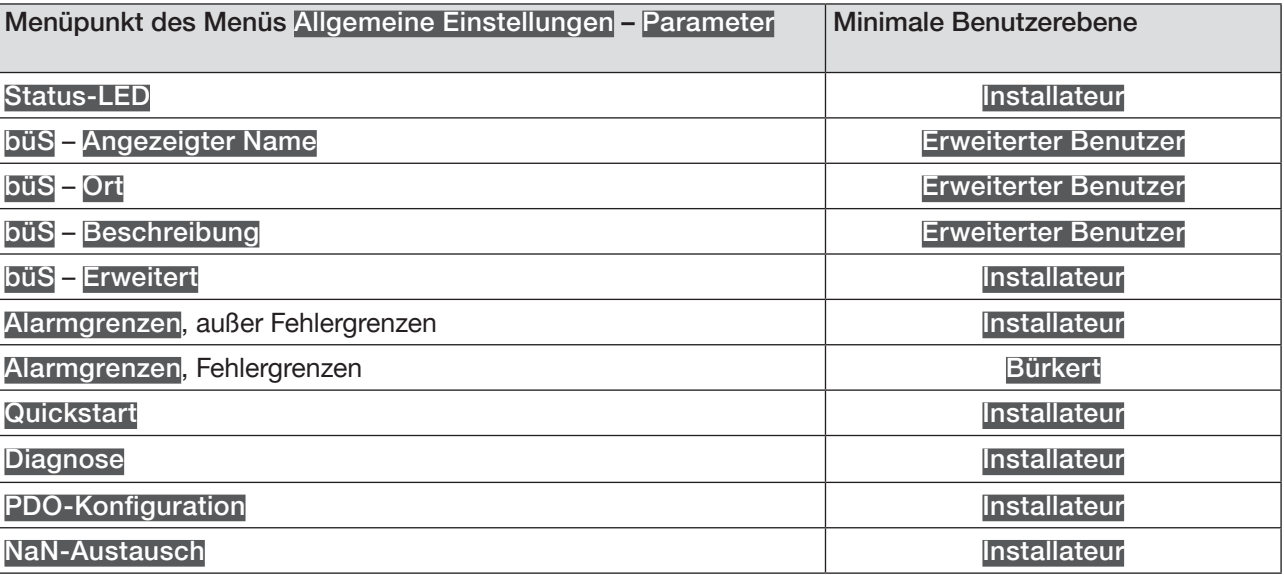

# 11.3 Voreinstellungen

Die Voreinstellungen des Geräts können nachgeschlagen werden im CANopen-Zusatzblatt für Typ 8098 von country.burkert.com.

→ Vor jeglicher Änderung der Einstellungen mit der Bürkert Communicator-Software eine PDF-Datei mit allen Voreinstellungen des Geräts ausdrucken.

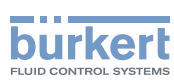

# 11.4 Ändern des Modus der Statusanzeige oder Ausschalten der Statusanzeige

Als Voreinstellung gibt die Statusanzeige Auskunft über den Gerätestatus gemäß der Norm NAMUR NE 107 (NAMUR-Modus).

Es sind folgende weitere Modus der Statusanzeige verfügbar:

- Feste Farbe: eine permanente Farbe der Statusanzeige wählen
- LED aus: die Statusanzeige ist immer aus

## 11.4.1 Ändern des Modus der Statusanzeige

Zum Ändern des Modus der Statusanzeige wie folgt vorgehen:

- $\rightarrow$  Gerät im Navigationsbereich wählen.
- → Allgemeine Einstellungen
- $\rightarrow$  Parameter
- $\rightarrow$  Status-LED ------
- → Den Modus der Statusanzeige wählen.
- Der Modus der Statusanzeige ist geändert.

## 11.4.2 Ausschalten der Statusanzeige

Zum Ausschalten der Statusanzeige wie folgt vorgehen:

- $\rightarrow$  Gerät im Navigationsbereich wählen.
- → Allgemeine Einstellungen
- → Parameter
- $\rightarrow$  Status-LED ----- $\rightarrow$
- $\rightarrow$  LED aus.

Die Statusanzeige ist immer aus.

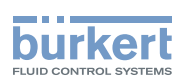

# 11.5 Einstellen der Basisparameter zur Identifizierung des Geräts auf büS

Mit Angezeigter Name, Ort und der Beschreibung kann das Gerät auf büS eindeutig identifiziert werden.

#### 11.5.1 Eingabe eines Namens für das Gerät

Der eingegebene Name wird auf allen an büS angeschlossenen Anzeigegeräten (z. B. Communicator-Software) angezeigt.

Zum Eingeben des Gerätenamens, der auf allen an büS angeschlossenen Anzeigegeräten angezeigt wird, wie folgt vorgehen:

- $\rightarrow$  Gerät im Navigationsbereich wählen.
- → Allgemeine Einstellungen
- $\rightarrow$  Parameter
- → büS ----- Angezeigter Name -----
- $\rightarrow$  Den Namen eingeben.
- $\rightarrow$  Ubernehmen
- Der Name ist eingestellt.

#### 11.5.2 Eingabe des Gerätestandorts

Der eingegebene Ort wird auf allen an büS angeschlossenen Anzeigegeräten (z. B. Communicator-Software) angezeigt.

Zur Eingabe des geographischen Standorts des Geräts wie folgt vorgehen:

- $\rightarrow$  Gerät im Navigationsbereich wählen.
- $\rightarrow$  Allgemeine Einstellungen
- $\rightarrow$  Parameter
- $\rightarrow$  büS ----  $\rightarrow$  Ort ----  $\rightarrow$
- $\rightarrow$  Den Ort eingeben.
- $\rightarrow$  Ubernehmen
- Der Ort ist eingestellt.

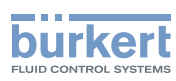

## 11.5.3 Eingabe einer Beschreibung für das Gerät

Mit der Beschreibung kann dieses Gerät genau identifiziert werden. Zur Eingabe einer Beschreibung für das Gerät wie folgt vorgehen:

- $\rightarrow$  Gerät im Navigationsbereich wählen.
- → Allgemeine Einstellungen
- $\rightarrow$  Parameter
- $\rightarrow$  büS ----  $\rightarrow$  Beschreibung ---- $\rightarrow$
- $\rightarrow$  Die Beschreibung eingeben (max. 19 Zeichen).
- $\rightarrow$  Ubernehmen
- Die Beschreibung ist eingestellt.

# 11.6 Einstellung der erweiterten Parameter zur Identifizierung des Geräts auf büS oder auf einem CANopen-Feldbus

## 11.6.1 Eingabe eines eindeutigen Gerätenamens

Den eindeutigen Gerätenamen eines Geräts nur ändern, wenn 2 Geräte mit dem gleichen Namen an büS oder auf einem CANopen-Feldbus angeschlossen sind.

Wenn der eindeutige Gerätename des Geräts geändert wird, verlieren die Teilnehmer auf büS oder auf einem CANopen-Feldbus die Verbindung zum Gerät. Die Verbindung zwischen den Teilnehmern muss dann erneut hergestellt werden.

Der eindeutige Gerätename wird von den an büS oder CANopen-Feldbus angeschlossenen Teilnehmern verwendet.

Zum Ändern des eindeutigen Gerätenamens wie folgt vorgehen:

- $\rightarrow$  Gerät im Navigationsbereich wählen.
- → Allgemeine Einstellungen
- $\rightarrow$  Parameter
- $\rightarrow$  büS ---- $\rightarrow$  Erweitert ---- $\rightarrow$
- → Eindeutiger Gerätename ----->
- $\rightarrow$  Den Namen eingeben.
- $\rightarrow$  Ubernehmen
- Der eindeutige Gerätename ist eingestellt.

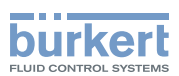

## 11.6.2 Ändern der Übertragungsgeschwindigkeit des Geräts

Die Übertragungsgeschwindigkeit für die Kommunikation auf dem Feldbus (sowohl büS als auch CANopen) muss für alle Teilnehmer auf dem Feldbus dieselbe sein.

Als Voreinstellung beträgt die Übertragungsgeschwindigkeit des Geräts 500 kbit/s. Diese Übertragungsgeschwindigkeit ist für eine maximale Kabellänge von 50 m geeignet.

Bei längeren Kabeln die Übertragungsgeschwindigkeit aller Teilnehmer verringern.

Zum Ändern der Übertragungsgeschwindigkeit des Geräts wie folgt vorgehen:

 $\rightarrow$  Gerät im Navigationsbereich wählen.

#### $\rightarrow$  Allgemeine Einstellungen

- $\rightarrow$  Parameter
- $\rightarrow$  büS ----  $\rightarrow$  Erweitert ---- $\rightarrow$
- $\rightarrow$  Baudrate  $\rightarrow$
- → Die Übertragungsgeschwindigkeit wählen.

Die Übertragungsgeschwindigkeit des Geräts ist geändert. Damit die geänderte Übertragungsgeschwindigkeit übernommen wird, das Gerät neu starten.

#### <span id="page-60-0"></span>11.6.3 Aktivieren des geräteinternen Abschlusswiderstands

Wenn das Gerät an einen CANopen-Feldbus oder an büS angeschlossen ist, muss an beiden Enden des Feldbus bzw. büS ein 120- $\Omega$ -Abschlusswiderstand installiert werden.

Um die Installation eines externen Abschlusswiderstands zu vermeiden, ist im Gerät ein interner 120-Ω-Abschlusswiderstand eingebaut, der aktiviert werden kann, wenn das Gerät an einem büS-Ende installiert ist.

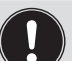

• Wird der interne Abschlusswiderstand des Geräts aktiviert, darf am selben büS- oder CANopen-Ende kein Abschlusswiderstand installiert sein.

• Max: An büS oder einem CANopen-Feldbus dürfen max. zwei 120- $\Omega$ -Abschlusswiderstände installiert sein.

Zum Aktivieren des geräteinternen Abschlusswiderstands wie folgt vorgehen:

- $\rightarrow$  Gerät im Navigationsbereich wählen.
- → Allgemeine Einstellungen
- $\rightarrow$  Parameter
- $\rightarrow$  büS ---- $\rightarrow$  Erweitert ---- $\rightarrow$
- → Abschlusswiderstand ----->
- $\rightarrow$  Ein
- Der interne Abschlusswiderstand ist aktiviert.

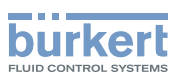

#### 11.6.4 Deaktivieren des geräteinternen Abschlusswiderstands

Wenn das Gerät nicht am Ende von büS oder eines CANopen-Feldbus installiert ist, muss der geräteinterne Abschlusswiderstand deaktiviert werden.

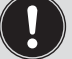

Max: An büS oder einem CANopen-Feldbus dürfen max. zwei 120-Ω-Abschlusswiderstände installiert sein.

Zum Deaktivieren des geräteinternen Abschlusswiderstands wie folgt vorgehen:

- $\rightarrow$  Gerät im Navigationsbereich wählen.
- → Allgemeine Einstellungen
- $\rightarrow$  Parameter
- $\rightarrow$  büS -----> Erweitert ----->
- → Abschlusswiderstand ----->
- $\rightarrow$  Aus

 $\bullet$  Der interne 120- $\Omega$ -Abschlusswiderstand ist deaktiviert.

#### 11.6.5 Ändern der Geräteadresse auf einem CANopen-Feldbus

Die Adresse des Gerätes wird von büS und vom CANopen-Feldbus verwendet, an die das Gerät angeschlossen werden kann.

- Wenn das Gerät an büS angeschlossen ist, adressiert büS das Gerät automatisch. Die Standardadresse des Geräts an büS ist 30.
- Wenn das Gerät an einen CANopen-Feldbus angeschlossen ist, werden die Adressen nicht automatisch eingestellt.
- → Sicherstellen, dass jeder an den CANopen-Feldbus angeschlossene Kommunikationsteilnehmer einschließlich des Geräts eine eigene Adresse hat.

Wenn das an einen CANopen-Feldbus angeschlossene Gerät und ein weiterer an den Feldbus angeschlossener Kommunikationsteilnehmer dieselbe Adresse haben, muss die Adresse des Geräts wie folgt geändert werden:

- $\rightarrow$  Gerät im Navigationsbereich wählen.
- → Allgemeine Einstellungen
- $\rightarrow$  Parameter
- → büS ----- Erweitert -----
- → Feste CANopen-Adresse ----->
- → Die Adresse des Geräts ändern. Sicherstellen, dass eine Adresse eingegeben wird, die am selben CANopen-Feldbus nicht schon verwendet wird.
- Die Adresse des Geräts ist geändert.
- → Das Gerät neu starten, damit die neue Adresse übernommen wird. Siehe Kapitel [13.3.1 Neustarten des](#page-77-0)  [Geräts](#page-77-0).

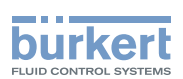

#### <span id="page-62-0"></span>11.6.6 Einstellen der digitalen Kommunikation für büS oder für ein CANopen-Feldbus

Als Voreinstellung ist der Betriebsart der digitalen Kommunikation auf Einzelgerät eingestellt und die Prozessmesswerte (PDO, process data objects) werden nicht über einen angeschlossenen Feldbus übermittelt.

Die anderen Betriebsart der digitalen Kommunikation sind büS oder CANopen.

Ist das Gerät an büS oder an einen CANopen-Feldbus angeschlossen, den Betriebsart der digitalen Kommunikation wie folgt ändern:

- $\rightarrow$  Gerät im Navigationsbereich wählen.
- → Allgemeine Einstellungen
- $\rightarrow$  Parameter
- $\rightarrow$  büS ---- $\rightarrow$  Erweitert ---- $\rightarrow$
- $\rightarrow$  Bus-Modus ----- $\rightarrow$
- → büS oder CANopen wählen.
- $\rightarrow$  Gerät neu starten.

Der Betriebsart der digitalen Kommunikation ist büS oder CANopen.

■ Ist die digitale Kommunikation auf büS eingestellt, wird der CANopen-Status auf Betriebsbereit gesetzt (siehe Kapitel [12.3.6](#page-73-0)) und die PDO werden über büS übermittelt.

■ Ist die digitale Kommunikation auf CANopen eingestellt, wird der CANopen-Status auf Pre-Op gesetzt (siehe Kapitel [12.3.6\)](#page-73-0), bis der CANopen-Netzwerk-Master das Gerät auf Betriebsbereit schaltet.

Um die Übermittlung der Prozessmessdaten (PDO) über büS oder über einen Feldbus zu stoppen, siehe Kapitel [11.6.7](#page-63-0).

<span id="page-63-0"></span>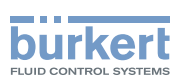

#### 11.6.7 Übermittlung der Prozessmessdaten (PDO) über büS oder über einen CANopen-Feldbus stoppen

Wenn das Gerät an büS oder an ein CANopen-Feldbus angeschlossen ist und Bus-Modus ist auf büS oder auf CANopen eingestellt, aber Sie wollen die Übermittlung der PDO über büS oder über den CANopen-Feldbus stoppen, wie folgt vorgehen:

- $\rightarrow$  Gerät im Navigationsbereich wählen.
- $\rightarrow$  Allgemeine Einstellungen
- $\rightarrow$  Parameter
- $\rightarrow$  büS ----- Erweitert -----
- $\rightarrow$  Bus-Modus - -  $\rightarrow$
- $\rightarrow$  Einzelgerät wählen.
- $\rightarrow$  Gerät neu starten.

CANopen-Status wird auf Pre-Op eingestellt und die PDO werden nicht über büS oder über den CANopen-Feldbus übermittelt.

 $\blacktriangledown$  Die Kommunikation mit der Software Bürkert Communicator ist immer noch funktionsfähig.

Übermittlung der Prozessdatenobjekte (PDO) über büS oder über einen CANopen-Feldbus aktivieren, siehe Kapitel [11.6.6.](#page-62-0)

# 11.7 Überwachung der Versorgungsspannung oder der Temperatur des Geräts

Die Versorgungsspannung und die interne Temperatur des Geräts werden überwacht.

Ein überwachter Wert kann sein:

- im Normalbereich (normaler Betriebsbereich)
- im Warnbereich
- im Fehlerbereich

Es werden 4 Grenzwerte eingestellt, 2 Fehlergrenzen und 2 Warngrenzen. Die Fehlergrenzen können nur abgelesen werden, aber die Warngrenzen können eingestellt werden.

In [Bild 21](#page-64-0) ist erläutert, wie das Gerät reagiert, wenn der überwachte Wert in einen anderen Bereich eintritt (zum Beispiel vom Normalbereich in den Warnbereich). Die Reaktionszeit hängt vom Hysteresewert ab, sowie davon, ob der überwachte Wert steigt oder sinkt.

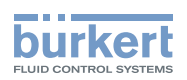

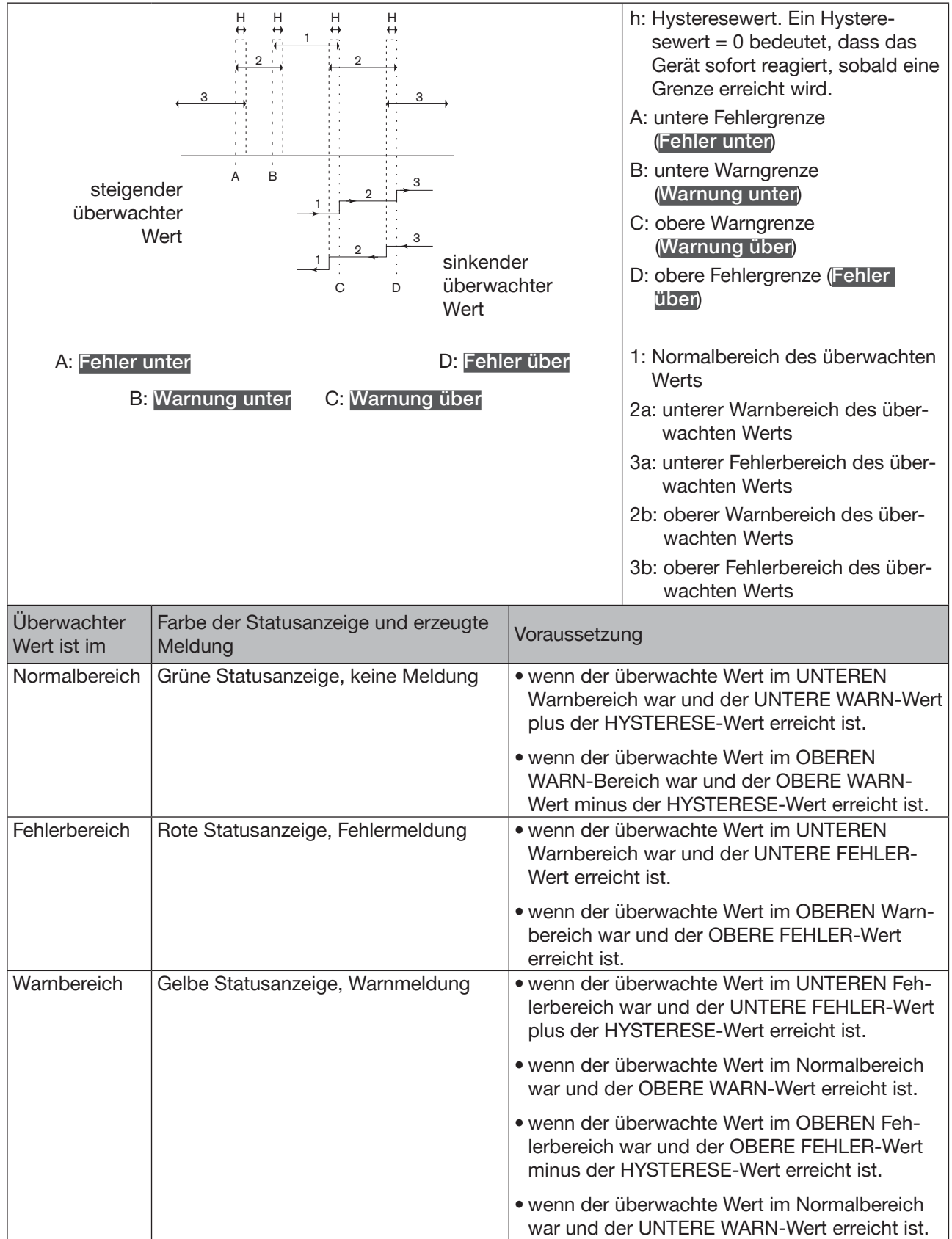

<span id="page-64-0"></span>Bild 21: Funktionsprinzip der Überwachung mit einer Hysterese

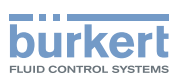

## 11.7.1 Ablesen der 2 Fehlergrenzwerte

Zum Ablesen der Grenzwerte, innerhalb derer sich die Versorgungsspannung des Geräts befinden sollte, wie folgt vorgehen:

- $\rightarrow$  Gerät im Navigationsbereich wählen.
- → Allgemeine Einstellungen
- $\rightarrow$  Parameter
- → Alarmgrenzen -----
- → Versorgungsspannung oder Gerätetemperatur -----
- Fehler über oder Fehler unter können abgelesen werden.

#### 11.7.2 Ändern der 2 Warngrenzen

Zum Ändern der Warngrenze der Versorgungsspannung oder der Temperatur des Geräts wie folgt vorgehen:

- $\rightarrow$  Gerät im Navigationsbereich wählen.
- → Allgemeine Einstellungen
- $\rightarrow$  Parameter
- → Alarmgrenzen -----
- → Versorgungsspannung oder Gerätetemperatur-----
- → Warnung über oder Warnung unter -----
- $\rightarrow$  Die Warngrenzen einstellen.
- Die Warngrenzen sind eingestellt.

#### 11.7.3 Ablesen des Hysteresewerts

Zum Ablesen des Hysteresewerts wie folgt vorgehen:

- $\rightarrow$  Gerät im Navigationsbereich wählen.
- → Allgemeine Einstellungen
- $\rightarrow$  Parameter
- → Alarmgrenzen -----
- → Versorgungsspannung oder Gerätetemperatur-----
- Hysterese kann abgelesen werden.

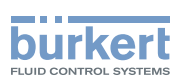

# 11.8 Ablesen der unteren Warngrenze für die Spannung der internen Batterie

Das Gerät hat eine kleine Batterie zum Speichern von Energie, mit der die Systemuhr 7 Tage weiterlaufen kann, wenn das Gerät nicht mit Spannung versorgt wird.

Zum Ablesen des Werts der unteren Warngrenze wie folgt vorgehen:

- $\rightarrow$  Gerät im Navigationsbereich wählen.
- → Allgemeine Einstellungen
- $\rightarrow$  Parameter
- → Alarmgrenzen ----->
- Warnung Batteriespannung unter kann abgelesen werden.

## 11.9 Aktivieren der Diagnosefunktionen

#### WARNUNG

#### Verletzungsgefahr durch nicht sachgemäße Einstellung.

Eine nicht sachgemäße Einstellung kann zu Verletzungen sowie Schäden am Gerät und seiner Umgebung führen.

- ▶ Das für die Einstellung zuständige Personal muss den Inhalt der Bedienungsanleitung gelesen und verstanden haben.
- ▶ Insbesondere die Sicherheitsempfehlungen und die bestimmungsgemäße Verwendung beachten.
- ▶ Das Gerät/die Installation darf nur von geeignet geschultem Personal eingestellt werden.

Standardmäßig sind alle Diagnoseereignisse für den Prozess, die Elektronik und den Sensor, die Meldungen für die Überwachung der Messwerte (z. B. den Durchfluss) und die Meldungen für Probleme des Geräts deaktiviert.

Zum Aktivieren der Diagnosefunktionen wie folgt vorgehen:

- $\rightarrow$  Die benötigten Diagnoseereignisse aktivieren. Siehe Kapitel 14.14.
- → Die Überwachung der Messwerte, deren Wert überwacht werden muss, aktivieren. Siehe Kapitel [14.4.5](#page-82-0), Kapitel [14.6.5](#page-106-0), Kapitel [14.8.5](#page-119-0), Kapitel [14.10.3](#page-131-0), Kapitel [14.12.6](#page-148-0), Kapitel 14.13.7.
- $\rightarrow$  Gerät im Navigationsbereich wählen.
- → Allgemeine Einstellungen
- $\rightarrow$  Parameter
- → Diagnose ----- >
- $\rightarrow$  **EIN** wählen.
- $\rightarrow$  Gerät neu starten.

Die benötigten Diagnosefunktionen sind aktiv.

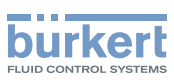

# 11.10 Deaktivieren aller Diagnosefunktionen

Standardmäßig sind alle Diagnoseereignisse für den Prozess, die Elektronik und den Sensor, die Meldungen für die Überwachung der Messwerte (z. B. den Durchfluss) und die Meldungen für Probleme des Geräts deaktiviert.

Wenn die Diagnosefunktionen des Geräts aktiv sind, können sie wie folgt deaktiviert werden:

- $\rightarrow$  Gerät im Navigationsbereich wählen.
- → Allgemeine Einstellungen
- $\rightarrow$  Parameter
- $\rightarrow$  Diagnose  $\rightarrow$
- $\rightarrow$  AUS wählen.
- $\rightarrow$  Gerät neu starten.
- Alle Diagnosefunktionen sind deaktiviert.

# 11.11 Anzeige festlegen (NaN oder Zahlenwert), wenn der Messwert nicht gemessen werden kann

Wenn das Gerät einen Messwert nicht messen kann, zeigt der Bürkert Communicator entweder den Text NaN oder einen Zahlenwert an.

Wählen, ob der Text NaN oder ein Zahlenwert angezeigt werden soll:

- $\rightarrow$  Gerät im Navigationsbereich wählen.
- → Allgemeine Einstellungen
- $\rightarrow$  Parameter
- → NaN-Austausch -----
- → NaN-Messwerte -----

Es wird eine Liste der Messwerte angezeigt.

Um den Text NaN anzuzeigen, wie folgt vorgehen:

 $\rightarrow$  Alle Messwerte abwählen.

Wenn das Gerät einen gewählten Messwert nicht messen kann, dann zeigt der Bürkert Communicator NaN an.

Um einen numerischen Wert anzuzeigen, wie folgt vorgehen:

- $\rightarrow$  Die zugehörigen Messwert wählen.
- → NaN-Austauschwert ----->
- $\rightarrow$  Den numerischen Wert einstellen.

Der numerische Wert wird auf alle gewählten Messwerte angewendet.

Wenn das Gerät einen gewählten Messwert nicht messen kann, dann zeigt der Bürkert Communicator den numerischen Wert an.

Allgemeine Einstellungen – Diagnose Typ 8098

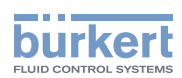

# 12 ALLGEMEINE EINSTELLUNGEN – DIAGNOSE

## 12.1 Benutzerebenen der Menüpunkte

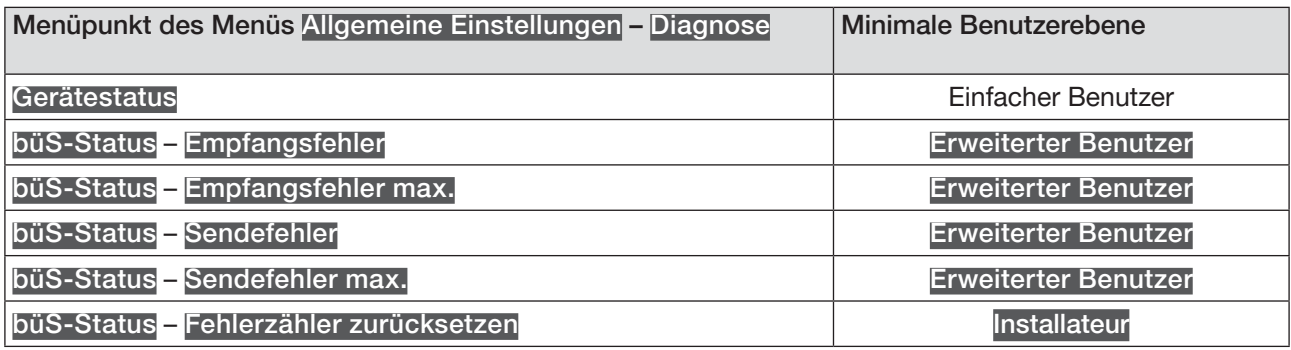

## 12.2 Ablesen von Gerätedaten

#### 12.2.1 Ablesen der Betriebsdauer des Geräts

Zum Ablesen der Betriebsdauer des Geräts wie folgt vorgehen:

- $\rightarrow$  Gerät im Navigationsbereich wählen.
- → Allgemeine Einstellungen
- $\rightarrow$  Diagnose
- → Gerätestatus -----
- Die Betriebsdauer des Geräts wird angezeigt.

#### 12.2.2 Ablesen des aktuellen Werts der internen Temperatur des Geräts

Zum Ablesen des aktuellen Werts der internen Temperatur des Geräts wie folgt vorgehen:

- $\rightarrow$  Gerät im Navigationsbereich wählen.
- → Allgemeine Einstellungen
- $\rightarrow$  Diagnose
- → Gerätestatus -----
- Die Gerätetemperatur des Geräts wird angezeigt.

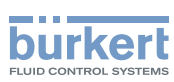

#### 12.2.3 Ablesen des minimalen oder maximalen Werts der internen Temperatur des Geräts

Zum Ablesen des minimalen oder maximalen Werts der internen Temperatur des Geräts seit dem ersten Einschalten des Geräts wie folgt vorgehen:

- $\rightarrow$  Gerät im Navigationsbereich wählen.
- $\rightarrow$  Allgemeine Einstellungen
- $\rightarrow$  Diagnose
- → Gerätestatus - - >
- → Min./Max. Werte ----->

Max. Temperatur oder Min. Temperatur: Der minimale oder maximale Wert der internen Temperatur seit dem letzten Einschalten des Geräts wird angezeigt.

#### 12.2.4 Ablesen des aktuellen Werts der Versorgungsspannung

Zum Ablesen des aktuellen Werts der Versorgungsspannung wie folgt vorgehen:

- $\rightarrow$  Gerät im Navigationsbereich wählen.
- → Allgemeine Einstellungen
- $\rightarrow$  Diagnose
- → Gerätestatus -----
- Die Versorgungsspannung des Geräts wird angezeigt.

#### 12.2.5 Ablesen des minimalen oder maximalen Werts der Versorgungsspannung

Zum Ablesen des minimalen oder maximalen Werts der Versorgungsspannung des Geräts seit dem letzten Einschalten des Geräts wie folgt vorgehen:

- $\rightarrow$  Gerät im Navigationsbereich wählen.
- → Allgemeine Einstellungen
- $\rightarrow$  Diagnose
- → Gerätestatus -----
- $\rightarrow$  Min./Max. Werte ----- $\rightarrow$
- Versorgungsspannung max. oder Versorgungsspannung min: Der minimale oder maximale Wert der Versorgungsspannung wird angezeigt.

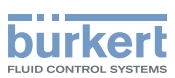

#### 12.2.6 Ablesen des aktuellen Stromverbrauchs des Geräts

Zum Ablesen des aktuellen Stromverbrauchs des Geräts wie folgt vorgehen:

- $\rightarrow$  Gerät im Navigationsbereich wählen.
- → Allgemeine Einstellungen
- $\rightarrow$  Diagnose
- → Gerätestatus -----
- Der Stromverbrauch des Geräts wird angezeigt.

#### 12.2.7 Ablesen des minimalen oder maximalen Stromverbrauchswerts des Geräts

Zum Ablesen des minimalen oder maximalen Stromverbrauchswerts des Geräts seit dem ersten Einschalten des Geräts wie folgt vorgehen:

- $\rightarrow$  Gerät im Navigationsbereich wählen.
- → Allgemeine Einstellungen
- $\rightarrow$  Diagnose
- → Gerätestatus - - >
- → Min./Max. Werte ------>
- $\bullet$ Max. Stromaufnahme oder Min. Stromaufnahme: Der minimale bzw. maximale Wert des Stromverbrauchs seit dem Einschalten des Geräts wird angezeigt.

## 12.2.8 Ablesen der Anzahl der Gerätestarts

Zum Ablesen der Anzahl der Gerätestarts wie folgt vorgehen:

- $\rightarrow$  Gerät im Navigationsbereich wählen.
- → Allgemeine Einstellungen
- $\rightarrow$  Diagnose
- → Gerätestatus -----
- Gerätestartzähler: Die Anzahl der Gerätestarts wird angezeigt.

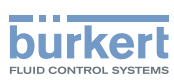

## 12.2.9 Prüfen, ob Datum und Uhrzeit korrekt sind

Um zu prüfen, ob Datum und Uhrzeit des Geräts immer noch korrekt sind, wie folgt vorgehen:

- $\rightarrow$  Gerät im Navigationsbereich wählen.
- → Allgemeine Einstellungen
- $\rightarrow$  Diagnose
- → Gerätestatus -----
- Die Aktuelle Systemzeit wird angezeigt.

## 12.2.10 Prüfen der Spannung der internen Batterie

Das Gerät hat eine kleine Batterie zum Speichern von Energie, mit der die Systemuhr 7 Tage weiterlaufen kann, wenn das Gerät nicht mit Spannung versorgt wird.

Zum Prüfen der Spannung der internen Batterie wie folgt vorgehen:

- $\rightarrow$  Gerät im Navigationsbereich wählen.
- → Allgemeine Einstellungen
- $\rightarrow$  Diagnose
- → Gerätestatus -----
- Die Batteriespannung wird angezeigt.
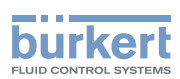

# 12.3 Ablesen von büS-Daten

#### 12.3.1 Ablesen der Anzahl der aktuellen Empfangsfehler

Zum Ablesen der Anzahl der aktuellen Empfangsfehler wie folgt vorgehen:

- $\rightarrow$  Gerät im Navigationsbereich wählen.
- → Allgemeine Einstellungen
- $\rightarrow$  Diagnose
- $\rightarrow$  büS-Status -----
- Die Empfangsfehler werden angezeigt.

#### 12.3.2 Ablesen der maximalen Anzahl der Empfangsfehler seit dem letzten Einschalten des Geräts

Zum Ablesen der maximalen Anzahl der Empfangsfehler wie folgt vorgehen:

- $\rightarrow$  Gerät im Navigationsbereich wählen.
- → Allgemeine Einstellungen
- $\rightarrow$  Diagnose
- → büS-Status ------
- Die Empfangsfehler max. werden angezeigt.

#### 12.3.3 Ablesen der Anzahl der aktuellen Sendefehler

Zum Ablesen der Anzahl der aktuellen Sendefehler wie folgt vorgehen:

- $\rightarrow$  Gerät im Navigationsbereich wählen.
- → Allgemeine Einstellungen
- $\rightarrow$  Diagnose
- $\rightarrow$  büS-Status -----

Die Sendefehler werden angezeigt.

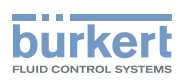

#### 12.3.4 Ablesen der maximalen Anzahl der Sendefehler seit dem letzten Einschalten des Geräts

Zum Ablesen der maximalen Anzahl der Sendefehler wie folgt vorgehen:

- $\rightarrow$  Gerät im Navigationsbereich wählen.
- → Allgemeine Einstellungen
- $\rightarrow$  Diagnose
- → büS-Status ----->
- Die Sendefehler max. werden angezeigt.

#### 12.3.5 Zurücksetzen der 2 Zähler für die maximale Fehlerzahl

Zum Zurücksetzen der 2 Zähler für die maximale Fehlerzahl wie folgt vorgehen:

- $\rightarrow$  Gerät im Navigationsbereich wählen.
- → Allgemeine Einstellungen
- $\rightarrow$  Diagnose
- $\rightarrow$  büS-Status ----- $\rightarrow$
- → Fehlerzähler zurücksetzen ----->
- $\rightarrow$  Fertigstellen.
- Die 2 Zähler für die maximale Fehlerzahl sind zurückgesetzt.

#### 12.3.6 Ablesen, ob die gemessenen Prozessdaten (PDO, Process Data Object) auf büS oder auf dem CANopen-Feldbus gesendet werden

Zum Ablesen, ob die gemessenen Prozessdaten (PDO, Process Data Object) auf büS oder auf dem CANopen-Feldbus gesendet werden, wie folgt vorgehen:

- $\rightarrow$  Gerät im Navigationsbereich wählen.
- → Allgemeine Einstellungen
- → Diagnose
- $\rightarrow$  büS-Status ---- $\rightarrow$
- CANopen-Status wird angezeigt:
- Wenn der CANopen-Status Betriebsbereit ist, werden die PDO über büS übermittelt.
- Wenn der CANopen-Status Pre-Op (vor betriebsbereit) ist, werden die PDO nicht über büS oder über den CANopen-Feldbus übermittelt und in der Meldungsübersicht wird eine Meldung erzeugt. Zum Beispiel ist der Pre-Op-Status aktiv, wenn Bus-Modus auf Einzelgerät eingestellt ist (siehe Kapitel [11.6.7\)](#page-63-0).

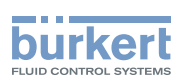

# 13 ALLGEMEINE EINSTELLUNGEN – WARTUNG

# 13.1 Benutzerebenen der Menüpunkte

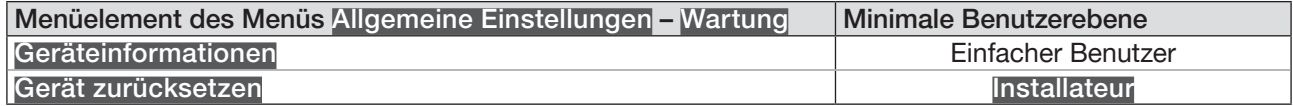

# 13.2 Ablesen von Geräteinformationen

#### 13.2.1 Ablesen des angezeigten Gerätenamens

Zum Ablesen des angezeigten Gerätenamens wie folgt vorgehen:

- $\rightarrow$  Gerät im Navigationsbereich wählen.
- → Allgemeine Einstellungen
- $\rightarrow$  Wartung
- → Geräteinformationen -----
- Angezeigter Name wird angezeigt.

#### 13.2.2 Ablesen der Artikelnummer des Geräts

Zum Ablesen der Artikelnummer des Geräts wie folgt vorgehen:

- $\rightarrow$  Gerät im Navigationsbereich wählen.
- → Allgemeine Einstellungen
- $\rightarrow$  Wartung
- → Geräteinformationen ----->
- Die Identnummer wird angezeigt.

#### 13.2.3 Ablesen der Seriennummer des Geräts

Zum Ablesen der Seriennummer des Geräts wie folgt vorgehen:

- $\rightarrow$  Gerät im Navigationsbereich wählen.
- → Allgemeine Einstellungen
- $\rightarrow$  Wartung
- → Geräteinformationen -----
- Die Seriennummer wird angezeigt.

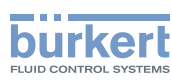

### 13.2.4 Ablesen der Artikelnummer der Geräte-Software

Zum Ablesen der Artikelnummer der Geräte-Software wie folgt vorgehen:

- $\rightarrow$  Gerät im Navigationsbereich wählen.
- → Allgemeine Einstellungen
- $\rightarrow$  Wartung
- → Geräteinformationen----->
- Die Software-Identnummer wird angezeigt.

#### 13.2.5 Ablesen der Versionsnummer der Geräte-Software

Zum Ablesen der Versionsnummer der Geräte-Software wie folgt vorgehen:

- $\rightarrow$  Gerät im Navigationsbereich wählen.
- → Allgemeine Einstellungen
- $\rightarrow$  Wartung
- → Geräteinformationen ----->
- Die Software-Version wird angezeigt.

#### 13.2.6 Ablesen der Versionsnummer der büS-Software

Zum Ablesen der Versionsnummer der büS-Software wie folgt vorgehen:

- $\rightarrow$  Gerät im Navigationsbereich wählen.
- → Allgemeine Einstellungen
- $\rightarrow$  Wartung
- → Geräteinformationen ------
- Die büS-Version wird angezeigt.

#### 13.2.7 Ablesen der Versionsnummer der Geräte-Hardware

Zum Ablesen der Versionsnummer der Geräte-Hardware wie folgt vorgehen:

- $\rightarrow$  Gerät im Navigationsbereich wählen.
- → Allgemeine Einstellungen
- $\rightarrow$  Wartung
- → Geräteinformationen ------
- Die Hardware-Version wird angezeigt.

76

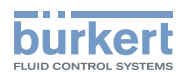

### 13.2.8 Ablesen der Typnummer des Geräts

Zum Ablesen der Typnummer des Geräts wie folgt vorgehen:

- $\rightarrow$  Gerät im Navigationsbereich wählen.
- → Allgemeine Einstellungen
- $\rightarrow$  Wartung
- → Geräteinformationen -----
- Der Produkttyp wird angezeigt.

#### 13.2.9 Ablesen des Fertigungsdatums des Geräts

Zum Ablesen des Fertigungsdatums wie folgt vorgehen:

- $\rightarrow$  Gerät im Navigationsbereich wählen.
- → Allgemeine Einstellungen
- $\rightarrow$  Wartung
- → Geräteinformationen ------
- Das Fertigungsdatum wird angezeigt.

#### 13.2.10 Ablesen der Version der Embedded-EDS-Datei

Zum Ablesen der Version der Embedded-EDS-Datei wie folgt vorgehen:

- $\rightarrow$  Gerät im Navigationsbereich wählen.
- → Allgemeine Einstellungen
- $\rightarrow$  Wartung
- → Geräteinformationen -----
- Die EDS-Version wird angezeigt.

Der Inhalt der EDS-Datei ist im entsprechenden Zusatzblatt beschrieben, das verfügbar ist unter [country.burkert.](https://country.burkert.com)com.

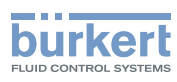

# 13.3 Neustarten oder Zurücksetzen des Geräts

### 13.3.1 Neustarten des Geräts

Zum Neustarten des Geräts wie folgt vorgehen:

- $\rightarrow$  Gerät im Navigationsbereich wählen.
- → Allgemeine Einstellungen
- $\rightarrow$  Wartung
- → Gerät zurücksetzen ----->
- → Neu starten ---- → Weiter
- Das Gerät startet neu.

### 13.3.2 Zurücksetzen aller Einstellungen des Geräts auf die Werkseinstellungen

Zum Zurücksetzen aller Einstellungen des Geräts auf die Werkseinstellungen wie folgt vorgehen:

- $\rightarrow$  Gerät im Navigationsbereich wählen.
- → Allgemeine Einstellungen
- → Wartung
- → Gerät zurücksetzen ------
- → Auf Werkseinstellungen zurücksetzen ---- > Weiter

Alle Einstellungen des Geräts werden auf die Werkseinstellungen zurückgesetzt.

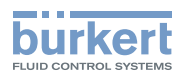

# 14 SAW-SENSOR – PARAMETER

# 14.1 Sicherheitshinweise

#### WARNUNG

Verletzungsgefahr durch nicht sachgemäße Einstellung.

Eine nicht sachgemäße Einstellung kann zu Verletzungen sowie Schäden am Gerät und seiner Umgebung führen.

- ▶ Das für die Einstellung zuständige Personal muss den Inhalt der Bedienungsanleitung gelesen und verstanden haben.
- ▶ Insbesondere die Sicherheitsempfehlungen und die bestimmungsgemäße Verwendung beachten.
- ▶ Das Gerät/die Installation darf nur von geeignet geschultem Personal eingestellt werden.

# 14.2 Benutzerebenen der editierbaren Menüpunkte

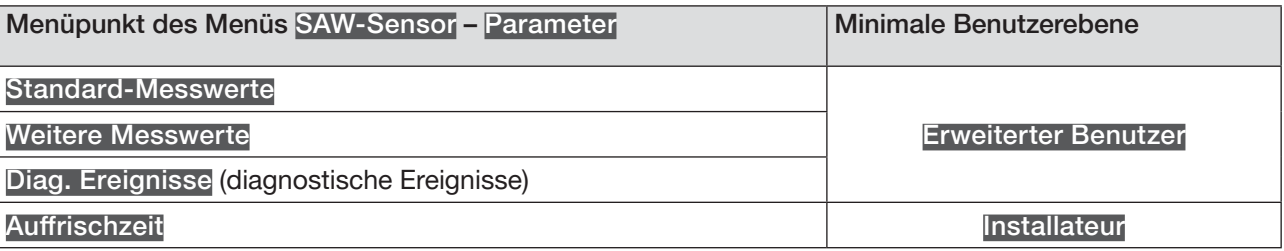

# 14.3 Voreinstellungen

Die Voreinstellungen des Geräts können nachgeschlagen werden im CANopen-Zusatzblatt für Typ 8098 von country.burkert.com.

→ Vor jeglicher Änderung der Einstellungen mit der Bürkert Communicator-Software eine PDF-Datei mit allen Voreinstellungen des Geräts ausdrucken.

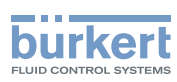

# 14.4 Einstellung der Volumendurchflussparameter

#### 14.4.1 Zuweisen eines benutzerdefinierten Namens zum gemessenen Volumendurchfluss

Der Name wird zur Identifikation der Messwert in den benutzerdefinierten Ansichten und in allen Menüs verwendet, in denen die Messwert angezeigt wird.

Die Voreinstellung für den dem gemessenen Volumendurchfluss zugeordneten Namen lautet Volumendurchfluss.

Zum Hinzufügen eines benutzerdefinierten Namens zum Standardnamen wie folgt vorgehen:

- $\rightarrow$  Gerät im Navigationsbereich wählen.
- → SAW-Sensor
- $\rightarrow$  Parameter
- → Standard-Messwerte ----->
- → Volumendurchfluss - - >
- → Name des Wertes -----
- $\rightarrow$  Den Namen eingeben. Der Name kann aus bis zu 19 Zeichen bestehen.
- → Übernehmen
- Der Name ist geändert.

#### <span id="page-79-0"></span>14.4.2 Aktivieren der Dämpfung der Volumendurchflusswerte und Wählen eines vordefinierten Dämpfungsniveaus

Mit der Dämpfung können die Schwankungen der Volumendurchfluss-Messwerte gedämpft werden:

- auf den Zählern
- an den Ausgängen. Die für einen Analogausgang eingestellte Dämpfung kommt zur Dämpfung des Volumendurchflusses hinzu.\*)
- auf dem Wert der Durchflussgeschwindigkeit. Die Dämpfung des Volumendurchflusses kommt zur für die Durchflussgeschwindigkeit eingestellten Dämpfung hinzu.

Der neue Messwert wird nicht gedämpft, wenn die 2 folgenden Bedingungen erfüllt sind:

- ein Dämpfungsniveau Niedrig, Mittel oder Hoch ist aktiv,
- und die Schwankung zwischen 2 nacheinander gemessenen Werten ist größer als 30 % (z. B. beim Füllen der Rohrleitung oder beim Stoppen des Durchflusses).

In der Voreinstellung werden die Volumendurchfluss-Messwerte mit dem Niveau Mittel gedämpft.

Das niedrige Dämpfungsniveau oder gar keine Dämpfung (Kein(e)) eignet sich für Anwendungen/Prozesse, die schnelle Ansprechzeiten erfordern.

Das mittlere Dämpfungsniveau oder das hohe Dämpfungsniveau sind geeignet, wenn sich die Volumendurchflusswerte langsam ändern.

→ Alternativ zu den 3 vordefinierten Dämpfungsniveaus Niedrig, Mittel oder Hoch können Sie Ihre eigenen Dämpfungsparameter einstellen. Siehe Kapitel [14.4.3](#page-81-0).

\*) Nur Variante mit Ausgängen.

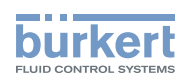

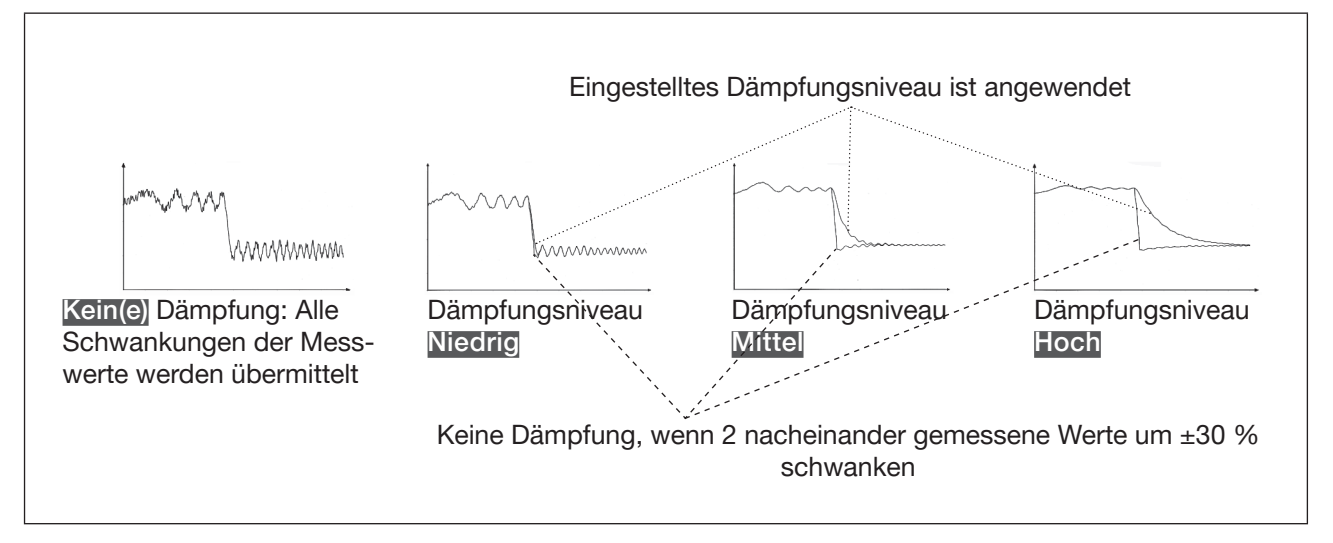

Bild 22: Funktion der verfügbaren Dämpfungsniveaus

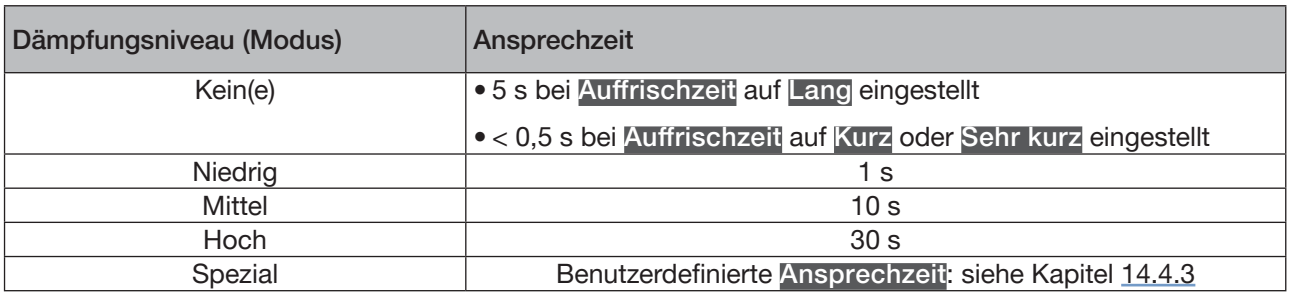

Tabelle 14: Ansprechzeiten(10 %...90 %) der Dämpfungsniveaus für die Volumendurchfluss-Messwerte

Zum Einstellen eines vordefinierten Dämpfungsniveaus der Volumendurchfluss-Messwerte wie folgt vorgehen:

- $\rightarrow$  Gerät im Navigationsbereich wählen.
- → SAW-Sensor
- $\rightarrow$  Parameter
- → Standard-Messwerte ----->
- → Volumendurchfluss ----->
- → Dämpfung -----

Die aktuellen Einstellungen werden angezeigt.

→ Ein Dämpfungsniveau (Modus) aus Niedrig, Mittel und Hoch wählen.

Die neuen Einstellungen werden angezeigt.

 $\rightarrow$  Fertigstellen

Die Dämpfung der Volumendurchflusswerte ist aktiv und ein vordefiniertes Dämpfungsniveau ist eingestellt.

**Deutsch** 

<span id="page-81-0"></span>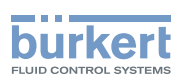

#### 14.4.3 Einstellen einer benutzerdefinierten Dämpfung der Volumendurchfluss-Messwerte

Mit der Dämpfung können die Schwankungen der Volumendurchfluss-Messwerte gedämpft werden:

- auf den Zählern
- an den Ausgängen. Die für einen Analogausgang eingestellte Dämpfung kommt zur Dämpfung des Volumendurchflusses hinzu.\*)
- auf dem Wert der Durchflussgeschwindigkeit. Die Dämpfung des Volumendurchflusses kommt zur für die Durchflussgeschwindigkeit eingestellten Dämpfung hinzu.

In der Voreinstellung werden die Volumendurchfluss-Messwerte mit dem Niveau Mittel gedämpft.

Um die Schwankungen der Messwerte zu dämpfen, können Sie:

- → Entweder eines der 3 vordefinierten Dämpfungsniveaus wählen: Niedrig, Mittel oder Hoch. Siehe Kapitel [14.4.2](#page-79-0).
- → Oder Sie können Ihre eigenen Dämpfungsparameter über die Spezial-Dämpfung einstellen.

Über die Spezial-Dämpfung können Sie 2 Parameter einstellen:

- Die benutzerdefinierte Ansprechzeit in s.
- Die Sprungschwelle, d. h. ein benutzerdefinierter Prozentsatz. Wenn 2 nacheinander gemessene Werte um ± den Prozentsatz schwanken, wird der zweite Messwert nicht gedämpft.

Zum Einstellen Ihrer eigenen Dämpfungsparameter für die Volumendurchfluss-Messwerte wie folgt vorgehen:

- $\rightarrow$  Gerät im Navigationsbereich wählen.
- → SAW-Sensor
- $\rightarrow$  Parameter
- → Standard-Messwerte ----->
- → Volumendurchfluss ------
- → Dämpfung -----

Die aktuellen Einstellungen werden angezeigt.

- → Spezial wählen -----
- $\rightarrow$  Wert der Ansprechzeit einstellen - -  $\rightarrow$
- → Wählen, ob die Sprungschwelle aktiviert oder deaktiviert ist -----
- → Bei aktivierter Sprungschwelle den entsprechenden Wert einstellen.

Die neuen Einstellungen werden angezeigt.

→ Fertigstellen

Die Spezial-Dämpfung der Volumendurchflusswerte ist aktiv.

\*) Nur Variante mit Ausgängen.

82

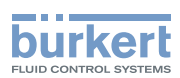

## 14.4.4 Deaktivieren der Dämpfung der Volumendurchflusswerte

In der Voreinstellung werden die Volumendurchflusswerte nicht gedämpft.

Wenn die Dämpfung der Volumendurchflusswerte aktiv ist, kann sie wie folgt deaktiviert werden.

- $\rightarrow$  Gerät im Navigationsbereich wählen.
- → SAW-Sensor
- $\rightarrow$  Parameter
- → Standard-Messwerte ----->
- → Volumendurchfluss ----->
- $\rightarrow$  Dämpfung -------

Die aktuellen Einstellungen werden angezeigt.

→ Kein(e) wählen. -----

Die neuen Einstellungen werden angezeigt.

→ Fertigstellen

Die Dämpfung der Volumendurchflusswerte ist inaktiv.

### <span id="page-82-0"></span>14.4.5 Aktivieren der Überwachung des Volumendurchflusses

Aufgrund einer Störung im Prozess oder im Durchflusssensor können die gemessenen Durchflusswerte zu hoch oder zu niedrig sein.

Ein überwachter Wert kann sein:

- im Normalbereich (normalen Betriebsbereich)
- im Warnbereich
- im Fehlerbereich

Es können 4 Grenzwerte eingestellt werden: 2 Fehlergrenzen und 2 Warngrenzen.

→ Zur Einstellung der Grenzwerte siehe Kapitel 14.4.7 Ändern der Fehlergrenzen, der Warngrenzen und der Hysterese des [Volumendurchflusses](#page-85-0).

[Bild 23](#page-83-0) erläutert, wie das Gerät reagiert, wenn der überwachte Wert in einen anderen Bereich eintritt (zum Beispiel vom Normalbereich in den Warnbereich). Die Reaktionszeit hängt vom Hysteresewert ab, sowie davon, ob der überwachte Wert steigt oder sinkt.

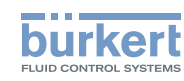

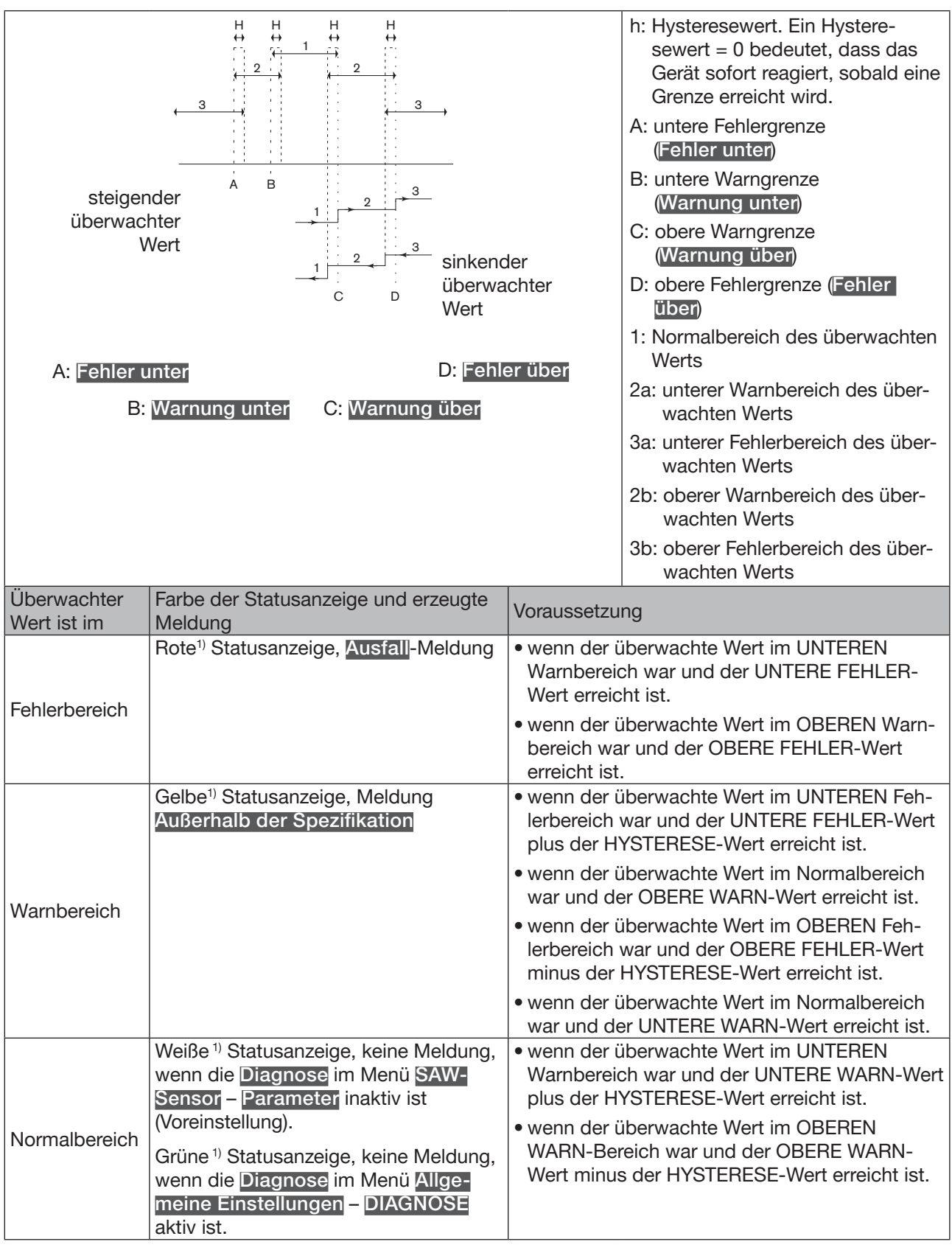

MAN 1000417091 DE Version: E Status: RL (released | freigegeben) printed: 22.06.2022

<span id="page-83-0"></span>Bild 23: Funktionsprinzip der Überwachung mit einer Hysterese

1) Wenn die Betriebsart der Statusanzeige auf NAMUR eingestellt ist. Siehe Kapitel 11.4.

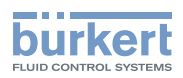

In der Voreinstellung ist die Überwachung des Volumendurchflusses deaktiviert, und die Diagnosefunktionen sind alle deaktiviert.

Zum Aktivieren der Überwachung des Volumendurchflusses wie folgt vorgehen:

- $\rightarrow$  Gerät im Navigationsbereich wählen.
- → SAW-Sensor
- $\rightarrow$  Parameter
- → Standard-Messwerte ----->
- → Volumendurchfluss ----->
- $\rightarrow$  Grenzen ----- $\rightarrow$
- $\rightarrow$  Aktiv - -  $\rightarrow$
- $\rightarrow$  Ja wählen.

 Die Überwachung des Volumendurchflusses ist aktiv und der Gerätestatus ändert sich je nach den eingestellten Grenzen.

- → Das Verhalten eines Analogausgangs kann in Abhängigkeit vom Gerätestatus konfiguriert werden. Siehe Kapitel 17.3.3 Konfiguration des Verhaltens eines [Analogausgangs](#page-209-0) in Abhängigkeit vom Gerätestatus. \*)
- $\rightarrow$  Ein Digitalausgang kann so konfiguriert werden, dass er jedes Mal schaltet, wenn ein bestimmtes Ereignis auftritt. Siehe Kapitel 17.5.1 Konfiguration eines Digitalausgangs als [Ein/Aus-Ausgang](#page-212-0). \*)
- → Zum Aktivieren der Überwachung, d. h. um informiert zu werden, wenn der Volumendurchflusswert außerhalb des Normalbereichs liegt, die Diagnosefunktionen aktivieren. Siehe Kapitel [11.9 Aktivieren der](#page-66-0)  [Diagnosefunktionen.](#page-66-0)
- *\**) Nur Variante mit Ausgängen.

# 14.4.6 Deaktivieren der Überwachung des Volumendurchflusses

In der Voreinstellung werden die Volumendurchflusswerte nicht überwacht.

Wenn die Überwachung des Volumendurchflusses aktiv ist, kann sie wie folgt deaktiviert werden:

- $\rightarrow$  Gerät im Navigationsbereich wählen.
- → SAW-Sensor
- $\rightarrow$  Parameter
- → Standard-Messwerte ----->
- → Volumendurchfluss ----->
- → Grenzen ------
- $\rightarrow$  Aktiv ----- $\rightarrow$
- $\rightarrow$  Nein wählen.

Die Überwachung des Volumendurchflusses ist inaktiv.

<span id="page-85-0"></span>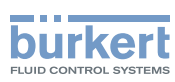

#### 14.4.7 Ändern der Fehlergrenzen, der Warngrenzen und der Hysterese des Volumendurchflusses

Zum Ändern der Fehlergrenzen, der Warngrenzen und der Hysterese des Volumendurchflusses wie folgt vorgehen:

- $\rightarrow$  Gerät im Navigationsbereich wählen.
- → SAW-Sensor
- $\rightarrow$  Parameter
- → Standard-Messwerte ----- >
- → Volumendurchfluss ----->
- $\rightarrow$  Grenzen ----- $\rightarrow$
- → Einstellungen -----

Die aktuellen Einstellungen werden angezeigt.

- → Die obere Fehlergrenze einstellen ---- ►
- → Die untere Fehlergrenze einstellen -----
- → Die obere Warngrenze einstellen -----
- → Die untere Warngrenze einstellen ---- ►
- → Den Hysteresewert einstellen ---- →

Die neuen Einstellungen werden angezeigt.

 $\rightarrow$  Fertigstellen

Die Grenzwerte und der Hysteresewert sind geändert.

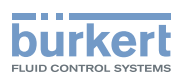

### 14.4.8 Zurücksetzen der Fehlergrenzen, Warngrenzen und Hysterese des Volumendurchflusses auf die Voreinstellungen

Die Voreinstellungen für Fehlergrenzen, Warngrenzen und Hysterese des Volumendurchflusses hängen vom DN des Messrohrs ab:

- oberer Fehlerwert: maximal zulässiger Durchflusswert für den DN
- unterer Fehlerwert: Oberer Fehlerwert mit negativem Vorzeichen
- oberer Warnwert: 80 % des maximal zulässigen Durchflusswerts für den DN
- unterer Warnwert: Oberer Warnwert mit negativem Vorzeichen
- Hysteresewert: 0,0 l/min

Zum Zurücksetzen der Fehlergrenzen, Warngrenzen und Hysterese des Volumendurchflusses auf die Voreinstellungen wie folgt vorgehen:

- $\rightarrow$  Gerät im Navigationsbereich wählen.
- → SAW-Sensor
- → Parameter
- → Standard-Messwerte ----->
- → Volumendurchfluss ----->
- $\rightarrow$  Grenzen ----- $\rightarrow$
- → Reset auf Voreinst. ----->
- → Fertigstellen

 $\blacktriangledown$  Die Grenzwerte und der Hysteresewert sind zurückgesetzt.

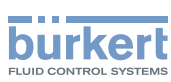

## 14.4.9 Aktivieren der Cut-Off-Funktion des Volumendurchflusses

Wenn der absolute (und möglicherweise gedämpfte, siehe Kapitel [14.4.2](#page-79-0)) gemessene Durchfluss kleiner ist als der Cut-Off-Wert plus der Hysteresewert, wird der Durchflusswert auf 0 gesetzt:

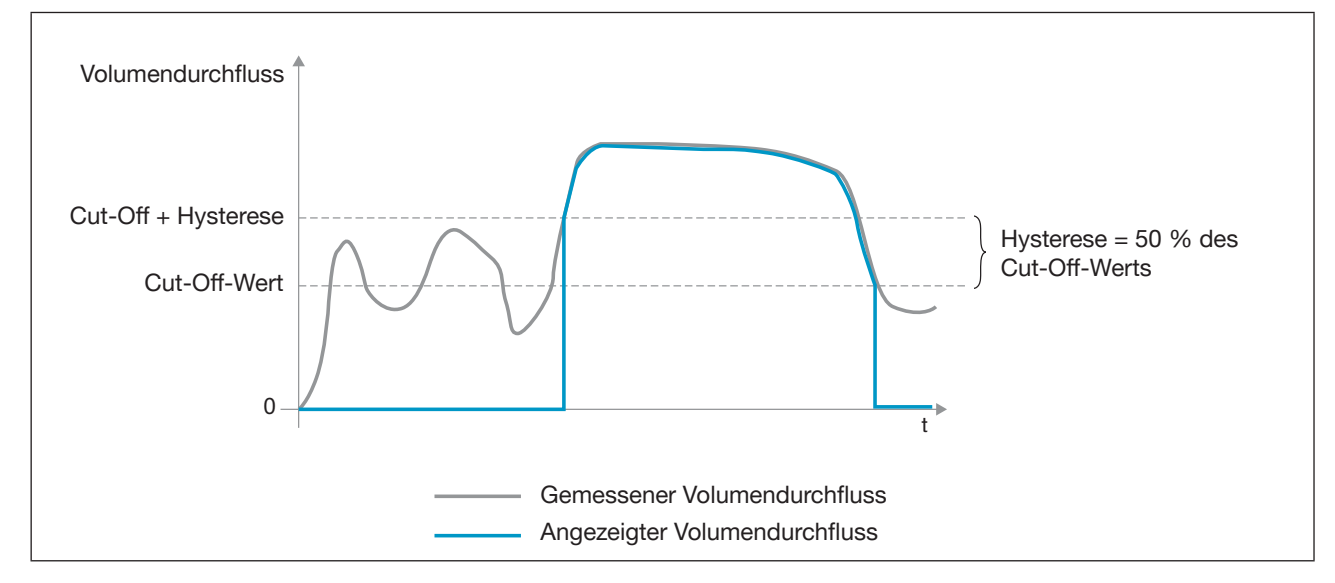

Die Ausgänge<sup>\*</sup>) und die Zähler reagieren, als ob der Durchfluss = 0 wäre.

Bild 24: Wirkungsweise der Cut-Off-Funktion

In der Voreinstellung ist die Cut-Off-Funktion aktiviert.

Wenn die Cut-Off-Funktion deaktiviert ist, kann sie wie folgt aktiviert werden:

- $\rightarrow$  Gerät im Navigationsbereich wählen.
- → SAW-Sensor
- $\rightarrow$  Parameter
- → Standard-Messwerte ----->
- → Volumendurchfluss ----->
- $\rightarrow$  Cut-off ---- $\rightarrow$
- $\rightarrow$  Status ----- $\rightarrow$
- → Aktiviert
- Die Cut-Off-Funktion ist aktiviert.

*\**) Nur Variante mit Ausgängen.

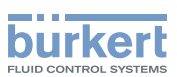

# 14.4.10 Ändern des Cut-Off-Werts des Volumendurchflusses

Die Voreinstellung des Cut-Off-Volumendurchflusses ist gleich 0,4 % des Messbereichsendwerts. Der Messbereichsendwert hängt vom DN des Messrohrs ab.

Zum Ändern des Cut-Off-Werts des Volumendurchflusses wie folgt vorgehen:

- $\rightarrow$  Gerät im Navigationsbereich wählen.
- → SAW-Sensor
- $\rightarrow$  Parameter
- → Standard-Messwerte ----->
- → Volumendurchfluss - - >
- $\rightarrow$  Cut-off ---- $\rightarrow$
- $\rightarrow$  Wert ----- $\rightarrow$
- $\rightarrow$  Den Cut-Off-Wert einstellen.
- $\rightarrow$  Fertigstellen
- Der Cut-Off-Wert des Volumendurchflusses ist geändert.

#### 14.4.11 Deaktivieren der Cut-Off-Funktion des Volumendurchflusses

Wenn die Cut-Off-Funktion des Volumendurchflusses aktiviert ist, wie folgt vorgehen, um sie zu deaktivieren:

- $\rightarrow$  Gerät im Navigationsbereich wählen.
- → SAW-Sensor
- $\rightarrow$  Parameter
- → Standard-Messwerte ----->
- → Volumendurchfluss - - >
- $\rightarrow$  Cut-off ---- $\rightarrow$
- $\rightarrow$  Status ----- $\rightarrow$
- → Deaktiviert wählen.

Die Cut-Off-Funktion ist deaktiviert.

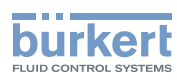

# 14.4.12 Zurücksetzen aller Volumendurchflussparameter auf die Voreinstellungen

Zum Zurücksetzen der Volumendurchflussparameter auf die Voreinstellungen wie folgt vorgehen:

- $\rightarrow$  Gerät im Navigationsbereich wählen.
- → SAW-Sensor
- $\rightarrow$  Parameter
- → Standard-Messwerte ----->
- → Volumendurchfluss ----->
- → Reset auf Voreinst. ----->
- → Fertigstellen

Alle Volumendurchflussparameter sind zurückgesetzt.

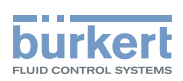

# 14.5 Einstellung der Massendurchflussparameter

#### 14.5.1 Zuweisen eines benutzerdefinierten Namens zum gemessenen Massendurchfluss

Der Name wird zur Identifikation der Messwert in den benutzerdefinierten Ansichten und in allen Menüs verwendet, in denen die Messwert angezeigt wird.

Die Voreinstellung für den dem gemessenen Massendurchfluss zugeordneten Namen lautet Massendurchfluss.

Zum Hinzufügen eines benutzerdefinierten Namens zum Standardnamen wie folgt vorgehen:

- $\rightarrow$  Gerät im Navigationsbereich wählen.
- → SAW-Sensor
- $\rightarrow$  Parameter
- $\rightarrow$  Standard-Messwerte ----- $\rightarrow$
- → Massendurchfluss - - >
- → Name des Wertes -----
- $\rightarrow$  Den Namen eingeben. Der Name kann aus bis zu 19 Zeichen bestehen.
- $\rightarrow$  Ubernehmen
- Der Name ist geändert.

#### <span id="page-90-0"></span>14.5.2 Aktivieren der Dämpfung der Massendurchflusswerte und Wählen eines vordefinierten Dämpfungsniveaus

Mit der Dämpfung können die Schwankungen der Massendurchfluss-Messwerte gedämpft werden:

• auf den Zählern

MAN 1000417091 DE Version: E Status: RL (released | freigegeben) printed: 22.06.2022

- an den Ausgängen. Die für einen Analogausgang eingestellte Dämpfung kommt zur Dämpfung des Massendurchflusses hinzu<sup>\*</sup>)
- auf dem Wert der Durchflussgeschwindigkeit. Die Dämpfung des Massendurchflusses kommt zur für die Durchflussgeschwindigkeit eingestellten Dämpfung hinzu.

Der neue Messwert wird nicht gedämpft, wenn die 2 folgenden Bedingungen erfüllt sind:

- ein Dämpfungsniveau Niedrig, Mittel oder Hoch ist aktiv,
- und die Schwankung zwischen 2 nacheinander gemessenen Werten ist größer als 30 % (z. B. beim Füllen der Rohrleitung oder beim Stoppen des Durchflusses).

In der Voreinstellung werden die Massendurchflussmesswerte mit dem Niveau Mittel gedämpft.

Das niedrige Dämpfungsniveau oder gar keine Dämpfung (Kein(e)) eignet sich für Anwendungen/Prozesse, die schnelle Ansprechzeiten erfordern.

Das mittlere Dämpfungsniveau oder das hohe Dämpfungsniveau sind geeignet, wenn sich die Volumendurchflusswerte langsam ändern.

→ Alternativ zu den 3 vordefinierten Dämpfungsniveaus Niedrig, Mittel oder Hoch können Sie Ihre eigenen Dämpfungsparameter einstellen. Siehe Kapitel [14.5.3.](#page-93-0)

<sup>\*)</sup> Nur Variante mit Ausgängen.

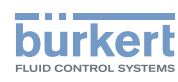

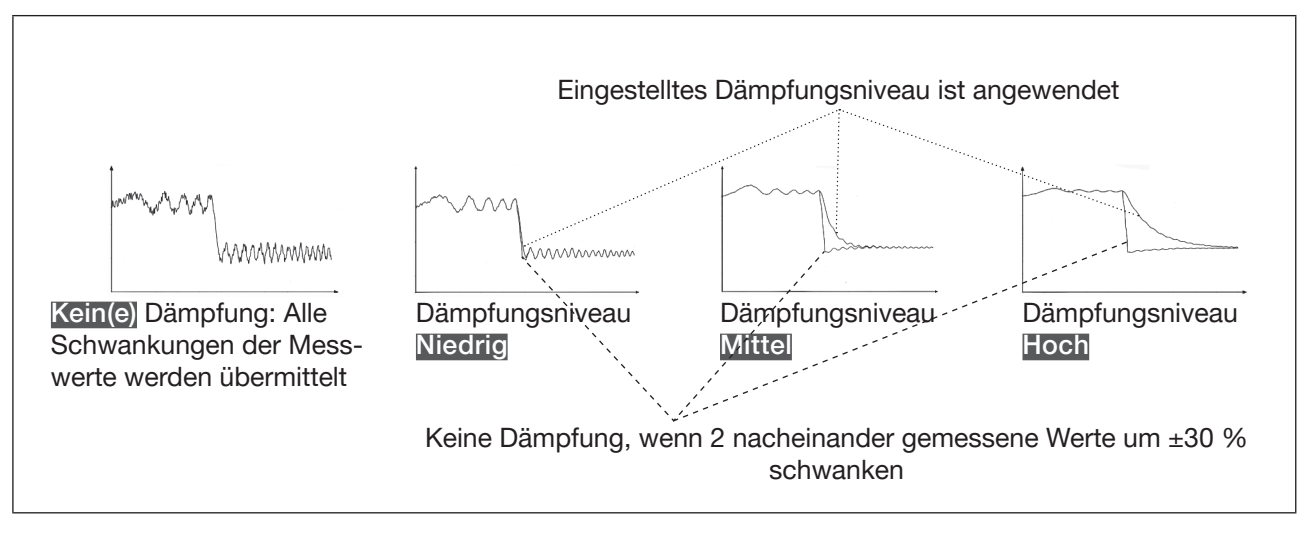

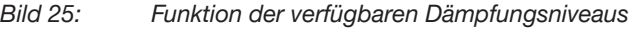

Da die Massendurchflussdämpfung zusätzlich mit der Dichtedämpfung einhergeht, hängt die Ansprechzeit für die Massendurchflussmessung von beiden Dämpfungen ab.

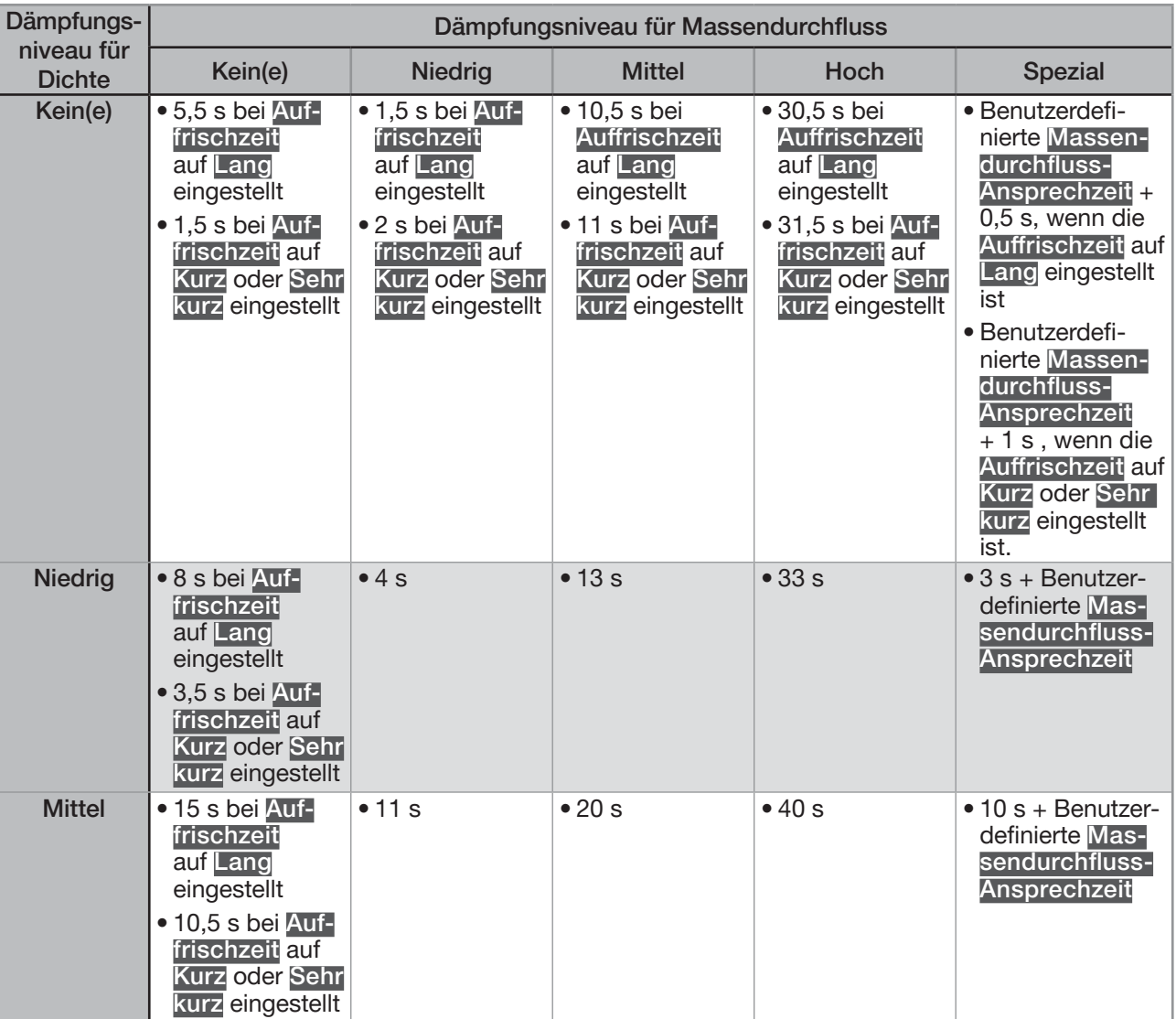

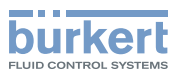

| Dämpfungs-<br>niveau für<br><b>Dichte</b> | Dämpfungsniveau für Massendurchfluss                                                                                                    |                                                                   |                                                                    |                                                                    |                                                                                                    |
|-------------------------------------------|----------------------------------------------------------------------------------------------------|-------------------------------------------------------------------|--------------------------------------------------------------------|--------------------------------------------------------------------|----------------------------------------------------------------------------------------------------|
|                                           | Kein(e)                                                                                                    | <b>Niedrig</b>                                                    | <b>Mittel</b>                                                      | Hoch                                                               | <b>Spezial</b>                                                                                                    |
| Hoch                                      | • 35 s bei Auf-<br>frischzeit<br>auf Lang<br>eingestellt<br>• 30,5 s bei Auf-<br>frischzeit auf<br><b>Kurz oder Sehr</b><br>kurz eingestellt                                                                                                    | •31s                                                              | •40s                                                               | •60s                                                               | $\bullet$ 30 s + Benutzer-<br>definierte Mas-<br>sendurchfluss-<br><b>Ansprechzeit</b>                                      |
| <b>Spezial</b>                            | • Benutzerdefi-<br>nierte Dichte-<br><b>Ansprechzeit</b><br>+5 s, wenn die<br>Auffrischzeit<br>auf Lang ein-<br>gestellt ist<br>• Benutzerdefi-<br>nierte Dichte-<br>Ansprechzeit<br>+ 1 s wenn die<br><b>Auffrischzeit</b><br>auf Kurz oder<br>Sehr Kurz ein- | • Benutzerdefi-<br>nierte Dichte-<br><b>Ansprechzeit</b><br>$+1s$ | • Benutzerdefi-<br>nierte Dichte-<br><b>Ansprechzeit</b><br>$+10s$ | • Benutzerdefi-<br>nierte Dichte-<br><b>Ansprechzeit</b><br>$+30s$ | • Benutzerdefi-<br>nierte Dichte-<br><b>Ansprechzeit</b><br>+ Benutzerdefi-<br>nierteMassen-<br>durchfluss-<br>Ansprechzeit |
|                                           | gestellt ist                                                                                                    |                                                                   |                                                                    |                                                                    |                                                                                                    |

Tabelle 15: Ansprechzeiten (10 %...90 %) des Massendurchflusses, abhängig vom Dämpfungsniveau für Dichte und **Massendurchfluss** 

Zum Einstellen eines vordefinierten Dämpfungsniveaus der Volumendurchfluss-Messwerte wie folgt vorgehen:

 $\rightarrow$  Gerät im Navigationsbereich wählen.

- → SAW-Sensor
- $\rightarrow$  Parameter
- → Standard-Messwerte ----->
- → Massendurchfluss ----->
- → Dämpfung -----

Die aktuellen Einstellungen werden angezeigt.

→ Ein Dämpfungsniveau (Modus) aus Niedrig, Mittel und Hoch wählen.

Die neuen Einstellungen werden angezeigt.

#### → Fertigstellen

Die Dämpfung der Massendurchflusswerte ist aktiv und ein vordefiniertes Dämpfungsniveau ist eingestellt.

93

<span id="page-93-0"></span>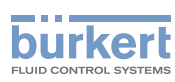

#### 14.5.3 Einstellen einer benutzerdefinierten Dämpfung der Massendurchfluss-Messwerte

Mit der Dämpfung können die Schwankungen der Massendurchfluss-Messwerte gedämpft werden:

- auf den Zählern
- an den Ausgängen. Die für einen Analogausgang eingestellte Dämpfung kommt zur Dämpfung des Massendurchflusses hinzu<sup>\*</sup>)
- auf dem Wert der Durchflussgeschwindigkeit. Die Dämpfung des Massendurchflusses kommt zur für die Durchflussgeschwindigkeit eingestellten Dämpfung hinzu.

In der Voreinstellung werden die Massendurchflussmesswerte mit dem Niveau Mittel gedämpft.

Um die Schwankungen der Messwerte zu dämpfen, können Sie:

- → Entweder eines der 3 vordefinierten Dämpfungsniveaus wählen: Niedrig, Mittel oder Hoch. Siehe Kapitel [14.5.2](#page-90-0).
- → Oder Sie können Ihre eigenen Dämpfungsparameter über die Spezial-Dämpfung einstellen.

Über die Spezial-Dämpfung können Sie 2 Parameter einstellen:

- Die benutzerdefinierte Ansprechzeit in s.
- Die Sprungschwelle, d. h. ein benutzerdefinierter Prozentsatz. Wenn 2 nacheinander gemessene Werte um ± den Prozentsatz schwanken, wird der zweite Messwert nicht gedämpft.

Zum Einstellen Ihrer eigenen Dämpfungsparameter für die Massendurchfluss-Messwerte wie folgt vorgehen:

- $\rightarrow$  Gerät im Navigationsbereich wählen.
- → SAW-Sensor
- $\rightarrow$  Parameter
- → Standard-Messwerte ----->
- → Massendurchfluss - - >
- $\rightarrow$  Dämpfung -------

Die aktuellen Einstellungen werden angezeigt.

- → Spezial wählen -----
- → Wert der Ansprechzeit einstellen -----
- → Wählen, ob die Sprungschwelle aktiviert oder deaktiviert ist -----

→ Bei aktivierter Sprungschwelle den entsprechenden Wert einstellen.

Die neuen Einstellungen werden angezeigt.

→ Fertigstellen

Die Spezial-Dämpfung der Massendurchflusswerte ist aktiv.

\*) Nur Variante mit Ausgängen.

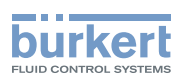

# 14.5.4 Deaktivieren der Dämpfung der Massendurchflusswerte

In der Voreinstellung werden die Massendurchflusswerte nicht gedämpft.

Wenn die Dämpfung der Massendurchflusswerte aktiv ist, kann sie wie folgt deaktiviert werden.

- $\rightarrow$  Gerät im Navigationsbereich wählen.
- → SAW-Sensor
- $\rightarrow$  Parameter
- → Standard-Messwerte ----->
- $\rightarrow$  Massendurchfluss ----- $\rightarrow$
- $\rightarrow$  Dämpfung ----- $\rightarrow$

Die aktuellen Einstellungen werden angezeigt.

 $\rightarrow$  Kein(e) wählen. ---- $\rightarrow$ 

Die neuen Einstellungen werden angezeigt.

 $\rightarrow$  Fertigstellen

Die Dämpfung der Massendurchflusswerte ist inaktiv.

#### 14.5.5 Aktivieren der Überwachung des Massendurchflusses

Aufgrund einer Störung im Prozess oder im Massendurchflusssensor können die gemessenen Massendurchflusswerte zu hoch oder zu niedrig sein.

Ein überwachter Wert kann sein:

- im Normalbereich (normalen Betriebsbereich)
- im Warnbereich
- im Fehlerbereich

Es können 4 Grenzwerte eingestellt werden: 2 Fehlergrenzen und 2 Warngrenzen.

→ Zur Einstellung der Grenzwerte siehe Kapitel 14.5.7 Ändern der Fehlergrenzen, der Warngrenzen und der Hysterese des [Massendurchflusses](#page-97-0).

[Bild 26](#page-95-0) erläutert, wie das Gerät reagiert, wenn der überwachte Wert in einen anderen Bereich eintritt (zum Beispiel vom Normalbereich in den Warnbereich). Die Reaktionszeit hängt vom Hysteresewert ab, sowie davon, ob der überwachte Wert steigt oder sinkt.

95

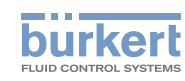

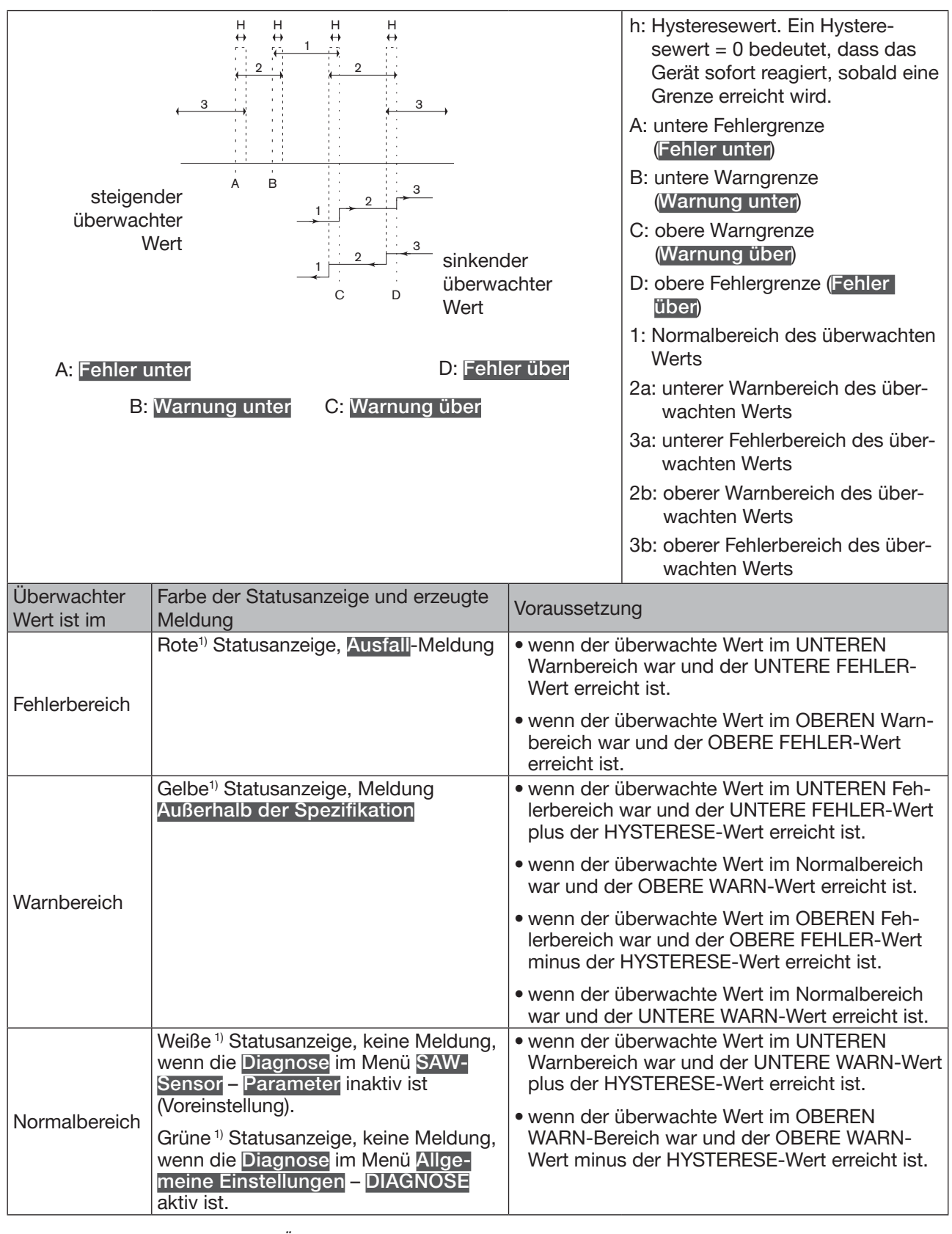

<span id="page-95-0"></span>Bild 26: Funktionsprinzip der Überwachung mit einer Hysterese

1) Wenn die Betriebsart der Statusanzeige auf NAMUR eingestellt ist. Siehe Kapitel 11.4.

96

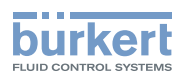

In der Voreinstellung ist die Überwachung des Massendurchflusses deaktiviert, und die Diagnosefunktionen sind alle deaktiviert.

Zum Aktivieren der Überwachung des Massendurchflusses wie folgt vorgehen:

- $\rightarrow$  Gerät im Navigationsbereich wählen.
- → SAW-Sensor
- $\rightarrow$  Parameter
- → Standard-Messwerte ----- >
- → Massendurchfluss - - >
- $\rightarrow$  Grenzen ----- $\rightarrow$
- → **Aktiv - - >**
- $\rightarrow$  **Ja** wählen.

 Die Überwachung des Massendurchflusses ist aktiv und der Gerätestatus ändert sich je nach den eingestellten Grenzen.

- → Das Verhalten eines Analogausgangs kann in Abhängigkeit vom Gerätestatus konfiguriert werden. Siehe Kapitel 17.3.3 Konfiguration des Verhaltens eines [Analogausgangs](#page-209-0) in Abhängigkeit vom Gerätestatus. \*)
- → Ein Digitalausgang kann so konfiguriert werden, dass er jedes Mal schaltet, wenn ein bestimmtes Ereignis auftritt. Siehe Kapitel 17.5.1 Konfiguration eines Digitalausgangs als [Ein/Aus-Ausgang](#page-212-0). \*)
- → Zum Aktivieren der Überwachung, d. h. um informiert zu werden, wenn der Massendurchfluss außerhalb des Normalbereichs liegt, die Diagnosefunktionen aktivieren. Siehe Kapitel [11.9 Aktivieren der](#page-66-0)  [Diagnosefunktionen.](#page-66-0)
- *\**) Nur Variante mit Ausgängen.

# 14.5.6 Deaktivieren der Überwachung des Massendurchflusses

In der Voreinstellung werden die Werte des Massendurchfluss nicht überwacht.

Wenn die Überwachung des Massendurchflusses aktiv ist, kann sie wie folgt deaktiviert werden:

- $\rightarrow$  Gerät im Navigationsbereich wählen.
- → SAW-Sensor
- $\rightarrow$  Parameter
- → Standard-Messwerte ----->
- → Massendurchfluss - - >
- $\rightarrow$  Grenzen ----- $\rightarrow$
- → **Aktiv - - >**
- $\rightarrow$  Nein wählen.

Die Überwachung des Massendurchflusses ist inaktiv.

<span id="page-97-0"></span>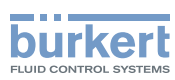

#### 14.5.7 Ändern der Fehlergrenzen, der Warngrenzen und der Hysterese des Massendurchflusses

Zum Ändern der Fehlergrenzen, der Warngrenzen und der Hysterese des Massendurchflusses wie folgt vorgehen:

- $\rightarrow$  Gerät im Navigationsbereich wählen.
- → SAW-Sensor
- $\rightarrow$  Parameter
- → Standard-Messwerte ----->
- → Massendurchfluss ----->
- $\rightarrow$  Grenzen ----- $\rightarrow$
- → Einstellungen -----

Die aktuellen Einstellungen werden angezeigt.

- → Die obere Fehlergrenze einstellen ---- ►
- → Die untere Fehlergrenze einstellen -----
- → Die obere Warngrenze einstellen -----
- → Die untere Warngrenze einstellen ---- ►
- → Den Hysteresewert einstellen -----

Die neuen Einstellungen werden angezeigt.

→ Fertigstellen

Die Grenzwerte und der Hysteresewert sind geändert.

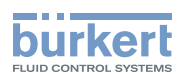

#### 14.5.8 Zurücksetzen der Fehlergrenzen, Warngrenzen und Hysterese des Massendurchflusses auf die Voreinstellungen

Die Voreinstellungen für Fehlergrenzen, Warngrenzen und Hysterese des Massendurchflusses hängen vom DN des Messrohrs ab:

- oberer Fehlerwert: maximal zulässiger Wert des Massendurchflusses für den DN
- unterer Fehlerwert: Oberer Fehlerwert mit negativem Vorzeichen
- oberer Warnwert: 80 % des maximal zulässigen Wertes des Massendurchflusses für den DN
- unterer Warnwert: Oberer Warnwert mit negativem Vorzeichen
- Hysteresewert: 0,0 l/min

Zum Zurücksetzen der Fehlergrenzen, Warngrenzen und Hysterese des Massendurchflusses auf die Voreinstellungen wie folgt vorgehen:

- $\rightarrow$  Gerät im Navigationsbereich wählen.
- → SAW-Sensor
- $\rightarrow$  Parameter
- → Standard-Messwerte ----->
- → Volumendurchfluss ----->
- $\rightarrow$  Grenzen ----- $\rightarrow$
- → Reset auf Voreinst. ----->
- → Fertigstellen

Die Grenzwerte und der Hysteresewert sind zurückgesetzt.

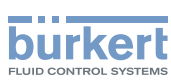

### 14.5.9 Aktivieren der Cut-Off-Funktion des Massendurchflusses

Wenn der absolute (und möglicherweise gedämpfte, siehe Kapitel [14.5.2](#page-90-0)) gemessene Massendurchfluss kleiner ist als der Cut-Off-Wert plus der Hysteresewert, wird der Massendurchflusswert auf 0 gesetzt:

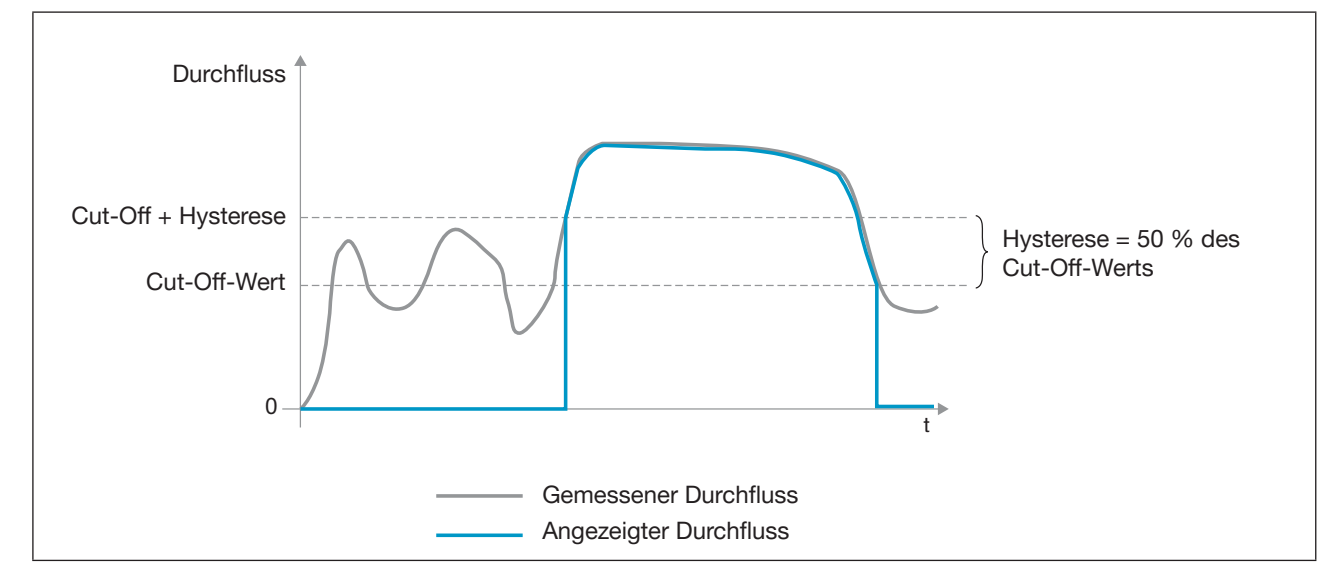

Die Ausgänge\*) und die Zähler reagieren, als ob der Massendurchfluss = 0 wäre.

Bild 27: Wirkungsweise der Cut-Off-Funktion

In der Voreinstellung ist die Cut-Off-Funktion aktiviert.

Wenn die Cut-Off-Funktion deaktiviert ist, kann sie wie folgt aktiviert werden:

- $\rightarrow$  Gerät im Navigationsbereich wählen.
- → SAW-Sensor
- $\rightarrow$  Parameter
- → Standard-Messwerte ----->
- → Massendurchfluss ----->
- $\rightarrow$  Cut-off ---- $\rightarrow$
- $\rightarrow$  Status ----- $\rightarrow$
- → Aktiviert
- Die Cut-Off-Funktion ist aktiviert.

*\**) Nur Variante mit Ausgängen.

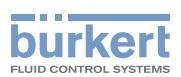

# 14.5.10 Ändern des Cut-Off-Werts des Massendurchflusses

Die Voreinstellung des Cut-Off-Massendurchflusses ist gleich 0,4 % des Messbereichsendwerts. Der Messbereichsendwert hängt vom DN des Messrohrs ab.

Zum Ändern des Cut-Off-Werts des Massendurchflusses wie folgt vorgehen:

- $\rightarrow$  Gerät im Navigationsbereich wählen.
- → SAW-Sensor
- $\rightarrow$  Parameter
- → Standard-Messwerte ----->
- → Massendurchfluss - - >
- $\rightarrow$  Cut-off ---- $\rightarrow$
- → Wert ----- >
- $\rightarrow$  Den Cut-Off-Wert einstellen.
- → Fertigstellen
- Der Cut-Off-Wert des Massendurchflusses ist geändert.

#### 14.5.11 Deaktivieren der Cut-Off-Funktion des Massendurchflusses

Wenn die Cut-Off-Funktion des Massendurchflusses aktiviert ist, kann diese wie folgt deaktiviert werden:

- $\rightarrow$  Gerät im Navigationsbereich wählen.
- → SAW-Sensor
- $\rightarrow$  Parameter
- → Standard-Messwerte ----->
- $\rightarrow$  Massendurchfluss - -  $\rightarrow$
- $\rightarrow$  Cut-off ---- $\rightarrow$
- $\rightarrow$  Status ----- $\rightarrow$
- $\rightarrow$  Deaktiviert wählen.

Die Cut-Off-Funktion des Massendurchflusses ist deaktiviert.

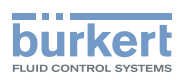

# 14.5.12 Zurücksetzen aller Massendurchflussparameter auf die Voreinstellungen

Zum Zurücksetzen der Massendurchflussparameter auf die Voreinstellungen wie folgt vorgehen:

- $\rightarrow$  Gerät im Navigationsbereich wählen.
- → SAW-Sensor
- $\rightarrow$  Parameter
- → Standard-Messwerte ----->
- → Massendurchfluss ----->
- → Reset auf Voreinst. ----->
- $\rightarrow$  Fertigstellen

Alle Massendurchflussparameter sind zurückgesetzt.

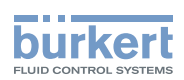

# 14.6 Einstellen der Parameter der Flüssigkeitstemperatur

#### 14.6.1 Zuweisung eines benutzerdefinierten Namens zur gemessenen Flüssigkeitstemperatur

Der Name wird zur Identifikation der Messwert in den benutzerdefinierten Ansichten und in allen Menüs verwendet, in denen die Messwert angezeigt wird.

Die Voreinstellung für den der gemessenen Flüssigkeitstemperatur zugeordneten Namen lautet Temperatur.

Zum Hinzufügen eines benutzerdefinierten Namens zum Standardnamen wie folgt vorgehen:

- $\rightarrow$  Gerät im Navigationsbereich wählen.
- → SAW-Sensor
- $\rightarrow$  Parameter
- → Standard-Messwerte ----->
- $\rightarrow$  Temperatur -----
- → Name des Wertes ------>
- $\rightarrow$  Den Namen eingeben. Der Name kann aus bis zu 19 Zeichen bestehen.
- $\rightarrow$  Ubernehmen
- **Der Name ist geändert.**

#### <span id="page-102-0"></span>14.6.2 Aktivieren der Dämpfung der Flüssigkeitstemperaturwerte und Auswahl eines vordefinierten Dämpfungsniveaus

Mit der Dämpfung können die Schwankungen der Messwerte der Flüssigkeitstemperatur gedämpft werden:

An den Ausgängen. Die Dämpfung der Flüssigkeitstemperatur kommt zur für jeden Analogausgang eingestellten Dämpfung hinzu (siehe Kapitel 17.3.2 Dämpfungsniveau der Werte wählen, die an einem Analogausgang ausgegeben werden).<sup>\*</sup>

Der neue Messwert wird nicht gedämpft, wenn die 2 folgenden Bedingungen erfüllt sind:

- ein Dämpfungsniveau Niedrig, Mittel oder Hoch ist aktiv,
- und die Schwankung zwischen 2 nacheinander gemessenen Werten ist größer als 20 °C.

Die Auffrischzeit, die in Kapitel 14.16 eingestellt ist, hat keinen Einfluss auf die Dämpfung der Messwerte.

In der Voreinstellung werden die Messwerte der Flüssigkeitstemperatur nicht gedämpft.

→ Alternativ zu den 3 vordefinierten Dämpfungsniveaus Niedrig, Mittel oder Hoch können Sie Ihre eigenen Dämpfungsparameter einstellen. Siehe [14.6.3.](#page-104-0)

*\**) Nur Variante mit Ausgängen.

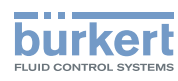

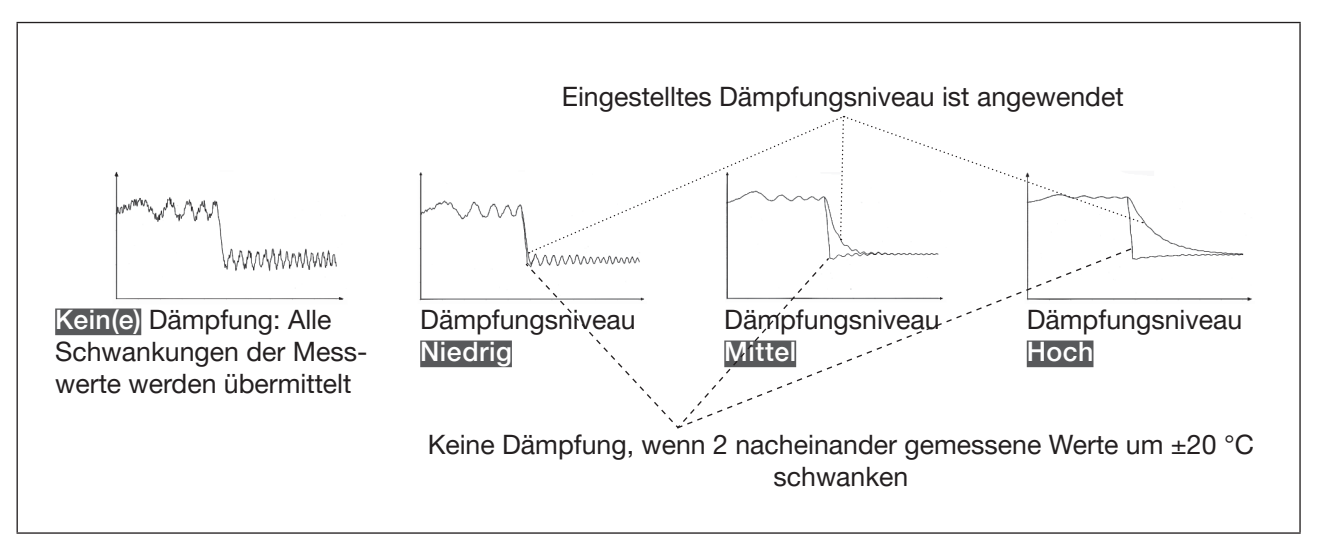

Bild 28: Funktion der verfügbaren Dämpfungsniveaus

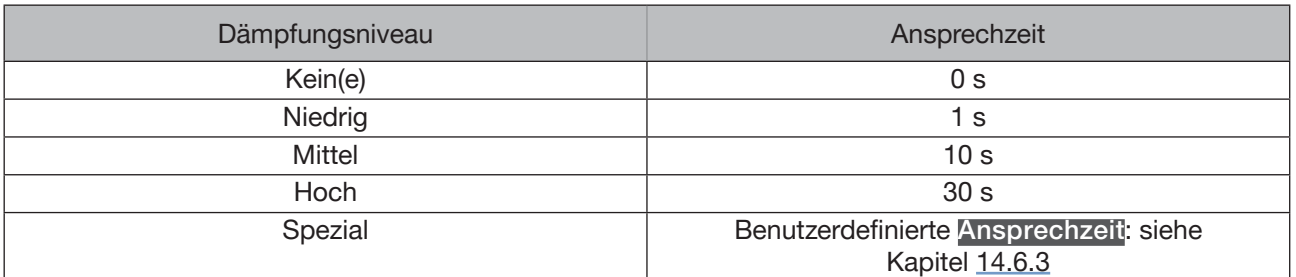

Tabelle 16: Ansprechzeiten (10 %...90 %) der Dämpfungsniveaus für die Messwerte der Flüssigkeitstemperatur

Zum Einstellen eines vordefinierten Dämpfungsniveaus der gemessenen Flüssigkeitstemperaturwerte wie folgt vorgehen:

- $\rightarrow$  Gerät im Navigationsbereich wählen.
- → SAW-Sensor
- $\rightarrow$  Parameter
- → Standard-Messwerte ----->
- $\rightarrow$  Temperatur -----
- $\rightarrow$  Dämpfung ----- $\rightarrow$

Die aktuellen Einstellungen werden angezeigt.

→ Ein Dämpfungsniveau aus Niedrig, Mittel und Hoch wählen.

Die neuen Einstellungen werden angezeigt.

#### → Fertigstellen

Die Dämpfung der Flüssigkeitstemperaturwerte ist aktiv und ein vordefiniertes Dämpfungsniveau ist eingestellt.

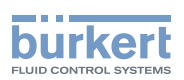

#### <span id="page-104-0"></span>14.6.3 Einstellen einer benutzerdefinierten Dämpfung der Flüssigkeitstemperaturwerte

Mit der Dämpfung können die Schwankungen der Messwerte der Flüssigkeitstemperatur gedämpft werden:

an den Ausgängen. Die Dämpfung der Flüssigkeitstemperatur kommt zur für jeden Analogausgang eingestellten Dämpfung hinzu (siehe Kapitel 17.3.2 Dämpfungsniveau der Werte wählen, die an einem Analogausgang ausgegeben werden).\*)

In der Voreinstellung werden die Messwerte der Flüssigkeitstemperatur nicht gedämpft.

Um die Schwankungen der Messwerte zu dämpfen, können Sie:

- → Entweder eines der 3 vordefinierten Dämpfungsniveaus wählen: Niedrig, Mittel oder Hoch. Siehe Kapitel [14.6.2](#page-102-0).
- $\rightarrow$  Oder Sie können Ihre eigenen Dämpfungsparameter über die Spezial-Dämpfung einstellen.

Über die Spezial-Dämpfung können Sie 2 Parameter einstellen:

- Die benutzerdefinierte Ansprechzeit in Sekunden.
- Die Sprungschwelle, d. h. einen benutzerdefinierter Temperaturwert. Wenn 2 nacheinander gemessene Werte um ± Temperaturwert schwanken, wird der zweite Messwert nicht gedämpft.

Zum Einstellen Ihrer eigenen Dämpfungsparameter für die gemessenen Flüssigkeitstemperaturwerte wie folgt vorgehen:

- $\rightarrow$  Gerät im Navigationsbereich wählen.
- → SAW-Sensor
- → Parameter
- → Standard-Messwerte ----->
- → Temperatur -----
- $\rightarrow$  Dämpfung ----- $\rightarrow$

Die aktuellen Einstellungen werden angezeigt.

- → Spezial wählen -----
- → Wert der Ansprechzeit einstellen -----
- → Wählen, ob die Sprungschwelle aktiviert oder deaktiviert ist -----
- $\rightarrow$  Bei aktivierter Sprungschwelle den entsprechenden Wert einstellen.

Die neuen Einstellungen werden angezeigt.

→ Fertigstellen

Die Spezial-Dämpfung der gemessenen Flüssigkeitstemperaturwerte ist aktiv.

*<sup>\*</sup>*) Nur Variante mit Ausgängen.

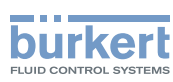

## 14.6.4 Deaktivieren der Dämpfung der Flüssigkeitstemperaturwerte

In der Voreinstellung werden die Flüssigkeitstemperaturwerte nicht gedämpft.

Wenn die Dämpfung der Flüssigkeitstemperaturwerte aktiv ist, kann sie wie folgt deaktiviert werden:

- $\rightarrow$  Gerät im Navigationsbereich wählen.
- → SAW-Sensor
- $\rightarrow$  Parameter
- → Standard-Messwerte ----->
- $\rightarrow$  Temperatur -----
- → Dämpfung -----

Die aktuellen Einstellungen werden angezeigt.

→ Kein(e) wählen. -----

Die neuen Einstellungen werden angezeigt.

 $\rightarrow$  Fertigstellen

Die Dämpfung der Flüssigkeitstemperaturwerte ist inaktiv.

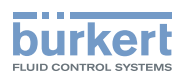

# 14.6.5 Aktivieren der Überwachung der Flüssigkeitstemperatur

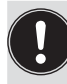

Wenn der Temperatursensor defekt ist, ist die Überwachung der Flüssigkeitstemperatur wirkungslos. In diesem Fall:

Die Meldung Kein Temperatursensor erkannt wird angezeigt.

Aufgrund einer Störung im Prozess können die gemessenen Flüssigkeitstemperaturwerte zu hoch oder zu niedrig sein.

Ein überwachter Wert kann sein:

- im Normalbereich (normalen Betriebsbereich)
- im Warnbereich
- im Fehlerbereich

Es können 4 Grenzwerte eingestellt werden: 2 Fehlergrenzen und 2 Warngrenzen.

→ Zur Einstellung der Grenzwerte siehe Kapitel 14.6.7 Ändern der Fehlergrenzen, der Warngrenzen und der [Hysterese der Flüssigkeitstemperatur](#page-107-0).

[Bild 23](#page-83-0) in Kapitel [14.4.5](#page-82-0) wird erläutert, wie das Gerät reagiert, wenn der überwachte Wert in einen anderen Bereich eintritt (zum Beispiel vom Normalbereich in den Warnbereich). Die Reaktionszeit hängt vom Hysteresewert ab, sowie davon, ob der überwachte Wert steigt oder sinkt.

In der Voreinstellung sind die Überwachung der Flüssigkeitstemperatur und alle Diagnosefunktionen deaktiviert.

Zum Aktivieren der Überwachung der Flüssigkeitstemperatur wie folgt vorgehen:

- $\rightarrow$  Gerät im Navigationsbereich wählen.
- → SAW-Sensor
- $\rightarrow$  Parameter

MAN 1000417091 DE Version: E Status: RL (released | freigegeben) printed: 22.06.2022

- → Standard-Messwerte -----
- $\rightarrow$  Temperatur ----- $\rightarrow$
- $\rightarrow$  Grenzen ----- $\rightarrow$
- → **Aktiv - - >**
- $\rightarrow$  Ja wählen.
- Die Überwachung der Flüssigkeitstemperatur ist aktiv und der Gerätestatus wird sich je nach den eingestellten Grenzen ändern.
- $\rightarrow$  Das Verhalten eines Analogausgangs kann in Abhängigkeit vom Gerätestatus konfiguriert werden. Siehe Kapitel 17.3.3 Konfiguration des Verhaltens eines [Analogausgangs](#page-209-0) in Abhängigkeit vom Gerätestatus. \*)
- $\rightarrow$  Ein Digitalausgang kann so konfiguriert werden, dass er jedes Mal schaltet, wenn ein bestimmtes Ereignis auftritt. Siehe Kapitel 17.5.1 Konfiguration eines Digitalausgangs als [Ein/Aus-Ausgang.](#page-212-0) \*)
- → Zum Aktivieren der Überwachung, d. h. um informiert zu werden, wenn der Flüssigkeitstemperaturwert außerhalb des Normalbereichs liegt, die Diagnosefunktionen aktivieren. Siehe Kapitel [11.9 Aktivieren der](#page-66-0)  [Diagnosefunktionen.](#page-66-0)

*<sup>\*</sup>*) Nur Variante mit Ausgängen.

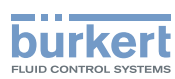

### 14.6.6 Deaktivieren der Überwachung der Flüssigkeitstemperatur

In der Voreinstellung werden die Flüssigkeitstemperaturwerte nicht überwacht. Wenn die Überwachung der Flüssigkeitstemperatur aktiv ist, kann sie wie folgt deaktiviert werden:

- $\rightarrow$  Gerät im Navigationsbereich wählen.
- → SAW-Sensor
- $\rightarrow$  Parameter
- → Standard-Messwerte ----->
- → Temperatur ----- >
- $\rightarrow$  Grenzen ----- $\rightarrow$
- → **Aktiv - - >**
- $\rightarrow$  Nein wählen.

Die Überwachung der Flüssigkeitstemperatur ist inaktiv.

#### <span id="page-107-0"></span>14.6.7 Ändern der Fehlergrenzen, der Warngrenzen und der Hysterese der Flüssigkeitstemperatur

Zum Ändern der Fehlergrenzen, der Warngrenzen und der Hysterese der Flüssigkeitstemperatur wie folgt vorgehen:

- $\rightarrow$  Gerät im Navigationsbereich wählen.
- → SAW-Sensor
- $\rightarrow$  Parameter
- → Standard-Messwerte ----->
- → Temperatur ------>
- $\rightarrow$  Grenzen ----- $\rightarrow$
- → Einstellungen -----

Die aktuellen Einstellungen werden angezeigt.

- → Die obere Fehlergrenze einstellen -----
- → Die untere Fehlergrenze einstellen -----
- → Die obere Warngrenze einstellen -----
- → Die untere Warngrenze einstellen -----
- → Den Hysteresewert einstellen ---- →

Die neuen Einstellungen werden angezeigt.

- $\rightarrow$  Fertigstellen
- Die Grenzwerte und der Hysteresewert sind geändert.
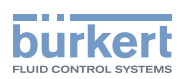

### 14.6.8 Zurücksetzen der Fehlergrenzen, Warngrenzen und Hysterese der Flüssigkeitstemperatur auf die Voreinstellungen

Die Voreinstellungen für Fehlergrenzen, Warngrenzen und Hysterese der Flüssigkeitstemperatur sind:

- oberer Fehlerwert: 150,0 °C
- unterer Fehlerwert: −20,0 °C
- oberer Warnwert: 140,0 °C
- unterer Warnwert: −10,0 °C
- Hysteresewert: 0,0 °C

Zum Zurücksetzen der Fehlergrenzen, Warngrenzen und Hysterese der Flüssigkeitstemperatur auf die Voreinstellungen wie folgt vorgehen:

- $\rightarrow$  Gerät im Navigationsbereich wählen.
- → SAW-Sensor
- $\rightarrow$  Parameter
- → Standard-Messwerte ----->
- $\rightarrow$  Temperatur -----
- $\rightarrow$  Grenzen ----- $\rightarrow$
- → Reset auf Voreinst. ----->
- → Fertigstellen
- Die Grenzwerte und der Hysteresewert sind zurückgesetzt.

#### 14.6.9 Zurücksetzen aller Parameter der Flüssigkeitstemperatur auf die Voreinstellungen

Zum Zurücksetzen aller Parameter der Flüssigkeitstemperatur auf die Voreinstellungen wie folgt vorgehen:

- $\rightarrow$  Gerät im Navigationsbereich wählen.
- → SAW-Sensor
- $\rightarrow$  Parameter
- → Standard-Messwerte ----->
- $\rightarrow$  Temperatur -----
- → Reset auf Voreinst. ----- >
- $\rightarrow$  Fertigstellen

Alle Flüssigkeitstemperaturparameter sind zurückgesetzt.

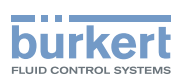

# 14.7 Einstellen der Parameter der Flüssigkeitskonzentration

# 14.7.1 Zuweisung eines benutzerdefinierten Namens zur gemessenen Flüssigkeitskonzentration

Der Name wird zur Identifikation der Messwert in den benutzerdefinierten Ansichten und in allen Menüs verwendet, in denen die Messwert angezeigt wird.

Standardmäßig sind die Namen, die der gemessenen Flüssigkeitskonzentration zugeordnet sind Konzentration 1 und Konzentration 2

Zum Hinzufügen eines benutzerdefinierten Namens zum Standardnamen wie folgt vorgehen:

- $\rightarrow$  Gerät im Navigationsbereich wählen.
- → SAW-Sensor
- $\rightarrow$  Parameter
- → Weitere Messwerte----->
- → Konzentration 1 oder Konzentration 2-----
- → Name des Wertes - - >
- $\rightarrow$  Den Namen eingeben. Der Name kann aus bis zu 19 Zeichen bestehen.
- $\rightarrow$  Ubernehmen
- Der Name ist geändert.

# 14.7.2 Auswahl des Typs der Flüssigkeitskonzentration

Um den Typ der Flüssigkeitskonzentration auszuwählen, wie folgt vorgehen:

- $\rightarrow$  Gerät im Navigationsbereich wählen.
- → SAW-Sensor
- $\rightarrow$  Parameter
- → Weitere Messwerte----->
- → Konzentration 1 oder Konzentration 2-----
- → Konzentration-Regel -----

Die aktuellen Einstellungen werden angezeigt (Flüssigkeit und Einheit).

- → Erwartete Konzentration auswählen.
- → Erwartete Einheit auswählen.
- $\rightarrow$  Ubernehmen
- $\bullet$  Typ der Flüssigkeitskonzentration ist geändert.

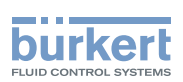

# 14.7.3 Aktivieren der Dämpfung der Werte der Flüssigkeitskonzentration und Auswahl eines vordefinierten Dämpfungsniveaus

Mit der Dämpfung können die Schwankungen der Messwerte der Flüssigkeitskonzentration gedämpft werden.

An den Ausgängen. Die Dämpfung der Flüssigkeitskonzentration kommt zur für jeden Analogausgang eingestellten Dämpfung hinzu (siehe Kapitel 17.3.2 Dämpfungsniveau der Werte wählen, die an einem Analogausgang ausgegeben werden).\*)

Der neue Messwert wird nicht gedämpft, wenn die 2 folgenden Bedingungen erfüllt sind:

• ein Dämpfungsniveau Niedrig, Mittel oder Hoch ist aktiv,

• und die Schwankung zwischen 2 nacheinander gemessenen Werten ist größer als 30 %.

Die Auffrischzeit, die in Kapitel 14.16 eingestellt ist, hat keinen Einfluss auf die Dämpfung der Messwerte.

In der Voreinstellung werden die gemessenen Werte der Flüssigkeitskonzentration nicht gedämpft.

→ Alternativ zu den 3 vordefinierten Dämpfungsniveaus Niedrig, Mittel oder Hoch können Sie Ihre eigenen Dämpfungsparameter einstellen. Siehe Kapitel 14.7.4.

*\**) Nur Variante mit Ausgängen.

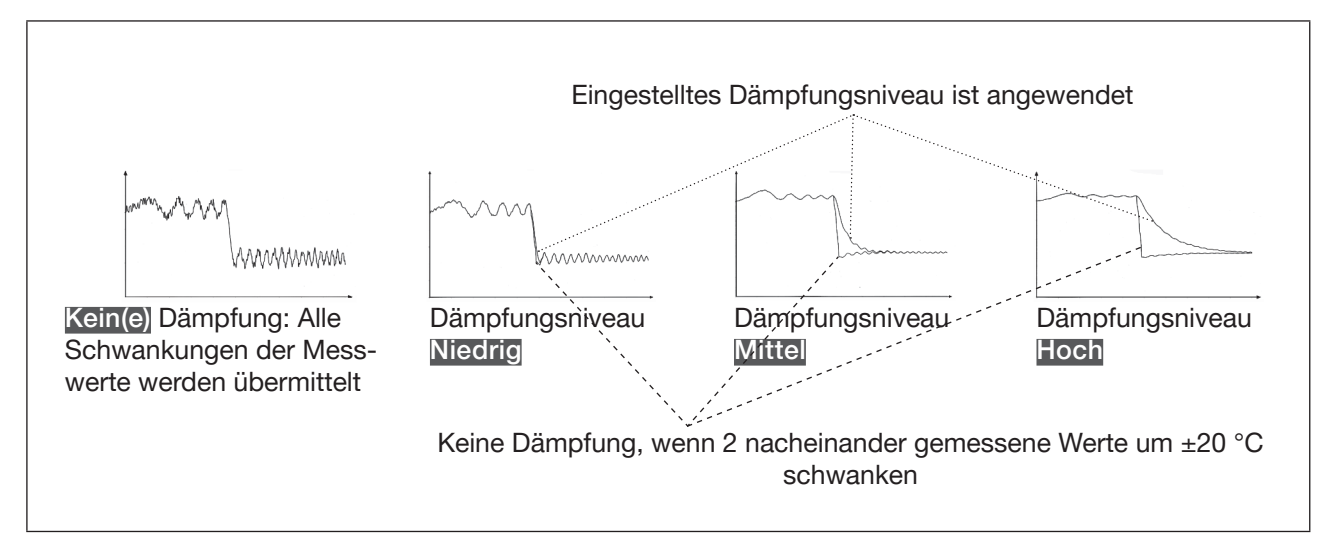

Bild 29: Funktion der verfügbaren Dämpfungsniveaus

| Dämpfungsniveau | Ansprechzeit                                             |
|-----------------|----------------------------------------------------------|
| Kein(e)         | 0 s                                                      |
| Niedrig         | 1 s                                                      |
| Mittel          | 10 <sub>s</sub>                                          |
| Hoch            | 30 <sub>s</sub>                                          |
| Spezial         | Benutzerdefinierte Ansprechzeit: siehe<br>Kapitel 14.6.3 |

Tabelle 17: Ansprechzeiten (10 %...90 %) der Dämpfungsniveaus für die Messwerte der Flüssigkeitskonzentration

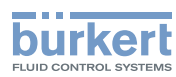

Zum Einstellen eines vordefinierten Dämpfungsniveaus der Werte der Flüssigkeitskonzentration wie folgt vorgehen:

- $\rightarrow$  Gerät im Navigationsbereich wählen.
- → SAW-Sensor
- → Parameter
- → Weitere Messwerte -----
- $\rightarrow$  Konzentration 1 oder Konzentration 2-----
- $\rightarrow$  Dämpfung ----- $\rightarrow$

Die aktuellen Einstellungen werden angezeigt.

→ Ein Dämpfungsniveau aus Niedrig, Mittel und Hoch wählen.

Die neuen Einstellungen werden angezeigt.

 $\rightarrow$  Fertigstellen

Die Dämpfung der Werte der Flüssigkeitskonzentration ist aktiv und ein vordefiniertes Dämpfungsniveau ist eingestellt.

# 14.7.4 Einstellen einer benutzerdefinierten Dämpfung der Werte der Flüssigkeitskonzentration

Mit der Dämpfung können die Schwankungen der Messwerte der Flüssigkeitskonzentrationan den Ausgängen gedämpft werden. Die Dämpfung der Flüssigkeitskonzentration kommt zur für jeden Analogausgang eingestellten Dämpfung hinzu (siehe Kapitel 17.3.2 Dämpfungsniveau der Werte wählen, die an einem Analogausgang ausgegeben werden).\*)

In der Voreinstellung werden die gemessenen Werte der Flüssigkeitskonzentration nicht gedämpft.

Um die Schwankungen der Messwerte zu dämpfen, können Sie:

- → Entweder eines der 3 vordefinierten Dämpfungsniveaus wählen: Niedrig, Mittel oder Hoch. Siehe Kapitel 14.7.3.
- → Oder Sie können Ihre eigenen Dämpfungsparameter über die Spezial-Dämpfung einstellen.

Über die Spezial-Dämpfung können Sie 2 Parameter einstellen:

- Die benutzerdefinierte Ansprechzeit in Sekunden.
- die Sprungschwelle, d. h. ein benutzerdefinierter Wert der Flüssigkeitskonzentration. Wenn 2 nacheinander gemessene Werte um ± den Flüssigkeitskonzentrationswert schwanken, wird der zweite Messwert nicht gedämpft.

*\**) Nur Variante mit Ausgängen.

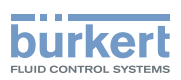

Zum Einstellen Ihrer eigenen Dämpfungsparameter der Werte der Flüssigkeitskonzentration wie folgt vorgehen:

- $\rightarrow$  Gerät im Navigationsbereich wählen.
- → SAW-Sensor
- $\rightarrow$  Parameter
- → Weitere Messwerte----->
- → Konzentration 1 oder Konzentration 2 - - >
- $\rightarrow$  Dämpfung ----- $\rightarrow$

Die aktuellen Einstellungen werden angezeigt.

- → Spezial wählen -----
- → Wert der Ansprechzeit einstellen -----
- → Wählen, ob die Sprungschwelle aktiviert oder deaktiviert ist -----
- → Bei aktivierter Sprungschwelle den entsprechenden Wert einstellen.

Die neuen Einstellungen werden angezeigt.

 $\rightarrow$  Fertigstellen

Die Spezial-Dämpfung der Werte der Flüssigkeitskonzentration ist aktiv.

# 14.7.5 Deaktivieren der Dämpfung der Werte der Flüssigkeitskonzentration

Standardmäßig werden die Werte der Flüssigkeitskonzentration nicht gedämpft.

Wenn die Dämpfung der Werte der Flüssigkeitskonzentration aktiv ist, kann sie wie folgt deaktiviert werden:

- $\rightarrow$  Gerät im Navigationsbereich wählen.
- → SAW-Sensor
- $\rightarrow$  Parameter
- → Weitere Messwerte----->
- → Konzentration 1 oder Konzentration 2-----
- $\rightarrow$  Dämpfung ------

Die aktuellen Einstellungen werden angezeigt.

→ Kein(e) wählen. -----

Die neuen Einstellungen werden angezeigt.

→ Fertigstellen

Die Dämpfung der Werte der Flüssigkeitskonzentration ist inaktiv.

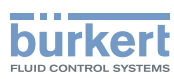

# 14.7.6 Aktivieren der Überwachung der Flüssigkeitskonzentration

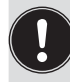

Wenn der Konzentrationssensor defekt ist, ist die Überwachung der Flüssigkeitskonzentration wirkungslos. In diesem Fall:

Die Meldung Kein Konzentrationssensor erkannt wird angezeigt.

Aufgrund einer Störung im Prozess können die gemessenen Flüssigkeitskonzentrationswerte zu hoch oder zu niedrig sein.

Ein überwachter Wert kann sein:

- im Normalbereich (normalen Betriebsbereich)
- im Warnbereich
- im Fehlerbereich

Es können 4 Grenzwerte eingestellt werden: 2 Fehlergrenzen und 2 Warngrenzen.

→ Zur Einstellung der Grenzwerte siehe Kapitel 14.7.8 Ändern der Fehlergrenzen, der Warngrenzen und der Hysterese der Flüssigkeitskonzentration.

[Bild 23](#page-83-0) in Kapitel [14.4.5](#page-82-0) erläutert, wie das Gerät reagiert, wenn der überwachte Wert in einen anderen Bereich eintritt (zum Beispiel vom Normalbereich in den Warnbereich). Die Reaktionszeit hängt vom Hysteresewert ab, sowie davon, ob der überwachte Wert steigt oder sinkt.

In der Voreinstellung ist die Überwachung der Flüssigkeitskonzentration deaktiviert, und die Diagnosefunktionen sind alle deaktiviert.

Um die Überwachung der Flüssigkeitskonzentration zu aktivieren, wie folgt vor vorgehen:

- $\rightarrow$  Gerät im Navigationsbereich wählen.
- → SAW-Sensor
- $\rightarrow$  Parameter
- → Weitere Messwerte----->
- → Konzentration 1 oder Konzentration 2 -----
- $\rightarrow$  Grenzen ----- $\rightarrow$
- $\rightarrow$  Aktiv - -  $\rightarrow$
- $\rightarrow$  Ja wählen.
- $\blacktriangledown$  Die Überwachung der Flüssigkeitskonzentration ist aktiv und der Gerätestatus wird sich ie nach den eingestellten Grenzen ändern.
- → Das Verhalten eines Analogausgangs kann in Abhängigkeit vom Gerätestatus konfiguriert werden. Siehe Kapitel 17.3.3 Konfiguration des Verhaltens eines [Analogausgangs](#page-209-0) in Abhängigkeit vom Gerätestatus. \*)
- → Ein Digitalausgang kann so konfiguriert werden, dass er jedes Mal schaltet, wenn ein bestimmtes Ereignis auftritt. Siehe Kapitel 17.5.1 Konfiguration eines Digitalausgangs als [Ein/Aus-Ausgang](#page-212-0). \*)
- → Zum Aktivieren der Überwachung, d. h. um informiert zu werden, wenn der Wert der Flüssigkeitskonzentration außerhalb des Normalbereichs liegt, die Diagnosefunktionen aktivieren. Siehe Kapitel [11.9 Akti](#page-66-0)[vieren der Diagnosefunktionen.](#page-66-0)

114

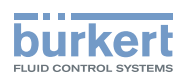

# 14.7.7 Deaktivieren der Überwachung der Flüssigkeitskonzentration

Standardmäßig werden die Werte der Flüssigkeitskonzentration nicht überwacht. Wenn die Überwachung der Flüssigkeitskonzentration aktiv ist, kann sie wie folgt deaktiviert werden:

- $\rightarrow$  Gerät im Navigationsbereich wählen.
- → SAW-Sensor
- $\rightarrow$  Parameter
- → Weitere Messwerte-----
- → Konzentration 1 oder Konzentration 2 - - >
- $\rightarrow$  Grenzen ----- $\rightarrow$
- $\rightarrow$  Aktiv - -  $\rightarrow$
- $\rightarrow$  Nein wählen.
- Die Überwachung der Konzentration ist inaktiv.

#### 14.7.8 Ändern der Fehlergrenzen, der Warngrenzen und der Hysterese der Flüssigkeitskonzentration

Zum Ändern der Fehlergrenzen, der Warngrenzen und der Hysterese der Flüssigkeitskonzentration wie folgt vorgehen:

- $\rightarrow$  Gerät im Navigationsbereich wählen.
- → SAW-Sensor
- $\rightarrow$  Parameter
- → Weitere Messwerte ----->
- → Konzentration 1 oder Konzentration 2 - - >
- $\rightarrow$  Grenzen ----- $\rightarrow$
- → Einstellungen -----

Die aktuellen Einstellungen werden angezeigt.

- → Die obere Fehlergrenze einstellen -----
- → Die untere Fehlergrenze einstellen -----
- → Die obere Warngrenze einstellen -----
- → Die untere Warngrenze einstellen -----
- → Den Hysteresewert einstellen -----

Die neuen Einstellungen werden angezeigt.

- $\rightarrow$  Fertigstellen
- Die Grenzwerte und der Hysteresewert sind geändert.

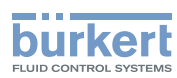

# 14.7.9 Zurücksetzen der Fehlergrenzen, Warngrenzen und Hysterese der Flüssigkeitskonzentration auf die Voreinstellungen

Die Voreinstellungen für Fehlergrenzen, Warngrenzen und Hysterese der Flüssigkeitskonzentration sind:

- oberer Fehlerwert: 100 %
- unterer Fehlerwert: −0,01 °%
- oberer Warnwert: 100 %
- unterer Warnwert: −0,01 %
- Hysteresewert: 0,0 %

Zum Zurücksetzen der Fehlergrenzen, Warngrenzen und Hysterese der Konzentration 1 oder Konzentration 2 auf die Voreinstellungen wie folgt vorgehen:

- $\rightarrow$  Gerät im Navigationsbereich wählen.
- → SAW-Sensor
- → Parameter
- → Weitere Messwerte ----->
- → Konzentration 1 oder Konzentration 2 - - >
- $\rightarrow$  Grenzen ----- $\rightarrow$
- → Reset auf Voreinst. ------>
- $\rightarrow$  Fertigstellen
- Die Grenzwerte und der Hysteresewert sind zurückgesetzt.

#### 14.7.10 Zurücksetzen aller Parameter der Flüssigkeitskonzentration auf die Voreinstellungen

Zum Zurücksetzen aller Parameter Flüssigkeitskonzentration auf die Voreinstellungen wie folgt vorgehen:

- $\rightarrow$  Gerät im Navigationsbereich wählen.
- → SAW-Sensor
- → Parameter
- → Weitere Messwerte-----
- → Konzentration 1 oder Konzentration 2 -----
- → Reset auf Voreinst. ----->
- $\rightarrow$  Fertigstellen

Alle Parameter der Flüssigkeitskonzentration sind zurückgesetzt.

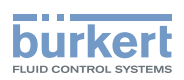

# 14.8 Einstellen der Parameter der Durchflussgeschwindigkeit

### 14.8.1 Zuweisung eines benutzerdefinierten Namens zur gemessenen Durchflussgeschwindigkeit

Der Name wird zur Identifikation der Messwert in den benutzerdefinierten Ansichten und in allen Menüs verwendet, in denen die Messwert angezeigt wird (zum Beispiel im Menü Ausgänge).

Die Voreinstellung für den der gemessenen Durchflussgeschwindigkeit zugeordneten Namen lautet Durchflussgeschwindigkeit.

Zum Hinzufügen eines benutzerdefinierten Namens zum Standardnamen wie folgt vorgehen:

- $\rightarrow$  Gerät im Navigationsbereich wählen.
- → SAW-Sensor
- $\rightarrow$  Parameter
- → Standard-Messwerte ----->
- → Durchflussgeschwindigkeit ----->
- → Name des Wertes ------
- $\rightarrow$  Den Namen eingeben. Der Name kann aus bis zu 19 Zeichen bestehen.
- $\rightarrow$  Ubernehmen
- Der Name ist geändert.

### <span id="page-116-0"></span>14.8.2 Aktivieren der Dämpfung der Durchflussgeschwindigkeitswerte und Auswahl eines vordefinierten Dämpfungsniveaus

Die Dämpfung der Durchflussgeschwindigkeit kommt zu der für den Volumendurchfluss eingestellten Dämpfung hinzu. Mit der Dämpfung können die Schwankungen der Messwerte der Durchflussgeschwindigkeit gedämpft werden:

An den Ausgängen. Die Dämpfung der Durchflussgeschwindigkeit kommt zur für jeden Analogausgang eingestellten Dämpfung hinzu (siehe Kapitel 17.3.2 Dämpfungsniveau der Werte wählen, die an einem Analogausgang ausgegeben werden).\*)

Der neue Messwert wird nicht gedämpft, wenn die 2 folgenden Bedingungen erfüllt sind:

- ein Dämpfungsniveau Niedrig, Mittel oder Hoch ist aktiv
- und die Schwankung zwischen 2 nacheinander gemessenen Werten ist größer als 30 % (z. B. beim Füllen der Rohrleitung oder beim Stoppen des Durchflusses)

In der Voreinstellung werden die Durchflussgeschwindigkeitswerte nicht gedämpft.

→ Alternativ zu den 3 vordefinierten Dämpfungsniveaus Niedrig, Mittel oder Hoch können Sie Ihre eigenen Dämpfungsparameter einstellen. Siehe [14.8.3.](#page-118-0)

*<sup>\*</sup>*) Nur Variante mit Ausgängen.

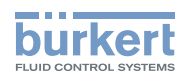

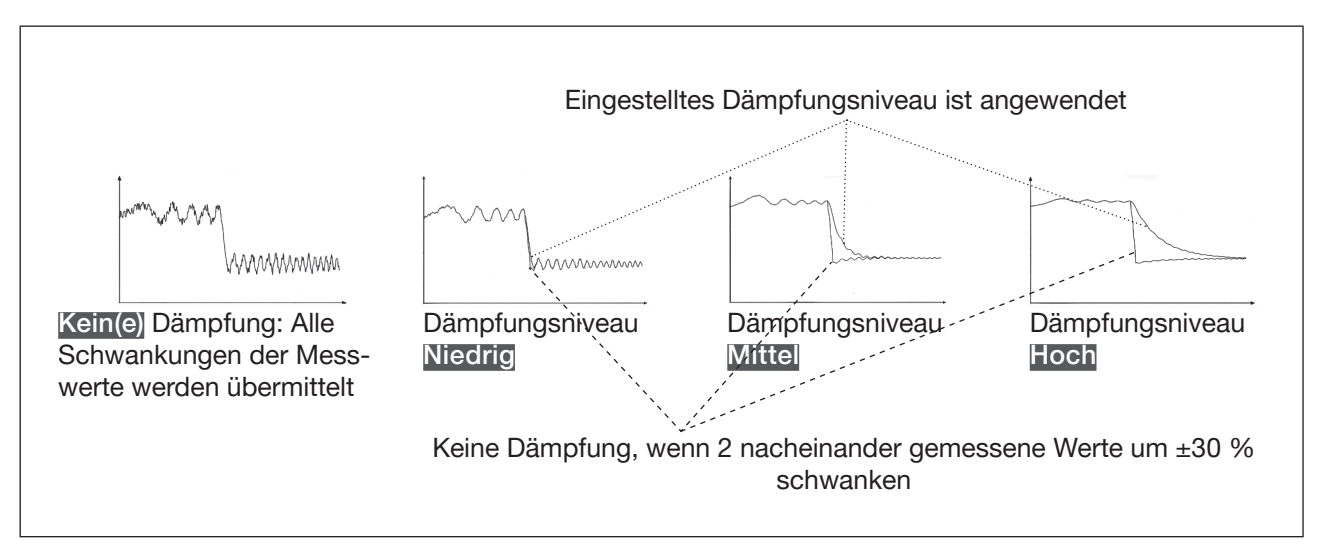

Bild 30: Funktion der verfügbaren Dämpfungsniveaus

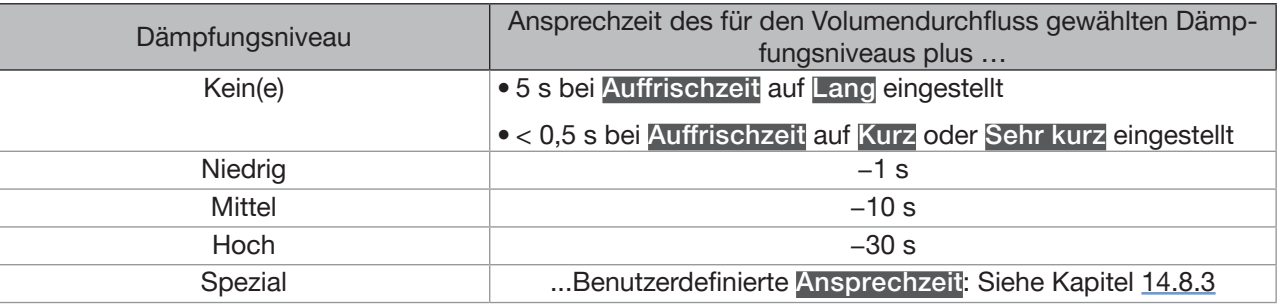

Tabelle 18: Ansprechzeiten (10 %...90 %) der Dämpfungsniveaus für die Messwerte der Durchflussgeschwindigkeit

Zum Einstellen eines vordefinierten Dämpfungsniveaus der gemessenen Werte der Durchflussgeschwindigkeit wie folgt vorgehen:

- $\rightarrow$  Gerät im Navigationsbereich wählen.
- → SAW-Sensor
- $\rightarrow$  Parameter
- → Standard-Messwerte ------>
- → Durchflussgeschwindigkeit ----->
- $\rightarrow$  Dämpfung ----- $\rightarrow$

Die aktuellen Einstellungen werden angezeigt.

→ Ein Dämpfungsniveau aus Niedrig, Mittel und Hoch wählen. -----

Die neuen Einstellungen werden angezeigt.

→ Fertigstellen

Die Dämpfung der Durchflussgeschwindigkeitswerte ist aktiv und ein vordefiniertes Dämpfungsniveau ist eingestellt.

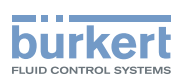

# <span id="page-118-0"></span>14.8.3 Aktivieren einer benutzerdefinierten Dämpfung der Werte der Durchflussgeschwindigkeit

Mit der Dämpfung können die Schwankungen der Messwerte der Durchflussgeschwindigkeit gedämpft werden:

An den Ausgängen. Die Dämpfung der Durchflussgeschwindigkeit kommt zur für jeden Analogausgang eingestellten Dämpfung hinzu (siehe Kapitel 17.3.2 Dämpfungsniveau der Werte wählen, die an einem Analogausgang ausgegeben werden).\*)

In der Voreinstellung werden die gemessenen Werte der Durchflussgeschwindigkeit nicht gedämpft.

Um die Schwankungen der Messwerte zu dämpfen, können Sie:

- → Entweder eines der 3 vordefinierten Dämpfungsniveaus wählen: Niedrig, Mittel oder Hoch. Siehe Kapitel [14.8.2](#page-116-0).
- → Oder Sie können Ihre eigenen Dämpfungsparameter über die Spezial-Dämpfung einstellen.

Über die Spezial-Dämpfung können Sie 2 Parameter einstellen:

- Die benutzerdefinierte Ansprechzeit in Sekunden.
- Die Sprungschwelle, d. h. ein benutzerdefinierter Prozentsatz. Wenn 2 nacheinander gemessene Werte um ± den Prozentsatz schwanken, wird der zweite Messwert nicht gedämpft.

Zum Einstellen Ihrer eigenen Dämpfungsparameter für die gemessenen Werte der Durchflussgeschwindigkeit wie folgt vorgehen:

- $\rightarrow$  Gerät im Navigationsbereich wählen.
- → SAW-Sensor
- $\rightarrow$  Parameter
- → Standard-Messwerte ----->
- → Durchflussgeschwindigkeit ----->
- $\rightarrow$  Dämpfung ----- $\rightarrow$

Die aktuellen Einstellungen werden angezeigt.

- → Spezial wählen -----
- → Wert der Ansprechzeit einstellen -----
- → Wählen, ob die Sprungschwelle aktiviert oder deaktiviert ist -----
- → Bei aktivierter Sprungschwelle den entsprechenden Wert einstellen. -----

Die neuen Einstellungen werden angezeigt.

→ Fertigstellen

 $\blacktriangledown$  Die Spezial-Dämpfung der Durchflussgeschwindigkeitswerte ist aktiv.

*\**) Nur Variante mit Ausgängen.

119

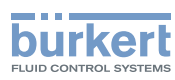

# 14.8.4 Deaktivieren der Dämpfung der Durchflussgeschwindigkeitswerte

In der Voreinstellung werden die Durchflussgeschwindigkeitswerte nicht gedämpft.

Wenn die Dämpfung der Durchflussgeschwindigkeitswerte aktiv ist, kann sie wie folgt deaktiviert werden:

- $\rightarrow$  Gerät im Navigationsbereich wählen.
- → SAW-Sensor
- $\rightarrow$  Parameter
- → Standard-Messwerte ----->
- → Durchflussgeschwindigkeit -----
- $\rightarrow$  Dämpfung - -  $\rightarrow$

Die aktuellen Einstellungen werden angezeigt.

 $\rightarrow$  Kein(e) wählen. ---- $\rightarrow$ 

Die neuen Einstellungen werden angezeigt.

 $\rightarrow$  Fertigstellen

Die Dämpfung der Durchflussgeschwindigkeitswerte ist inaktiv.

# 14.8.5 Aktivieren der Überwachung der Durchflussgeschwindigkeit

Aufgrund einer Störung im Prozess oder im Durchflusssensor können die gemessenen Durchflussgeschwindigkeitswerte zu hoch oder zu niedrig sein.

Ein überwachter Wert kann sein:

- im Normalbereich (normalen Betriebsbereich)
- im Warnbereich
- im Fehlerbereich

Es können 4 Grenzwerte eingestellt werden: 2 Fehlergrenzen und 2 Warngrenzen.

→ Zur Einstellung der Grenzwerte siehe Kapitel 14.8.7 Ändern der Fehlergrenzen, der Warngrenzen und der Hysterese der [Durchflussgeschwindigkeit](#page-121-0).

[Bild 23](#page-83-0) in [14.4.5](#page-82-0) erklärt, wie das Gerät reagiert, wenn der überwachte Wert in einen anderen Bereich eintritt (zum Beispiel vom Normalbereich in den Warnbereich). Die Reaktionszeit hängt vom Hysteresewert ab, sowie davon, ob der überwachte Wert steigt oder sinkt.

In der Voreinstellung ist die Überwachung der Durchflussgeschwindigkeit deaktiviert, und die Diagnosefunktionen sind alle deaktiviert.

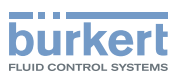

Zum Aktivieren der Überwachung der Durchflussgeschwindigkeit wie folgt vorgehen:

- $\rightarrow$  Gerät im Navigationsbereich wählen.
- → SAW-Sensor
- $\rightarrow$  Parameter
- → Standard-Messwerte ----->
- → Durchflussgeschwindigkeit ----->
- $\rightarrow$  Grenzen ----- $\rightarrow$
- → Aktiv - - >
- $\rightarrow$  Ja wählen.
- Die Überwachung der Durchflussgeschwindigkeit ist aktiv und der Gerätestatus wird sich je nach den eingestellten Grenzen ändern.
- → Das Verhalten eines Analogausgangs kann in Abhängigkeit vom Gerätestatus konfiguriert werden. Siehe Kapitel 17.3.3 Konfiguration des Verhaltens eines [Analogausgangs](#page-209-0) in Abhängigkeit vom Gerätestatus.\*)
- → Ein Digitalausgang kann so konfiguriert werden, dass er jedes Mal schaltet, wenn ein bestimmtes Ereignis auftritt. Siehe Kapitel 17.5.1 Konfiguration eines Digitalausgangs als [Ein/Aus-Ausgang](#page-212-0).\*)
- → Zum Aktivieren der Überwachung, d. h. um informiert zu werden, wenn der Durchflussgeschwindigkeitswert außerhalb des Normalbereichs liegt, die Diagnosefunktionen aktivieren. Siehe Kapitel [11.9](#page-66-0)  [Aktivieren der Diagnosefunktionen.](#page-66-0)

*\**) Nur Variante mit Ausgängen.

# 14.8.6 Deaktivieren der Überwachung der Durchflussgeschwindigkeit

In der Voreinstellung werden die Durchflussgeschwindigkeitswerte nicht überwacht.

Wenn die Überwachung der Durchflussgeschwindigkeitswerte aktiv ist, kann sie wie folgt deaktiviert werden:

- $\rightarrow$  Gerät im Navigationsbereich wählen.
- → SAW-Sensor
- $\rightarrow$  Parameter
- → Standard-Messwerte ----- >
- → Durchflussgeschwindigkeit ----->
- $\rightarrow$  Grenzen ----- $\rightarrow$
- → Aktiv - - >
- $\rightarrow$  Nein wählen.

Die Überwachung der Durchflussgeschwindigkeit ist inaktiv.

<span id="page-121-0"></span>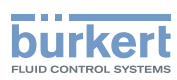

### 14.8.7 Ändern der Fehlergrenzen, der Warngrenzen und der Hysterese der Durchflussgeschwindigkeit

Zum Ändern der Fehlergrenzen, der Warngrenzen und der Hysterese der Durchflussgeschwindigkeit wie folgt vorgehen:

- $\rightarrow$  Gerät im Navigationsbereich wählen.
- → SAW-Sensor
- $\rightarrow$  Parameter
- → Standard-Messwerte ----->
- → Durchflussgeschwindigkeit ----->
- $\rightarrow$  Grenzen ----- $\rightarrow$
- → Einstellungen -----

Die aktuellen Einstellungen werden angezeigt.

- → Die obere Fehlergrenze einstellen -----
- → Die untere Fehlergrenze einstellen -----
- → Die obere Warngrenze einstellen -----
- → Die untere Warngrenze einstellen -----
- → Den Hysteresewert einstellen ---- →

Die neuen Einstellungen werden angezeigt.

→ Fertigstellen

Die Grenzwerte und der Hysteresewert sind geändert.

# 14.8.8 Zurücksetzen der Fehlergrenzen, Warngrenzen und Hysterese der Durchflussgeschwindigkeit auf die Voreinstellungen

Die Voreinstellungen für Fehlergrenzen, Warngrenzen und Hysterese der Durchflussgeschwindigkeit sind:

- oberer Fehlerwert: +10,0 m/s
- unterer Fehlerwert: −10,0 m/s
- oberer Warnwert: +8,0 m/s
- unterer Warnwert: −8,0 m/s
- Hysteresewert: 0,0 m/s

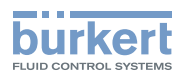

Zum Zurücksetzen der Fehlergrenzen, Warngrenzen und Hysterese der Durchflussgeschwindigkeit auf die Voreinstellungen wie folgt vorgehen:

- $\rightarrow$  Gerät im Navigationsbereich wählen.
- → SAW-Sensor
- → Parameter
- → Standard-Messwerte ----->
- → Durchflussgeschwindigkeit ----->
- $\rightarrow$  Grenzen ----- $\rightarrow$
- → Reset auf Voreinst. ----->
- → Fertigstellen

Die Grenzwerte und der Hysteresewert sind zurückgesetzt.

#### 14.8.9 Zurücksetzen aller Durchflussgeschwindigkeitsparameter auf die Voreinstellungen

Zum Zurücksetzen aller Durchflussgeschwindigkeitsparameter auf die Voreinstellungen wie folgt vorgehen:

- $\rightarrow$  Gerät im Navigationsbereich wählen.
- → SAW-Sensor
- $\rightarrow$  Parameter
- → Standard-Messwerte ----->
- → Durchflussgeschwindigkeit ----->
- → Reset auf Voreinst. ----->
- $\rightarrow$  Fertigstellen

Alle Durchflussgeschwindigkeitsparameter sind zurückgesetzt.

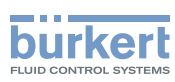

# 14.9 Einstellen der Parameter der Flüssigkeitsdichte

#### 14.9.1 Zuweisung eines benutzerdefinierten Namens zur gemessenen Flüssigkeitsdichte

Der Name wird zur Identifikation der Messwert in den benutzerdefinierten Ansichten und in allen Menüs verwendet, in denen die Messwert angezeigt wird (zum Beispiel im Menü Ausgänge).

Standardmäßig ist dem gemessenen Flüssigkeitsdichte der Name Dichte zugewiesen.

Zum Hinzufügen eines benutzerdefinierten Namens zum Standardnamen wie folgt vorgehen:

- $\rightarrow$  Gerät im Navigationsbereich wählen.
- → SAW-Sensor
- $\rightarrow$  Parameter
- → Standard-Messwerte ----->
- $\rightarrow$  Dichte ---- $\rightarrow$
- → Name des Wertes -----
- $\rightarrow$  Den Namen eingeben. Der Name kann aus bis zu 19 Zeichen bestehen.
- $\rightarrow$  Ubernehmen
- Der Name ist geändert.

# 14.9.2 Aktivieren der Dämpfung der Flüssigkeitsdichte und Auswahl eines vordefinierten Dämpfungsniveaus

Die Dämpfung der Flüssigkeitsdichte kommt zu der für den Massendurchfluss eingestellten Dämpfung hinzu. Mit der Dämpfung können die Schwankungen der Messwerte der Flüssigkeitsdichte gedämpft werden:

An den Ausgängen. Die Dämpfung der Flüssigkeitsdichte kommt zur für jeden Analogausgang eingestellten Dämpfung hinzu (siehe Kapitel 17.3.2 Dämpfungsniveau der Werte wählen, die an einem Analogausgang ausgegeben werden).\*)

Der neue Messwert wird nicht gedämpft, wenn die 2 folgenden Bedingungen erfüllt sind:

- ein Dämpfungsniveau Niedrig, Mittel oder Hoch ist aktiv
- und die Schwankung zwischen 2 nacheinander gemessenen Werten ist größer als 30 % (z. B. beim Füllen der Rohrleitung oder beim Stoppen des Durchflusses)

Standardmäßig werden die gemessenen Werte der Flüssigkeitsdichte mit der Stufe Mittel gedämpft.

→ Alternativ zu den 3 vordefinierten Dämpfungsniveaus Niedrig, Mittel oder Hoch können Sie Ihre eigenen Dämpfungsparameter einstellen. Siehe [14.9.3](#page-125-0).

*<sup>\*</sup>*) Nur Variante mit Ausgängen.

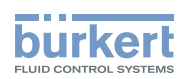

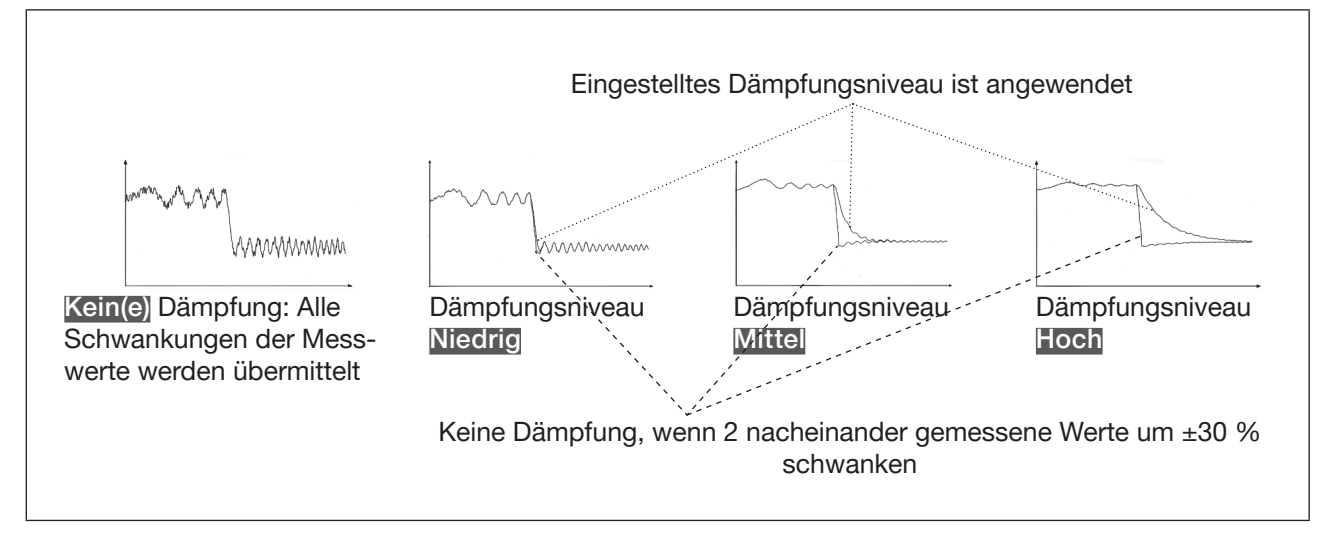

Bild 31: Funktion der verfügbaren Dämpfungsniveaus

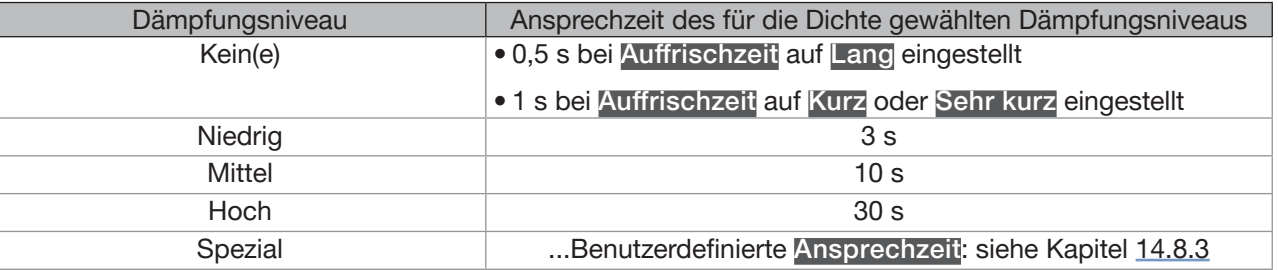

Tabelle 19: Ansprechzeiten (10 %...90 %) der Dämpfungsniveaus für die Messwerte der Flüssigkeitsdichte

Zum Einstellen eines vordefinierten Dämpfungsniveaus der gemessenen Werte der Flüssigkeitsdichte wie folgt vorgehen:

 $\rightarrow$  Gerät im Navigationsbereich wählen.

- → SAW-Sensor
- $\rightarrow$  Parameter
- → Standard-Messwerte ----->
- $\rightarrow$  Dichte ---- $\rightarrow$
- $\rightarrow$  Dämpfung - -  $\rightarrow$

Die aktuellen Einstellungen werden angezeigt.

→ Ein Dämpfungsniveau aus Niedrig, Mittel und Hoch wählen. -----

Die neuen Einstellungen werden angezeigt.

#### $\rightarrow$  Fertigstellen

Die Dämpfung der Flüssigkeitsdichtewerte ist aktiv und ein vordefiniertes Dämpfungsniveau ist eingestellt.

<span id="page-125-0"></span>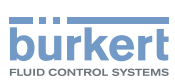

# 14.9.3 Einstellen einer benutzerdefinierten Dämpfung der Werte der Flüssigkeitsdichte

Die Dämpfung der Flüssigkeitsdichte kommt zu der für den Massendurchfluss eingestellten Dämpfung hinzu. Mit der Dämpfung können die Schwankungen der Messwerte der Flüssigkeitsdichte gedämpft werden:

An den Ausgängen. Die Dämpfung der Flüssigkeitsdichte kommt zur für jeden Analogausgang eingestellten Dämpfung hinzu (siehe Kapitel 17.3.2 Dämpfungsniveau der Werte wählen, die an einem Analogausgang ausgegeben werden).\*)

Standardmäßig werden die gemessenen Werte der Flüssigkeitsdichte mit der Stufe Mittel gedämpft.

Um die Schwankungen der Messwerte zu dämpfen, können Sie:

- → Entweder eines der 3 vordefinierten Dämpfungsniveaus wählen: Niedrig, Mittel oder Hoch. Siehe Kapitel 14.9.2.
- → Oder Sie können Ihre eigenen Dämpfungsparameter über die Spezial-Dämpfung einstellen.

Über die Spezial-Dämpfung können Sie 2 Parameter einstellen:

- Die benutzerdefinierte Ansprechzeit in Sekunden.
- Die Sprungschwelle, d. h. ein benutzerdefinierter Prozentsatz. Wenn 2 nacheinander gemessene Werte um ± den Prozentsatz schwanken, wird der zweite Messwert nicht gedämpft.

Zum Einstellen Ihrer eigenen Dämpfungsparameter für die Werte der Flüssigkeitsdichte wie folgt vorgehen:

- $\rightarrow$  Gerät im Navigationsbereich wählen.
- → SAW-Sensor
- $\rightarrow$  Parameter
- → Standard-Messwerte ----->
- $\rightarrow$  Dichte ---- $\rightarrow$
- $\rightarrow$  Dämpfung ----- $\rightarrow$

Die aktuellen Einstellungen werden angezeigt.

- → Spezial wählen -----
- → Wert der Ansprechzeit einstellen -----
- → Wählen, ob die Sprungschwelle aktiviert oder deaktiviert ist -----
- → Bei aktivierter Sprungschwelle den entsprechenden Wert einstellen. -----

Die neuen Einstellungen werden angezeigt.

→ Fertigstellen

 $\bullet$  Die Spezial-Dämpfung der Werte der Flüssigkeitsdichte ist aktiv.

*\**) Nur Variante mit Ausgängen.

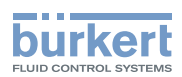

# 14.9.4 Deaktivieren der Dämpfung der Werte der Flüssigkeitsdichte

Standardmäßig werden die gemessenen Werte der Flüssigkeitsdichte mit der Stufe Mittel gedämpft. Wenn die Dämpfung der Werte der Flüssigkeitsdichte aktiv ist, kann sie wie folgt deaktiviert werden:

- $\rightarrow$  Gerät im Navigationsbereich wählen.
- → SAW-Sensor
- $\rightarrow$  Parameter
- → Standard-Messwerte ----->
- → Durchflussgeschwindigkeit ----->
- $\rightarrow$  Dämpfung ------

Die aktuellen Einstellungen werden angezeigt.

 $\rightarrow$  Kein(e) wählen. ---- $\rightarrow$ 

Die neuen Einstellungen werden angezeigt.

 $\rightarrow$  Fertigstellen

Die Dämpfung der Flüssigkeitsdichte ist inaktiv.

# 14.9.5 Aktivieren der Überwachung der Werte der Flüssigkeitsdichte

Aufgrund einer Störung im Prozess oder im Durchflusssensor können die gemessenen Werte der Flüssigkeitsdichte zu hoch oder zu niedrig sein.

Ein überwachter Wert kann sein:

- im Normalbereich (normalen Betriebsbereich)
- im Warnbereich
- im Fehlerbereich

Es können 4 Grenzwerte eingestellt werden: 2 Fehlergrenzen und 2 Warngrenzen.

→ Zur Einstellung der Grenzwerte siehe Kapitel 14.9.7 Ändern der Fehlergrenzen, der Warngrenzen und der [Hysterese der Flüssigkeitsdichte.](#page-128-0)

[Bild 23](#page-83-0) in [14.4.5](#page-82-0) erklärt, wie das Gerät reagiert, wenn der überwachte Wert in einen anderen Bereich eintritt (zum Beispiel vom Normalbereich in den Warnbereich). Die Reaktionszeit hängt vom Hysteresewert ab, sowie davon, ob der überwachte Wert steigt oder sinkt.

In der Voreinstellung ist die Überwachung der Werte der Flüssigkeitsdichte deaktiviert, und die Diagnosefunktionen sind alle deaktiviert.

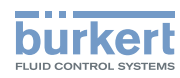

Zum Aktivieren der Überwachung der Werte der Flüssigkeitsdichte wie folgt vorgehen:

- $\rightarrow$  Gerät im Navigationsbereich wählen.
- → SAW-Sensor
- $\rightarrow$  Parameter
- → Standard-Messwerte ----->
- $\rightarrow$  Dichte ----- $\rightarrow$
- $\rightarrow$  Grenzen ---- $\rightarrow$
- → Aktiv - - >
- $\rightarrow$  Ja wählen.
- Die Überwachung der Flüssigkeitsdichte ist aktiv und der Gerätestatus wird sich je nach den eingestellten Grenzen ändern.
- → Das Verhalten eines Analogausgangs kann in Abhängigkeit vom Gerätestatus konfiguriert werden. Siehe Kapitel 17.3.3 Konfiguration des Verhaltens eines [Analogausgangs](#page-209-0) in Abhängigkeit vom Gerätestatus.\*)
- $\rightarrow$  Ein Digitalausgang kann so konfiguriert werden, dass er jedes Mal schaltet, wenn ein bestimmtes Ereignis auftritt. Siehe Kapitel 17.5.1 Konfiguration eines Digitalausgangs als [Ein/Aus-Ausgang](#page-212-0).\*)
- → Zum Aktivieren der Überwachung, d. h. um informiert zu werden, wenn der Flüssigkeitsdichtewert außerhalb des Normalbereichs liegt, die Diagnosefunktionen aktivieren. Siehe Kapitel [11.9 Aktivieren der](#page-66-0)  [Diagnosefunktionen.](#page-66-0)

*\**) Nur Variante mit Ausgängen.

# 14.9.6 Deaktivieren der Überwachung der Flüssigkeitsdichte

In der Voreinstellung werden die Werte der Flüssigkeitsdichte nicht überwacht.

Wenn die Überwachung der Flüssigkeitsdichte aktiv ist, kann sie wie folgt deaktiviert werden:

- $\rightarrow$  Gerät im Navigationsbereich wählen.
- → SAW-Sensor
- $\rightarrow$  Parameter
- → Standard-Messwerte ----->
- $\rightarrow$  Dichte ----- $\rightarrow$
- $\rightarrow$  Grenzen ---- $\rightarrow$
- → Aktiv - - <del>></del>
- $\rightarrow$  Nein wählen.

Die Überwachung der Flüssigkeitsdichte ist inaktiv.

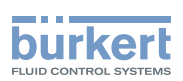

# <span id="page-128-0"></span>14.9.7 Ändern der Fehlergrenzen, der Warngrenzen und der Hysterese der Flüssigkeitsdichte

Zum Ändern der Fehlergrenzen, der Warngrenzen und der Hysterese der Flüssigkeitsdichte wie folgt vorgehen:

- $\rightarrow$  Gerät im Navigationsbereich wählen.
- → SAW-Sensor
- $\rightarrow$  Parameter
- → Standard-Messwerte ----->
- $\rightarrow$  Dichte ---- $\rightarrow$
- $\rightarrow$  Grenzen ------>
- → Einstellungen -----

Die aktuellen Einstellungen werden angezeigt.

- → Die obere Fehlergrenze einstellen ---- →
- → Die untere Fehlergrenze einstellen ---- →
- → Die obere Warngrenze einstellen -----
- → Die untere Warngrenze einstellen -----
- → Den Hysteresewert einstellen -----

Die neuen Einstellungen werden angezeigt.

→ Fertigstellen

Die Grenzwerte und der Hysteresewert sind geändert.

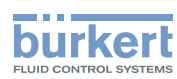

# 14.9.8 Zurücksetzen der Fehlergrenzen, Warngrenzen und Hysterese der Flüssigkeitsdichte auf die Voreinstellungen

Die Voreinstellungen für Fehlergrenzen, Warngrenzen und Hysterese der Flüssigkeitsdichte sind:

- oberer Fehlerwert: +10,0 m/s
- unterer Fehlerwert: −10,0 m/s
- oberer Warnwert: +8,0 m/s
- unterer Warnwert: −8,0 m/s
- Hysteresewert: 0,0 m/s

Zum Zurücksetzen der Fehlergrenzen, Warngrenzen und Hysterese der Flüssigkeitsdichte auf die Voreinstellungen wie folgt vorgehen:

- $\rightarrow$  Gerät im Navigationsbereich wählen.
- → SAW-Sensor
- $\rightarrow$  Parameter
- → Standard-Messwerte ----->
- $\rightarrow$  Dichte ----- $\rightarrow$
- $\rightarrow$  Grenzen ----- $\rightarrow$
- → Reset auf Voreinst. ----->
- → Fertigstellen
- Die Grenzwerte und der Hysteresewert sind zurückgesetzt.

# 14.9.9 Zurücksetzen aller Parameter Flüssigkeitsdichte auf die Voreinstellungen

Zum Zurücksetzen aller Parameter Flüssigkeitsdichte auf die Voreinstellungen wie folgt vorgehen:

- $\rightarrow$  Gerät im Navigationsbereich wählen.
- → SAW-Sensor
- → Parameter
- → Standard-Messwerte ----->
- $\rightarrow$  Dichte ---- $\rightarrow$
- → Reset auf Voreinst. ----->
- $\rightarrow$  Fertigstellen

Alle Durchflussgeschwindigkeitsparameter sind zurückgesetzt.

130

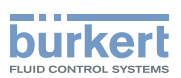

# 14.10 Einstellung der Parameter der Volumenzähler

#### 14.10.1 Zuweisung eines benutzerdefinierten Namens zu jedem Zähler

Der Name wird zur Identifikation der Messwert in den benutzerdefinierten Ansichten und in allen Menüs verwendet, in denen die Messwert angezeigt wird.

In der Voreinstellung lauten die den Volumenzählern zugeordneten Namen Zähler 1 und Zähler 2.

Zum Hinzufügen eines benutzerdefinierten Namens zu einem Volumenzähler wie folgt vorgehen:

- $\rightarrow$  Gerät im Navigationsbereich wählen.
- $\rightarrow$  SAW-Sensor
- $\rightarrow$  Parameter
- → Standard-Messwerte ----->
- → Zähler 1 oder Zähler 2 -----
- → Name des Wertes ------
- $\rightarrow$  Den Namen eingeben. Der Name kann aus bis zu 19 Zeichen bestehen.
- $\rightarrow$  Ubernehmen
- **Der Name ist geändert.**

#### 14.10.2 Wählen der Zählrichtung jedes Volumenzählers

In der Voreinstellung ist die Zählrichtung beider Volumenzähler Nur positiv.

Die möglichen Zählrichtungen sind:

- Nur positiv: der Volumenzähler zählt das Volumen der Flüssigkeit, die in die als positiv definierte Richtung fließt, d. h. in die Richtung, die der Pfeil an der Gerätevorderseite anzeigt.
- Nur negativ: der Volumenzähler zählt das Volumen der Flüssigkeit, die in die als negativ definierte Richtung fließt, d. h. in die Richtung, die dem Pfeil an der Gerätevorderseite entgegengesetzt ist.
- Beide: der Volumenzähler zählt das Volumen der Flüssigkeit, die in die als positiv definierte Richtung fließt, aber zieht das Volumen der Flüssigkeit, die in die als negativ definierte Richtung fließt, davon ab.

Zum Ändern der Zählrichtung jedes Volumenzählers wie folgt vorgehen:

- $\rightarrow$  Gerät im Navigationsbereich wählen.
- → SAW-Sensor
- $\rightarrow$  Parameter
- → Standard-Messwerte -----
- → Zähler 1 oder Zähler 2 - - >
- → Zählrichtung -----
- → Eine Zählrichtung wählen.
- Die Zählrichtung ist geändert.

131

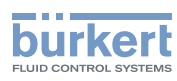

# 14.10.3 Aktivieren der Überwachung des Wertes eines Volumenzählers

Ein überwachter Wert kann sein:

- im Normalbereich (normalen Betriebsbereich)
- im Warnbereich
- im Fehlerbereich

Es können 4 Grenzwerte eingestellt werden: 2 Fehlergrenzen und 2 Warngrenzen.

→ Zur Einstellung der Grenzwerte siehe Kapitel [14.10.5 Ändern der Fehlergrenzen, der Warngrenzen und](#page-132-0)  [der Hysterese eines Volumenzählers](#page-132-0).

[Bild 23](#page-83-0) in [14.4.5](#page-82-0) erklärt, wie das Gerät reagiert, wenn der überwachte Wert in einen anderen Bereich eintritt (zum Beispiel vom Normalbereich in den Warnbereich). Die Reaktionszeit hängt vom Hysteresewert ab, sowie davon, ob der überwachte Wert steigt oder sinkt.

In der Voreinstellung ist die Überwachung der Volumenzähler deaktiviert, und die Diagnosefunktionen sind alle deaktiviert.

Zum Aktivieren der Überwachung jedes Volumenzählers wie folgt vorgehen:

- $\rightarrow$  Gerät im Navigationsbereich wählen.
- → SAW-Sensor
- $\rightarrow$  Parameter
- → Standard-Messwerte ------>
- → Zähler 1 oder Zähler 2 ----->
- $\rightarrow$  Grenzen ----- $\rightarrow$
- → Aktiv ---- >
- $\rightarrow$  Ja wählen.
- Die Überwachung des Volumenzählers ist aktiv und der Gerätestatus wird sich je nach den eingestellten Grenzen ändern.
- → Das Verhalten eines Analogausgangs kann in Abhängigkeit vom Gerätestatus konfiguriert werden. Siehe Kapitel 17.3.3 Konfiguration des Verhaltens eines [Analogausgangs](#page-209-0) in Abhängigkeit vom Gerätestatus.\*)
- → Ein Digitalausgang kann so konfiguriert werden, dass er jedes Mal schaltet, wenn ein bestimmtes Ereignis auftritt. Siehe Kapitel 17.5.1 Konfiguration eines Digitalausgangs als [Ein/Aus-Ausgang](#page-212-0).\*)
- → Zum Aktivieren der Überwachung, d. h. um informiert zu werden, wenn der Wert eines Volumenzählers außerhalb des Normalbereichs liegt, die Diagnosefunktionen aktivieren. Siehe Kapitel [11.9 Aktivieren der](#page-66-0)  [Diagnosefunktionen.](#page-66-0)

*\**) Nur Variante mit Ausgängen.

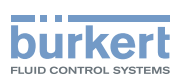

# 14.10.4 Deaktivieren der Überwachung eines Volumenzählers

In der Voreinstellung werden die Volumenzähler nicht überwacht.

Wenn die Überwachung eines Volumenzählers aktiv ist, kann sie wie folgt deaktiviert werden:

- $\rightarrow$  Gerät im Navigationsbereich wählen.
- → SAW-Sensor
- $\rightarrow$  Parameter
- → Standard-Messwerte ----->
- → Zähler 1 oder Zähler 2 - - >
- → Grenzen ------>
- → Aktiv - - >
- $\rightarrow$  Nein wählen.
- Die Überwachung des Volumenzählers ist inaktiv.

#### <span id="page-132-0"></span>14.10.5 Ändern der Fehlergrenzen, der Warngrenzen und der Hysterese eines Volumenzählers

Zum Ändern der Fehlergrenzen, der Warngrenzen und der Hysterese jedes Volumenzählers wie folgt vorgehen:

- $\rightarrow$  Gerät im Navigationsbereich wählen.
- → SAW-Sensor
- $\rightarrow$  Parameter
- → Standard-Messwerte ----->
- → Zähler 1 oder Zähler 2 - - >
- $\rightarrow$  Grenzen ----- $\rightarrow$
- → Einstellungen ----->

Die aktuellen Einstellungen werden angezeigt.

- → Die obere Fehlergrenze einstellen -----
- → Die untere Fehlergrenze einstellen -----
- → Die obere Warngrenze einstellen -----
- → Die untere Warngrenze einstellen -----
- → Den Hysteresewert einstellen -----

Die neuen Einstellungen werden angezeigt.

- → Fertigstellen
- Die Grenzwerte und der Hysteresewert sind geändert.

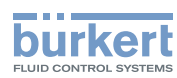

# 14.10.6 Zurücksetzen der Fehlergrenzen, Warngrenzen und Hysterese eines Volumenzählers auf die Voreinstellungen

Die Voreinstellungen für Fehlergrenzen, Warngrenzen und Hysterese der Volumenzähler sind:

- oberer Fehlerwert: 10.000.000 m<sup>3</sup>
- unterer Fehlerwert: −10.000.000 m<sup>3</sup>
- oberer Warnwert: 8.000.000 m<sup>3</sup>
- unterer Warnwert: −8.000.000 m<sup>3</sup>
- Hysteresewert: 0,0 m<sup>3</sup>

Zum Zurücksetzen der Fehlergrenzen, Warngrenzen und Hysterese jedes Volumenzählers auf die Voreinstellungen wie folgt vorgehen:

- $\rightarrow$  Gerät im Navigationsbereich wählen.
- → SAW-Sensor
- $\rightarrow$  Parameter
- → Standard-Messwerte ----->
- → Zähler 1 oder Zähler 2 - - >
- $\rightarrow$  Grenzen ----- $\rightarrow$
- → Reset auf Voreinst. ----->
- → Fertigstellen
- Die Grenzwerte und der Hysteresewert sind zurückgesetzt.

#### 14.10.7 Dem Benutzer erlauben, jeden Volumenzähler zu starten, zu stoppen und zurückzusetzen

In der Voreinstellung ist dem Benutzer nicht erlaubt, einen Volumenzähler zu starten, zu stoppen oder zurückzusetzen.

Um dem Benutzer zu erlauben, einen Volumenzähler zu starten, zu stoppen und zurückzusetzen, wie folgt vorgehen:

- $\rightarrow$  Gerät im Navigationsbereich wählen.
- → SAW-Sensor
- $\rightarrow$  Parameter
- → Standard-Messwerte ----->
- → Zähler 1 oder Zähler 2 - - >
- → Start/Stop/Reset -----
- → Aktiviert wählen.

Dem Benutzer ist erlaubt, einen Volumenzähler zu starten, zu stoppen oder zurückzusetzen.

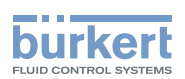

# 14.10.8 Dem Benutzer die Erlaubnis entziehen, jeden Volumenzähler zu starten, zu stoppen und zurückzusetzen

In der Voreinstellung ist dem Benutzer nicht erlaubt, einen Volumenzähler zu starten, zu stoppen oder zurückzusetzen.

Wenn die Funktion Start/Stop/Reset eines Volumenzählers aktiv ist, kann sie wie folgt deaktiviert werden:

- $\rightarrow$  Gerät im Navigationsbereich wählen.
- → SAW-Sensor
- $\rightarrow$  Parameter
- → Standard-Messwerte ----->
- → Zähler 1 oder Zähler 2 -----
- → Start/Stop/Reset ----->
- $\rightarrow$  Deaktiviert wählen.

Dem Benutzer ist nicht erlaubt, einen Volumenzähler zu starten, zu stoppen oder zurückzusetzen.

#### 14.10.9 Starten eines Volumenzählers

Wenn die Funktion Start/Stop/Reset eines Volumenzählers aktiv ist, kann der Volumenzähler wie folgt gestartet werden:

- $\rightarrow$  Gerät im Navigationsbereich wählen.
- → SAW-Sensor
- $\rightarrow$  Parameter
- → Standard-Messwerte ----->
- → Zähler 1 oder Zähler 2 - - >
- $\rightarrow$  Start/stop ----- $\rightarrow$
- → Gestartet wählen.
- Der Volumenzähler beginnt zu zählen.

# 14.10.10 Stoppen eines Volumenzählers

Wenn die Funktion Start/Stop/Reset eines Volumenzählers aktiv ist, kann der Volumenzähler wie folgt gestoppt werden:

- $\rightarrow$  Gerät im Navigationsbereich wählen.
- $\rightarrow$  SAW-Sensor
- $\rightarrow$  Parameter
- → Standard-Messwerte ----->
- → Zähler 1 oder Zähler 2 - - -
- $\rightarrow$  Start/stop ----- $\rightarrow$
- $\rightarrow$  Gestoppt wählen.

Der Volumenzähler hört auf zu zählen.

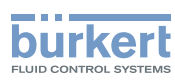

### 14.10.11 Zurücksetzen eines Volumenzählers auf einen Startwert

Wenn die Funktion Start/Stop/Reset eines Volumenzählers aktiv ist, kann der Volumenzähler wie folgt auf den Startwert zurückgesetzt werden:

- $\rightarrow$  Gerät im Navigationsbereich wählen.
- → SAW-Sensor
- $\rightarrow$  Parameter
- → Standard-Messwerte ----->
- → Zähler 1 oder Zähler 2 -----
- $\rightarrow$  Reset Wert ----- $\rightarrow$
- → Fertigstellen
- Der Volumenzähler wird auf den Startwert zurückgesetzt.
- $\rightarrow$  Zum Ändern des Startwerts eines Volumenzählers siehe Kapitel 14.10.12 Ändern des Startwerts für [einen Reset des Volumenzählers](#page-135-0).

# <span id="page-135-0"></span>14.10.12 Ändern des Startwerts für einen Reset des Volumenzählers

Die Voreinstellung für den Startwert ist 0 ml.

Wenn die Funktion Start/Stop/Reset eines Volumenzählers aktiv ist, kann der Startwert wie folgt geändert werden:

- $\rightarrow$  Gerät im Navigationsbereich wählen.
- → SAW-Sensor
- $\rightarrow$  Parameter
- → Standard-Messwerte ----->
- → Zähler 1 oder Zähler 2 - - >
- $\rightarrow$  Startwert ----- $\rightarrow$
- $\rightarrow$  Den Wert einstellen.
- $\rightarrow$  Ubernehmen
- Der Wert ist geändert.

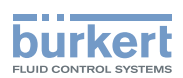

# 14.10.13 Zurücksetzen des Überlaufzählers eines Volumenzählers

Wenn ein Volumenzähler seinen Maximalwert erreicht, wird der dazugehörige Überlaufzähler um 1 erhöht. Zum Zurücksetzen des jeweiligen Volumenzählers wie folgt vorgehen:

- $\rightarrow$  Gerät im Navigationsbereich wählen.
- → SAW-Sensor
- $\rightarrow$  Parameter
- → Standard-Messwerte ----->
- → Zähler 1 oder Zähler 2 -----
- → Überlaufzähler zurücksetzen -----
- → Fertigstellen

Der dem Volumenzähler zugeordnete Überlaufzähler ist zurückgesetzt.

#### 14.10.14 Zurücksetzen aller Parameter eines Volumenzählers auf die Voreinstellungen

Zum Zurücksetzen aller Parameter eines Volumenzählers auf die Voreinstellungen wie folgt vorgehen:

- $\rightarrow$  Gerät im Navigationsbereich wählen.
- → SAW-Sensor
- $\rightarrow$  Parameter
- → Standard-Messwerte ----->
- → Zähler 1 oder Zähler 2 -----
- → Reset auf Voreinst. ------>
- $\rightarrow$  Fertigstellen

Alle Parameter jedes Volumenzählers sind auf die Voreinstellungen zurückgesetzt.

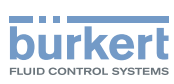

# 14.11 Einstellen der Massenzählerparameter

#### 14.11.1 Zuweisung eines benutzerdefinierten Namens zu jedem Massenzähler

Der Name wird zur Identifikation der Messwert in den benutzerdefinierten Ansichten und in allen Menüs verwendet, in denen die Messwert angezeigt wird.

In der Voreinstellung lauten die den Massenzählern zugeordneten Namen Mass Zähler 1 und Mass Zähler 2.

Zum Hinzufügen eines benutzerdefinierten Namens zu einem Massenzähler wie folgt vorgehen:

- $\rightarrow$  Gerät im Navigationsbereich wählen.
- → SAW-Sensor
- $\rightarrow$  Parameter
- → Standard-Messwerte ----- >
- → Mass Zähler 1 oder Mass Zähler 2 ----->
- → Name des Wertes ----->
- $\rightarrow$  Den Namen eingeben. Der Name kann aus bis zu 19 Zeichen bestehen.
- $\rightarrow$  Ubernehmen
- Der Name ist geändert.

#### 14.11.2 Wählen der Zählrichtung eines Massenzählers

In der Voreinstellung ist die Zählrichtung beider Massenzähler Nur positiv.

Die möglichen Zählrichtungen sind:

- Nur positiv: der Massenzähler zählt das Volumen der Flüssigkeit, die in die als positiv definierte Richtung fließt, d. h. in die Richtung, die der Pfeil an der Gerätevorderseite anzeigt.
- Nur negativ: der Massenzähler zählt das Volumen der Flüssigkeit, die in die als negativ definierte Richtung fließt, d. h. in die Richtung, die dem Pfeil an der Gerätevorderseite entgegengesetzt ist.
- Beide: der Massenzähler zählt das Volumen der Flüssigkeit, die in die als positiv definierte Richtung fließt, aber zieht das Volumen der Flüssigkeit, die in die als negativ definierte Richtung fließt, davon ab.

Zum Ändern der Zählrichtung jedes Massenzählers wie folgt vorgehen:

- $\rightarrow$  Gerät im Navigationsbereich wählen.
- → SAW-Sensor
- $\rightarrow$  Parameter
- → Standard-Messwerte ----->
- → Mass Zähler 1 oder Mass Zähler 2 -----
- → Zählrichtung - - >
- → Eine Zählrichtung wählen.
- Die Zählrichtung ist geändert.

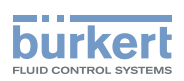

# 14.11.3 Aktivieren der Überwachung des Wertes jedes Massenzählers

Ein überwachter Wert kann sein:

- im Normalbereich (normalen Betriebsbereich)
- im Warnbereich
- im Fehlerbereich

Es können 4 Grenzwerte eingestellt werden: 2 Fehlergrenzen und 2 Warngrenzen.

→ Zur Einstellung der Grenzwerte siehe Kapitel 14.11.5 Ändern der Fehlergrenzen, der Warngrenzen und [der Hysterese eines Massenzählers](#page-139-0).

[Bild 23](#page-83-0) in [14.4.5](#page-82-0) erklärt, wie das Gerät reagiert, wenn der überwachte Wert in einen anderen Bereich eintritt (zum Beispiel vom Normalbereich in den Warnbereich). Die Reaktionszeit hängt vom Hysteresewert ab, sowie davon, ob der überwachte Wert steigt oder sinkt.

In der Voreinstellung ist die Überwachung der Massenzähler deaktiviert, und die Diagnosefunktionen sind alle deaktiviert.

Zum Aktivieren der Überwachung jedes Massenzählers wie folgt vorgehen:

- $\rightarrow$  Gerät im Navigationsbereich wählen.
- → SAW-Sensor
- $\rightarrow$  Parameter
- → Standard-Messwerte ----->
- → Mass Zähler 1 oder Mass Zähler 2 ----->
- $\rightarrow$  Grenzen ---- $\rightarrow$
- → **Aktiv - - >**
- $\rightarrow$  Ja wählen.
- Die Überwachung des Massenzählers ist aktiv und der Gerätestatus wird sich je nach den eingestellten Grenzen ändern.
- $\rightarrow$  Das Verhalten eines Analogausgangs kann in Abhängigkeit vom Gerätestatus konfiguriert werden. Siehe Kapitel 17.3.3 Konfiguration des Verhaltens eines [Analogausgangs](#page-209-0) in Abhängigkeit vom Gerätestatus.\*)
- $\rightarrow$  Ein Digitalausgang kann so konfiguriert werden, dass er jedes Mal schaltet, wenn ein bestimmtes Ereignis auftritt. Siehe Kapitel 17.5.1 Konfiguration eines Digitalausgangs als [Ein/Aus-Ausgang](#page-212-0).\*)
- → Zum Aktivieren der Überwachung, d. h. um informiert zu werden, wenn der Wert eines Massenzählers außerhalb des Normalbereichs liegt, die Diagnosefunktionen aktivieren. Siehe Kapitel [11.9 Aktivieren der](#page-66-0)  [Diagnosefunktionen.](#page-66-0)

*\**) Nur Variante mit Ausgängen.

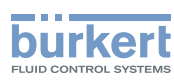

# 14.11.4 Deaktivieren der Überwachung eines Massenzählers

In der Voreinstellung werden die Massenzähler nicht überwacht.

Wenn die Überwachung eines Massenzählers aktiv ist, kann sie wie folgt deaktiviert werden:

- $\rightarrow$  Gerät im Navigationsbereich wählen.
- → SAW-Sensor
- $\rightarrow$  Parameter
- → Standard-Messwerte ----->
- → Mass Zähler 1 oder Mass Zähler 2 ----->
- $\rightarrow$  Grenzen ----- $\rightarrow$
- → **Aktiv - - >**
- → Nein wählen.
- Die Überwachung des Massenzählers ist inaktiv.

### <span id="page-139-0"></span>14.11.5 Ändern der Fehlergrenzen, der Warngrenzen und der Hysterese eines Massenzählers

Zum Ändern der Fehlergrenzen, der Warngrenzen und der Hysterese eines Massenzählers wie folgt vorgehen:

- $\rightarrow$  Gerät im Navigationsbereich wählen.
- → SAW-Sensor
- $\rightarrow$  Parameter
- → Standard-Messwerte ----->
- → Mass Zähler 1 oder Mass Zähler 2 ----->
- $\rightarrow$  Grenzen ----- $\rightarrow$
- → Einstellungen -----

Die aktuellen Einstellungen werden angezeigt.

- → Die obere Fehlergrenze einstellen -----
- → Die untere Fehlergrenze einstellen -----
- → Die obere Warngrenze einstellen -----
- → Die untere Warngrenze einstellen -----
- → Den Hysteresewert einstellen -----

Die neuen Einstellungen werden angezeigt.

- → Fertigstellen
- Die Grenzwerte und der Hysteresewert sind geändert.

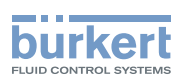

# 14.11.6 Zurücksetzen der Fehlergrenzen, Warngrenzen und Hysterese eines Massenzählers auf die Voreinstellungen

Die Voreinstellungen für Fehlergrenzen, Warngrenzen und Hysterese der Massenzähler sind:

- oberer Fehlerwert: 10.000.000 m<sup>3</sup>
- unterer Fehlerwert: −10.000.000 m<sup>3</sup>
- oberer Warnwert: 8.000.000 m<sup>3</sup>
- unterer Warnwert: −8.000.000 m<sup>3</sup>
- Hysteresewert: 0,0 m<sup>3</sup>

Zum Zurücksetzen der Fehlergrenzen, Warngrenzen und Hysterese jedes Massenzählers auf die Voreinstellungen wie folgt vorgehen:

- $\rightarrow$  Gerät im Navigationsbereich wählen.
- → SAW-Sensor
- → Parameter
- → Standard-Messwerte ----->
- → Mass Zähler 1 oder Mass Zähler 2 - - >
- $\rightarrow$  Grenzen ----- $\rightarrow$
- → Reset auf Voreinst. ------>
- $\rightarrow$  Fertigstellen
- Die Grenzwerte und der Hysteresewert sind zurückgesetzt.

#### 14.11.7 Dem Benutzer erlauben, jeden Massenzähler zu starten, zu stoppen und zurückzusetzen

In der Voreinstellung ist dem Benutzer nicht erlaubt, einen Massenzähler zu starten, zu stoppen oder zurückzusetzen.

Um dem Benutzer zu erlauben, einen Massenzähler zu starten, zu stoppen und zurückzusetzen, wie folgt vorgehen:

- $\rightarrow$  Gerät im Navigationsbereich wählen.
- → SAW-Sensor
- $\rightarrow$  Parameter
- → Standard-Messwerte ----->
- → Mass Zähler 1 oder Mass Zähler 2 -----
- → Start/Stop/Reset ------
- → Aktiviert wählen.

Dem Benutzer ist erlaubt, einen Massenzähler zu starten, zu stoppen oder zurückzusetzen.

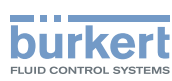

# 14.11.8 Dem Benutzer verhindern, jeden Massenzähler zu starten, zu stoppen und zurückzusetzen

In der Voreinstellung ist dem Benutzer nicht erlaubt, einen Massenzähler zu starten, zu stoppen oder zurückzusetzen.

Wenn die Funktion Start/Stop/Reset eines Massenzählers aktiv ist, kann sie wie folgt deaktiviert werden:

- $\rightarrow$  Gerät im Navigationsbereich wählen.
- → SAW-Sensor
- $\rightarrow$  Parameter
- → Standard-Messwerte ----->
- → Mass Zähler 1 oder Mass Zähler 2 ----->
- → Start/Stop/Reset ----->
- $\rightarrow$  Deaktiviert wählen.

Dem Benutzer ist nicht erlaubt, einen Massenzähler zu starten, zu stoppen oder zurückzusetzen.

#### 14.11.9 Starten jedes Massenzählers

Wenn die Funktion Start/Stop/Reset eines Massenzählers aktiv ist, kann der Zähler wie folgt gestartet werden:

- $\rightarrow$  Gerät im Navigationsbereich wählen.
- → SAW-Sensor
- $\rightarrow$  Parameter
- → Standard-Messwerte ----->
- → Mass Zähler 1 oder Mass Zähler 2 - - >
- $\rightarrow$  Start/stop ------
- → Gestartet wählen.

Der Massenzähler beginnt zu zählen.

#### 14.11.10 Stoppen jedes Massenzählers

Wenn die Funktion Start/Stop/Reset eines Massenzählers aktiv ist, kann der Massenzähler wie folgt gestoppt werden:

- $\rightarrow$  Gerät im Navigationsbereich wählen.
- $\rightarrow$  SAW-Sensor
- → Parameter
- → Standard-Messwerte ----->
- → Mass Zähler 1 oder Mass Zähler 2 ----->
- $\rightarrow$  Start/stop ----- $\rightarrow$
- → Gestoppt wählen.
- Der Massenzähler hört auf zu zählen.

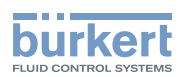

# 14.11.11 Zurücksetzen eines Massenzählers auf einen Startwert

Wenn die Funktion Start/Stop/Reset eines Massenzählers aktiv ist, kann der Zähler wie folgt auf den Startwert zurückgesetzt werden:

- $\rightarrow$  Gerät im Navigationsbereich wählen.
- → SAW-Sensor
- $\rightarrow$  Parameter
- → Standard-Messwerte ----->
- → Mass Zähler 1 oder Mass Zähler 2 ----->
- $\rightarrow$  Reset Wert -----
- → Fertigstellen
- Der Massenzähler wird auf den Startwert zurückgesetzt.
- $\rightarrow$  Zum Ändern des Standardwerts eines Massenzählers siehe Kapitel 14.11.12 Ändern des Startwerts für [einen Reset des Massen Zählers](#page-142-0).

# <span id="page-142-0"></span>14.11.12 Ändern des Startwerts für einen Reset des Massen Zählers

Die Voreinstellung für den Startwert ist 0 ml.

Wenn die Funktion Start/Stop/Reset eines Massenzählers aktiv ist, kann der Startwert wie folgt geändert werden:

- $\rightarrow$  Gerät im Navigationsbereich wählen.
- → SAW-Sensor
- $\rightarrow$  Parameter
- → Standard-Messwerte ----->
- → Mass Zähler 1 oder Mass Zähler 2 -----
- $\rightarrow$  Startwert -----
- $\rightarrow$  Den Wert einstellen.
- $\rightarrow$  Ubernehmen
- **Der Wert ist geändert.**

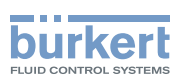

# 14.11.13 Zurücksetzen des Überlaufzählers eines Massenzählers

Wenn ein Massenzähler seinen Maximalwert erreicht, wird der dazugehörige Überlaufzähler um 1 erhöht. Zum Zurücksetzen des jeweiligen jedem Massenzähler zugeordneten Überlaufzählers wie folgt vorgehen:

- $\rightarrow$  Gerät im Navigationsbereich wählen.
- → SAW-Sensor
- $\rightarrow$  Parameter
- → Standard-Messwerte ----->
- → Mass Zähler 1 oder Mass Zähler 2 -----
- → Überlaufzähler zurücksetzen -----
- → Fertigstellen

Der dem Massenzähler zugeordnete Überlaufzähler ist zurückgesetzt.

### 14.11.14 Zurücksetzen aller Parameter eines Massenzählers auf die Voreinstellungen

Zum Zurücksetzen aller Parameter eines Massenzählers auf die Voreinstellungen wie folgt vorgehen:

- $\rightarrow$  Gerät im Navigationsbereich wählen.
- → SAW-Sensor
- $\rightarrow$  Parameter
- → Standard-Messwerte ----->
- → Mass Zähler 1 oder Mass Zähler 2 -----
- → Reset auf Voreinst. ----- >
- $\rightarrow$  Fertigstellen

Alle Parameter des Massenzählers sind auf die Voreinstellungen zurückgesetzt.
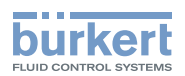

### 14.12 Einstellung der Parameter des Differenzierungsfaktors (Option)

#### 14.12.1 Was ist der Differenzierungsfaktor?

Der Differenzierungsfaktor (DF) ist ein dimensionsloser Messwert, der zur Identifizierung der durch die Rohrleitung fließenden Flüssigkeit genutzt werden kann.

Vor SW Version 05.00.00 wurde der Differenzierungsfaktor Dichtefaktor genannt. Angesichts der Tatsache, dass die Optionsdichte erschien, wurde der Name geändert, um Verwirrung zu vermeiden.

Der DF ist ein nicht kalibrierter akustischer Messwert, der auf der gemessene Schallgeschwindigkeit in der Flüssigkeit basiert und temperaturkompensiert ist. Der DF vermittelt eine Vorstellung von der Dichte der meisten wässrigen Flüssigkeiten. Standardmäßig bezieht sich die Temperaturkompensation auf Wasser.

 $\rightarrow$  Zum Einstellen der Temperaturkompensation siehe Kapitel [14.12.10.](#page-150-0)

Luftblasen in der Flüssigkeit wirken sich negativ auf die Genauigkeit des DF aus.

Die Gerät misst DF im Bereich von 0,8...1,3.

- Wenn eine durch die Rohrleitung fließende Flüssigkeit eine höhere Dichte als Wasser hat, ist der gemessene DF größer als 1.
- Wenn eine durch die Rohrleitung fließende Flüssigkeit eine kleinere Dichte als Wasser hat, ist der gemessene DF kleiner als 1.

Beispiele für DF-Bereiche:

- Der DF von Wasser liegt im Bereich von 0,95...1,05.
- Der DF von Tomatenketchup liegt im Bereich von 1,1...1,3.

#### 14.12.2 Dem gemessenen Differenzierungsfaktor einen Benutzer definierten Namen geben

Der Name wird zur Identifikation der Messwert in den benutzerdefinierten Ansichten und in allen Menüs verwendet, in denen die Messwert angezeigt wird (zum Beispiel im Menü Ausgänge).

Standardmäßig lautet der Name, der dem gemessenen DF zugeordnet ist, DF.

Zum Hinzufügen eines benutzerdefinierten Namens zum Standardnamen wie folgt vorgehen:

- $\rightarrow$  Gerät im Navigationsbereich wählen.
- → SAW-Sensor
- $\rightarrow$  Parameter
- → Weitere Messwerte ------>
- $\rightarrow$  DF ---- $\rightarrow$
- → Name des Wertes ------>
- $\rightarrow$  Den Namen eingeben. Der Name kann aus bis zu 19 Zeichen bestehen.
- $\rightarrow$  Ubernehmen

Der Name ist geändert.

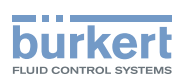

#### 14.12.3 Aktivieren der Dämpfung der Werte des Differenzierungsfaktors und Auswahl eines vordefinierten Dämpfungsniveaus

Mit der Dämpfung können die Schwankungen der Messwerte des DF gedämpft werden:

- Auf den Zählern
- An den Ausgängen. Die für einen Analogausgang eingestellte Dämpfung kommt zur Dämpfung des DF hinzu. \*)

Der neue Messwert wird nicht gedämpft, wenn die 2 folgenden Bedingungen erfüllt sind:

- ein Dämpfungsniveau Niedrig, Mittel oder Hoch ist aktiv
- und die Schwankung zwischen 2 nacheinander gemessenen Werten ist größer als 30 % (zum Beispiel beim Wechsel der Flüssigkeit in der Rohrleitung)

Standardmäßig werden die DF-Werte nicht überwacht.

Das Dämpfungsniveau Niedrig oder überhaupt keine Dämpfung (Kein(e)) eignet sich für Applikationen oder Prozesse, die schnelle Ansprechzeiten benötigen.

Das Dämpfungsniveau Mittel oder das Dämpfungsniveau Hoch sind geeignet, wenn sich die DF-Werte langsam ändern.

→ Alternativ zu den 3 vordefinierten Dämpfungsniveaus Niedrig, Mittel oder Hoch können Sie Ihre eigenen Dämpfungsparameter einstellen. Siehe Kapitel 14.12.4

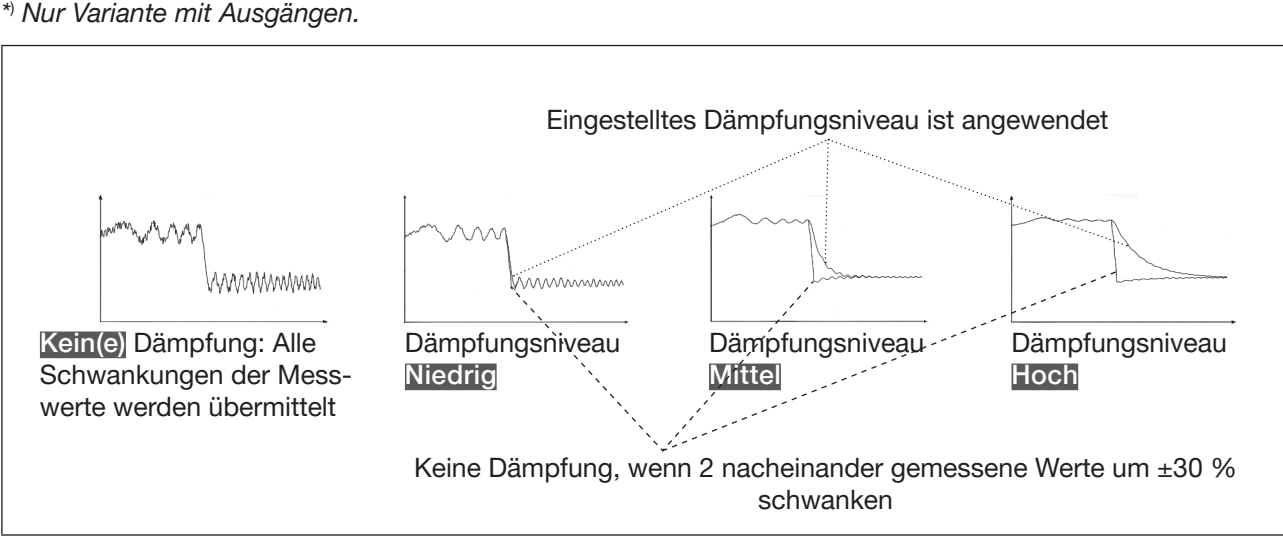

Bild 32: Funktion der verfügbaren Dämpfungsniveaus

| Dämpfungsniveau | Ansprechzeit                                           |
|-----------------|--------------------------------------------------------|
| Kein(e)         | 0 s                                                    |
| Niedrig         | 1 s                                                    |
| Mittel          | 10 <sub>s</sub>                                        |
| Hoch            | 30 s                                                   |
| Spezial         | Benutzerdefinierte Ansprechzeit: siehe Kapitel 14.12.4 |

Tabelle 20: Ansprechzeiten (10 %...90 %) der Dämpfungsniveaus für die DF-Messwerte

146

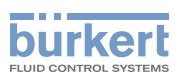

Um ein vordefiniertes Dämpfungsniveau des DF einzustellen, wie folgt vorgehen:

- $\rightarrow$  Gerät im Navigationsbereich wählen.
- → SAW-Sensor
- $\rightarrow$  Parameter
- → Weitere Messwerte ------>
- $\rightarrow$  DF ---- $\rightarrow$
- $\rightarrow$  Dämpfung ----- $\rightarrow$

Die aktuellen Einstellungen werden angezeigt.

→ Ein Dämpfungsniveau aus Niedrig, Mittel und Hoch wählen. -----

Die neuen Einstellungen werden angezeigt.

 $\rightarrow$  Fertigstellen

 $\mathcal{\mathscr{D}}$ Die Dämpfung der DF-Werte ist aktiv und ein vordefiniertes Dämpfungsniveau ist eingestellt.

#### 14.12.4 Aktivieren einer Benutzer definierten Dämpfung der Werte des **Differenzierungsfaktors**

Mit der Dämpfung können die Schwankungen der Messwerte des DF gedämpft werden:

- Auf den Zählern
- An den Ausgängen. Dämpfung des DF kommt zur für jeden Analogausgang eingestellte Dämpfung hinzu\*)

Standardmäßig werden die gemessenen DF-Werte nicht überwacht.

Um die Schwankungen der Messwerte zu dämpfen, können Sie:

- → Entweder eines der 3 vordefinierten Dämpfungsniveaus wählen: Niedrig, Mittel oder Hoch. Siehe Kapitel 14.12.3.
- → Oder Sie können Ihre eigenen Dämpfungsparameter über die Spezial-Dämpfung einstellen.

Über die Spezial-Dämpfung können Sie 2 Parameter einstellen:

- Die benutzerdefinierte Ansprechzeit in Sekunden.
- Die Sprungschwelle, d. h. ein benutzerdefinierter Prozentsatz. Wenn 2 nacheinander gemessene Werte um ± den Prozentsatz schwanken, wird der zweite Messwert nicht gedämpft.

*\**) Nur Variante mit Ausgängen.

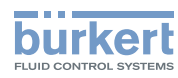

Zum Einstellen Ihrer eigenen Dämpfungsparameter des DF wie folgt vorgehen:

- $\rightarrow$  Gerät im Navigationsbereich wählen.
- → SAW-Sensor
- $\rightarrow$  Parameter
- → Weitere Messwerte ----->
- $\rightarrow$  DF ---- $\rightarrow$
- $\rightarrow$  Dämpfung ----- $\rightarrow$

Die aktuellen Einstellungen werden angezeigt.

- → Spezial wählen -----
- → Wert der Ansprechzeit einstellen -----
- → Wählen, ob die Sprungschwelle aktiviert oder deaktiviert ist -----
- → Bei aktivierter Sprungschwelle den entsprechenden Wert einstellen. ---- →

Die neuen Einstellungen werden angezeigt.

- → Fertigstellen
- Die spezielle Dämpfung der DF-Werte ist aktiv.

#### 14.12.5 Deaktivieren der Dämpfung der Werte des Differenzierungsfaktors

Standardmäßig werden die DF-Werte nicht überwacht.

Wenn die Dämpfung der DF-Werte aktiv ist, kann sie wie folgt deaktiviert werden:

- $\rightarrow$  Gerät im Navigationsbereich wählen.
- → SAW-Sensor
- $\rightarrow$  Parameter
- → Weitere Messwerte ----->
- $\rightarrow$  DF ---- $\rightarrow$
- $\rightarrow$  Dämpfung - -  $\rightarrow$

Die aktuellen Einstellungen werden angezeigt.

 $\rightarrow$  Kein(e) wählen ---- $\rightarrow$ 

Die neuen Einstellungen werden angezeigt.

→ Fertigstellen

Die Dämpfung der DF-Werte ist inaktiv.

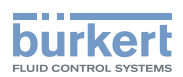

### 14.12.6 Aktivieren der Überwachung des Differenzierungsfaktors

→ Bevor die Überwachung des DF aktiviert wird, die DF-Fehlergrenzen und -Warngrenzen festlegen. Siehe Kapitel [14.12.8.](#page-149-0)

In der Voreinstellung ist die Überwachung des DF deaktiviert, und die Diagnosefunktionen sind alle deaktiviert.

Zum Aktivieren der Überwachung des DF wie folgt vorgehen:

- $\rightarrow$  Gerät im Navigationsbereich wählen.
- → SAW-Sensor
- $\rightarrow$  Parameter
- → Weitere Messwerte ----->
- $\rightarrow$  DF ---- $\rightarrow$
- $\rightarrow$  Grenzen ----- $\rightarrow$
- → Aktiv - - <del>></del>
- $\rightarrow$  Ja wählen.

VIAN 1000417091 DE Version: E Status: RL (released | freigegeben) printed: 22.06.2022

- Die Überwachung des DF ist aktiv und der Gerätestatus wird sich je nach den eingestellten Grenzen ändern.
- → Der DF-Wert kann über einen Analogausgang zu einer SPS gesendet werden, zum Beispiel, um die durch die Rohrleitung fließende Flüssigkeit zu identifizieren.\*)
- → Das Verhalten eines Analogausgangs kann in Abhängigkeit vom Gerätestatus konfiguriert werden. Siehe Kapitel 17.3.3 Konfiguration des Verhaltens eines [Analogausgangs](#page-209-0) in Abhängigkeit vom Gerätestatus.\*)
- $\rightarrow$  Ein Digitalausgang kann so konfiguriert werden, dass er jedes Mal schaltet, wenn ein bestimmtes Ereignis auftritt. Siehe Kapitel 17.5.1 Konfiguration eines Digitalausgangs als [Ein/Aus-Ausgang](#page-212-0).\*)
- → Zum Aktivieren der Überwachung, d. h. um informiert zu werden, wenn der DF-Wert außerhalb des Normalbereichs liegt, die Diagnosefunktionen aktivieren. Siehe Kapitel [11.9 Aktivieren der](#page-66-0)  [Diagnosefunktionen.](#page-66-0)

*\**) Nur Variante mit Ausgängen.

### 14.12.7 Deaktivieren der Überwachung des Differenzierungsfaktors

Standardmäßig werden die DF-Werte nicht überwacht. Wenn die Überwachung eines DF aktiv ist, kann sie wie folgt deaktiviert werden:

- $\rightarrow$  Gerät im Navigationsbereich wählen.
- → SAW-Sensor
- $\rightarrow$  Parameter
- → Weitere Messwerte ------
- $\rightarrow$  DF ---- $\rightarrow$
- $\rightarrow$  Grenzen ----- $\rightarrow$
- → Aktiv ----- >
- $\rightarrow$  Nein wählen.
- Die Überwachung des DF ist inaktiv.

<span id="page-149-0"></span>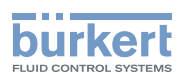

#### 14.12.8 Ändern der Fehlergrenzen, der Warngrenzen und der Hysterese des Differenzierungsfaktors

Ein überwachter Wert kann sein:

- im Normalbereich (normalen Betriebsbereich)
- im Warnbereich
- im Fehlerbereich

Es können 4 Grenzwerte eingestellt werden: 2 Fehlergrenzen und 2 Warngrenzen.

→ Zur Einstellung der Grenzwerte siehe Kapitel 14.12.8 Ändern der Fehlergrenzen, der Warngrenzen und der Hysterese des [Differenzierungsfaktors](#page-149-0).

[Bild 23](#page-83-0) in [14.4.5](#page-82-0) erklärt, wie das Gerät reagiert, wenn der überwachte Wert in einen anderen Bereich eintritt (zum Beispiel vom Normalbereich in den Warnbereich). Die Reaktionszeit hängt vom Hysteresewert ab, sowie davon, ob der überwachte Wert steigt oder sinkt.

In der Voreinstellung ist die Überwachung des DF deaktiviert, und die Diagnosefunktionen sind alle deaktiviert.

Zum Ändern der Fehlergrenzen, der Warngrenzen und der Hysterese des DF wie folgt vorgehen:

- $\rightarrow$  Gerät im Navigationsbereich wählen.
- → SAW-Sensor
- $\rightarrow$  Parameter
- → Weitere Messwerte ----->
- $\rightarrow$  DF ---- $\rightarrow$
- $\rightarrow$  Grenzen ----- $\rightarrow$
- → Einstellungen -----

Die aktuellen Einstellungen werden angezeigt.

- → Die obere Fehlergrenze einstellen -----
- → Die untere Fehlergrenze einstellen -----
- → Die obere Warngrenze einstellen -----
- → Die untere Warngrenze einstellen -----
- → Den Hysteresewert einstellen -----

Die neuen Einstellungen werden angezeigt.

 $\rightarrow$  Fertigstellen

 $\bullet$  Die Grenzwerte und der Hysteresewert sind geändert.

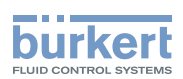

#### 14.12.9 Zurücksetzen der Standardwerte der Fehlergrenzen, der Warngrenzen und der Hysterese des Differenzierungsfaktors

Die Voreinstellungen für Fehlergrenzen, Warngrenzen und Hysterese des DF sind:

- oberer Fehlerwert: 1,6000
- unterer Fehlerwert: 0,5000
- oberer Warnwert: 1,5000
- unterer Warnwert: 0,6000
- Hysteresewert: 0,0100

Zum Zurücksetzen der Standardwerte der Fehlergrenzen, der Warngrenzen und der Hysterese des DF wie folgt vorgehen:

- $\rightarrow$  Gerät im Navigationsbereich wählen.
- → SAW-Sensor
- $\rightarrow$  Parameter
- → Weitere Messwerte ------>
- $\rightarrow$  DF ---- $\rightarrow$
- $\rightarrow$  Grenzen ----- $\rightarrow$
- → Reset auf Voreinst. ----->
- → Fertigstellen
- Die Grenzwerte und der Hysteresewert sind zurückgesetzt.

#### <span id="page-150-0"></span>14.12.10 Einstellung der Temperaturkompensation für die Messung des **Differenzierungsfaktors**

Damit der DF der Flüssigkeit unabhängig von der Flüssigkeitstemperatur konstant bleibt, muss der DF temperaturkompensiert werden.

Die Temperaturkompensation kann nur für eine der Flüssigkeiten eingestellt werden, die durch die Rohrleitung fließen könnten.

Das Gerät verfügt über 2 Arten von Temperaturkompensationen zur Messung des DF:

- gemäß einer spezifischen Gleichung für Wasser, d. h. wenn Wasser durch die Rohrleitung fließt, ist der DF bei jeder Wassertemperatur immer gleich 1. Die Gleichung für Wasser kann nicht geändert werden. Siehe Kapitel 14.12.12 Aktivieren der Temperaturkompensation für Wasser.
- gemäß einer Gleichung 5. Ordnung, deren 5 Konstanten eingestellt werden können. Siehe Kapitel 14.12.11 Einstellung der Temperaturkompensation für eine andere Flüssigkeit als Wasser.

Standardmäßig erfolgt die Temperaturkompensation gemäß einer spezifischen Gleichung für Wasser, die nicht geändert werden kann.

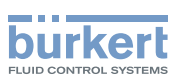

#### 14.12.11 Einstellung der Temperaturkompensation für eine andere Flüssigkeit als Wasser

Es können die 5 Konstanten (a<sub>0</sub>...a<sub>s</sub>) der Gleichung für die Temperaturkompensation der Flüssigkeit bei der Berechnung des DF eingegeben werden:

 $a_0 + a_1T + a_2T^2 + a_3T^3 + a_4T^4 + a_5T^5$ 

 $\to$  Wenn Sie bei der Festlegung der 5 Konstanten  $\rm a_{_0}$  bis  $\rm a_{_5}$  Hilfe brauchen, wenden Sie sich bitte an Bürkert.

Zum Aktivieren der Temperaturkompensation für eine andere Flüssigkeit als Wasser wie folgt vorgehen:

- $\rightarrow$  Gerät im Navigationsbereich wählen.
- → SAW-Sensor
- $\rightarrow$  Parameter
- → Weitere Messwerte -----
- $\rightarrow$  DF ---- $\rightarrow$
- $\rightarrow$  Kompensation -----

Die aktuellen Einstellungen werden angezeigt.

- $\rightarrow$  Manuell ---- $\rightarrow$  wählen
- $\rightarrow$  Den Wert von Konstante a<sub>0</sub>, in der wissenschaftlichen Notation eingeben. Zum Beispiel zum Einstellen des Werts 0,93724 eingeben: 93,724000E-02 oder zum Einstellen des Werts 372,4 eingeben: 3,724000E+02.
- $\rightarrow$  Den Wert von Konstante a<sub>1</sub> (Erster Ordnung) in der wissenschaftlichen Notation eingeben.
- $\rightarrow$  Den Wert von Konstante  $\text{a}_{_2}$  (Zweiter Ordnung) in der wissenschaftlichen Notation eingeben.
- $\rightarrow$  Den Wert von Konstante  $\mathsf{a}_{_{3}}$  (Dritter Ordnung) in der wissenschaftlichen Notation eingeben.
- $\rightarrow$  Den Wert von Konstante  ${\sf a}__4$  (Vierter Ordnung) in der wissenschaftlichen Notation eingeben.
- $\rightarrow$  Den Wert von Konstante  $\text{a}_5$  (Fünfter Ordnung) in der wissenschaftlichen Notation eingeben.

Die neuen Einstellungen werden angezeigt.

→ Fertigstellen

Die Temperaturkompensation für eine andere Flüssigkeit als Wasser ist aktiv.

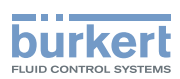

#### 14.12.12 Aktivieren der Temperaturkompensation für Wasser

Zum Aktivieren der Temperaturkompensation für Wasser wie folgt vorgehen:

- $\rightarrow$  Gerät im Navigationsbereich wählen.
- → SAW-Sensor
- $\rightarrow$  Parameter
- → Weitere Messwerte ----->
- $\rightarrow$  DF ---- $\rightarrow$
- → Kompensation -----

Die aktuellen Einstellungen werden angezeigt.

→ Wasser ---- > wählen

Die neuen Einstellungen werden angezeigt.

 $\rightarrow$  Fertigstellen

 $\bullet$  Die Temperaturkompensation für Wasser ist aktiv.

#### 14.12.13 Zurücksetzen aller Parameter des Differenzierungsfaktors auf die Standardwerte

Zum Zurücksetzen aller Parameter des DF auf die Standardwerte wie folgt vorgehen:

- $\rightarrow$  Gerät im Navigationsbereich wählen.
- → SAW-Sensor
- $\rightarrow$  Parameter
- → Weitere Messwerte ----->
- $\rightarrow$  DF ---- $\rightarrow$
- → Reset auf Voreinst. ----->
- $\rightarrow$  Fertigstellen
- Alle DF-Parameter werden zurückgesetzt.

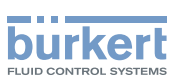

#### 14.12.14 Anwendungsbeispiel des Differenzierungsfaktors

Wenn unterschiedliche Flüssigkeiten mit verschiedenen DF durch die Rohrleitung fließen können, kann die zu einem gegebenen Zeitpunkt durch die Rohrleitung fließende Flüssigkeit identifiziert werden.

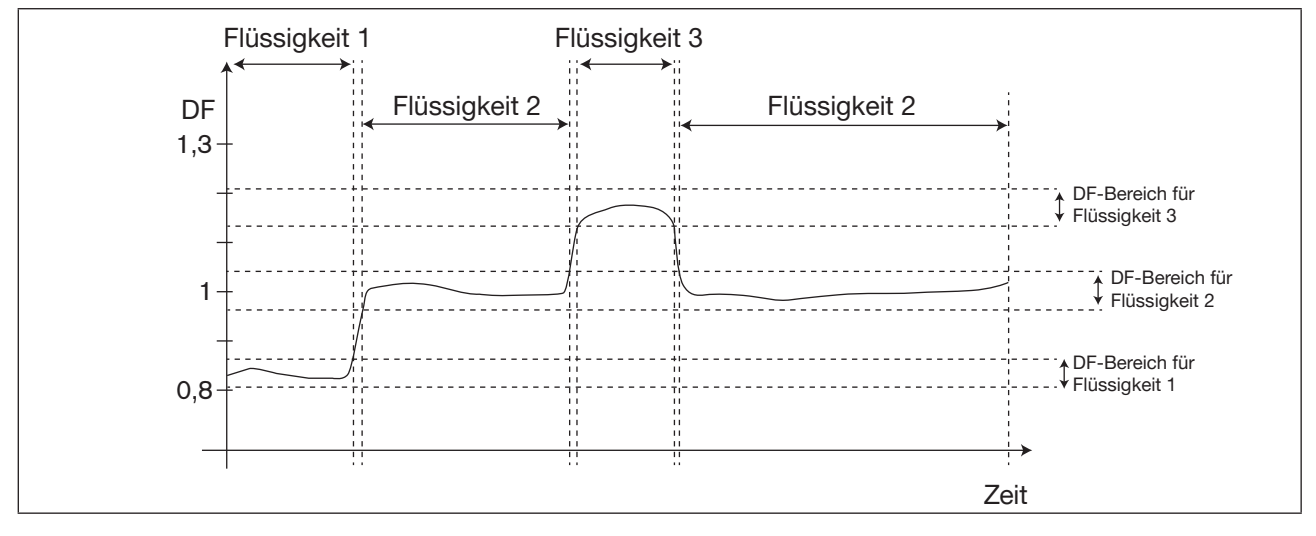

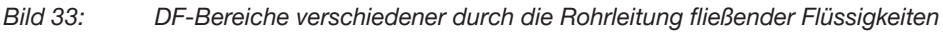

Zur Identifizierung der durch die Rohrleitung fließenden Flüssigkeit wie folgt vorgehen:

- → Einen Analogausgang oder einen als Frequenzausgang konfigurierten Digitalausgang zum Beispiel an eine SPS anschließen.\*)
- → Den DF dem benutzten Analogausgang oder Digitalausgang zuordnen. Siehe Kapitel 17.3.1 Ändern der [Messwert und des Messwertenbereichs, die einem Analogausgang zugewiesen sind](#page-207-0) oder Kapitel [17.5.3](#page-214-0)  Konfiguration eines Digitalausgangs als [Frequenzausgang](#page-214-0).\*)
- → Sicherstellen, dass die Bereiche der DF-Werte für die verschiedenen Flüssigkeiten, die durch die Rohrleitung fließen könnten, exakt bekannt sind.
- → Wenn erforderlich, für eine der Flüssigkeiten den Typ der Temperaturkompensation wählen. Siehe Kapitel [14.12.10.](#page-150-0)
- → Die Bereiche in der SPS konfigurieren, sodass klar identifiziert werden kann, welche Flüssigkeit durch die Rohrleitung fließt.

*\**) Nur Variante mit Ausgängen.

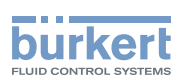

## 14.13 Einstellung der Parameter des akustischen Übertragungsfaktors (Option)

#### 14.13.1 Was ist der akustische Übertragungsfaktor?

Der akustische Übertragungsfaktor ermöglicht die Ermittlung der Qualität der Schallübertragung in der Flüssigkeit und somit der Zuverlässigkeit der Messungen.

Die Transitzeit der Wellen in der Flüssigkeit und die Wellenamplitude ändern sich nämlich aufgrund der folgenden Einflussfaktoren:

- Art der Flüssigkeit: wässrige Lösung, ölige Lösung, Emulsion usw.
- Vorhandensein von Gasblasen
- Vorhandensein von Feststoffpartikeln
- Flüssigkeitstemperatur
- Messrohrdurchmesser

Der in % angegebene akustische Übertragungsfaktor wird aus den Amplitudenveränderungen der Wellen errechnet. Der akustische Übertragungsfaktor von Wasser ohne Gasblasen bei einer Wassertemperatur von +23 °C ist gleich 100 %.

Die Temperaturveränderungen der Flüssigkeit werden für die Messung des akustischen Übertragungsfaktors nicht kompensiert.

Das Gerät misst akustische Übertragungsfaktoren ab 10 %.

- Wenn die Wellenamplitude in einer durch die Rohrleitung fließenden Flüssigkeit größer ist als die Wellenamplitude in Wasser, ist der akustische Übertragungsfaktor größer als 100 %.
- Wenn die Wellenamplitude in einer durch die Rohrleitung fließenden Flüssigkeit kleiner ist als die Wellenamplitude in Wasser, ist der gemessene akustische Übertragungsfaktor kleiner als 100 %.

Gasblasen und Feststoffpartikel in der Flüssigkeit haben eine ähnliche Wirkung auf den akustischen Übertragungsfaktor. Wenn die Konzentration von Gasblasen oder Feststoffpartikeln in einer Flüssigkeit größer wird, verringert sich der akustische Übertragungsfaktor. Die Messung und Überwachung des akustischen Übertragungsfaktors kann daher genutzt werden, um das Vorhandensein von Gasblasen oder Feststoffpartikeln in der Flüssigkeit zu erkennen.

 $\rightarrow$  Es muss berücksichtigt werden, dass bestimmte Prozessbedingungen Auswirkungen auf die Alterung des Sensors und somit auf den Wert des akustischen Übertragungsfaktors haben können.

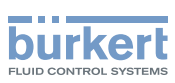

#### 14.13.2 Zuweisung eines benutzerdefinierten Namens zum gemessenen akustischen Übertragungsfaktor

Der Name wird zur Identifikation der Messwert in den benutzerdefinierten Ansichten und in allen Menüs verwendet, in denen die Messwert angezeigt wird (zum Beispiel im Menü Ausgänge).

Standardmäßig ist dem gemessenen akustischen Übertragungsfaktor der Name Akustischen Übertragungsfaktor zugewiesen.

Zum Hinzufügen eines benutzerdefinierten Namens zum Standardnamen wie folgt vorgehen:

- $\rightarrow$  Gerät im Navigationsbereich wählen.
- → SAW-Sensor
- $\rightarrow$  Parameter
- → Weitere Messwerte ------>
- → Akustischer Übertragungsfaktor ----->
- → Name des Wertes ----->
- $\rightarrow$  Den Namen eingeben. Der Name kann aus bis zu 19 Zeichen bestehen.
- $\rightarrow$  Ubernehmen
- Der Name ist geändert.

#### <span id="page-155-0"></span>14.13.3 Aktivieren der Dämpfung der Werte des akustischen Übertragungsfaktors und Auswahl eines vordefinierten Dämpfungsniveaus

Mit der Dämpfung können die Schwankungen der Messwerte des akustischen Übertragungsfaktors gedämpft werden:

- Auf den Zählern
- An den Ausgängen. Die für einen Analogausgang eingestellte Dämpfung kommt zur Dämpfung des akustischen Übertragungsfaktors hinzu \*)

Der neue Messwert wird nicht gedämpft, wenn die 2 folgenden Bedingungen erfüllt sind:

- ein Dämpfungsniveau Niedrig, Mittel oder Hoch ist aktiv
- und die Schwankung zwischen 2 nacheinander gemessenen Werten ist größer als 30 % \*)

In den Voreinstellungen werden die Werte des akustischen Übertragungsfaktors nicht gedämpft.

Das Dämpfungsniveau Niedrig oder überhaupt keine Dämpfung (Kein(e)) eignet sich für Applikationen oder Prozesse, die schnelle Ansprechzeiten benötigen.

Das Dämpfungsniveau Mittel oder Hoch ist geeignet, wenn sich die Werte des akustischen Übertragungsfaktors langsam verändern.

→ Alternativ zu den 3 vordefinierten Dämpfungsniveaus Niedrig, Mittel oder Hoch können Sie Ihre eigenen Dämpfungsparameter einstellen. Siehe Kapitel 14.13.4

*<sup>\*</sup>*) Nur Variante mit Ausgängen.

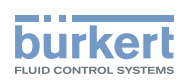

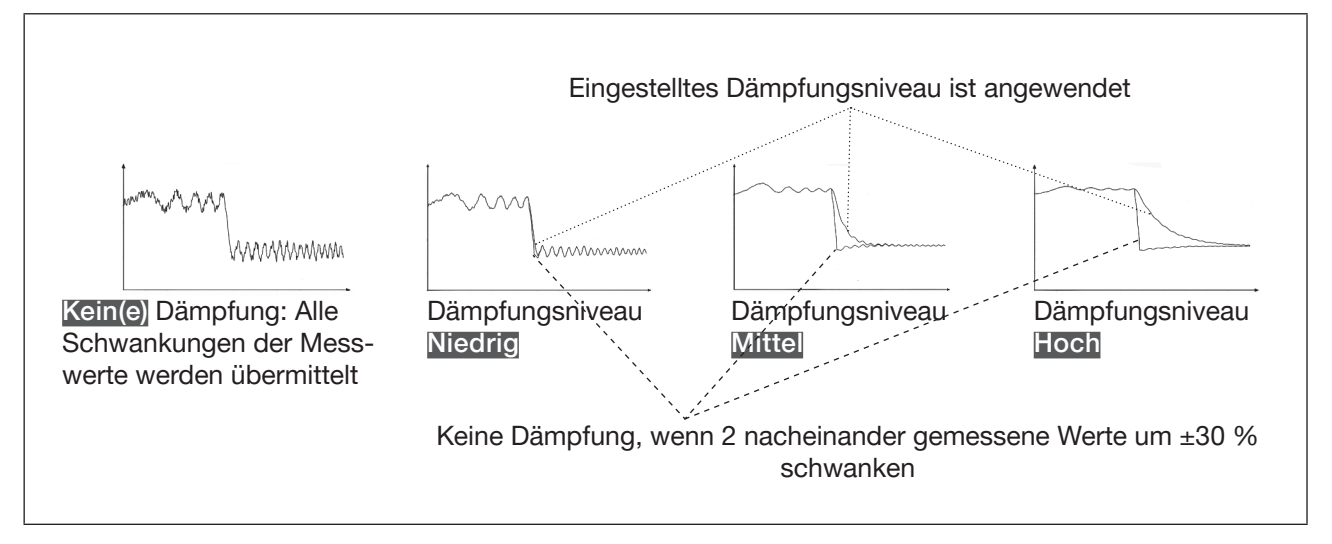

Bild 34: Funktion der verfügbaren Dämpfungsniveaus

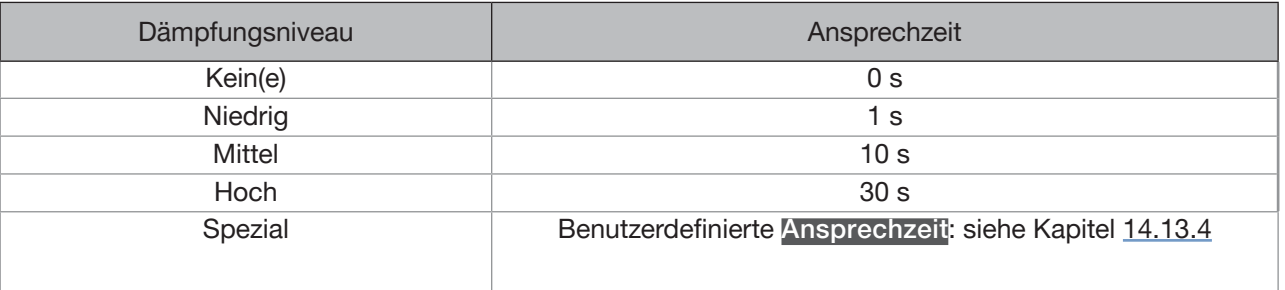

Tabelle 21: Ansprechzeiten (10 %...90 %) der Dämpfungsniveaus für die Messungen des akustischen Übertragungsfaktors

Um ein vordefiniertes Dämpfungsniveau des akustischen Übertragungsfaktors einzustellen, wie folgt vorgehen:

- $\rightarrow$  Gerät im Navigationsbereich wählen.
- → SAW-Sensor
- $\rightarrow$  Parameter
- → Weitere Messwerte ----->
- → Akustischer Übertragungsfaktor ----->
- $\rightarrow$  Dämpfung -----

Die aktuellen Einstellungen werden angezeigt.

→ Ein Dämpfungsniveau aus Niedrig, Mittel und Hoch wählen. -----

Die neuen Einstellungen werden angezeigt.

#### $\rightarrow$  Fertigstellen

Die Dämpfung der Werte des akustischen Übertragungsfaktors ist aktiv und es wird ein vordefiniertes Dämpfungsniveau gewählt.

157

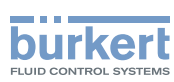

#### 14.13.4 Aktivieren einer benutzerdefinierten Dämpfung der Werte des akustischen Übertragungsfaktors

Mit der Dämpfung können die Schwankungen der Messwerte des akustischen Übertragungsfaktors gedämpft werden:

- Auf den Zählern
- An den Ausgängen. Die für einen Analogausgang eingestellte Dämpfung kommt zur Dämpfung des akustischen Übertragungsfaktors hinzu *\**)

In der Voreinstellung werden die Messwerte des akustischen Übertragungsfaktors nicht gedämpft.

Um die Schwankungen der Messwerte zu dämpfen, können Sie:

- → Entweder eines der 3 vordefinierten Dämpfungsniveaus wählen: Niedrig, Mittel oder Hoch. Siehe Kapitel [14.13.3.](#page-155-0)
- $\rightarrow$  Oder Sie können Ihre eigenen Dämpfungsparameter über die Spezial-Dämpfung einstellen.

Über die Spezial-Dämpfung können Sie 2 Parameter einstellen:

- Die benutzerdefinierte Ansprechzeit in Sekunden.
- Die Sprungschwelle, d. h. ein benutzerdefinierter Prozentsatz. Wenn 2 nacheinander gemessene Werte um ± den Prozentsatz schwanken, wird der zweite Messwert nicht gedämpft.

Zum Einstellen Ihrer eigenen Dämpfungsparameter des gemessenen akustischen Übertragungsfaktors wie folgt vorgehen:

- $\rightarrow$  Gerät im Navigationsbereich wählen.
- → SAW-Sensor
- $\rightarrow$  Parameter
- → Weitere Messwerte ----->
- → Akustischer Übertragungsfaktor -----
- $\rightarrow$  Dämpfung ----- $\rightarrow$

Die aktuellen Einstellungen werden angezeigt.

- → Spezial wählen -----
- → Wert der Ansprechzeit einstellen -----
- → Wählen, ob die Sprungschwelle aktiviert oder deaktiviert ist -----
- → Bei aktivierter Sprungschwelle den entsprechenden Wert einstellen. -----

Die neuen Einstellungen werden angezeigt.

- $\rightarrow$  Fertigstellen
- Die spezielle Dämpfung der Werte des akustischen Übertragungsfaktors ist aktiv.

*\**) Nur Variante mit Ausgängen.

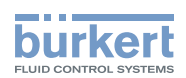

#### 14.13.5 Deaktivieren der Dämpfung des akustischen Übertragungsfaktors

In den Voreinstellungen werden die Werte des akustischen Übertragungsfaktors nicht gedämpft.

Wenn die Dämpfung der Werte des akustischen Übertragungsfaktors aktiv ist, kann sie wie folgt deaktiviert werden:

- $\rightarrow$  Gerät im Navigationsbereich wählen.
- → SAW-Sensor
- $\rightarrow$  Parameter
- → Weitere Messwerte ------>
- → Akustischer Übertragungsfaktor -----
- $\rightarrow$  Dämpfung ---- $\rightarrow$

Die aktuellen Einstellungen werden angezeigt.

→ Kein(e) wählen -----

Die neuen Einstellungen werden angezeigt.

 $\rightarrow$  Fertigstellen

Die Dämpfung der Werte des akustischen Übertragungsfaktors ist inaktiv.

#### <span id="page-158-0"></span>14.13.6 Ändern der Fehlergrenzen, der Warngrenzen und der Hysterese des akustischen Übertragungsfaktors

Zum Ändern der Fehlergrenzen, der Warngrenzen und der Hysterese des akustischen Übertragungsfaktors wie folgt vorgehen:

- $\rightarrow$  Gerät im Navigationsbereich wählen.
- → SAW-Sensor
- $\rightarrow$  Parameter
- → Weitere Messwerte ----->
- → Akustischer Übertragungsfaktor ----->
- $\rightarrow$  Grenzen ----- $\rightarrow$
- → Einstellungen -----

Die aktuellen Einstellungen werden angezeigt.

- → Die obere Fehlergrenze einstellen -----
- → Die untere Fehlergrenze einstellen -----
- → Die obere Warngrenze einstellen -----
- → Die untere Warngrenze einstellen -----
- → Den Hysteresewert einstellen -----

Die neuen Einstellungen werden angezeigt.

→ Fertigstellen

Die Grenzwerte und der Hysteresewert sind geändert.

159

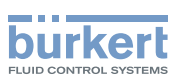

#### 14.13.7 Aktivieren der Überwachung des akustischen Übertragungsfaktors

Um über Änderungen der Konzentration von Gasblasen oder Feststoffpartikeln in einer Flüssigkeit informiert zu werden, den akustischen Übertragungsfaktor überwachen.

Ein überwachter Wert kann sein:

- im Normalbereich (normalen Betriebsbereich)
- im Warnbereich
- im Fehlerbereich

Es können 4 Grenzwerte eingestellt werden: 2 Fehlergrenzen und 2 Warngrenzen.

→ Zur Einstellung der Grenzwerte siehe Kapitel 14.13.6 Ändern der Fehlergrenzen, der Warngrenzen und [der Hysterese des akustischen Übertragungsfaktors](#page-158-0).

[Bild 23](#page-83-0) in [14.4.5](#page-82-0) erklärt, wie das Gerät reagiert, wenn der überwachte Wert in einen anderen Bereich eintritt (zum Beispiel vom Normalbereich in den Warnbereich). Die Reaktionszeit hängt vom Hysteresewert ab, sowie davon, ob der überwachte Wert steigt oder sinkt.

Standardmäßig sind die Überwachung des akustischen Übertragungsfaktors und die Diagnosen alle deaktiviert.

Zum Aktivieren der Überwachung des akustischen Übertragungsfaktors wie folgt vorgehen:

- $\rightarrow$  Gerät im Navigationsbereich wählen.
- → SAW-Sensor
- → Parameter
- → Weitere Messwerte ----->
- → Akustischer Übertragungsfaktor ----->
- $\rightarrow$  Grenzen ----- $\rightarrow$
- $\rightarrow$  Aktiv - -  $\rightarrow$
- $\rightarrow$  Ja wählen.
- $\heartsuit$  Die Überwachung des akustischen Übertragungsfaktors ist aktiv und der Gerätestatus wird sich je nach den eingestellten Grenzen ändern.
- → Das Verhalten eines Analogausgangs kann in Abhängigkeit vom Gerätestatus konfiguriert werden. Siehe Kapitel 17.3.3 Konfiguration des Verhaltens eines [Analogausgangs](#page-209-0) in Abhängigkeit vom Gerätestatus.\*)
- → Ein Digitalausgang kann so konfiguriert werden, dass er jedes Mal schaltet, wenn ein bestimmtes Ereignis auftritt. Siehe Kapitel 17.5.1 Konfiguration eines Digitalausgangs als [Ein/Aus-Ausgang](#page-212-0).\*)
- → Zum Aktivieren der Überwachung, d. h. um darüber informiert zu werden, wenn der Wert des akustischen Übertragungsfaktors außerhalb des Normalbereichs liegt, die Diagnose aktivieren. Siehe Kapitel [11.9 Aktivieren der Diagnosefunktionen](#page-66-0).

*\**) Nur Variante mit Ausgängen.

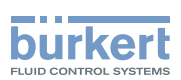

#### 14.13.8 Deaktivieren der Überwachung des akustischen Übertragungsfaktors

Standardmäßig werden die Werte des akustischen Übertragungsfaktors nicht überwacht.

Wenn die Überwachung des akustischen Übertragungsfaktors aktiv ist, kann sie wie folgt deaktiviert werden:

- $\rightarrow$  Gerät im Navigationsbereich wählen.
- $\rightarrow$  SAW-Sensor
- $\rightarrow$  Parameter
- → Weitere Messwerte ----->
- → Akustischer Übertragungsfaktor ----->
- $\rightarrow$  Grenzen ----- $\rightarrow$
- $\rightarrow$  Aktiv - -  $\rightarrow$
- $\rightarrow$  Nein wählen.

 $\bullet$  Die Überwachung des akustischen Übertragungsfaktors ist inaktiv.

#### 14.13.9 Zurücksetzen der Fehlergrenzen, der Warngrenzen und der Hysterese des akustischen Übertragungsfaktors auf die **Standardwerte**

Die Standardwerte der Fehlergrenzen, der Warngrenzen und der Hysterese des akustischen Übertragungsfaktors sind:

- oberer Fehlerwert: 195 %
- unterer Fehlerwert: 5 %
- oberer Warnwert: 190 %
- unterer Warnwert: 10 %
- Hysteresewert: 1 %

Zum Zurücksetzen der Fehlergrenzen, der Warngrenzen und der Hysterese des akustischen Übertragungsfaktors auf die Standardwerte wie folgt vorgehen:

- $\rightarrow$  Gerät im Navigationsbereich wählen.
- → SAW-Sensor
- $\rightarrow$  Parameter
- → Weitere Messwerte ------>
- → Akustischer Übertragungsfaktor ----->
- $\rightarrow$  Grenzen ----- $\rightarrow$
- → Reset auf Voreinst. ------
- $\rightarrow$  Fertigstellen

Die Grenzwerte und der Hysteresewert sind zurückgesetzt.

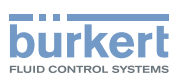

#### 14.13.10 Zurücksetzen aller Parameter des akustischen Übertragungsfaktors auf die Standardwerte

Zum Zurücksetzen aller Parameter des akustischen Übertragungsfaktors auf die Standardwerte wie folgt vorgehen:

- $\rightarrow$  Gerät im Navigationsbereich wählen.
- → SAW-Sensor
- $\rightarrow$  Parameter
- → Weitere Messwerte ----->
- → Akustischer Übertragungsfaktor ----->
- → Reset auf Voreinst. ----->
- → Fertigstellen

Alle Parameter des akustischen Übertragungsfaktors werden zurückgesetzt.

### 14.14 Diagnose: besondere Ereignisse im Prozess, am Sensor oder in der Elektronik überwachen

Das Gerät kann darüber informieren, dass ein besonderes Ereignis im Prozess, am Sensor oder in der Elektronik des Geräts auftritt. Es kann auch für jedes Ereignis eingestellt werden, dass es sich um Normalbetrieb handelt.

Die möglichen Ereignisse sind in Tabelle 22, [Tabelle 23](#page-162-0) und [Tabelle 24](#page-162-1) aufgelistet.

→ Um informiert zu werden, wenn im Prozess, am Sensor oder in der Elektronik ein besonderes Ereignis eintritt, die Diagnosefunktionen wie im Flussdiagramm in Bild 35 gezeigt konfigurieren.

Die Informationsausgabe erfolgt über die Farbe der Statusanzeige und/oder über eine Meldung und/oder einen oder mehrere Ausgänge, wie in den Flussdiagrammen in Bild 36 und in Bild 37 gezeigt.

*\**) Nur Variante mit Ausgängen.

Besondere Ereignisse im Prozess:

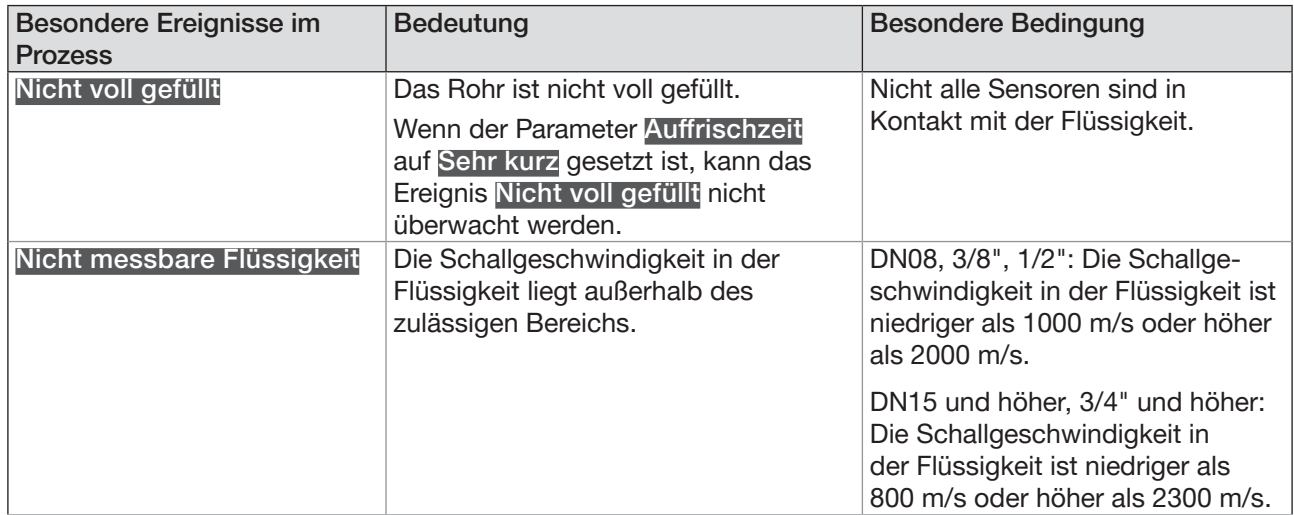

162

VIAN 1000417091 DE Version: E Status: RL (released | freigegeben) printed: 22.06.2022

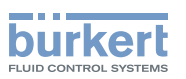

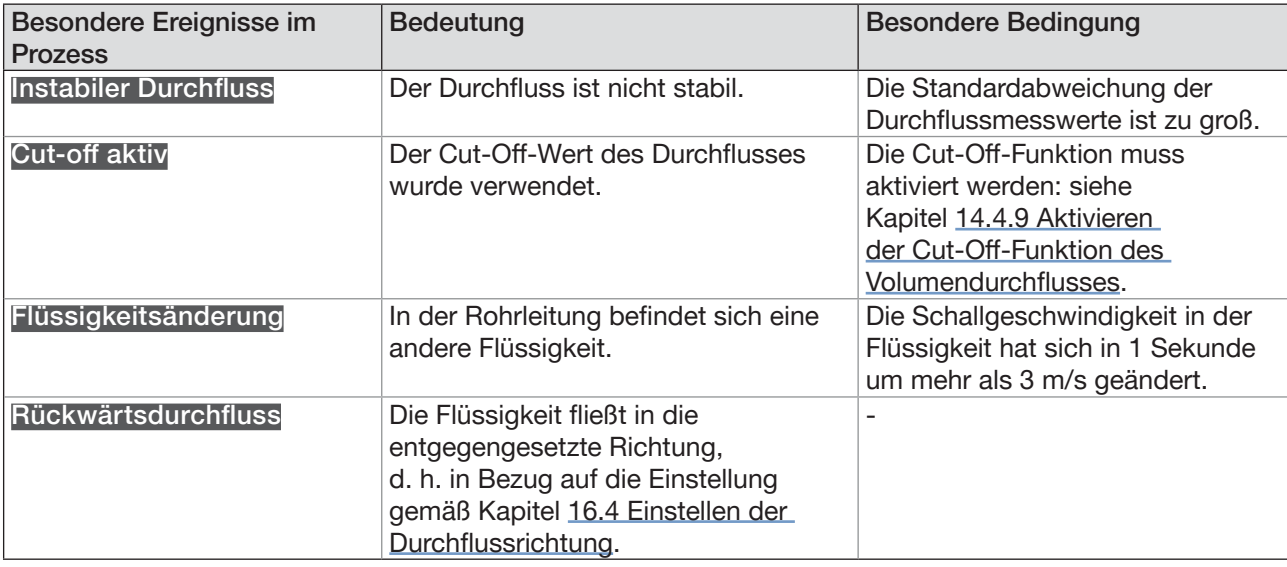

Tabelle 22: Diagnose: besondere Ereignisse im Prozess

#### Besonderes Ereignis am Sensor:

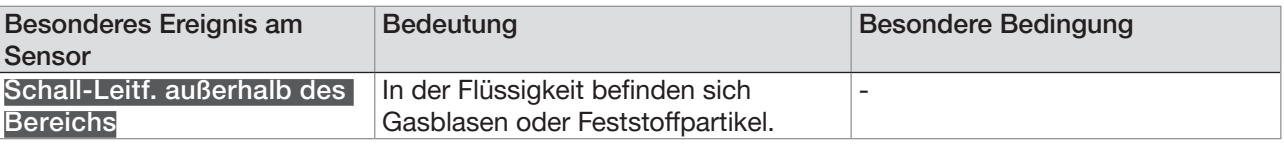

<span id="page-162-0"></span>Tabelle 23: Diagnose: besonderes Ereignis am Sensor

#### Besondere Ereignisse in der Elektronik:\*)

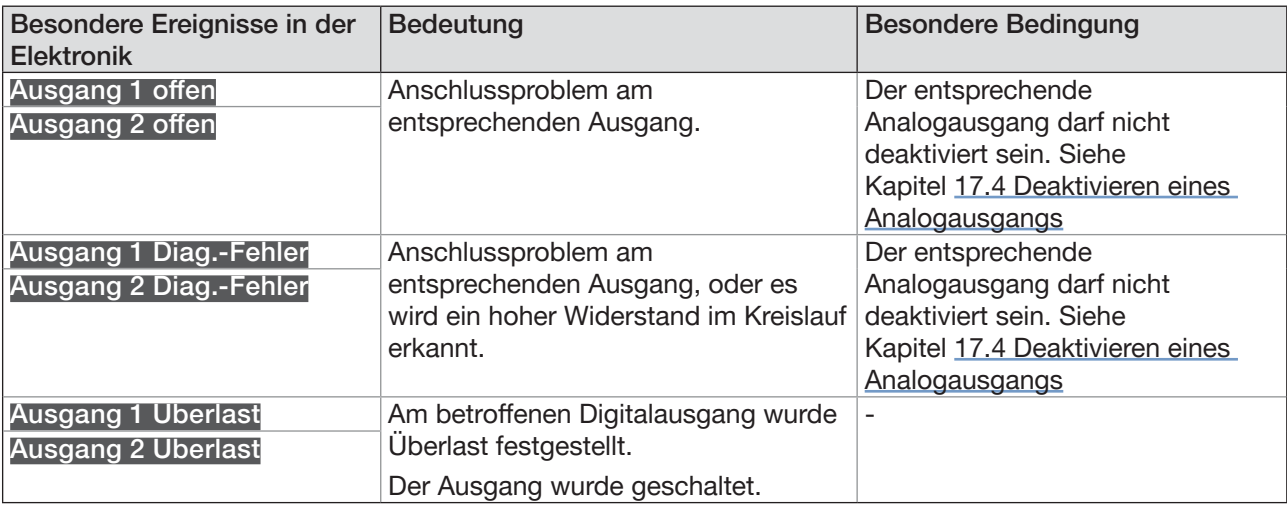

<span id="page-162-1"></span>Tabelle 24: Diagnose: besondere Ereignisse in der Elektronik

*\**) Nur Variante mit Ausgängen.

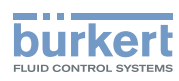

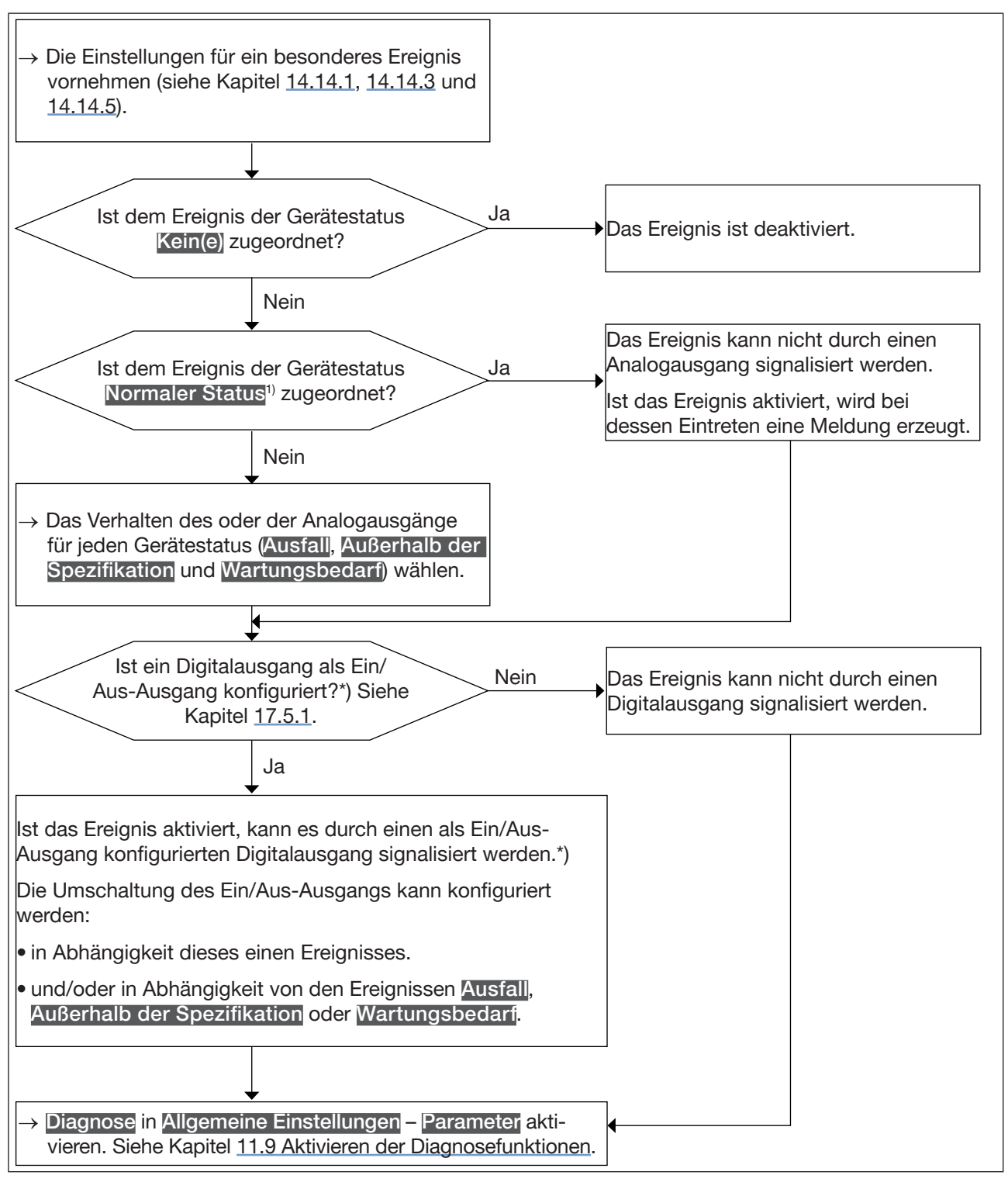

Bild 35: Flussdiagramm: Konfiguration der Diagnosefunktionen

1) Normaler Status bedeutet, dass bei Eintritt des Ereignisses nur eine Meldung erzeugt wird, das Ereignis aber als Teil des Normalbetriebs des Prozesses oder der Elektronik oder des Sensors betrachtet wird.

*\**) Nur Variante mit Ausgängen.

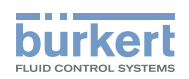

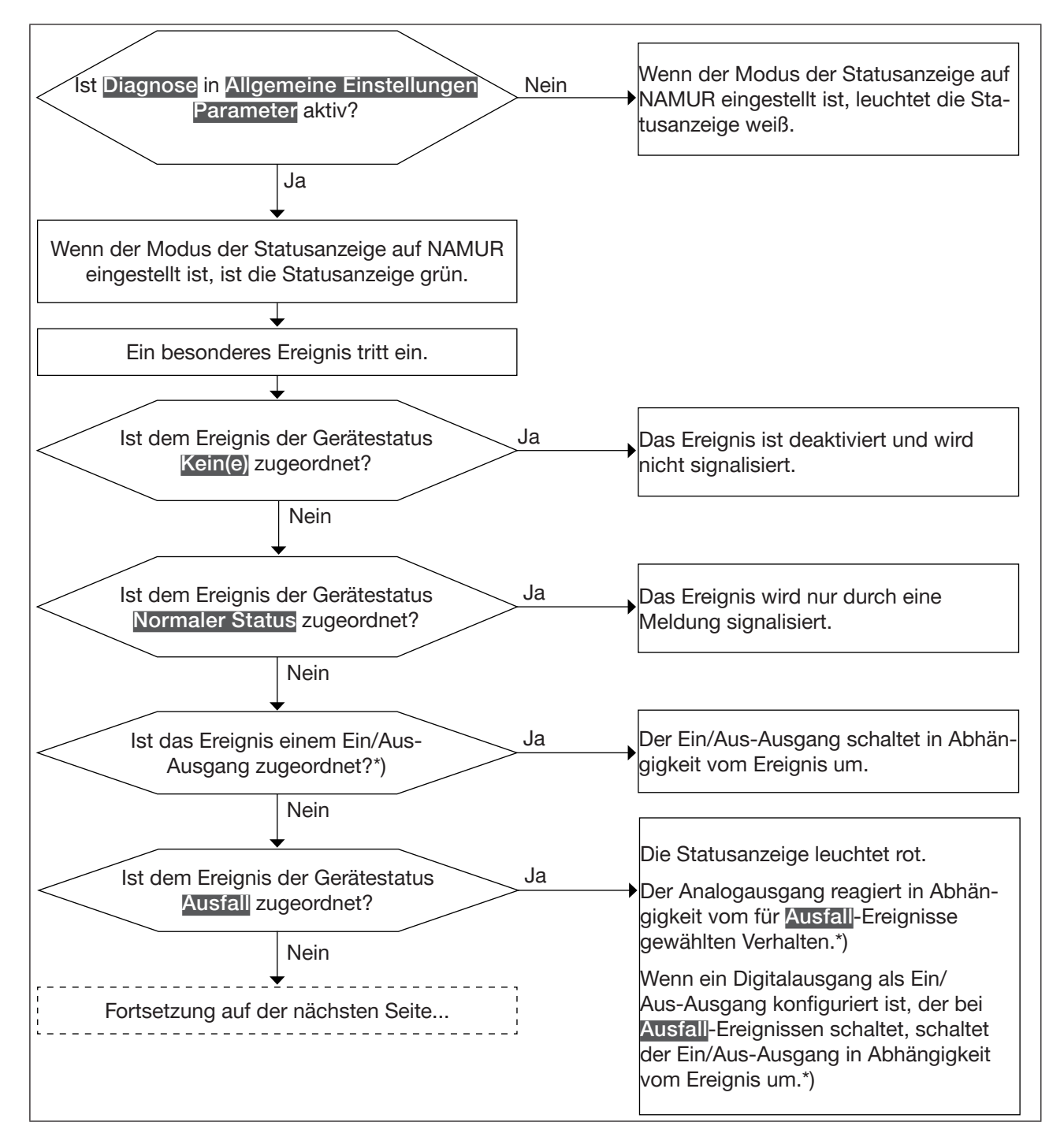

Bild 36: Flussdiagramm: Ablauf der Diagnosefunktionen, wenn ein besonderes Ereignis eintritt (Teil 1/2)

*<sup>\*</sup>*) Nur Variante mit Ausgängen.

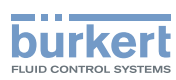

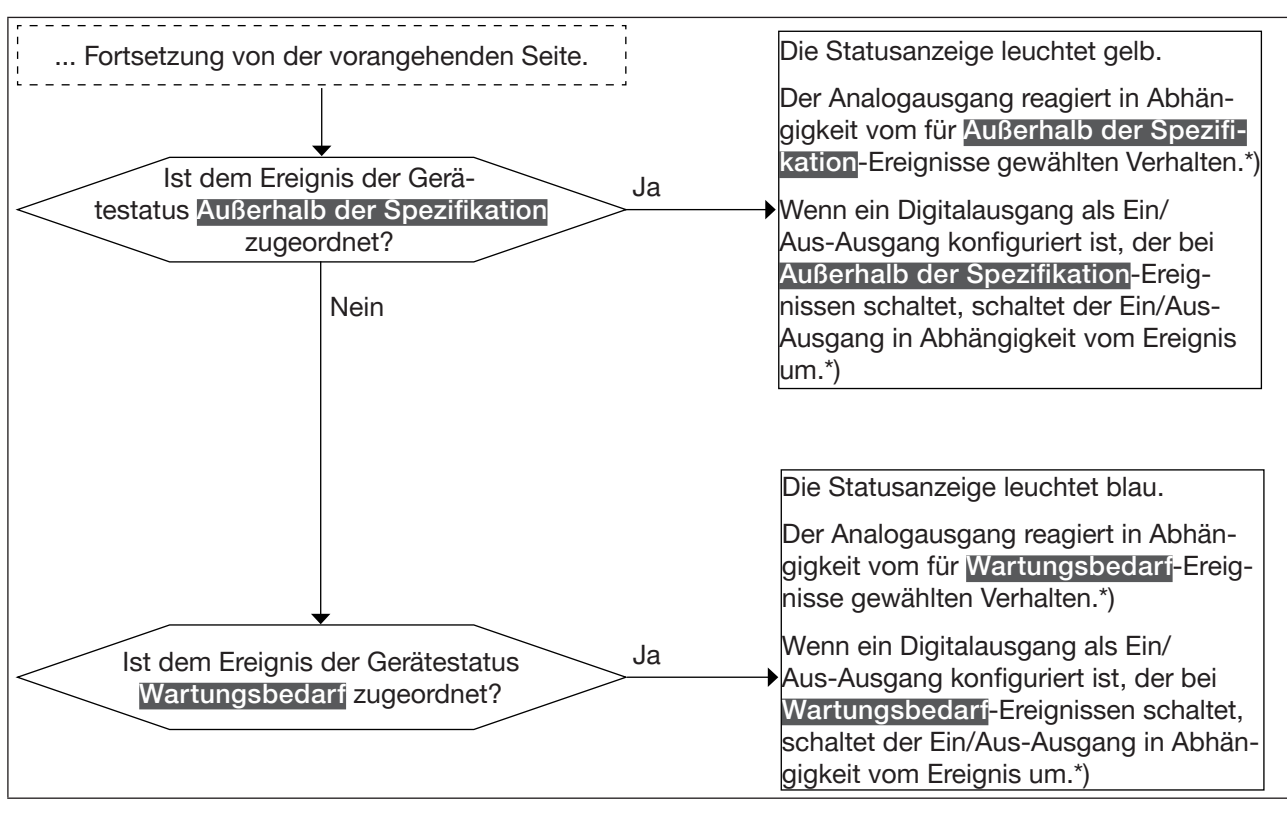

Bild 37: Flussdiagramm: Ablauf der Diagnosefunktionen, wenn ein besonderes Ereignis eintritt (Teil 2/2)

*\**) Nur Variante mit Ausgängen.

#### 14.14.1 Aktivieren der Diagnosefunktionen für alle besondere Ereignisse im Prozess

In der Voreinstellung sind alle Diagnosefunktionen des Prozesses deaktiviert.

Zum Aktivieren der Diagnosefunktionen für besondere Ereignisse im Prozess wie folgt vorgehen:

- $\rightarrow$  Gerät im Navigationsbereich wählen.
- → SAW-Sensor
- $\rightarrow$  Parameter
- → Diag. Ereignisse ----- >
- $\rightarrow$  Prozess ----- $\rightarrow$
- → Das besondere Ereignis wählen -----
- → Für das besonderen Ereignis einen Gerätestatus zuordnen: Ausfall, Außerhalb der Spezifikation, Wartungsbedarf oder Normaler Status.

Die Diagnosefunktionen für das besondere Ereignis sind aktiviert.

 $\rightarrow$  Um über auftretende Ereignisse informiert zu werden, alle Diagnosen des Geräts aktivieren. Siehe Kapitel [11.9 Aktivieren der Diagnosefunktionen](#page-66-0).

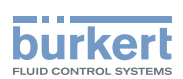

#### 14.14.2 Deaktivieren der Diagnosefunktionen für besondere Ereignisse im Prozess

In der Voreinstellung sind alle Diagnosefunktionen des Prozesses deaktiviert.

Zum Deaktivieren der Diagnosefunktionen für besondere Ereignisse im Prozess, wie folgt vorgehen:

- $\rightarrow$  Gerät im Navigationsbereich wählen.
- → SAW-Sensor
- → Parameter
- → Diag. Ereignisse ------>
- $\rightarrow$  Prozess ----- $\rightarrow$
- $\rightarrow$  Das besondere Ereignis wählen ---- $\rightarrow$
- → Kein(e) wählen -----
- Die Diagnosefunktionen für das besondere Ereignis sind deaktiviert.

#### 14.14.3 Aktivieren der Diagnosefunktionen für besondere Ereignisse in der Elektronik

Nur Variante mit Ausgängen.

In der Voreinstellung sind alle Diagnosefunktionen in der Elektronik deaktiviert.

Zum Aktivieren der Diagnosefunktionen für besondere Ereignisse in der Elektronik wie folgt vorgehen:

- $\rightarrow$  Gerät im Navigationsbereich wählen.
- → SAW-Sensor
- $\rightarrow$  Parameter
- → Diag. Ereignisse ----- >
- → Elektronik
- → Das besondere Ereignis wählen -----
- → Für das besonderen Ereignis einen Gerätestatus zuordnen: Ausfall, Außerhalb der Spezifikation, Wartungsbedarf oder Normaler Status.
- $\blacktriangledown$  Die Diagnosefunktionen für das besondere Ereignis sind aktiviert.
- → Um über auftretende Ereignisse informiert zu werden, alle Diagnosen des Geräts aktivieren. Siehe Kapitel [11.9 Aktivieren der Diagnosefunktionen](#page-66-0).

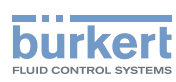

### 14.14.4 Deaktivieren der Diagnosefunktionen für besondere Ereignisse in der Elektronik

Nur Variante mit Ausgängen.

In der Voreinstellung sind alle Diagnosefunktionen in der Elektronik deaktiviert.

Zum Deaktivieren der Diagnosefunktionen für besondere Ereignisse in der Elektronik wie folgt vorgehen:

- $\rightarrow$  Gerät im Navigationsbereich wählen.
- → SAW-Sensor
- $\rightarrow$  Parameter
- → Diag. Ereignisse ------>
- → Elektronik -----
- → Das besondere Ereignis wählen -----
- → Kein(e) wählen -----

Die Diagnosefunktionen für das besondere Ereignis sind deaktiviert.

#### 14.14.5 Aktivieren der Diagnosefunktionen für besondere Ereignisse am Sensor

In der Voreinstellung sind alle Diagnosefunktionen am Sensor deaktiviert.

Zum Aktivieren der Diagnosefunktionen für besondere Ereignisse am Sensor wie folgt vorgehen:

- $\rightarrow$  Gerät im Navigationsbereich wählen.
- → SAW-Sensor
- $\rightarrow$  Parameter
- → Diag. Ereignisse ------>
- $\rightarrow$  Sensor ----- $\rightarrow$
- → Das besondere Ereignis wählen -----
- → Für das besonderen Ereignis einen Gerätestatus zuordnen: Ausfall, Außerhalb der Spezifikation, Wartungsbedarf oder Normaler Status.

 $\bullet$  Die Diagnosefunktionen für das besondere Ereignis sind aktiviert.

→ Um über auftretende Ereignisse informiert zu werden, alle Diagnosen des Geräts aktivieren. Siehe Kapitel [11.9 Aktivieren der Diagnosefunktionen](#page-66-0).

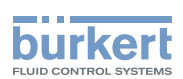

#### 14.14.6 Deaktivieren der Diagnosefunktionen für besondere Ereignisse am Sensor

In der Voreinstellung sind alle Diagnosefunktionen am Sensor deaktiviert.

Wenn alle oder einige Diagnosefunktionen für Ereignisse am Sensor aktiviert sind, wie folgt vorgehen, um sie alle zu deaktivieren:

Zum Deaktivieren der Diagnosefunktionen für besondere Ereignisse am Sensor wie folgt vorgehen:

- $\rightarrow$  Gerät im Navigationsbereich wählen.
- → SAW-Sensor
- $\rightarrow$  Parameter
- → Diag. Ereignisse ------>
- → Sensor ----- >
- → Das besondere Ereignis wählen -----
- → Kein(e) wählen -----

Die Diagnosefunktionen für das besondere Ereignis sind deaktiviert.

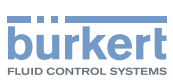

### 14.15 Ermitteln möglichst genauer Messwerte für den Volumendurchfluss, den Massendurchfluss und die Durchflussgeschwindigkeit

Um möglichst genaue Messwerte für den Volumendurchfluss, den Massendurchfluss und die Durchflussgeschwindigkeit zu erhalten, kann die Kompensation der kinematischen Viskosität (in mm²/s) aktiviert werden.

Folgende Viskositäts-Kompensationen der kinematischen Viskosität sind verfügbar:

• für Wasser oder eine Flüssigkeit, deren Viskosität v (in mm<sup>2</sup>/s) sich mit der Temperatur T (in °C) ändert wie die Viskosität von Wasser und im gleichen Bereich wie Wasser liegt. Voreinstellung Die entsprechende Gleichung lautet:

 $v = \frac{1}{0.555029 + 0.020217T + 9.9.10^{-5}T^2}$ 

- → Zum Aktivieren der Viskositäts-Kompensation für Wasser siehe Kapitel [14.15.1](#page-170-0).
- für eine Flüssigkeit mit konstanter Viskosität. Auszuwählen, wenn die Flüssigkeitstemperatur und somit auch die Viskosität der Flüssigkeit konstant ist. Die entsprechende Gleichung lautet:

 $v = a$ 

- → Zum Aktivieren der Viskositäts-Kompensation für eine Flüssigkeit mit konstanter Viskosität siehe Kapitel [14.15.2](#page-170-1).
- für eine Flüssigkeit mit linearer Kompensationskurve. Auszuwählen, wenn die Viskosität der Flüssigkeit linear in Abhängigkeit von der Flüssigkeitstemperatur variiert. Die entsprechende Gleichung lautet:

 $v = a + bT$ 

- → Zum Aktivieren der Viskositäts-Kompensation für eine Flüssigkeit mit linearer Viskositäts-Kompensationskurve siehe Kapitel [14.15.3.](#page-171-0)
- für eine Flüssigkeit mit Kompensationskurve mit quadratischer Abhängigkeit. Auszuwählen, wenn die Viskosität der Flüssigkeit mit quadratischer Abhängigkeit von der Flüssigkeitstemperatur variiert. Die entsprechende Gleichung lautet:

$$
v = a + bT + cT^2
$$

- → Zum Aktivieren der Viskositäts-Kompensation für eine Flüssigkeit mit Viskositäts-Kompensationskurve mit quadratischer Abhängigkeit siehe Kapitel [14.15.4.](#page-172-0)
- für eine Flüssigkeit mit Kompensationskurve mit invers quadratischer Abhängigkeit. Auszuwählen, wenn die Viskosität der Flüssigkeit mit invers quadratischer Abhängigkeit von der Flüssigkeitstemperatur variiert, der Viskositätsbereich jedoch anders ist als der von Wasser. Die entsprechende Gleichung lautet:

$$
v = \frac{1}{a + bT + cT^2}
$$

→ Zum Aktivieren der Viskositäts-Kompensation für eine Flüssigkeit mit Viskositäts-Kompensationskurve mit invers quadratischer Abhängigkeit siehe Kapitel [14.15.5.](#page-173-0)

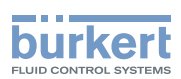

#### <span id="page-170-0"></span>14.15.1 Aktivieren der Viskositäts-Kompensation für wasserähnliche Flüssigkeiten

Zum Aktivieren der Viskositäts-Kompensation für wasserähnliche Flüssigkeiten wie folgt vorgehen:

- $\rightarrow$  Gerät im Navigationsbereich wählen.
- → SAW-Sensor
- $\rightarrow$  Parameter
- → Viskositäts-Kompensation ----->
- → Einstellungen -----

Die aktuellen Einstellungen werden angezeigt.

→ Wasser wählen.

Die neuen Einstellungen werden angezeigt.

 $\rightarrow$  Fertigstellen

Die Viskositäts-Kompensation für wasserähnliche Flüssigkeiten ist aktiv.

#### <span id="page-170-1"></span>14.15.2 Aktivieren der Kompensation für eine Flüssigkeit mit konstanter Viskosität

Die kinematische Viskosität einer Flüssigkeit kann entweder konstant sein, weil die Temperatur der Flüssigkeit konstant ist, oder weil die Temperaturveränderungen eine sehr geringe Auswirkung auf die Viskosität haben.

Zum Aktivieren der Kompensation für eine Flüssigkeit mit konstanter Viskosität wie folgt vorgehen:

- $\rightarrow$  Gerät im Navigationsbereich wählen.
- → SAW-Sensor
- $\rightarrow$  Parameter
- → Viskositäts-Kompensation ----->
- → Einstellungen ----->

Die aktuellen Einstellungen werden angezeigt.

- → Konstante ---- → wählen.
- → Den Viskositätswert der Flüssigkeit in den angezeigten Einheiten eingeben (mm²/s). Es muss ein positiver Wert eingegeben werden. Zum Beispiel für den kinematischen Viskositätswert für Öl bei 20 °C, d. h. 89 mm<sup>2</sup> /s 8,900000E+01 eingeben.

Die neuen Einstellungen werden angezeigt.

 $\rightarrow$  Fertigstellen

Die Kompensation für eine Flüssigkeit mit konstanter Viskosität ist aktiv.

<span id="page-171-0"></span>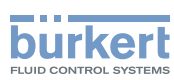

#### 14.15.3 Aktivieren der Kompensation für eine Flüssigkeit mit linearer Viskositäts-Kompensationskurve

Zum Aktivieren der Kompensation für eine Flüssigkeit mit linearer Viskositäts-Kompensationskurve wie folgt vorgehen:

- $\rightarrow$  Gerät im Navigationsbereich wählen.
- → SAW-Sensor
- $\rightarrow$  Parameter
- → Viskositäts-Kompensation ----->
- → Einstellungen -----

Die aktuellen Einstellungen werden angezeigt.

- $\rightarrow$  Linear ---- wählen.
- $\rightarrow$  Den Wert der Konstante a einer linearen Kurve in den angezeigten Einheiten (mm<sup>2</sup>/s) und in der wissenschaftlichen Notation einstellen. Zum Beispiel zum Einstellen des Werts 0,03724 eingeben: 3,724000E-02 oder zum Einstellen des Werts 372,4 eingeben: 3,724000E+02.
- $\rightarrow$  Den Wert der Konstante b einer linearen Kurve in den angezeigten Einheiten und in der wissenschaftlichen Notation einstellen.

Die neuen Einstellungen werden angezeigt.

- $\rightarrow$  Fertigstellen
- Die Kompensation für eine Flüssigkeit mit linearer Viskositäts-Kompensationskurve ist aktiv.

Wenn das berechnete Ergebnis der Gleichung negativ oder gleich 0 ist (wenn z. B. die Temperatur der Flüssigkeit nicht in dem von der Gleichung erfassten Bereich liegt oder wenn für die Konstante ein falscher Wert eingegeben wurde), ist der kompensierte Volumendurchfluss falsch und es erscheint die Fehlermeldung Viskositäts-Kompensation fehlgeschlagen. Wenn die Meldung angezeigt wird, wie folgt vorgehen:

- → Sicherstellen, dass die Temperatur der Flüssigkeit in dem von der Gleichung erfassten Bereich liegt.
- → Sicherstellen, dass für die Konstante ein korrekter Wert eingegeben wurde.

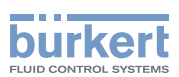

#### <span id="page-172-0"></span>14.15.4 Aktivieren der Kompensation für eine Flüssigkeit mit Viskositäts-Kompensationskurve mit quadratischer Abhängigkeit

Zum Aktivieren der Kompensation für eine Flüssigkeit mit Viskositäts-Kompensationskurve mit quadratischer Abhängigkeit wie folgt vorgehen:

- $\rightarrow$  Gerät im Navigationsbereich wählen.
- → SAW-Sensor
- $\rightarrow$  Parameter
- → Viskositäts-Kompensation ----->
- → Einstellungen -----

Die aktuellen Einstellungen werden angezeigt.

- $\rightarrow$  Quadratisch wählen.
- → Den Wert der Konstante *a* der Kurve mit quadratischer Abhängigkeit in den angezeigten Einheiten (mm2 /s) und in der wissenschaftlichen Notation einstellen. Zum Beispiel zum Einstellen des Werts 0,03724 eingeben: 3,724000E-02 oder zum Einstellen des Werts 372,4 eingeben: 3,724000E+02.
- → Den Wert der Konstante *b* der Kurve mit quadratischer Abhängigkeit in den angezeigten Einheiten und in der wissenschaftlichen Notation einstellen.
- → Den Wert der Konstante *c* der Kurve mit quadratischer Abhängigkeit in den angezeigten Einheiten und in der wissenschaftlichen Notation einstellen.

Die neuen Einstellungen werden angezeigt.

→ Fertigstellen

 $\heartsuit$  Die Kompensation für eine Flüssigkeit mit Viskositäts-Kompensationskurve mit quadratischer Abhängigkeit ist aktiv.

Wenn das berechnete Ergebnis der Gleichung negativ oder gleich 0 ist (wenn z. B. die Temperatur der Flüssigkeit nicht in dem von der Gleichung erfassten Bereich liegt oder wenn für die Konstante ein falscher Wert eingegeben wurde), ist der kompensierte Volumendurchfluss falsch und es erscheint die Fehlermeldung Viskositäts-Kompensation fehlgeschlagen. Wenn die Meldung angezeigt wird, wie folgt vorgehen:

→ Sicherstellen, dass die Temperatur der Flüssigkeit in dem von der Gleichung erfassten Bereich liegt.

→ Sicherstellen, dass für die Konstante ein korrekter Wert eingegeben wurde.

<span id="page-173-0"></span>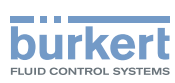

#### 14.15.5 Aktivieren der Kompensation für eine Flüssigkeit mit Viskositäts-Kompensationskurve mit invers quadratischer **Abhängigkeit**

Zum Aktivieren der Kompensation für eine Flüssigkeit mit Viskositäts-Kompensationskurve mit invers quadratischer Abhängigkeit wie folgt vorgehen:

- $\rightarrow$  Gerät im Navigationsbereich wählen.
- → SAW-Sensor
- $\rightarrow$  Parameter
- → Viskositäts-Kompensation ----->
- → Einstellungen - - >

Die aktuellen Einstellungen werden angezeigt.

- $\rightarrow$  Invers quadratisch wählen.
- → Den Wert der Konstante *a* der Kurve mit quadratischer Abhängigkeit in den angezeigten Einheiten (mm2 /s) und in der wissenschaftlichen Notation einstellen. Zum Beispiel zum Einstellen des Werts 0,03724 eingeben: 3,724000E-02 oder zum Einstellen des Werts 372,4 eingeben: 3,724000E+02.
- → Den Wert der Konstante *b* der Kurve mit quadratischer Abhängigkeit in den angezeigten Einheiten und in der wissenschaftlichen Notation einstellen.
- → Den Wert der Konstante *c* der Kurve mit quadratischer Abhängigkeit in den angezeigten Einheiten und in der wissenschaftlichen Notation einstellen.

Die neuen Einstellungen werden angezeigt.

→ Fertigstellen

 Die Kompensation für eine Flüssigkeit mit Viskositäts-Kompensationskurve mit invers quadratischer Abhängigkeit ist aktiv.

Wenn das berechnete Ergebnis der Gleichung negativ oder gleich 0 ist (wenn z. B. die Temperatur der Flüssigkeit nicht in dem von der Gleichung erfassten Bereich liegt oder wenn für die Konstante ein falscher Wert eingegeben wurde), ist der kompensierte Volumendurchfluss falsch und es erscheint die Fehlermeldung Viskositäts-Kompensation fehlgeschlagen. Wenn die Meldung angezeigt wird, wie folgt vorgehen:

- → Sicherstellen, dass die Temperatur der Flüssigkeit in dem von der Gleichung erfassten Bereich liegt.
- → Sicherstellen, dass für die Konstante ein korrekter Wert eingegeben wurde.

#### 14.15.6 Zurücksetzen der Parameter der Viskositäts-Kompensation auf die Standardwerte

Zum Zurücksetzen der Parameter der Viskositäts-Kompensation auf die Standardwerte wie folgt vorgehen:

- $\rightarrow$  Gerät im Navigationsbereich wählen.
- → SAW-Sensor
- $\rightarrow$  Parameter
- → Viskositäts-Kompensation ----->
- → Reset auf Voreinst. ------
- → Fertigstellen

Die Parameter der Viskositäts-Kompensation sind zurückgesetzt.

174

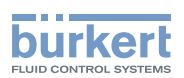

## 14.16 Einstellung der Auffrischzeit

#### 14.16.1 Anwendungsfall für die Auffrischzeit

Die Auffrischzeit ist die Mindestzeit, die zur Aktualisierung eines Messwerts erforderlich ist. Die Auffrischzeit hat keinen Einfluss auf die Dämpfung der Messwerte.

Die Auffrischzeit der Temperaturwerte ist eine Konstante. Die Auffrischzeit der anderen Messwerte kann an den Prozess angepasst werden:

- Eine sehr kurze Auffrischzeit ist erforderlich, wenn der Prozess schnelle Aktualisierungen der Messwerte erfordert, zum Beispiel für sehr kurze Dosiervorgänge.
- Eine lange Auffrischzeit ist zum Beispiel ausreichend, wenn der Durchfluss sich im Prozess nur langsam ändert.

#### 14.16.2 Ändern der Auffrischzeit

Es sind 3 Auffrischzeiten verfügbar:

- die Auffrischzeit Lang, d. h. die Dauer zwischen 2 Aktualisierungen des Messwerts beträgt ca. 100 ms
- die Auffrischzeit Kurz, d. h. die Dauer zwischen 2 Aktualisierungen des Messwerts beträgt ca. 70 ms. Voreinstellung
- die Auffrischzeit Sehr kurz, d. h. die Dauer zwischen 2 Aktualisierungen des Messwerts beträgt ca. 30 ms

Wenn die Auffrischzeit Sehr kurz eingestellt ist:

- Das Diagnoseereignis Nicht voll gefüllt ist nicht verfügbar
- Die Messabweichung für eine Durchflussmenge zwischen 10 % vom Messbereichsende bis Messbereichsende beträgt ±0,6 %
- Die Wiederholbarkeit für eine Durchflussmenge zwischen 10 % vom Messbereichsende bis Messbereichsende beträgt ±0,3 %

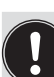

Wenn ein Digitalausgang\*) als Impulsausgang konfiguriert ist, müssen die folgenden Zeiten zum zuletzt empfangenen Impuls hinzugefügt werden:

- 50 ms, wenn die Auffrischzeit auf Sehr kurz eingestellt ist
- 80 ms, wenn die Auffrischzeit auf Kurz eingestellt ist
- 140 ms, wenn die Auffrischzeit auf Lang eingestellt ist

Zum Ändern der Auffrischzeit wie folgt vorgehen:

- $\rightarrow$  Gerät im Navigationsbereich wählen.
- → SAW-Sensor
- $\rightarrow$  Parameter
- → Auffrischzeit -----
- → Die Auffrischzeit wählen.

Die Auffrischzeit ist geändert.

*\**) Nur Variante mit Ausgängen.

175

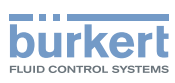

# 15 SAW-SENSOR – DIAGNOSE

### 15.1 Ablesen der für das Gerät erzeugten Ereignisse

Zum Ablesen der durch die Überwachung der Messwertegrenzen erzeugten Ereignisse und der Diagnoseereignisse, und zum Ablesen des möglichen dazugehörigen Verhaltens des Geräts, wie folgt vorgehen:

- $\rightarrow$  Gerät im Navigationsbereich wählen.
- → SAW-Sensor
- $\rightarrow$  Diagnose
- → Gerät ------
- $\rightarrow$  Status - -  $\rightarrow$
- **Der Status wird angezeigt.**
- → Fertigstellen

### 15.2 Ablesen der eingestellten Durchflussrichtung

Zum Ablesen der eingestellten [Durchflussrichtung](#page-183-0), siehe Kapitel 16.4 Einstellen der Durchflussrichtung, wie folgt vorgehen:

- $\rightarrow$  Gerät im Navigationsbereich wählen.
- → SAW-Sensor
- $\rightarrow$  Diagnose
- → Gerät ----- >
- → Durchflussrichtung ----->

Die Durchflussrichtung wird angezeigt.

### 15.3 Ablesen der Temperaturen der Platinen und der **Flüssigkeit**

Zum Ablesen der gemessenen Temperaturen der Platinen und der Flüssigkeit wie folgt vorgehen:

- $\rightarrow$  Gerät im Navigationsbereich wählen.
- → SAW-Sensor
- → Diagnose
- → Gerät ------>
- $\rightarrow$  Temperaturen ----- $\rightarrow$

Die Temperaturen werden angezeigt.

→ Fertigstellen

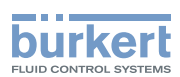

## 15.4 Ablesen der eingestellten Auffrischungszeit

Zum Ablesen der in Kapitel 14.16 Einstellung der Auffrischzeit eingestellten Auffrischungszeit wie folgt vorgehen:

- $\rightarrow$  Gerät im Navigationsbereich wählen.
- → SAW-Sensor
- $\rightarrow$  Diagnose
- $\rightarrow$  Gerät ---- $\rightarrow$
- → Auffrischzeit ----->

Die Auffrischzeit wird angezeigt.

### 15.5 Ablesen der Betriebsstundenzahl des Geräts

Zum Ablesen der Betriebsstundenzahl des Geräts wie folgt vorgehen:

- $\rightarrow$  Gerät im Navigationsbereich wählen.
- → SAW-Sensor
- $\rightarrow$  Diagnose
- → Gerät ----- >
- → Betriebsstundenzahl----->
- Die Betriebsstundenzahl wird angezeigt.

### 15.6 Ablesen der Betriebsstundenzahl der Messplatine

Zum Ablesen der Betriebsstundenzahl der Messplatine wie folgt vorgehen:

- $\rightarrow$  Gerät im Navigationsbereich wählen.
- → SAW-Sensor
- $\rightarrow$  Diagnose
- → Gerät -----
- → Betriebsstundenzahl Messplatine ----->
- $\bullet$  Die Betriebsstundenzahl wird angezeigt.

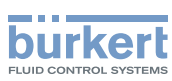

### 15.7 Ablesen der Diagnose bezüglich der Ausgangswerte

Nur Variante mit Ausgängen.

Die Ausgangswerte geben die Werte der Messwert zu einem bestimmten Zeitpunkt an. Siehe Kapitel 17. Zum Ablesen der Diagnose bezüglich der Ausgangswerte wie folgt vorgehen:

- $\rightarrow$  Gerät im Navigationsbereich wählen.
- → SAW-Sensor
- $\rightarrow$  Diagnose
- → Ausgangswerte ----->

Die Ausgangswerte werden angezeigt.

## 15.8 Ablesen der im Prozess aufgetretenen Diagnoseereignisse

Zum Ablesen der im Prozess aufgetretenen Diagnoseereignisse und zum Ablesen des möglichen dazugehörigen Verhaltens des Geräts, wie folgt vorgehen:

- $\rightarrow$  Gerät im Navigationsbereich wählen.
- → SAW-Sensor
- $\rightarrow$  Diagnose
- → Diag. Ereignisse ------>
- $\rightarrow$  Prozess ----- $\rightarrow$
- $\rightarrow$  Status ---- $\rightarrow$

**Der Status wird angezeigt.** 

 $\rightarrow$  Fertigstellen

### 15.9 Ablesen der in der Elektronik aufgetretenen Diagnoseereignisse

Zum Ablesen der in der Elektronik aufgetretenen Diagnoseereignisse und zum Ablesen des möglichen dazugehörigen Verhaltens des Geräts, wie folgt vorgehen:

- $\rightarrow$  Gerät im Navigationsbereich wählen.
- → SAW-Sensor
- $\rightarrow$  Diagnose
- → Diag. Ereignisse ------>
- → Elektronik
- $\rightarrow$  Status ---- $\rightarrow$

Der Status wird angezeigt.

→ Fertigstellen

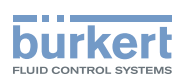

### 15.10 Ablesen der am Sensor aufgetretenen Diagnoseereignisse

Zum Ablesen des Status der am Sensor aufgetretenen Diagnoseereignisse wie folgt vorgehen:

- $\rightarrow$  Gerät im Navigationsbereich wählen.
- → SAW-Sensor
- $\rightarrow$  Diagnose
- → Diag. Ereignisse ----- >
- $\rightarrow$  Sensor ----- $\rightarrow$
- $\rightarrow$  Status ----- $\rightarrow$
- Der Status wird angezeigt.
- $\rightarrow$  Fertigstellen

### 15.11 Ablesen der Diagnose bezüglich der überwachten Grenzen

Zum Ablesen der Diagnose bezüglich der überwachten Grenzen wie folgt vorgehen:

- $\rightarrow$  Gerät im Navigationsbereich wählen.
- $\rightarrow$  SAW-Sensor
- $\rightarrow$  Diagnose

MAN 1000417091 DE Version: E Status: RL (released | freigegeben) printed: 22.06.2022

- $\rightarrow$  Grenzen ----- $\rightarrow$
- $\rightarrow$  Status ----- $\rightarrow$
- **Der Status wird angezeigt.**
- → Fertigstellen

### 15.12 Ablesen, ob eine Messwert im überwachten Bereich liegt

Mit diesem Menüpunkt kann gelesen werden, ob eine Prozessvariable innerhalb oder außerhalb der überwachten Grenzen liegt. Die Überwachung der Grenzen der Prozessvariablen muss aktiv sein. Siehe Kapitel [14.4.5](#page-82-0), [14.6.5](#page-106-0) und [14.8.5.](#page-119-0)

Zum Ablesen, ob eine Messwert innerhalb oder außerhalb der überwachten Grenzen liegt, wie folgt vorgehen:

- $\rightarrow$  Gerät im Navigationsbereich wählen.
- → SAW-Sensor
- $\rightarrow$  Diagnose
- $\rightarrow$  Grenzen ----- $\rightarrow$
- $\rightarrow$  Messwert wählen.
- $\rightarrow$  Status ----- $\rightarrow$

Der Status wird angezeigt.

→ Fertigstellen

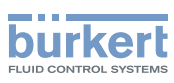

# 16 SAW-SENSOR – WARTUNG

### 16.1 Benutzerebenen der editierbaren Menüpunkte

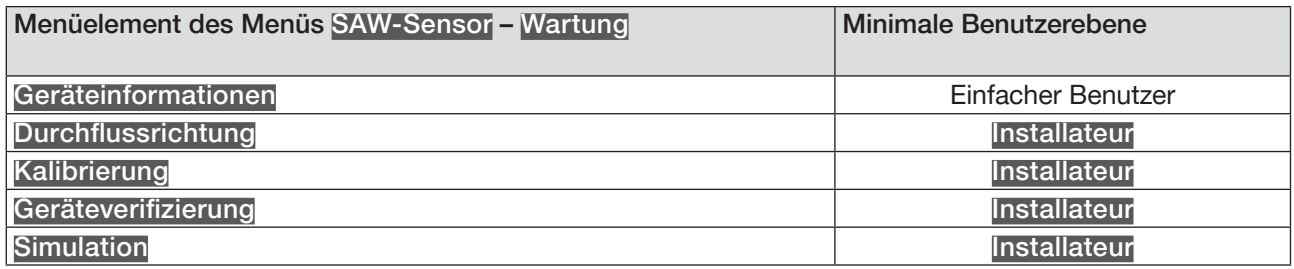

### 16.2 Voreinstellungen

Die Voreinstellungen des Geräts können nachgeschlagen werden im CANopen-Zusatzblatt für Typ 8098 von country.burkert.com.

→ Vor jeglicher Änderung der Einstellungen mit der Bürkert Communicator-Software eine PDF-Datei mit allen Voreinstellungen des Geräts ausdrucken.

### 16.3 Ablesen von Geräteinformationen

#### 16.3.1 Ablesen der Bestellnummern des Geräts, der Transmitterplatine und der Messplatine

Zum Ablesen der Bestellnummern des Geräts, der Transmitterplatine und der Messplatine wie folgt vorgehen:

- $\rightarrow$  Gerät im Navigationsbereich wählen.
- → SAW-Sensor
- → Wartung
- → Geräteinformationen ----->
- $\rightarrow$  ID-Nummern -----

Die Bestellnummern werden angezeigt.
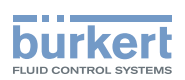

#### 16.3.2 Ablesen der Seriennummern des Geräts, der Transmitterplatine und der Messplatine

Zum Ablesen der Seriennummern des Geräts, der Transmitterplatine und der Messplatine wie folgt vorgehen:

- $\rightarrow$  Gerät im Navigationsbereich wählen.
- → SAW-Sensor
- $\rightarrow$  Wartung
- → Geräteinformationen ----->
- → Seriennummern -----
- Die Seriennummern werden angezeigt.

#### 16.3.3 Ablesen der Hardware- und der Software-Version der Transmitterplatine und der Messplatine

Zum Ablesen der Hardware- und der Software-Version der Transmitterplatine und der Messplatine wie folgt vorgehen:

- $\rightarrow$  Gerät im Navigationsbereich wählen.
- → SAW-Sensor
- → Wartung
- → Geräteinformationen ----->
- → Versionen

Die Hardware und Software-Versionen werden angezeigt.

#### 16.3.4 Ablesen der Messrohrmerkmale

Zum Ablesen der Messrohrmerkmale wie folgt vorgehen:

- $\rightarrow$  Gerät im Navigationsbereich wählen.
- → SAW-Sensor
- $\rightarrow$  Wartung
- → Geräteinformationen ------
- → Rohrmerkmale -----

 $\bullet$  Die Messrohrmerkmale werden angezeigt.

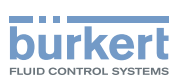

#### 16.3.5 Prüfen des korrekten Betriebs des Sensors

Sie können den korrekten Betrieb des Sensors prüfen, indem Sie die aktuellen Messwerte einiger Parameter mit ihren Referenzwerten vergleichen. Die Referenzwerte sind abhängig von den Bedingungen Ihres Prozesses:

- Wenn Sie Wasser bei 23 °C  $\pm$  5 °C (73,4 °F  $\pm$  9 °F) messen, das frei von Gasblasen und Feststoffen ist, dann sind die Bedingungen Ihres Prozesses ähnlich wie die Kalibrierbedingungen des Gerätes beim Hersteller. Die Referenzwerte sind die Werte nach der Gerätekalibrierung und können im Menü Geräteverifizierung abgelesen werden.
- Wenn Sie Wasser nicht bei 23 °C ± 5 °C (73,4 °F ± 9 °F) messen oder die Flüssigkeit kein Wasser ist, dann stehen die Referenzwerte in der PDF-Datei, die Sie mit dem Bürkert Communicator zu den folgenden Zeitpunkten erstellt haben:

- nach der ersten Inbetriebnahme des Geräts. Siehe Kapitel 10 Inbetriebnahme

- nach dem letzten Wartungsvorgang

Um den korrekten Betrieb des Sensors zu prüfen, wie folgt vorgehen:

Menü der Geräteverifizierung öffnen:

- $\rightarrow$  Gerät im Navigationsbereich wählen.
- → SAW-Sensor
- $\rightarrow$  Wartung
- → Geräteverifizierung ------>
- Die Werte der Parameter werden angezeigt.
- → Abweichung für jeden Parameter berechnen, der in [Tabelle 25](#page-181-0) oder in Tabelle 26 aufgeführt ist. Folgende Formel verwenden:

| aktueller Messwert – Referenzwert |

 $R = \frac{R}{R}$  = Abweichung

- Wenn Sie Wasser bei 23 °C  $\pm$  5 °C (73,4 °F  $\pm$  9 °F) messen, das frei von Gasblasen und Feststoffen ist, dann verwenden Sie die Werte, die in den Parametern aus den Spalten A und B von [Tabelle 25](#page-181-0) angezeigt werden.

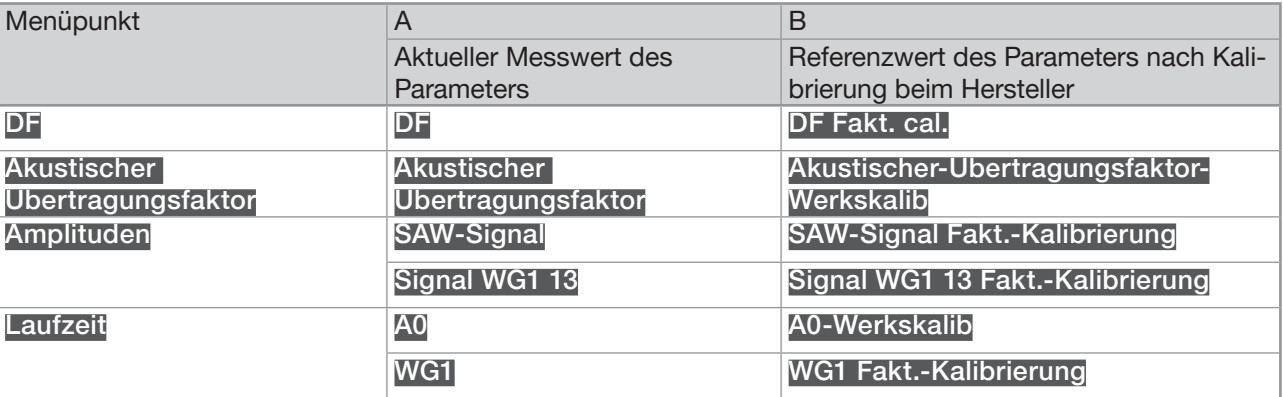

<span id="page-181-0"></span>Tabelle 25: Parameterwerte zum Vergleich, wenn die gemessene Flüssigkeit Wasser bei 23 °C  $\pm$  5 °C (73,4 °F  $\pm$  9 °F) *ist*

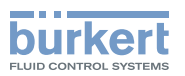

- Wenn Sie Wasser nicht bei 23 °C  $\pm$  5 °C (73.4 °F  $\pm$  9 °F) messen oder die Flüssigkeit kein Wasser ist, dann verwenden Sie die Werte des gleichen Parameters im Menü Geräteverifizierung und in der PDF-Datei. Siehe Tabelle 26

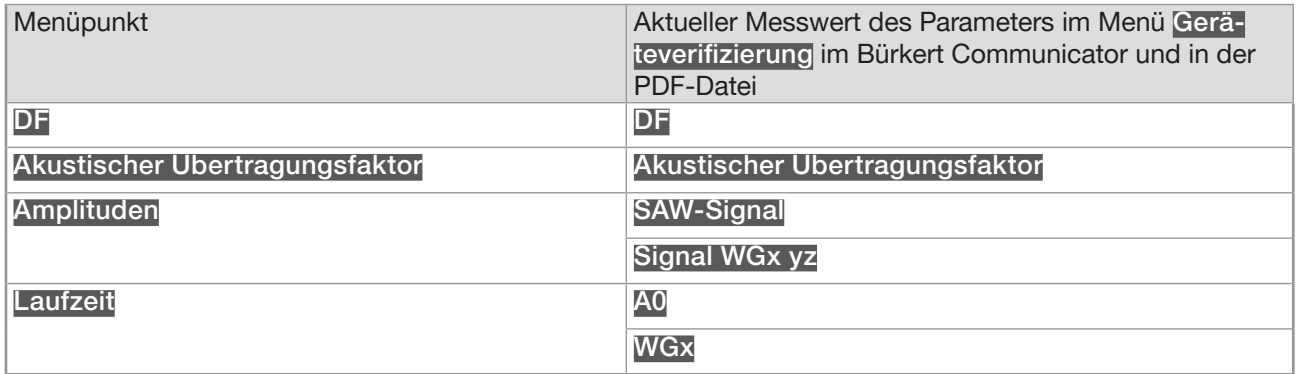

- Tabelle 26: Parameterwerte zum Vergleich, wenn die gemessene Flüssigkeit kein Wasser ist oder das Wasser nicht bei einer Temperatur von 23 °C  $\pm$  5 °C (73,4 °F  $\pm$  9 °F) gemessen wird
- $\rightarrow$  Abweichungen aller Parameter bewerten:
	- Wenn die Abweichungen aller Parameter kleiner sind als die Werte, die in [Tabelle 27](#page-182-0) angegeben sind, dann arbeitet der Sensor korrekt.
	- Überschreitet die Abweichung mindestens eines Parameters den Wert, der in [Tabelle 27](#page-182-0) angegeben ist, dann ist der Sensor möglicherweise defekt. Bürkert kontaktieren.

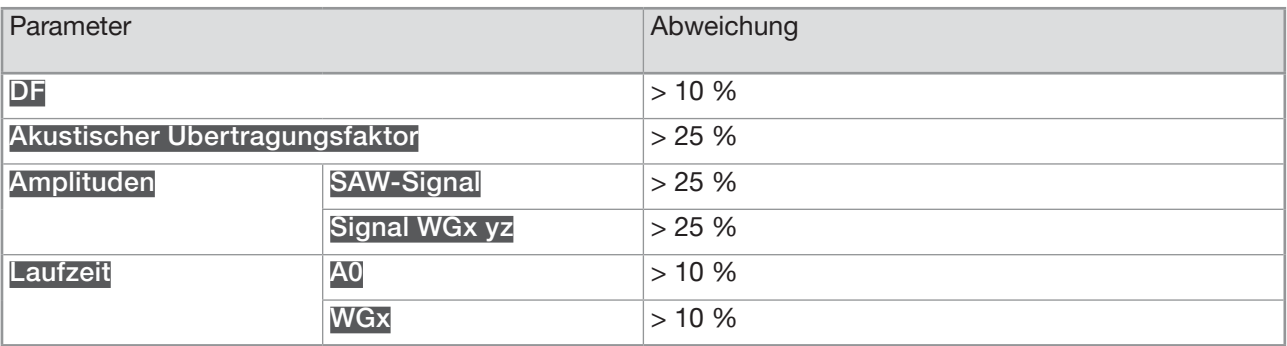

<span id="page-182-0"></span>Tabelle 27: Abweichungswerte für einen defekten Sensor

#### 16.3.6 Ablesen des Kalibrierdatums beim Hersteller

Um das Kalibrierdatum des Geräts beim Hersteller abzulesen, wie folgt vorgehen:

- $\rightarrow$  Gerät im Navigationsbereich wählen.
- → SAW-Sensor
- $\rightarrow$  Wartung
- → Geräteverifizierung ------>
- → Werkskalibrierung ------
- $\bullet$  Das Datum wird angezeigt.

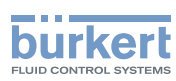

#### 16.3.7 Ablesen der Art und Temperatur der Flüssigkeit bei der Kalibrierung beim Hersteller

Um die Art der Flüssigkeit und die Temperatur der für die Kalibrierung des Geräts verwendeten Flüssigkeit beim Hersteller abzulesen, wie folgt vorgehen:

- $\rightarrow$  Gerät im Navigationsbereich wählen.
- → SAW-Sensor
- $\rightarrow$  Wartung
- → Geräteverifizierung ------>
- → Werkskalibrierung ----->

Die Flüssigkeit und die Temperatur der Flüssigkeit werden angezeigt.

#### 16.3.8 Ablesen des Rohmesswerts des Volumendurchfluss

Der Rohwert des Volumendurchfluss ist ein Wert, der nicht gedämpft ist und auf den der aktive Cut-off nicht angewendet wird.

Um den Rohwert des Volumendurchfluss abzulesen, wie folgt vorgehen:

- $\rightarrow$  Gerät im Navigationsbereich wählen.
- → SAW-Sensor
- $\rightarrow$  Wartung
- → Geräteverifizierung -----
- → Werkskalibrierung ----->

Der Volumendurchfluss wird angezeigt.

#### <span id="page-183-0"></span>16.4 Einstellen der Durchflussrichtung

In der Voreinstellung werden negative Durchflusswerte angezeigt, wenn der Durchfluss gegen die Richtung des Pfeils an der Gerätevorderseite erfolgt.

Wenn das Gerät positive Durchflusswerte anzeigen soll, wie folgt vorgehen:

- $\rightarrow$  Gerät im Navigationsbereich wählen.
- → SAW-Sensor
- $\rightarrow$  Wartung
- $\rightarrow$  Durchflussrichtung------
- → Standard wählen, wenn der Durchfluss in Richtung des Pfeils an der Gerätevorderseite erfolgt, oder Invertiert wählen, wenn der Durchfluss gegen die Richtung des Pfeils an der Gerätevorderseite erfolgt.

 $\blacktriangledown$  Die Durchflussrichtung wird eingestellt und die angezeigten Durchflusswerte sind positiv.

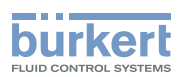

### 16.5 Kalibrieren des Offset-Werts des **Durchflussnullpunkts**

<span id="page-184-0"></span>Diesen Parameter justieren:

- bevor ein Teach-In-Verfahren des K-Faktors durchgeführt wird
- nach Wartungsarbeiten
- wenn der gemessene Durchfluss nicht Null ist, obwohl der Durchfluss gestoppt wurde

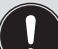

Während der Kalibrierung:

- Die Statusanzeige leuchtet orange, wenn die Betriebsart der Statusanzeige auf NAMUR gestellt ist (werksseitige Einstellung, siehe Kapitel 11.4 Ändern des Modus der Statusanzeige oder Ausschalten der Statusanzeige).
- Der NAMUR-Modus "Funktionskontrolle" ist aktiv. Die Ausgänge reagieren gemäß den Einstellungen.

Statt einer Kalibrierung des Offset-Werts des Durchflussnullpunkts kann dieser auch direkt eingestellt werden. Siehe Kapitel 16.6 Einstellen des Offset-Werts des [Durchflussnullpunkts](#page-185-0).

Zum Kalibrieren des Durchflussnullpunkts wie folgt vorgehen:

- → Die Rohrleitung füllen. Um Blasen und Luft in der Rohrleitung zu vermeiden, muss es vollständig gefüllt sein.
- $\rightarrow$  Gerät im Navigationsbereich wählen.
- → SAW-Sensor
- $\rightarrow$  Wartung
- → Kalibrierung -----
- → Standard-Messwerte ----->
- $\rightarrow$  Durchfluss ----- $\rightarrow$
- $\rightarrow$  Offset ----- $\rightarrow$
- → Teach-In Null-Durchfluss-Offset ------>

Die aktuellen Einstellungen werden angezeigt.

- → Den Durchfluss stoppen und abwarten, bis keinerlei Bewegung im Durchfluss stattfindet. ---- →
- → Die Kalibrierung des Offset-Werts starten. ---- →

Nach 30 s werden die neuen Einstellungen angezeigt.

→ Fertigstellen

Der Offset-Wert des Durchflussnullpunkts ist kalibriert.

Wenn die Kalibrierung misslingt, wird eine Meldung angezeigt. Siehe Kapitel 20.9 Meldungen aufgrund einer Kalibrierung oder Simulation.

**Deutsch** 

<span id="page-185-0"></span>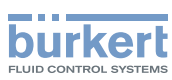

### 16.6 Einstellen des Offset-Werts des Durchflussnullpunkts

Statt des Einstellens des Offset-Werts des Durchflussnullpunkts kann dieser auch kalibriert werden. Siehe Kapitel 16.5 Kalibrieren des Offset-Werts des [Durchflussnullpunkts](#page-184-0).

Zum Eingeben des Offset-Werts des Durchflussnullpunkts wie folgt vorgehen:

- $\rightarrow$  Gerät im Navigationsbereich wählen.
- → SAW-Sensor
- $\rightarrow$  Wartung
- $\rightarrow$  Kalibrierung ----- $\rightarrow$
- → Standard-Messwerte ------>
- $\rightarrow$  Durchfluss ----- $\rightarrow$
- → Offset ----- >
- $\rightarrow$  Wert eingeben ----- $\rightarrow$
- → Den Offset-Wert einstellen. Die eingestellte Durchflussrichtung berücksichtigen, siehe Kapitel [16.4 Ein](#page-183-0)stellen der [Durchflussrichtung](#page-183-0)
- $\rightarrow$  Fertigstellen
- Der Offset-Wert des Durchflussnullpunkts ist eingestellt.

### <span id="page-185-1"></span>16.7 Einstellen des K-Faktors

In der Voreinstellung hat der K-Faktor den Wert 1,0000.

Der K-Faktor kann justiert werden, wenn die gemessenen Durchflusswerte von den Messwerten abweichen.

Statt den K-Faktor einzustellen, kann er durch ein Teach-In-Verfahren kalibriert werden. Siehe Kapitel [16.8](#page-186-0)  [Kalibrierung des K-Faktors mit dem Teach-In-Verfahren](#page-186-0).

Zum Eingeben des K-Faktors wie folgt vorgehen:

- $\rightarrow$  Gerät im Navigationsbereich wählen.
- → SAW-Sensor
- $\rightarrow$  Wartung
- → Kalibrierung -----
- → Standard-Messwerte ----->
- $\rightarrow$  Durchfluss ----- $\rightarrow$
- $\rightarrow$  K-Faktor -----
- $\rightarrow$  Wert eingeben ----- $\rightarrow$
- $\rightarrow$  Den K-Faktor einstellen.
- → Fertigstellen

Der neue K-Faktor wird verwendet.

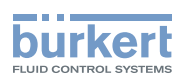

### 16.8 Kalibrierung des K-Faktors mit dem Teach-In-Verfahren

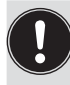

<span id="page-186-0"></span>Vor jedem Teach-In-Verfahren den Offset-Wert des Durchflussnullpunkts des Geräts kalibrieren. Siehe Kapitel 16.5 Kalibrieren des Offset-Werts des [Durchflussnullpunkts](#page-184-0) oder [16.6 Einstellen des](#page-185-0)  Offset-Werts des [Durchflussnullpunkts](#page-185-0).

In der Voreinstellung hat der K-Faktor den Wert 1,0000.

Der K-Faktor sollte justiert werden, wenn vom Gerät gemessene Durchflusswerte von denen eines Referenzinstruments abweichen.

Der K-Faktor kann:

- manuell justiert werden. Siehe Kapitel [16.7 Einstellen des K-Faktors](#page-185-1)
- mit einem Teach-In-Verfahren je nach Durchfluss automatisch kalibriert werden
- mit einem Teach-In-Verfahren anhand eines bekannten Volumens automatisch kalibriert werden

#### 16.8.1 Kalibrierung des K-Faktors mit dem Teach-In-Verfahren anhand des Volumendurchflusses

- → Sicherstellen, dass die Bedingungen des Teach-In denen des Prozesses ähnlich sind.
- → Damit das Kalibrierungsergebnis korrekt ist, sicherstellen, dass die folgenden Bedingungen während des Teach-In-Verfahrens eingehalten werden:
- Stabile Flüssigkeitstemperatur
- Stabiler Durchfluss

MAN 1000417091 DE Version: E Status: RL (released | freigegeben) printed: 22.06.2022

• Keine Änderung der durch das Gerät fließenden Flüssigkeit.

Zur Kalibrierung des K-Faktors mit dem Teach-In-Verfahren anhand des Volumendurchflusses wie folgt vorgehen:

- → Sicherstellen, dass ein Referenzdurchflussmesser in derselben Rohrleitung wie der FLOWave installiert ist.
- → Die Rohrleitung füllen. Der Durchfluss muss mindestens 5 % des Messbereichsendwerts betragen.
- $\rightarrow$  Abwarten, bis der Durchfluss stabil ist.
- $\rightarrow$  Gerät im Navigationsbereich wählen.
- → SAW-Sensor
- $\rightarrow$  Wartung
- $\rightarrow$  Kalibrierung ----- $\rightarrow$
- → Standard-Messwerte ----->
- $\rightarrow$  Durchfluss ---- $\rightarrow$
- $\rightarrow$  K-Faktor  $\rightarrow$
- → Teach-In über Volumendurchfluss ----- >

Der aktuelle K-Faktor wird angezeigt.

 $\rightarrow$  Das Teach-In-Verfahren starten.

Wenn die Cut-Off-Funktion aktiviert ist, wird sie automatisch deaktiviert.

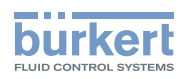

- $\rightarrow$  Ca. 30 s warten: Das Gerät mittelt die Durchflusswerte.
- → Nach 30 s den mit dem Referenzdurchflussmesser ermittelten Durchflussdurchschnittswert eingeben.
- $\rightarrow$  Die neuen Einstellungen werden angezeigt.
- → Fertigstellen
- Der neue K-Faktor wird verwendet.
- Wenn die Cut-Off-Funktion automatisch deaktiviert wurde, wird sie wieder aktiviert.

Wenn die Kalibrierung misslingt, wird eine Meldung angezeigt. Siehe Kapitel 20.9 Meldungen aufgrund einer Kalibrierung oder Simulation.

#### 16.8.2 Kalibrierung des K-Faktors mit dem Teach-In-Verfahren anhand des Massendurchflusses

- → Sicherstellen, dass die Bedingungen des Teach-In denen des Prozesses ähnlich sind.
- → Damit das Kalibrierungsergebnis korrekt ist, sicherstellen, dass die folgenden Bedingungen während des Teach-In-Verfahrens eingehalten werden:
- Stabile Flüssigkeitstemperatur
- Stabiler Durchfluss
- Keine Änderung der durch das Gerät fließenden Flüssigkeit.
- Zur Kalibrierung des K-Faktors mit dem Teach-In-Verfahren anhand des Massendurchflusses wie folgt vorgehen:
- → Sicherstellen, dass ein Referenzdurchflussmesser in derselben Rohrleitung wie der FLOWave installiert ist.
- → Die Rohrleitung füllen. Der Durchfluss muss mindestens 5 % des Messbereichsendwerts betragen.
- $\rightarrow$  Abwarten, bis der Durchfluss stabil ist.
- $\rightarrow$  Gerät im Navigationsbereich wählen.
- → SAW-Sensor
- $\rightarrow$  Wartung
- $\rightarrow$  Kalibrierung - -  $\rightarrow$
- → Standard-Messwerte ----->
- $\rightarrow$  Durchfluss -----
- $\rightarrow$  K-Faktor ---- $\rightarrow$
- → Teach-In über Massendurchfluss ----->

Der aktuelle K-Faktor wird angezeigt.

 $\rightarrow$  Das Teach-In-Verfahren starten.

Wenn die Cut-Off-Funktion aktiviert ist, wird sie automatisch deaktiviert.

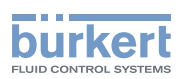

- $\rightarrow$  Ca. 30 s warten: Das Gerät mittelt die Durchflusswerte.
- → Nach 30 s den mit dem Referenzdurchflussmesser ermittelten Durchflussdurchschnittswert eingeben.
- $\rightarrow$  Die neuen Einstellungen werden angezeigt.
- $\rightarrow$  Fertigstellen

Der neue K-Faktor wird verwendet.

Wenn die Cut-Off-Funktion automatisch deaktiviert wurde, wird sie wieder aktiviert.

Wenn die Kalibrierung misslingt, wird eine Meldung angezeigt. Siehe Kapitel 20.9 Meldungen aufgrund einer Kalibrierung oder Simulation.

#### 16.8.3 Kalibrierung des K-Faktors mit dem Teach-In-Verfahren anhand eines bekannten Volumens

→ Sicherstellen, dass die Bedingungen des Teach-In denen des Prozesses ähnlich sind.

Zur Kalibrierung des K-Faktors mit dem Teach-In-Verfahren anhand eines bekannten Volumens wie folgt vorgehen:

→ Einen Tank mit bekanntem Fassungsvermögen vorbereiten. Für eine präzise Bestimmung des K-Faktors das in Tabelle 28 und [Tabelle 29](#page-188-0) angegebene empfohlene Volumen vorbereiten.

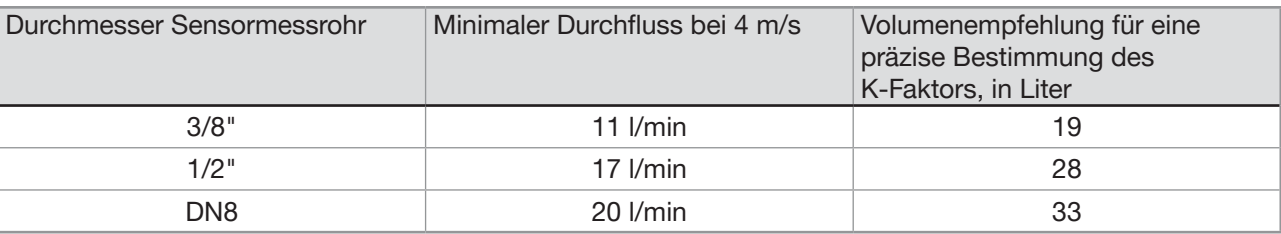

Tabelle 28: Empfohlenes Volumen für ein Teach-In-Verfahren anhand eines bekannten Volumen

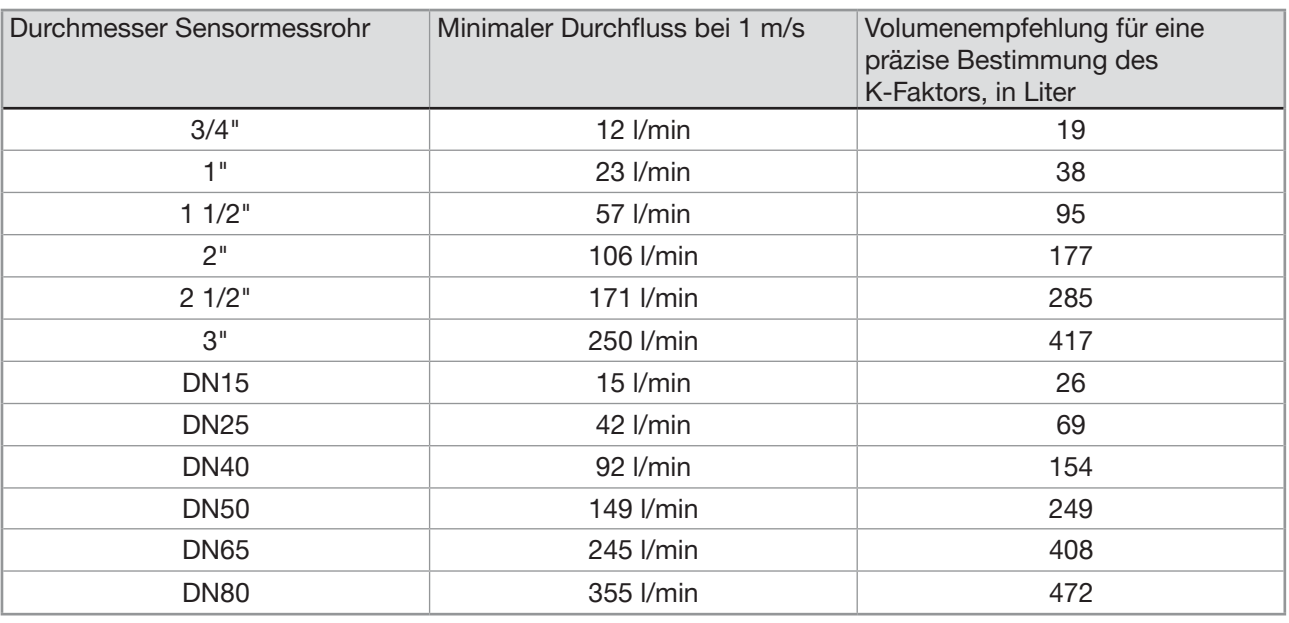

<span id="page-188-0"></span>Tabelle 29: Empfohlenes Volumen für ein Teach-In-Verfahren anhand eines bekannten Volumen

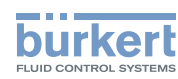

- $\rightarrow$  Den Durchfluss stoppen.
- $\rightarrow$  Gerät im Navigationsbereich wählen.
- → SAW-Sensor
- $\rightarrow$  Wartung
- $\rightarrow$  Kalibrierung ----- $\rightarrow$
- → Standard-Messwerte ----->
- $\rightarrow$  Durchfluss -----
- $\rightarrow$  K-Faktor -----
- → Teach-In über Volumen ------

Der aktuelle K-Faktor wird angezeigt.

- $\rightarrow$  Das Teach-In-Verfahren starten.
- Wenn die Cut-Off-Funktion aktiviert ist, wird sie automatisch deaktiviert.
- → Die Flüssigkeit durch das Gerät in den Tank fließen lassen.
- Wenn das gewünschte Volumen erreicht ist:
- $\rightarrow$  Das in den Tank geflossene Volumen eingeben.
- Die neuen Einstellungen werden angezeigt.
- → Fertigstellen
- **Der neue K-Faktor wird verwendet.**
- Wenn die Cut-Off-Funktion automatisch deaktiviert wurde, wird sie wieder aktiviert.

Wenn die Kalibrierung misslingt, wird eine Meldung angezeigt. Siehe Kapitel 20.9 Meldungen aufgrund einer Kalibrierung oder Simulation.

#### 16.8.4 Kalibrierung des K-Faktors mit dem Teach-In-Verfahren anhand einer bekannten Masse

 $\rightarrow$  Sicherstellen, dass die Bedingungen des Teach-In denen des Prozesses ähnlich sind.

Zur Kalibrierung des K-Faktors mit dem Teach-In-Verfahren anhand einer bekannten Masse wie folgt vorgehen:

→ Einen Tank mit bekanntem Fassungsvermögen vorbereiten. Für eine präzise Bestimmung des K-Faktors das in Tabelle 30 und [Tabelle 31](#page-190-0) angegebene empfohlene Volumen vorbereiten.

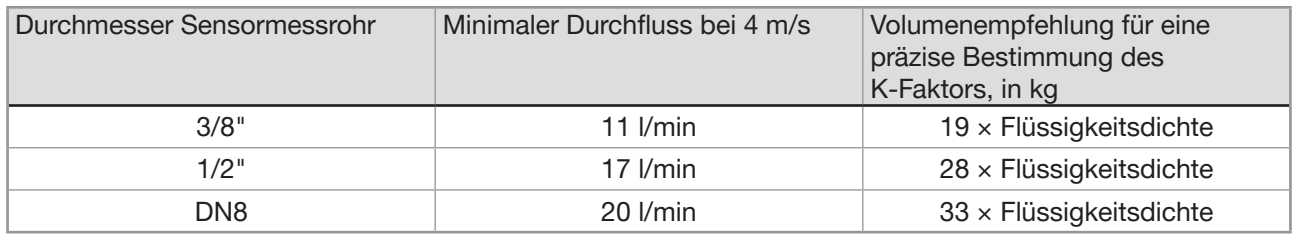

Tabelle 30: Empfohlenes Volumen für ein Teach-In-Verfahren anhand eines bekannten Volumen

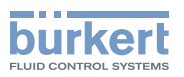

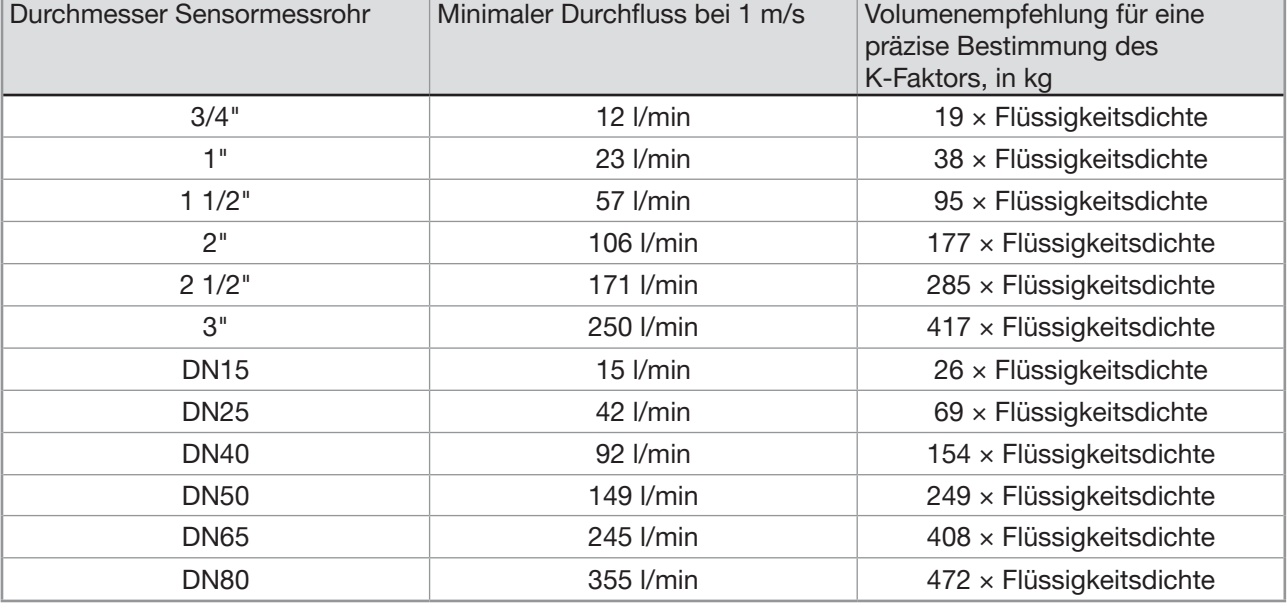

<span id="page-190-0"></span>Tabelle 31: Empfohlenes Volumen für ein Teach-In-Verfahren anhand eines bekannten Volumen

- $\rightarrow$  Den Durchfluss stoppen.
- $\rightarrow$  Gerät im Navigationsbereich wählen.
- → SAW-Sensor
- $\rightarrow$  Wartung
- $\rightarrow$  Kalibrierung -----
- → Standard-Messwerte ----- >
- $\rightarrow$  Durchfluss ----- $\rightarrow$
- $\rightarrow$  K-Faktor  $\rightarrow$
- → Teach-In über Volumen ----->

Der aktuelle K-Faktor wird angezeigt.

→ Das Teach-In-Verfahren starten.

Wenn die Cut-Off-Funktion aktiviert ist, wird sie automatisch deaktiviert.

→ Die Flüssigkeit durch das Gerät in den Tank fließen lassen.

Wenn das gewünschte Volumen erreicht ist:

 $\rightarrow$  Das in den Tank geflossene Volumen eingeben.

Die neuen Einstellungen werden angezeigt.

 $\rightarrow$  Fertigstellen

Der neue K-Faktor wird verwendet.

Wenn die Cut-Off-Funktion automatisch deaktiviert wurde, wird sie wieder aktiviert.

Wenn die Kalibrierung misslingt, wird eine Meldung angezeigt. Siehe Kapitel 20.9 Meldungen aufgrund einer Kalibrierung oder Simulation.

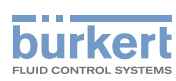

### 16.9 Zurücksetzen aller Kalibrierdaten für den Durchfluss auf die Voreinstellungswerte

Zum Zurücksetzen aller Kalibrierdaten für den Durchfluss auf die Voreinstellungswerte wie folgt vorgehen:

- $\rightarrow$  Gerät im Navigationsbereich wählen.
- → SAW-Sensor
- $\rightarrow$  Wartung
- → Kalibrierung -----
- → Standard-Messwerte ----->
- $\rightarrow$  Durchfluss -----
- → Reset auf Voreinst. ----->
- $\rightarrow$  Fertigstellen

 $\mathcal G$  Alle Kalibrierdaten für den Durchfluss sind auf die Voreinstellungswerte zurückgesetzt.

### <span id="page-191-0"></span>16.10 Einstellen des Offset-Werts der Flüssigkeitstemperatur

Statt des Einstellens des Offset-Werts der Flüssigkeitstemperatur kann dieser auch kalibriert werden. Siehe Kapitel 16.11 Kalibrierung des Offset-Werts der [Flüssigkeitstemperatur](#page-192-0).

Zum Eingeben eines Offset-Werts für die Flüssigkeitstemperatur wie folgt vorgehen:

- $\rightarrow$  Gerät im Navigationsbereich wählen.
- → SAW-Sensor
- → Wartung
- → Kalibrierung ------
- → Standard-Messwerte ----->
- $\rightarrow$  Temperatur ----->
- $\rightarrow$  Offset ----- $\rightarrow$
- → Wert eingeben ----->
- $\rightarrow$  Den Offset-Wert einstellen.
- $\rightarrow$  Fertigstellen
- Der Offset-Wert der Flüssigkeitstemperatur ist geändert.

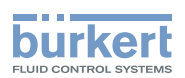

#### <span id="page-192-0"></span>16.11 Kalibrierung des Offset-Werts der Flüssigkeitstemperatur

Statt einer Kalibrierung des Offset-Werts der Flüssigkeitstemperatur kann dieser auch direkt eingegeben werden. Siehe Kapitel 16.10 Einstellen des Offset-Werts der [Flüssigkeitstemperatur.](#page-191-0)

Zum Kalibrierung des Offset-Werts der Flüssigkeitstemperatur wie folgt vorgehen:

- → Sicherstellen, dass ein Referenztemperatursensor in derselben Rohrleitung und so nah wie möglich zu FLOWave installiert ist.
- $\rightarrow$  Die Rohrleitung füllen.
- $\rightarrow$  Gerät im Navigationsbereich wählen.
- → SAW-Sensor
- → Wartung
- → Kalibrierung -----
- → Standard-Messwerte ----->
- $\rightarrow$  Temperatur -----
- $\rightarrow$  Offset ----- $\rightarrow$
- → Sicherstellen, dass die Kalibrierbedingungen (Flüssigkeits- und Umgebungstemperatur) die gleichen sind wie die normalen Messbedingungen.
- → Sicherstellen, dass die Flüssigkeitstemperatur während des Kalibrierverfahrens konstant und stabil ist.
- $\rightarrow$  Temper. Kalib. anhand Ref.  $\rightarrow$

Der aktuelle Offset wird angezeigt.

- $\rightarrow$  Das Kalibrierverfahren starten.
- → Nach 30 s die mit dem Referenztemperatursensor ermittelte durchschnittliche Flüssigkeitstemperatur eingeben.

Die neuen Einstellungen werden angezeigt.

 $\rightarrow$  Fertigstellen

**Der neue Temperatur-Offset wird verwendet.** 

Wenn die Kalibrierung misslingt, wird eine Meldung angezeigt. Siehe Kapitel 20.9 Meldungen aufgrund einer Kalibrierung oder Simulation. Die Kalibrierung kann aufgrund der folgenden Ursachen misslingen:

- Der berechnete Offset-Wert ist größer als ±10 °C
- Der integrierte Temperatursensor ist defekt

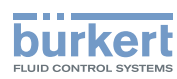

### 16.12 Zurücksetzen des Offset-Werts der Flüssigkeitstemperatur auf die Voreinstellung

Zum Zurücksetzen des Offset-Werts der Flüssigkeitstemperatur auf die Voreinstellung wie folgt vorgehen:

- $\rightarrow$  Gerät im Navigationsbereich wählen.
- → SAW-Sensor
- $\rightarrow$  Wartung
- → Kalibrierung -----
- → Standard-Messwerte ----->
- $\rightarrow$  Temperatur ------>
- → Reset auf Voreinst. ----->
- → Fertigstellen

 $\blacktriangledown$  Der Offset-Wert der Flüssigkeitstemperatur ist auf den Voreinstellungswert zurückgesetzt.

### 16.13 Zurücksetzen aller Kalibrierdaten auf die Voreinstellungswerte (Standardmesswerte)

Folgende Kalibrierdaten können zurückgesetzt werden:

- Der K-Faktor
- der Offset-Wert des Durchflussnullpunkts
- der Offset-Wert der Flüssigkeitstemperatur

Zum Zurücksetzen aller Kalibrierdaten auf die Voreinstellungswerte wie folgt vorgehen:

- $\rightarrow$  Gerät im Navigationsbereich wählen.
- → SAW-Sensor
- → Wartung
- → Kalibrierung -----
- → Standard-Messwerte ----->
- → Reset auf Voreinst. -----
- $\rightarrow$  Fertigstellen

Alle Kalibrierdaten sind auf die Voreinstellungswerte zurückgesetzt.

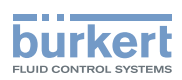

### <span id="page-194-0"></span>16.14 Einstellen des Offset-Wertes des Differenzierungsfaktors

Statt den Offset-Wert des DF einzustellen, kann er auch kalibriert werden. Siehe Kapitel [16.15.](#page-195-0)

Zum Eingeben eines Offset-Werts für den DF wie folgt vorgehen:

- $\rightarrow$  Gerät im Navigationsbereich wählen.
- $\rightarrow$  SAW-Sensor
- $\rightarrow$  Wartung
- → Kalibrierung ------
- → Weitere Messwerte ------>
- $\rightarrow$  DF-Faktor -----
- $\rightarrow$  Offset ----- $\rightarrow$
- → Wert eingeben -----
- $\rightarrow$  Den Offset-Wert einstellen.
- $\rightarrow$  Fertigstellen.
- Der Offset-Wert des DF ist festgelegt.

<span id="page-195-0"></span>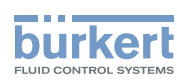

# 16.15 Kalibrierung des Offset-Werts des Differenzierungsfaktors

- $\rightarrow$  Sicherstellen, dass die Bedingungen des Teach-In denen des Prozesses ähnlich sind.
- → Damit das Kalibrierungsergebnis korrekt ist, sicherstellen, dass die folgenden Bedingungen während dem Teach-In-Verfahren eingehalten werden:
- Stabile Flüssigkeitstemperatur
- Keine Änderung der durch das Gerät fließenden Flüssigkeit. Oder die Flüssigkeit ist nicht in Bewegung und die Rohrleitung ist voll und blasenfrei.

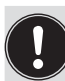

Während der Kalibrierung:

- Die Statusanzeige leuchtet orange, wenn die Betriebsart der Statusanzeige auf NAMUR gestellt ist (werksseitige Einstellung, siehe Kapitel 11.4 Ändern des Modus der Statusanzeige oder Ausschalten der Statusanzeige).
- Der NAMUR-Modus "Funktionskontrolle" ist aktiv. Die Ausgänge reagieren gemäß den Einstellungen.

Statt den Offset-Wert des DF zu kalibrieren, kann er auch direkt eingegeben werden. Siehe Kapitel [16.14.](#page-194-0)

Zum Kalibrieren des Offset-Werts des DF wie folgt vorgehen:

- → Sicherstellen, dass es sich bei der Flüssigkeit in der Rohrleitung um die zu messende Flüssigkeit handelt.
- → Die Rohrleitung füllen. Um Blasen und Luft in der Rohrleitung zu vermeiden, muss es vollständig gefüllt sein.
- $\rightarrow$  Gerät im Navigationsbereich wählen.
- → SAW-Sensor
- → Wartung
- → Kalibrierung -----
- → Weitere Messwerte -----
- $\rightarrow$  DF ---- $\rightarrow$
- $\rightarrow$  Offset ----- $\rightarrow$
- → Teach-In über Referenz ----->

Die aktuellen Einstellungen werden angezeigt.

- $\rightarrow$  Die Kalibrierung des Offset-Werts starten.
- → Geben Sie nach 30 s den DF der Referenzflüssigkeit ein. ---- →

Die neuen Einstellungen werden angezeigt.

 $\rightarrow$  Fertigstellen.

Der Offset-Wert des DF ist kalibriert.

Wenn die Kalibrierung misslingt, wird eine Meldung angezeigt. Siehe Kapitel 20.9 Meldungen aufgrund einer Kalibrierung oder Simulation.

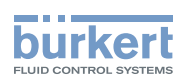

### 16.16 Einstellen des Steigungswerts für den Differenzierungsfaktor

Zum Einstellen des Steigungswerts für den DF wie folgt vorgehen:

- $\rightarrow$  Gerät im Navigationsbereich wählen.
- → SAW-Sensor
- $\rightarrow$  Wartung
- → Kalibrierung -----
- → Weitere Messwerte ----->
- $\rightarrow$  DF ---- $\rightarrow$
- $\rightarrow$  Steigung ----- $\rightarrow$
- → Wert eingeben ----->
- $\rightarrow$  Den Wert der Steigung einstellen.
- $\rightarrow$  Fertigstellen.
- Der Steigungswert des DF ist eingestellt.

### 16.17 Einstellen des Offset-Werts der Flüssigkeitsdichte

Statt den Offset-Wert der Flüssigkeitsdichte einzustellen, kann er auch kalibriert werden. Siehe Kapitel [16.18](#page-197-0).

Zum Eingeben eines Offset-Werts für die Flüssigkeitsdichte wie folgt vorgehen:

- $\rightarrow$  Gerät im Navigationsbereich wählen.
- → SAW-Sensor
- → Wartung
- → Kalibrierung -----
- → Standard-Messwerte ------
- $\rightarrow$  Dichte ----- $\rightarrow$
- $\rightarrow$  Offset ----- $\rightarrow$
- → Wert eingeben ----->
- $\rightarrow$  Den Offset-Wert einstellen.
- $\rightarrow$  Fertigstellen.
- Der Offset-Wert der Flüssigkeitsdichte ist eingestellt.

<span id="page-197-0"></span>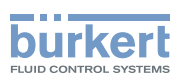

### 16.18 Kalibrierung des Offset-Werts der Flüssigkeitsdichte

- → Sicherstellen, dass die Bedingungen des Teach-In denen des Prozesses ähnlich sind.
- → Damit das Kalibrierungsergebnis korrekt ist, sicherstellen, dass die folgenden Bedingungen während dem Teach-In-Verfahren eingehalten werden:
- Stabile Flüssigkeitstemperatur
- Keine Änderung der durch das Gerät fließenden Flüssigkeit. Oder die Flüssigkeit ist nicht in Bewegung und die Rohrleitung ist voll und blasenfrei.

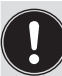

#### Während der Kalibrierung:

- Die Statusanzeige leuchtet orange, wenn die Betriebsart der Statusanzeige auf NAMUR gestellt ist (werksseitige Einstellung, siehe Kapitel 11.4 Ändern des Modus der Statusanzeige oder Ausschalten der Statusanzeige).
- Der NAMUR-Modus "Funktionskontrolle" ist aktiv. Die Ausgänge reagieren gemäß den Einstellungen.

Statt den Offset-Wert des Flüssigkeitsdichte zu kalibrieren, kann er auch direkt eingegeben werden. Siehe Kapitel [16.14.](#page-194-0)

Zum Kalibrieren des Offset-Werts für den Flüssigkeitsdichte wie folgt vorgehen:

- → Sicherstellen, dass es sich bei der Flüssigkeit in der Rohrleitung um die zu messende Flüssigkeit handelt.
- → Die Rohrleitung füllen. Um Blasen und Luft in der Rohrleitung zu vermeiden, muss es vollständig gefüllt sein.
- $\rightarrow$  Gerät im Navigationsbereich wählen.
- → SAW-Sensor
- $\rightarrow$  Wartung
- $\rightarrow$  Kalibrierung ----- $\rightarrow$
- → Weitere Messwerte ------>
- $\rightarrow$  Dichte ----- $\rightarrow$
- $\rightarrow$  Offset ----- $\rightarrow$
- → Teach-In über Referenz ----->

Die aktuellen Einstellungen werden angezeigt.

- $\rightarrow$  Die Kalibrierung des Offset-Werts starten.
- → Nach 30 s den Dichtefaktor der Referenzflüssigkeit eingeben. ---- →

Die neuen Einstellungen werden angezeigt.

 $\rightarrow$  Fertigstellen.

Der Offset-Wert der Flüssigkeitsdichte ist kalibriert.

Wenn die Kalibrierung misslingt, wird eine Meldung angezeigt. Siehe Kapitel 20.9 Meldungen aufgrund einer Kalibrierung oder Simulation.

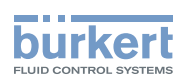

### 16.19 Einstellen des Steigungswerts der Flüssigkeitsdichte

Zum Einstellen des Steigungswerts für die Flüssigkeitsdichte wie folgt vorgehen:

- $\rightarrow$  Gerät im Navigationsbereich wählen.
- → SAW-Sensor
- $\rightarrow$  Wartung
- → Kalibrierung ------>
- → Standard-Messwerte ----->
- $\rightarrow$  Dichte ---- $\rightarrow$
- $\rightarrow$  Steigung ----- $\rightarrow$
- → Wert eingeben -----
- $\rightarrow$  Den Wert der Steigung einstellen.
- $\rightarrow$  Fertigstellen.

Der Steigungswert der Flüssigkeitsdichte ist eingestellt.

### 16.20 Kalibrierung der Flüssigkeitsdichte mittels Teach-In-Verfahren in Abhängigkeit von der Dichte

Vor jedem Teach-In-Verfahren den Offset-Wert des Durchflussnullpunkts des Geräts kalibrieren. Siehe Kapitel 16.5 Kalibrieren des Offset-Werts des [Durchflussnullpunkts](#page-184-0) oder [16.6 Einstellen des](#page-185-0)  Offset-Werts des [Durchflussnullpunkts](#page-185-0).

- $\rightarrow$  Sicherstellen, dass die Bedingungen des Teach-In denen des Prozesses ähnlich sind.
- → Damit das Kalibrierungsergebnis korrekt ist, sicherstellen, dass die folgenden Bedingungen während des Teach-In-Verfahrens eingehalten werden:
- Stabile Flüssigkeitstemperatur
- Stabiler Durchfluss
- Keine Änderung der durch das Gerät fließenden Flüssigkeit.

Kalibrierung der Flüssigkeitsdichte mittels eines Teach-In-Verfahrens in Abhängigkeit von der Dichte

- → Sicherstellen, dass ein Referenzdurchflussmesser in derselben Rohrleitung wie der FLOWave installiert ist.
- → Die Rohrleitung füllen. Der Durchfluss muss mindestens 5 % des Messbereichsendwerts betragen.
- $\rightarrow$  Abwarten, bis der Durchfluss stabil ist.
- $\rightarrow$  Gerät im Navigationsbereich wählen.
- → SAW-Sensor
- → Wartung
- → Kalibrierung ------
- → Standard-Messwerte ----->
- $\rightarrow$  Dichte ---- $\rightarrow$

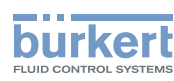

→ Teach-In über Volumen ----->

Der aktuelle da-Koeffizient wird angezeigt.

→ Das Teach-In-Verfahren starten.

Wenn die Cut-Off-Funktion aktiviert ist, wird sie automatisch deaktiviert.

→ Die Flüssigkeit durch das Gerät in den Tank fließen lassen.

Wenn das gewünschte Volumen erreicht ist:

 $\rightarrow$  Das in den Tank geflossene Volumen eingeben.

Die neuen Einstellungen werden angezeigt.

→ Fertigstellen

Der neue da-Koeffizient wird nun verwendet.

 $\bullet$  Wenn die Cut-Off-Funktion automatisch deaktiviert wurde, wird sie wieder aktiviert.

Wenn die Kalibrierung misslingt, wird eine Meldung angezeigt. Siehe Kapitel 20.9 Meldungen aufgrund einer Kalibrierung oder Simulation.

### 16.21 Einstellen des Offset-Werts der Konzentration

Statt den Offset-Wert von Konzentration 1 oder Konzentration 2 einzustellen, können Sie ihn kalibrieren. Siehe Kapitel [16.22](#page-200-0).

Um einen Offset-Wert für Konzentration 1 oder Konzentration 2 einzugeben, wie folgt vorgehen:

- $\rightarrow$  Gerät im Navigationsbereich wählen.
- → SAW-Sensor
- → Wartung
- $\rightarrow$  Kalibrierung - -  $\rightarrow$
- → Weitere Messwerte ----->
- → Konzentration 1 oder Konzentration 2 -----
- $\rightarrow$  Offset ----- $\rightarrow$
- $\rightarrow$  Wert eingeben ----- $\rightarrow$
- → Den Offset-Wert einstellen.
- $\rightarrow$  Fertigstellen.

Der Offset-Wert der ausgewählten Konzentrationsparameter ist eingestellt.

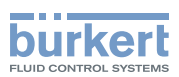

### <span id="page-200-0"></span>16.22 Kalibrierung des Offset-Werts der Konzentration

- → Sicherstellen, dass die Bedingungen des Teach-In denen des Prozesses ähnlich sind.
- → Damit das Kalibrierungsergebnis korrekt ist, sicherstellen, dass die folgenden Bedingungen während dem Teach-In-Verfahren eingehalten werden:
- Stabile Flüssigkeitstemperatur
- Keine Änderung der durch das Gerät fließenden Flüssigkeit. Oder die Flüssigkeit ist nicht in Bewegung und die Rohrleitung ist voll und blasenfrei.

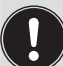

#### Während der Kalibrierung:

- Die Statusanzeige leuchtet orange, wenn die Betriebsart der Statusanzeige auf NAMUR gestellt ist (werksseitige Einstellung, siehe Kapitel 11.4 Ändern des Modus der Statusanzeige oder Ausschalten der Statusanzeige).
- Der NAMUR-Modus "Funktionskontrolle" ist aktiv. Die Ausgänge reagieren gemäß den Einstellungen.

Statt den Offset-Werts der Flüssigkeitskonzentration zu kalibrieren, kann dieser auch direkt eingegeben werden. Siehe Kapitel [16.14.](#page-194-0)

Zum Kalibrierung des Offset-Werts der Flüssigkeitskonzentration wie folgt vorgehen:

- → Sicherstellen, dass es sich bei der Flüssigkeit in der Rohrleitung um die zu messende Flüssigkeit handelt.
- → Die Rohrleitung füllen. Um Blasen und Luft in der Rohrleitung zu vermeiden, muss es vollständig gefüllt sein.
- $\rightarrow$  Gerät im Navigationsbereich wählen.
- → SAW-Sensor
- → Wartung
- $\rightarrow$  Kalibrierung ----- $\rightarrow$
- → Weitere Messwerte ------>
- → Konzentration 1 oder Konzentration 2 - - >
- $\rightarrow$  Offset ---- $\rightarrow$
- → Teach-In über Referenz ----->

Die aktuellen Einstellungen werden angezeigt.

- $\rightarrow$  Die Kalibrierung des Offset-Werts starten.
- → Nach 30 s den Konzentrationswert der Referenzflüssigkeit eingeben. ---- →

Die neuen Einstellungen werden angezeigt.

 $\rightarrow$  Fertigstellen.

Der Offset-Wert der ausgewählten Konzentration ist kalibriert.

Wenn die Kalibrierung misslingt, wird eine Meldung angezeigt. Siehe Kapitel 20.9 Meldungen aufgrund einer Kalibrierung oder Simulation.

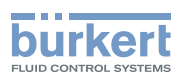

### 16.23 Einstellen des Steigungswerts der Konzentration

Um einen Steigungswert für die Konzentration 1 oder Konzentration 2 einzugeben, wie folgt vorgehen:

- $\rightarrow$  Gerät im Navigationsbereich wählen.
- → SAW-Sensor
- $\rightarrow$  Wartung
- → Kalibrierung -----
- → Weitere Messwerte ----->
- → Konzentration 1 oder Konzentration 2 -----
- $\rightarrow$  Steigung ----- $\rightarrow$
- → Wert eingeben ----->
- → Den Wert der Steigung einstellen.
- $\rightarrow$  Fertigstellen.

Der Steigungswert der gewählten Konzentration ist eingestellt.

### <span id="page-201-0"></span>16.24 Einstellen des Offset-Werts des akustischen Übertragungsfaktors

Statt den Offset-Wert des akustischen Übertragungsfaktors einzustellen, kann er auch kalibriert werden. Siehe Kapitel [16.25](#page-202-0).

Zum Eingeben eines Offset-Werts für den akustischen Übertragungsfaktor wie folgt vorgehen:

- $\rightarrow$  Gerät im Navigationsbereich wählen.
- → SAW-Sensor
- $\rightarrow$  Wartung
- → Kalibrierung -----
- → Weitere Messwerte ----->
- → Akustischer Übertragungsfaktor ----->
- $\rightarrow$  Offset ----- $\rightarrow$
- → Wert eingeben -----
- $\rightarrow$  Den Offset-Wert einstellen.
- $\rightarrow$  Fertigstellen.

Der Offset-Wert des akustischen Übertragungsfaktor ist eingestellt.

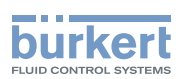

### <span id="page-202-0"></span>16.25 Kalibrierung des Offset-Werts des akustischen Übertragungsfaktors

- → Sicherstellen, dass die Bedingungen des Teach-In denen des Prozesses ähnlich sind.
- → Damit das Kalibrierungsergebnis korrekt ist, sicherstellen, dass die folgenden Bedingungen während des Teach-In-Verfahrens eingehalten werden:
- Stabile Flüssigkeitstemperatur
- Keine Änderung der durch das Gerät fließenden Flüssigkeit. Oder die Flüssigkeit ist nicht in Bewegung und die Rohrleitung ist voll und blasenfrei.

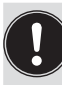

Während der Kalibrierung:

- Die Statusanzeige leuchtet orange, wenn die Betriebsart der Statusanzeige auf NAMUR gestellt ist (werksseitige Einstellung, siehe Kapitel 11.4 Ändern des Modus der Statusanzeige oder Ausschalten der Statusanzeige).
- Der NAMUR-Modus "Funktionskontrolle" ist aktiv. Die Ausgänge reagieren gemäß den Einstellungen.

Statt den Offset-Wert des akustischen Übertragungsfaktors zu kalibrieren, kann er auch direkt eingegeben werden. Siehe Kapitel [16.24.](#page-201-0)

Zum Kalibrieren des Offset-Werts des akustischen Übertragungsfaktors wie folgt vorgehen:

- → Sicherstellen, dass es sich bei der Flüssigkeit in der Rohrleitung um die zu messende Flüssigkeit handelt.
- → Die Rohrleitung füllen. Um Blasen und Luft in der Rohrleitung zu vermeiden, muss es vollständig gefüllt sein.
- $\rightarrow$  Gerät im Navigationsbereich wählen.
- → SAW-Sensor
- → Wartung
- $\rightarrow$  Kalibrierung ----- $\rightarrow$
- → Weitere Messwerte ----->
- → Akustischer Übertragungsfaktor ------>
- $\rightarrow$  Offset ---- $\rightarrow$
- → Teach-In über Referenz ----->

Die aktuellen Einstellungen werden angezeigt.

- $\rightarrow$  Die Kalibrierung des Offset-Werts starten.
- → Nach 30 s den akustischen Übertragungsfaktor der Referenzflüssigkeit eingeben. ---- →

Die neuen Einstellungen werden angezeigt.

- $\rightarrow$  Fertigstellen.
- $\bullet$  Der Offset-Wert des akustischen Übertragungsfaktors ist kalibriert.

Wenn die Kalibrierung misslingt, wird eine Meldung angezeigt. Siehe Kapitel 20.9 Meldungen aufgrund einer Kalibrierung oder Simulation.

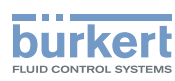

### 16.26 Einstellen des Steigungswerts des akustischen Übertragungsfaktors

Zum Eingeben eines Steigungswerts für den akustischen Übertragungsfaktor wie folgt vorgehen:

- $\rightarrow$  Gerät im Navigationsbereich wählen.
- → SAW-Sensor
- $\rightarrow$  Wartung
- → Kalibrierung -----
- → Weitere Messwerte ----->
- → Akustischer Ubertragungsfaktor ----->
- $\rightarrow$  Steigung - -  $\rightarrow$
- → Wert eingeben ----->
- $\rightarrow$  Den Wert der Steigung einstellen.
- $\rightarrow$  Fertigstellen
- Der Steigungswert des akustischen Übertragungsfaktor ist eingestellt.

### 16.27 Zurücksetzen aller Kalibrierdaten auf die Voreinstellungswerte (weitere Messwerte)

Folgende Kalibrierdaten können zurückgesetzt werden:

- der Offset-Wert des Differenzierungsfaktors (DF)
- der Steigungswert des Differenzierungsfaktors (DF)
- der Offset-Wert der Flüssigkeitsdichte
- der Steigungswert der Flüssigkeitsdichte
- der Offset-Wert der Flüssigkeitskonzentration
- der Steigungswert der Flüssigkeitskonzentration
- der Offset-Wert des akustischen Übertragungsfaktors
- der Steigungswert des akustischen Übertragungsfaktors

Zum Zurücksetzen aller Kalibrierdaten auf die Voreinstellungswerte wie folgt vorgehen:

- $\rightarrow$  Gerät im Navigationsbereich wählen.
- → SAW-Sensor
- $\rightarrow$  Wartung
- → Kalibrierung ------
- → Weitere Messwerte ----->
- → Reset auf Voreinst. ----->
- → Fertigstellen.

Alle Kalibrierdaten sind auf die Voreinstellungswerte zurückgesetzt.

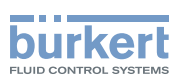

### 16.28 Prüfen des korrekten Verhaltens des Geräts

Mit dieser Funktion kann geprüft werden, ob das Gerät je nach vorgenommenen Einstellungen das erwartete Verhalten zeigt.

Das Geräteverhalten kann überprüft werden:

- Durch Simulieren einer oder mehrerer Messwerten
- Durch Simulieren eines oder mehrerer Ereignisse

#### 16.28.1 Prüfen des Geräteverhaltens durch Simulieren einer Messwert

Die Cut-Off-Funktion wird bei der Simulation eines Durchflusswerts nicht geprüft.

Zum Prüfen des Geräteverhaltens durch Simulieren einer Messwert wie folgt vorgehen:

- $\rightarrow$  Gerät im Navigationsbereich wählen.
- → SAW-Sensor
- → Wartung
- $\rightarrow$  Simulation -----
- → Messwerte ----- >
- $\rightarrow$  Messwert ----- $\rightarrow$
- → Eine oder mehrere Messwerten wählen.
- $\rightarrow$  Werte zur Simulation ----- $\rightarrow$

Die zuvor gewählten Messwerten werden angezeigt.

- $\rightarrow$  Eine Messwert wählen.
- $\rightarrow$  Den zu simulierende Wert eingeben.
- $\rightarrow$  Ubernehmen

MAN 1000417091 DE Version: E Status: RL (released | freigegeben) printed: 22.06.2022

Der Status der Simulation wird automatisch auf Läuft gesetzt und der Wert wird simuliert.

→ Prüfen, ob das Gerät sich gemäß den vorgenommenen Einstellungen verhält.

Die Simulation ist aktiv, solange der Status Läuft aktiv ist. Somit ist es möglich:

- Das Menü zu verlassen, um zu prüfen, ob eine Messwertansicht den simulierten Wert anzeigt oder ob der einer der simulierten physikalischen Einheiten zugewiesene Analogausgang den korrekten Wert ausgibt (siehe Kapitel 18.2).\*)
- oder einen anderen Wert für dieselbe Messwert und/oder eine andere Messwert zu simulieren
- oder ein oder mehrere Ereignisse zu simulieren
- → Zum Stoppen der Simulation siehe Kapitel 16.28.3 Stoppen der Simulation von Messwerten und [Ereignissen](#page-205-0).

*\**) Nur Variante mit Ausgängen.

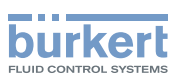

#### 16.28.2 Prüfen des Geräteverhaltens durch Simulieren eines **Ereignisses**

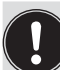

Die Ereignisse Cut-off aktiv und Rückwärtsdurchfluss können nur durch Simulieren eines Durchflusswerts getestet werden. Siehe Kapitel 16.28.1.

Um das Verhalten durch Simulation eines oder mehrerer am Gerät aktivierter Ereignisse zu prüfen, wie folgt vorgehen:

- $\rightarrow$  Gerät im Navigationsbereich wählen.
- → SAW-Sensor
- $\rightarrow$  Wartung
- $\rightarrow$  Simulation -----
- $\rightarrow$  Status - -  $\rightarrow$
- $\rightarrow$  Läuft wählen.
- $\rightarrow$  Diag. Ereignisse \*)----- $\rightarrow$
- → Wählen aus Prozess, Elektronik oder Sensor -----
- → Die zu simulierenden Ereignisse wählen ---- >
- → Prüfen, ob das Gerät sich gemäß den vorgenommenen Einstellungen verhält.

Die Simulation ist aktiv, solange der Status Läuft aktiv ist. Somit ist es möglich:

- das Menü zu verlassen, um zu prüfen, ob die simulierten Ereignisse erzeugt wurden (siehe Kapitel 15.8 Ablesen der im Prozess aufgetretenen Diagnoseereignisse, 15.9 Ablesen der in der Elektronik aufgetretenen Diagnoseereignisse und [15.10 Ablesen der am Sensor aufgetretenen Diagnoseereignisse\)](#page-178-0)
- oder ein oder mehrere Ereignisse zu simulieren
- → Zum Stoppen der Simulation siehe Kapitel 16.28.3 Stoppen der Simulation von Messwerten und [Ereignissen](#page-205-0).

\*) Erscheint nur, wenn mindestens 1 diag. Ereignis eingestellt ist. Ereignis ist eingestellt.

#### <span id="page-205-0"></span>16.28.3 Stoppen der Simulation von Messwerten und Ereignissen

Zum Stoppen der Simulation von Messwert und Ereignissen wie folgt vorgehen:

- $\rightarrow$  Gerät im Navigationsbereich wählen.
- → SAW-Sensor
- $\rightarrow$  Wartung
- $\rightarrow$  Simulation ---- $\rightarrow$
- $\rightarrow$  Status ----- $\rightarrow$
- → Gestoppt wählen -----
- Die Simulation ist gestoppt.

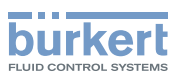

# 17 AUSGÄNGE – PARAMETER

Kapitel nur gültig für Varianten mit Ausgängen.

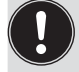

Die Ausgangsparameter können mit der Benutzerebene Installateur eingestellt werden.

## 17.1 Voreinstellungen

Die Voreinstellungen des Geräts können nachgeschlagen werden im CANopen-Zusatzblatt für Typ 8098 von country.burkert.com.

→ Vor jeglicher Änderung der Einstellungen mit der Bürkert Communicator-Software eine PDF-Datei mit allen Voreinstellungen des Geräts ausdrucken.

# <span id="page-206-0"></span>17.2 Ändern des Typs eines Ausgangs

In der Voreinstellung sind Ausgänge als Analogausgang konfiguriert. Er kann als Digitalausgang konfiguriert werden.

In der Voreinstellung sind die Ausgänge wie folgt konfiguriert:

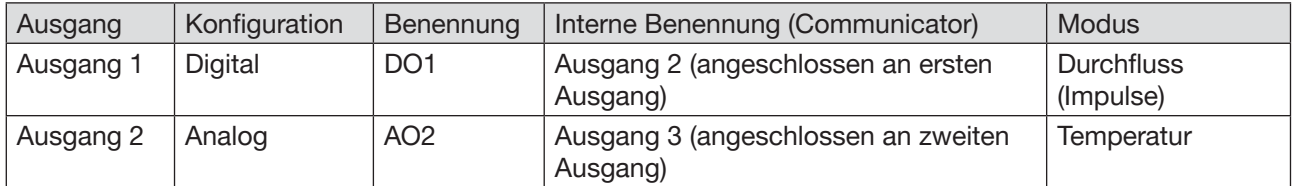

Mögliche Konfigurationen der Ausgänge:

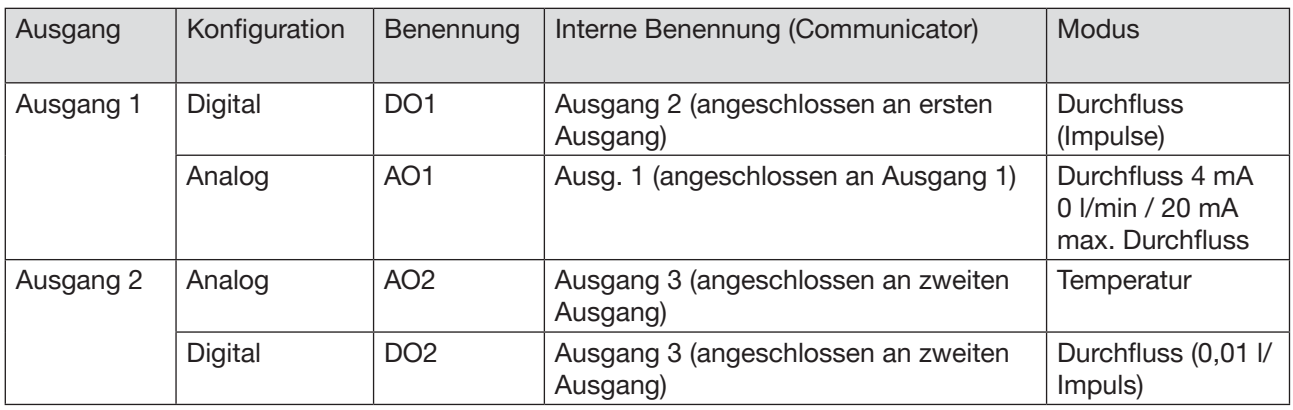

Zum Ändern des Typs wie folgt vorgehen:

- $\rightarrow$  Gerät im Navigationsbereich wählen.
- → Ausgänge
- $\rightarrow$  Parameter
- $\rightarrow$  Typ Ausgang x  $\rightarrow$
- $\rightarrow$  Den Typ des Ausgangs wählen.
- Der Typ des Ausgangs ist geändert.

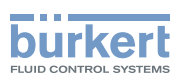

### 17.3 Einstellen der Parameter eines Analogausgangs

In der Voreinstellung hat das Gerät 1 Digitalausgang und 1 Analogausgang, Ausgang 1:digital und Ausgang 3:analog. Der Typ der Ausgänge kann geändert werden: siehe Kapitel [17.2](#page-206-0).

Die folgenden Parameter können eingestellt werden:

- die mit dem Analogausgang verbundene Messwert
- Der Wert der Messgröße, der dem Strom 4 mA des Analogausgangs zugewiesen ist
- Der Wert der Messgröße, der dem Strom 20 mA des Analogausgangs zugewiesen ist
- Das Dämpfungsniveau der Werte, die am Analogausgang ausgegeben werden. In der Voreinstellung sind die am Analogausgang ausgegebenen Werte nicht gedämpft.
- Das Verhalten des Analogausgangs hängt vom Gerätestatus ab

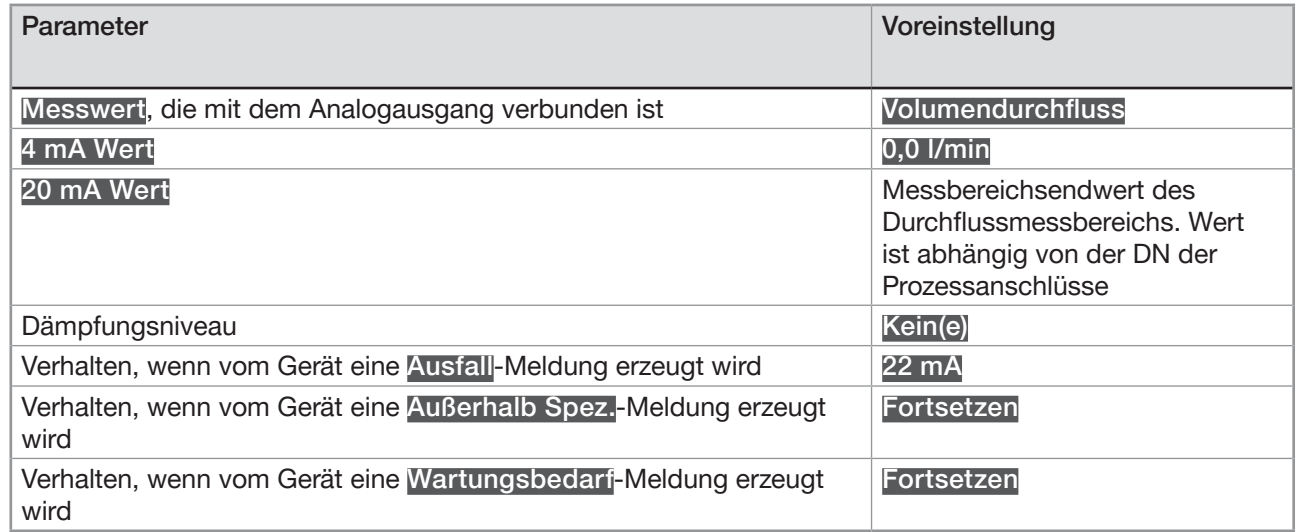

Tabelle 32: Voreingestellte Parameter der 2 Analogausgänge

#### 17.3.1 Ändern der Messwert und des Messwertenbereichs, die einem Analogausgang zugewiesen sind

Zum Ändern der Messwert und des Messwertenbereichs, die einem Analogausgang zugewiesen sind, wie folgt vorgehen:

- $\rightarrow$  Gerät im Navigationsbereich wählen.
- $\rightarrow$  Ausgänge
- $\rightarrow$  Parameter
- $\rightarrow$  Ausg. 1: Analog oder Ausg. 3: Analog -----
- → Einstellungen -----

Die aktuellen Einstellungen werden angezeigt.

- → Eine Messwert wählen-----
- → Den einem Strom von 4 mA entsprechenden Wert eingeben ---- →
- → Den einem Strom von 20 mA entsprechenden Wert eingeben -----

Die neuen Einstellungen werden angezeigt.

 $\rightarrow$  Fertigstellen

 $\blacktriangledown$  Die Messwert und der Messwertenbereichs, die dem Analogausgang zugewiesen sind, sind geändert.

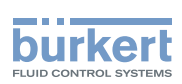

#### 17.3.2 Dämpfungsniveau der Werte wählen, die an einem Analogausgang ausgegeben werden

Das folgende Diagramm zeigt die Auswirkung der Dämpfung auf die Durchflussmesswerte.

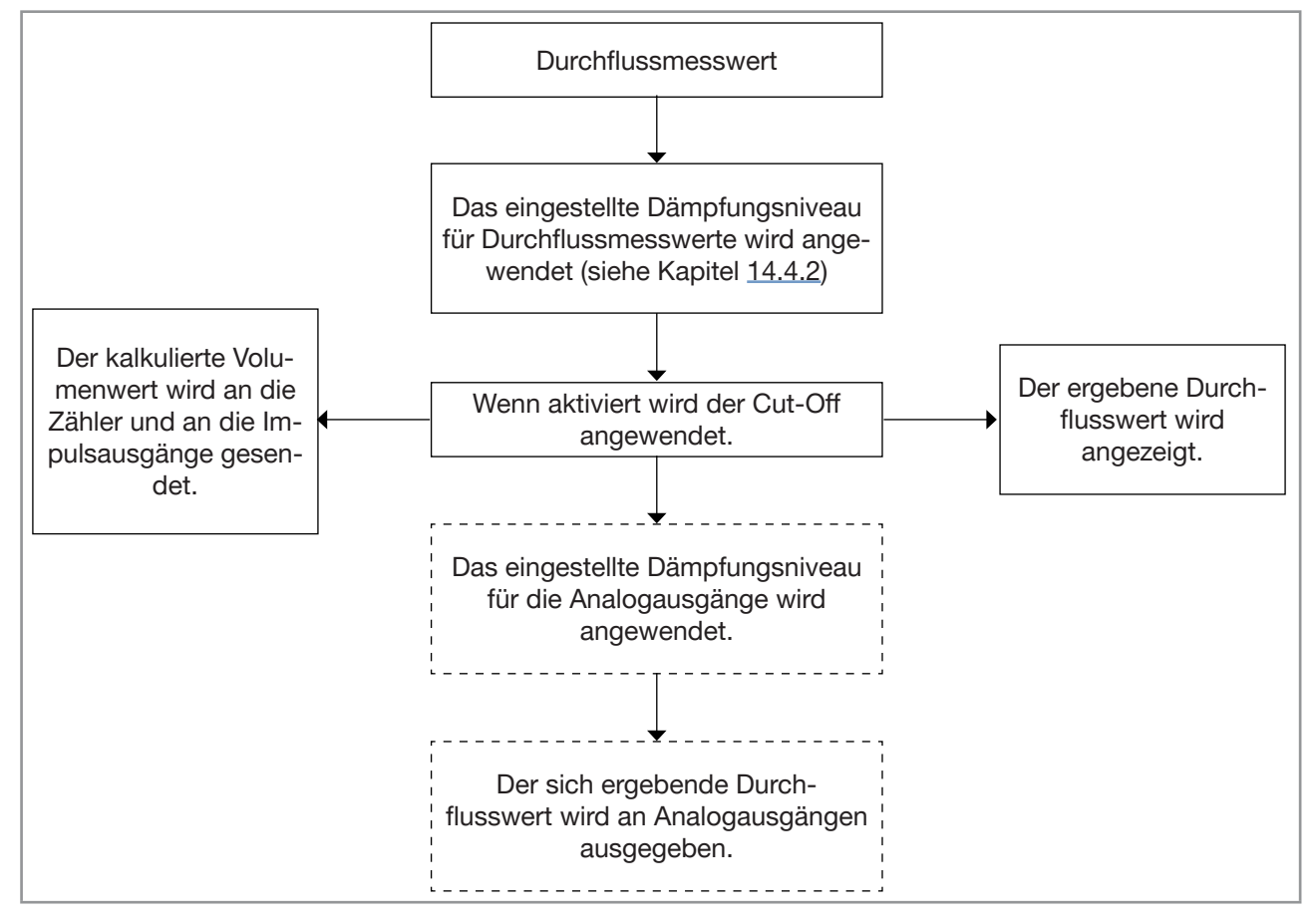

Bild 38: Auswirkung der Dämpfung auf die Durchflussmesswerte

Wenn die Dämpfung aktiv ist (d. h. wenn ein Niveau Niedrig, Mittel oder Hoch eingestellt ist) und die Werte um ±30 % schwanken (zum Beispiel beim Füllen der Rohrleitung oder beim Stoppen des Durchflusses), wird die Dämpfung nicht auf die neuen Messwerte angewandt.

| Dämpfungsniveau | Ansprechzeit    |
|-----------------|-----------------|
| Kein(e)         | $< 1$ s         |
| Niedrig         | 1 s             |
| Mittel          | 10 <sub>s</sub> |
| Hoch            | 30 <sub>s</sub> |

Tabelle 33: Ansprechzeiten (10 %...90 %) des Dämpfungsniveaus

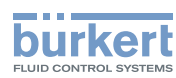

Zum Ändern des Dämpfungsniveaus der Werte, die an einem Analogausgang ausgegeben werden, wie folgt vorgehen:

- $\rightarrow$  Gerät im Navigationsbereich wählen.
- $\rightarrow$  Ausgänge
- → Parameter
- → Ausg. 1: Analog oder Ausg. 3: Analog ----->
- → Dämpfung -----
- $\rightarrow$  Das Dämpfungsniveau wählen.
- Das Dämpfungsniveau ist geändert.

#### 17.3.3 Konfiguration des Verhaltens eines Analogausgangs in Abhängigkeit vom Gerätestatus

Je nach Gerätestatus kann der Analogausgang:

- die Werte der Messwert weiterhin ausgeben
- oder den letzten Wert der Messwert ausgeben und halten (nicht verfügbar, wenn Messungen nicht möglich sind)
- oder einen Strom von 22 mA ausgeben (nicht verfügbar, wenn Messungen nicht möglich sind)
- oder einen Strom von 3,6 mA ausgeben (nicht verfügbar, wenn Messungen nicht möglich sind)
- oder einen beliebigen voreingestellten Stromwert ausgeben (d. h. einen Ersatzwert)
- Um das Verhalten eines Analogausgangs je nach Gerätestatus zu ändern, wie folgt vorgehen:
- $\rightarrow$  Gerät im Navigationsbereich wählen.
- $\rightarrow$  Ausgänge
- $\rightarrow$  Parameter
- → Ausg. 1: Analog oder Ausg. 3: Analog ----->
- $\rightarrow$  Verhalten  $\rightarrow$
- → Messwert nicht ermittelbar, Ausfall, Außerhalb der Spezifikation oder Wartungsbedarf wählen -----

Das aktuelle Verhalten wird angezeigt.

- → Das mit dem Gerätestatus verbundene Verhalten wählen.
- → Wenn das Verhalten auf Ersatzwert eingestellt ist, den Stromwert auf einen beliebigen Wert im Bereich 3,5...23 mA einstellen.
- Das Verhalten des Analogausgangs ist geändert.

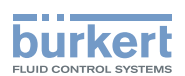

### 17.4 Deaktivieren eines Analogausgangs

Wenn ein Analogausgang nicht verkabelt ist, kann der Analogausgang deaktiviert werden, um das Erzeugen von Ereignissen Ausgang 1 offen oder Ausgang 2 offen zu vermeiden.

Zum Deaktivieren eines Analogausgangs wie folgt vorgehen:

- $\rightarrow$  Gerät im Navigationsbereich wählen.
- $\rightarrow$  Ausgänge
- $\rightarrow$  Parameter
- → Ausg. 1: Analog oder Ausg. 3: Analog ----->
- → Deaktiviert
- Der Analogausgang ist deaktiviert.

Die Menüs für den Analogausgang werden nicht mehr angezeigt.

#### 17.5 Einstellen der Parameter eines Digitalausgangs

In der Voreinstellung hat das Gerät 1 Digitalausgang und 1 Analogausgang, Ausgang 1:digital und Ausgang 3:analog. Der Typ der Ausgänge kann geändert werden: siehe Kapitel [17.2.](#page-206-0)

Ein Digitalausgang kann konfiguriert werden:

- als Ein/Aus-Ausgang
- oder als Schalter, der in Abhängigkeit von zwei Schwellenwerten umschaltet
- oder als Frequenzausgang
- oder als Impulsausgang

Voreingestellte Parameter des Ausgang 1 nach Aktivierung als Digitalausgang:

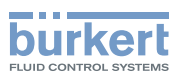

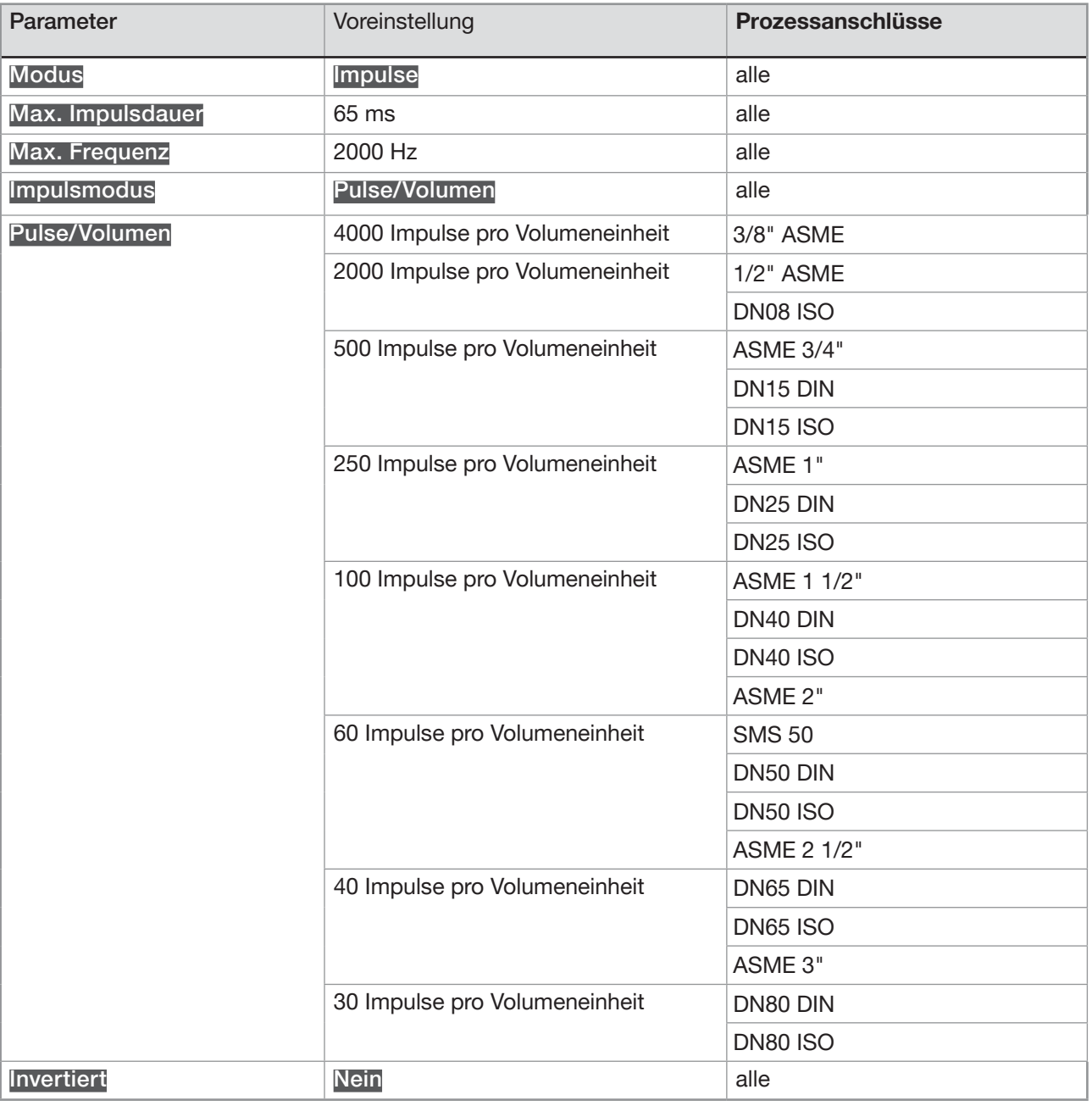

Tabelle 34: Voreingestellte Parameter des Digitalausgangs

#### Voreingestellte Parameter des Ausgang 3 nach Aktivierung als Digitalausgang:

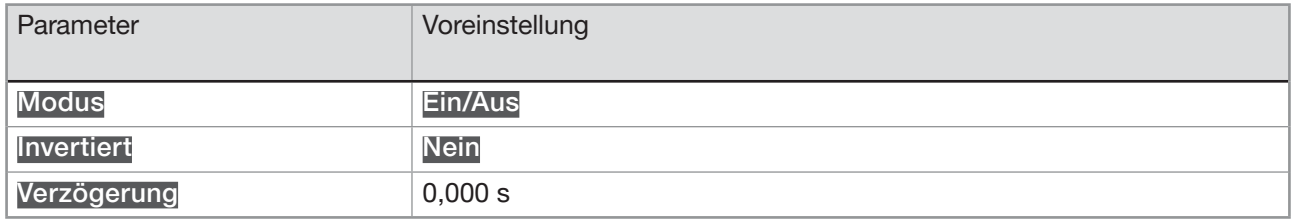

Tabelle 35: Voreingestellte Parameter des Digitalausgangs

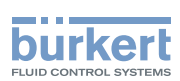

#### 17.5.1 Konfiguration eines Digitalausgangs als Ein/Aus-Ausgang

Ein Ein/Aus-Ausgang schaltet jedes Mal, wenn das dazugehörige Ereignis erzeugt wird. Folgende Ereignisse können gewählt werden:

- Ausfall
- Funktionskontrolle
- Außerhalb der Spezifikation
- Wartungsbedarf
- Jedes Ereignis, das aktiviert ist im Menü SAW-Sensor Parameter Diagnose Prozess
- Jedes Ereignis, das aktiviert ist im Menü SAW-Sensor Parameter Diagnose Elektronik

Um einen Digitalausgang als Ein/Aus-Ausgang zu konfigurieren, wie folgt vorgehen:

- $\rightarrow$  Gerät im Navigationsbereich wählen.
- $\rightarrow$  Ausgänge
- $\rightarrow$  Parameter
- → Ausg. 2: Digital oder Ausg. 3: Digital ----->
- $\rightarrow$  Modus ----- $\rightarrow$
- → Ein/Aus wählen -----
- → Einstellungen -----

Die aktuellen Einstellungen werden angezeigt.

- → Ereignisse wählen -----
- → Wählen, ob die Umschaltung invertiert werden soll oder nicht (siehe [Bild 39](#page-213-0) und [Bild 40](#page-213-1)) ---- →
- → Den Wert der Umschaltverzögerung einstellen -----

Die neuen Einstellungen werden angezeigt.

→ Fertigstellen

Der Digitalausgang ist als Ein/Aus-Ausgang konfiguriert.

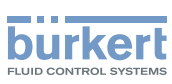

#### 17.5.2 Konfiguration eines Digitalausgangs als Ausgang mit Umschaltschwellen

Ein Ausgang mit Umschaltschwellen schaltet in Abhängigkeit von zwei Schwellenwerten der gewählten Messwert.

Der Ausgang kann entweder anhand eines Hysteresemodells oder anhand eines Fenstermodells geschaltet werden.

#### Hysteresebetriebsweise

Der Ausgangszustand ändert sich, wenn ein Schwellenwert erreicht wird:

- durch steigende Werte, der Ausgangszustand ändert sich, wenn der obere Schwellenwert X+ erreicht wird.
- durch sinkende Werte, der Ausgangszustand ändert sich, wenn der untere Schwellenwert X- erreicht wird.

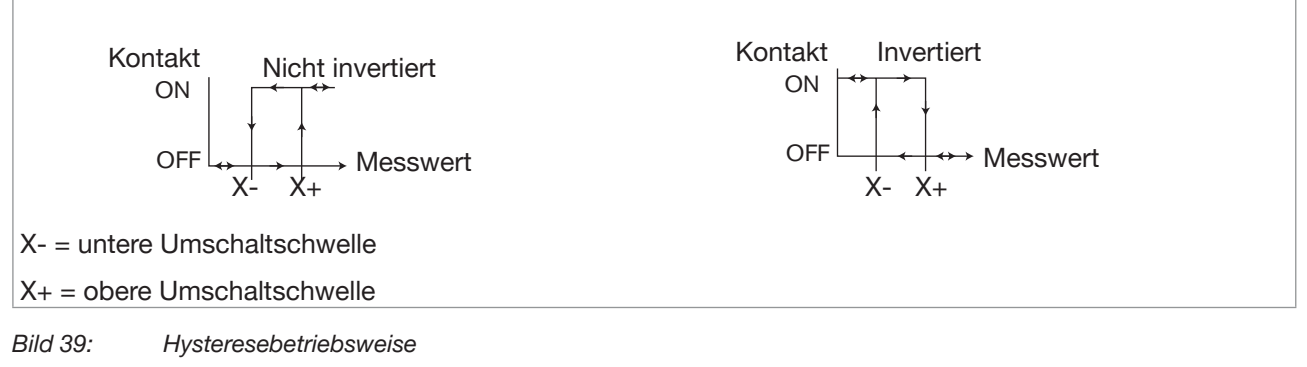

<span id="page-213-0"></span>Fensterbetriebsweise: der Ausgangszustand ändert sich, sobald einer der Schwellenwerte (X- oder X+) erreicht wird.

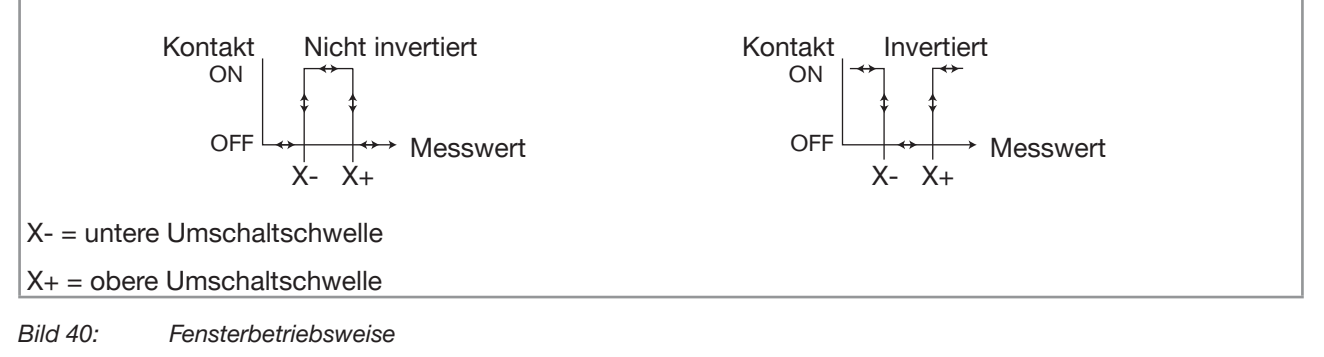

<span id="page-213-1"></span>Zur Konfiguration eines Digitalausgangs als Ausgang mit Umschaltschwellen wie folgt vorgehen:

- $\rightarrow$  Gerät im Navigationsbereich wählen.
- → Ausgänge
- $\rightarrow$  Parameter
- → Ausg. 2: Digital oder Ausg. 3: Digital -----
- $\rightarrow$  Modus ---- $\rightarrow$
- → Schwelle wählen
- → Einstellungen - - >

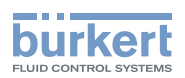

Die aktuellen Einstellungen werden angezeigt.

- → Die Messwerte wählen, die mit dem Digitalausgang verbunden ist ---- →
- → Die Hysterese-Betriebsweise oder die Fenster-Betriebsweise des Digitalausgangs wählen ---- →

Wenn der obere Schwellenwert gleich dem unteren Schwellenwert ist, wird der Digitalausgang deaktiviert.

→ Die obere Schwelle eingeben -----

- → Die untere Schwelle eingeben ---- →
- → Wählen, ob die Umschaltung invertiert werden soll oder nicht ---- →
- → Den Wert der Umschaltverzögerung einstellen -----

Die neuen Einstellungen werden angezeigt.

→ Fertigstellen

Der Digitalausgang ist so konfiguriert, dass er in Abhängigkeit von 2 Schwellenwerten umschaltet.

#### 17.5.3 Konfiguration eines Digitalausgangs als Frequenzausgang

Ein Frequenzausgang gibt ein Frequenzsignal aus, das zum Wert einer Messwert proportional ist.

Um einen Digitalausgang als Frequenzausgang zu konfigurieren, wie folgt vorgehen:

- $\rightarrow$  Gerät im Navigationsbereich wählen.
- $\rightarrow$  Ausgänge
- $\rightarrow$  Parameter
- → Ausg. 2: Digital oder Ausg. 3: Digital -----
- $\rightarrow$  Modus ----- $\rightarrow$
- $\rightarrow$  Frequenz wählen
- → Einstellungen ------

Die aktuellen Einstellungen werden angezeigt.

 $\rightarrow$  Die Messwerte wählen, die mit dem Digitalausgang verbunden ist ---- $\rightarrow$ 

Wenn der obere Wert gleich dem unteren Wert ist, wird der Digitalausgang deaktiviert.

- $\rightarrow$  Den oberen Wert des Frequenzbereichs eingeben ---- $\rightarrow$
- → Der Wert der Messwert einstellen, der mit dem oberen Wert des Frequenzbereichs verbunden ist ---- →
- $\rightarrow$  Den unteren Wert des Frequenzbereichs eingeben ---- $\rightarrow$
- $\rightarrow$  Den Wert der Messwert eingeben, der mit dem unteren Wert des Frequenzbereichs verbunden ist ---- $\rightarrow$ Die neuen Einstellungen werden angezeigt.
- $\rightarrow$  Fertigstellen
- Der Digitalausgang ist als Frequenzausgang konfiguriert.

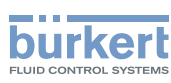

#### 17.5.4 Konfiguration eines Digitalausgangs als Impulsausgang

Wenn der Digitalausgang als Impulsausgang konfiguriert ist, gibt er aus:

- Entweder eine zum gemessenen Volumen proportionale Anzahl von Impulsen (Pulse/Volumen)
- oder 1 Impuls jedes Mal, wenn ein eingestelltes Flüssigkeitsvolumen gemessen wurde (Menge/Puls)
- oder eine zur gemessenen Masse proportionale Anzahl von Impulsen (Pulse/Masse),
- oder 1 Impuls jedes Mal, wenn eine eingestellte Flüssigkeitsmasse gemessen wurde (Masse/Puls)

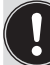

Die Anzahl der Impulse, die von einem Impulsausgang des Geräts ausgegeben werden können, beträgt max. 2000 pro Sekunde.

In der Voreinstellung ist der Wert des Parameters Pulse/Volumen auf den Endwert des Durchflussmessbereichs eingestellt. Folgende Regeln beachten, um den Wert des Parameters Pulse/Volumen an den Durchflussmessbereich anzupassen:

- Sicherstellen, dass der Wert des maximalen Durchflusses (in Litern pro Sekunde), multipliziert mit dem Wert der Impulse pro Liter, kleiner als 2000 Impulse pro Sekunde ist. Impulse oberhalb der Grenze von 2000 Impulsen/s werden nicht sofort übertragen, sondern akkumuliert. Die aufgelaufenen Impulse werden als Block übertragen, wenn die Grenze von 2000 Impulsen/s nicht mehr überschritten wird.
- Der Impulsausgang des Geräts ist an den Eingang eines anderen Geräts angeschlossen, zum Beispiel den einer SPS. Die maximale Frequenz des Eingangs berücksichtigen, da sie kleiner sein könnte als die eingestellte maximale Impulsfrequenz.

Berechnungsbeispiel für die Anzahl von Impulsen pro Volumen:

Beachten Sie ein Gerät mit DN40 ISO-Prozessanschlüssen. Folgende Gerätedaten werden benötigt:

- Maximal messbare Durchflussmenge bei einer Durchflussgeschwindigkeit von 10 m/s: 925 l/min.
- $\rightarrow$  Sie finden den maximalen Wert für die Durchflussmenge in Ausgänge ---- $\rightarrow$  Parameter ---- $\rightarrow$ Ausg. 1: Analog oder Ausg. 3: Analog -----> Einstellungen -----> Aktuelle Einst. -----> 20 mA-Wert oder auf dem mitgelieferten Prüfprotokoll.
- Standardanzahl von Impulsen pro Volumeneinheit: 100 Impulse/Volumeneinheit

Daten für Ihre Anwendung mit einer maximal messbaren Durchfluss von 400 l/min = 6,6 l/s

• Anzahl der Impulse pro Volumeneinheit mit einer Sicherheitsmarge von 5 %, um 2000 Hz nicht zu überschreiten: (2000 − 5 % x 2000) / 6,6 l/s = 287 Impulse/Liter
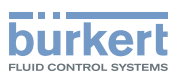

Um einen Digitalausgang als Impulsausgang zu konfigurieren, wie folgt vorgehen:

- $\rightarrow$  Gerät im Navigationsbereich wählen.
- $\rightarrow$  Ausgänge
- → Parameter
- Ausg. 2: Digital oder Ausg. 3: Digital -----
- $\rightarrow$  Modus ----- $\rightarrow$
- → Pulse wählen
- → Einstellungen ----->

Die aktuellen Einstellungen werden angezeigt.

- → Gezähltes Volumen ------>
- → Den Wert der maximalen Impulsdauer einstellen ---- →
- $\rightarrow$  Den Wert der maximalen Impulsübertragungsfrequenz einstellen ---- $\rightarrow$
- → Pulse/Volumen oder Menge/Puls in der gewünschten Volumeneinheit wählen ----oder
- → Pulse/Masse oder Masse/Puls in den gewünschten Masseneinheit wählen -----
- → Wenn Sie Pulse/Volumen gewählt haben, die Anzahl der am Digitalausgang für 1 Liter bzw. 1 US Gallone bzw. 1 imperiale Gallone ausgegebenen Impulse einstellen. Eine Anzahl von Impulsen eingeben, die größer als 1 ist. Wenn die Anzahl von Impulsen kleiner als 1 ist, ist die Auflösung der Anzeige nicht optimal.
- → Wenn Sie Menge/Puls gewählt haben, das Flüssigkeitsvolumen einstellen, für das am Digitalausgang 1 Impuls ausgegeben wird -----
- → Wenn Sie Pulse/Masse, gewählt haben, Anzahl der Impulse einstellen, die auf dem digitalen Ausgang entweder für 1 g, 1 kg, 1 lb oder 1 t übertragen werden sollen. Eine Anzahl von Impulsen eingeben, die größer als 1 ist. Wenn die Anzahl von Impulsen kleiner als 1 ist, ist die Auflösung der Anzeige nicht optimal.
- → Wenn Sie Masse/Puls gewählt haben, das Flüssigkeitsvolumen einstellen, für das am Digitalausgang 1 Impuls ausgegeben wird -----
- → Wählen, ob das Signal invertiert werden soll oder nicht ---- →
- → Die Zählrichtung wählen -----

Die neuen Einstellungen werden angezeigt.

- $\rightarrow$  Fertigstellen
- Der Digitalausgang ist als Impulsausgang konfiguriert.

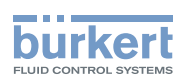

### 17.6 Zurücksetzen aller Parameter eines Ausgangs auf die Voreinstellungen

Zum Zurücksetzen aller Parameter eines Ausgangs auf die Voreinstellungen wie folgt vorgehen:

- $\rightarrow$  Gerät im Navigationsbereich wählen.
- $\rightarrow$  Ausgänge
- $\rightarrow$  Parameter
- → Einen Ausgang wählen -----
- → Reset auf Voreinst. ----->
- $\rightarrow$  Fertigstellen
- Alle Parameter des Ausgangs werden zurückgesetzt.

### 17.7 Zurücksetzen aller Parameter aller Ausgänge auf die Voreinstellungen

Zum Zurücksetzen aller Parameter aller Ausgänge auf die Voreinstellungen wie folgt vorgehen:

- $\rightarrow$  Gerät im Navigationsbereich wählen.
- $\rightarrow$  Ausgänge
- $\rightarrow$  Parameter
- → Reset auf Voreinst. ----->
- $\rightarrow$  Fertigstellen

Alle Parameter aller Ausgänge werden zurückgesetzt.

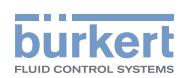

# 18 AUSGÄNGE – DIAGNOSE

Kapitel nur gültig für Varianten mit Ausgängen.

### 18.1 Analogausgang: Ablesen des aktuellen Status und der Stromwerte

Alle Benutzer können die folgenden Daten eines Analogausgangs ablesen:

- den aktuellen Status des Analogausgangs, d. h. OK, Offen oder Zu hohe Impedanz.
- den Stromwert für die Messgröße der zugeordnete Messwert,
- den am Analogausgang real ausgegebenen Stromwert.

Diese Daten können nur gelesen werden. Zum Ablesen der Daten eines Analogausgangs wie folgt vorgehen:

- $\rightarrow$  Gerät im Navigationsbereich wählen.
- → Ausgänge
- $\rightarrow$  Diagnose
- → Den Analogausgang wählen -----
- Die Daten des Analogausgangs werden angezeigt.

### 18.2 Digitalausgang: Ablesen des Modus, des aktuellen Status und des aktuellen Werts

Alle Benutzer können die folgenden Daten eines Digitalausgangs ablesen:

- den aktuellen Modus, z. B. Impuls, des Digitalausgangs
- den aktuellen Status des Digitalausgangs, z. B. OK oder Überlast
- den aktuellen Wert des Digitalausgangs, z. B. bei einem Impulsausgang die Anzahl der am Ausgang gesendeten Impulse

Diese Daten können nur gelesen werden. Zum Ablesen der Daten eines Digitalausgangs wie folgt vorgehen:

- $\rightarrow$  Gerät im Navigationsbereich wählen.
- $\rightarrow$  Ausgänge
- $\rightarrow$  Diagnose
- → Den Digitalausgang wählen ---- <del>▶</del>
- Die Daten des Digitalausgangs werden angezeigt.

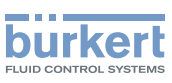

# 19 AUSGÄNGE – WARTUNG

Kapitel nur gültig für Varianten mit Ausgängen.

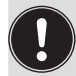

Die Einstellungen können mit der Benutzerebene Installateur vorgenommen werden.

### 19.1 Kalibrieren eines Analogausgangs

Die Analogausgänge werden werkseitig kalibriert.

Zum Justieren des Analogausgangs für die eigene Ausrüstung wie folgt vorgehen:

- $\rightarrow$  Ein Multimeter an den zu justierenden Analogausgang anschließen.
- $\rightarrow$  Gerät im Navigationsbereich wählen.
- $\rightarrow$  Ausgänge
- $\rightarrow$  Wartung
- → Ausg. 1: Analog oder Ausg. 3: Analog ----->
- → Kalibrierung -----

Die aktuellen Einstellungen werden angezeigt.

Das Gerät erzeugt einen 4 mA Strom am gewählten Analogausgang.

→ Den mit dem Multimeter gemessenen Stromwert eingeben -----

Das Gerät erzeugt einen 20 mA Strom am gewählten Analogausgang.

→ Den mit dem Multimeter gemessenen Stromwert eingeben -----

Die neuen Einstellungen werden angezeigt.

→ Fertigstellen

**Der Analogausgang ist justiert.** 

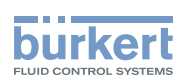

## 19.2 Prüfen des korrekten Betriebs eines Analogausgangs

Zum Prüfen des korrekten Betriebs eines Analogausgangs wie folgt vorgehen:

- → Ein Multimeter an den justierten Analogausgang anschließen.
- $\rightarrow$  Gerät im Navigationsbereich wählen.
- $\rightarrow$  Ausgänge
- $\rightarrow$  Wartung
- → Ausg. 1: Analog oder Ausg. 3: Analog ----- >
- $\rightarrow$  Test ---- $\rightarrow$
- → Den zu prüfenden Stromwert eingeben ---- →

Das Gerät erzeugt den eingegebenen Strom am gewählten Analogausgang.

- $\rightarrow$  Den Wert am Multimeter prüfen.
- $\rightarrow$  Fertigstellen

### 19.3 Zurücksetzen der Kalibrierdaten eines Analogausgangs auf die Voreinstellungen

Zum Zurücksetzen der Kalibrierdaten eines Analogausgangs auf die Voreinstellungen wie folgt vorgehen:

- $\rightarrow$  Gerät im Navigationsbereich wählen.
- $\rightarrow$  Ausgänge
- $\rightarrow$  Wartung
- → Ausg. 1: Analog oder Ausg. 3: Analog ----->
- → Reset auf Voreinst. ----->
- → Fertigstellen

 $\mathcal G$  Die Kalibrierdaten eines Analogausgangs sind auf die Voreinstellungen zurückgesetzt.

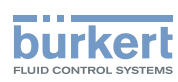

### 19.4 Zurücksetzen der Kalibrierdaten aller Analogausgänge auf die Voreinstellungen

Zum Zurücksetzen der Kalibrierdaten aller Analogausgänge auf die Voreinstellungen wie folgt vorgehen:

- $\rightarrow$  Gerät im Navigationsbereich wählen.
- → Ausgänge
- → Wartung
- → Reset auf Voreinst. -----
- → Fertigstellen

Die Kalibrierdaten aller Analogausgänge sind auf die Voreinstellungen zurückgesetzt.

### 19.5 Prüfen des korrekten Betriebs eines Ein/Aus-Ausgangs oder eines Schwellenwertausgangs

Zum Prüfen des korrekten Betriebs eines als Ein/Aus-Ausgang konfigurierten Digitalausgangs wie folgt vorgehen:

- → Ein Multimeter an den als Ein/Aus-Ausgang konfigurierten Digitalausgang anschließen.
- $\rightarrow$  Den Ausgang unter Spannung setzen.
- $\rightarrow$  Gerät im Navigationsbereich wählen.
- $\rightarrow$  Ausgänge
- $\rightarrow$  Wartung
- → Ausg. 2:Digital oder Ausg. 3:Digital, konfiguriert als Ein/Aus-Ausgang oder als Schwellenwertausgang  $\cdots$
- $\rightarrow$  Test ---- $\rightarrow$
- → Ein oder Aus ---- > wählen
- $\rightarrow$  Prüfen, ob der Ausgang korrekt arbeitet.
- → Fertigstellen

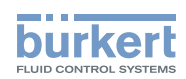

### 19.6 Prüfen des korrekten Betriebs eines Frequenzausgangs

Zum Prüfen des korrekten Betriebs eines als Frequenzausgang konfigurierten Digitalausgangs wie folgt vorgehen:

- $\rightarrow$  Ein Frequenzmessgerät an den als Frequenzausgang konfigurierten Digitalausgang anschließen.
- $\rightarrow$  Den Ausgang unter Spannung setzen.
- $\rightarrow$  Gerät im Navigationsbereich wählen.
- → Ausgänge
- $\rightarrow$  Wartung
- → Ausg. 2: Digital oder Ausg. 3: Digital, konfiguriert als Frequenzausgang ---- →
- $\rightarrow$  Test ---- $\rightarrow$
- → Einen Frequenzwert eingeben -----
- $\rightarrow$  Prüfen, ob der Ausgang korrekt arbeitet.
- $\rightarrow$  Fertigstellen

## 19.7 Prüfen des korrekten Betriebs eines Impulsausgangs

Zum Prüfen des korrekten Betriebs eines als Impulsausgang konfigurierten Digitalausgangs wie folgt vorgehen:

- → Einen Zähler an den als Impulsausgang konfigurierten Digitalausgang anschließen.
- $\rightarrow$  Den Ausgang unter Spannung setzen.
- $\rightarrow$  Gerät im Navigationsbereich wählen.
- → Ausgänge
- $\rightarrow$  Wartung
- → Ausg. 2:Digital oder Ausg. 3:Digital, konfiguriert als Impulsausgang ---- →
- $\rightarrow$  Test ---- $\rightarrow$
- → Einen Frequenzwert eingeben ---- →
- → Eine Impulsanzahl eingeben -----
- $\rightarrow$  Prüfen, ob der Ausgang korrekt arbeitet.
- $\rightarrow$  Fertigstellen

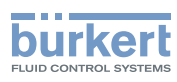

# 20 WARTUNG, FEHLERBEHEBUNG

## 20.1 Sicherheitshinweise

#### Gefahr durch elektrische Spannung.

- ▶ Vor Beginn von Arbeiten am System die angeschlossene Spannungsversorgung aller Leiter unterbrechen und gegen unbeabsichtigtes Wiedereinschalten schützen.
- ▶ Nach UL/EN 6101010-1: Alle an den Durchflussmesser Typ 8098 angeschlossenen Geräte gegenüber dem Netz doppelt isolieren und für alle an den Durchflussmesser Typ 8098 angeschlossenen Stromkreise beachten, dass diese energiebegrenzte Stromkreise sind.
- ▶ Alle geltenden Unfallverhütungsvorschriften und Sicherheitsbestimmungen für elektrische Geräte beachten.

#### Verletzungsgefahr durch hohen Druck in der Anlage.

- ▶ Vor Arbeiten an der Anlage die Flüssigkeitszirkulation stoppen, Druckbeaufschlagung abschalten und Rohrleitungen leeren.
- ▶ Vor Arbeiten an der Anlage sicherstellen, dass die Rohrleitungen drucklos sind.
- ▶ Die Temperatur-Druck-Abhängigkeit der Flüssigkeit je nach verwendetem Fitting beachten.

#### Nach langem Einschalten Verbrennungsgefahr oder Brandgefahr durch heiße Geräteoberflächen

- ▶ Nicht mit bloßen Händen anfassen.
- ▶ Das Gerät von leicht entflammbaren Substanzen und Flüssigkeiten fernhalten.

#### Verletzungsgefahr durch hohe Flüssigkeitstemperaturen.

- ▶ Geräteteile, die mit der Flüssigkeit in Kontakt stehen, nicht mit bloßen Händen anfassen.
- ▶ Das Gerät nur mit Schutzhandschuhen anfassen.
- ▶ Vor Öffnen der Rohrleitungen die Flüssigkeitszirkulation stoppen und Rohrleitungen leeren.
- ▶ Vor Öffnen der Rohrleitungen sicherstellen, dass die Leitung vollständig leer ist.

#### Gefahr aufgrund der Art der Flüssigkeit.

▶ Die Regeln beachten, die auf dem Gebiet der Unfallverhütung und der Sicherheit in Kraft sind und die sich auf die Verwendung gefährlicher Flüssigkeiten beziehen.

### WARNUNG

#### Verletzungsgefahr bei unsachgemäßer Wartung.

- ▶ Wartungsarbeiten dürfen nur durch autorisiertes Fachpersonal und mit geeignetem Werkzeug durchgeführt werden.
- ▶ Nach einer Unterbrechung der elektrischen Versorgung ist ein definierter und kontrollierter Wiederanlauf des Prozesses zu gewährleisten.

## VORSICHT

#### Verletzungsgefahr durch schweres Gerät.

Beim Transport oder bei Montagearbeiten kann ein schweres Gerät herunterfallen und Verletzungen verursachen.

- ▶ Schweres Gerät ggf. nur mit Hilfe einer zweiten Person transportieren, montieren und demontieren.
- ▶ Geeignete Hilfsmittel verwenden.

224

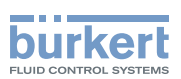

### 20.2 Information zur Rücksendung des Geräts an den Hersteller oder den Wiederverkäufer

- → Zur Rücksendung des Geräts für Kalibrierung oder Kundendienst die Originalverpackung verwenden.
- → Das Gerät an Ihre Bürkert Vertriebsniederlassung zurücksenden. Unsere internationalen Kontaktadressen sind im Internet verfügbar unter: [country.burkert](https://country.burkert.com).com

## 20.3 Reinigen der äußeren Oberfläche des Geräts

→ Nur Reinigungsmittel verwenden, das mit den Gerätewerkstoffen kompatibel ist.

Die äußere Geräteoberfläche kann mit einem Tuch gereinigt werden, das leicht mit Wasser oder einem Reinigungsmittel befeuchtet ist, das mit den Gerätewerkstoffen kompatibel ist.

Für weitere Informationen Ihre Bürkert-Vertriebsniederlassung kontaktieren.

## 20.4 Cleaning-In-Place (CIP) des Geräts

Das Messrohr des Geräts kann vor Ort in allen Applikationen mit einem CIP-Verfahren gereinigt werden, in denen das Gerät eingesetzt wird.

→ CIP-Verfahren in geeigneten Intervallen durchführen, um Funktionsstörungen oder Kontamination zu verhindern.

#### ACHTUNG

Das Gerät und die an den Prozessanschlüssen verwendeten Dichtungen können durch die Reinigungs- und Desinfektionsmittel beschädigt werden.

- ▶ Reinigungs- oder Desinfektionsmittel einer Konzentration verwenden, die für das Werkstoff, aus dem das Messrohr besteht, geeignet ist.
- ▶ Die chemische Kompatibilität der Reinigungs- oder Desinfektionsmittel zu den Werkstoffen der Dichtungen für die Prozessanschlüsse überprüfen.
- ▶ Für weitere Informationen zur chemischen Kompatibilität und den Reinigungstemperaturen die Bürkert Vertriebsniederlassung kontaktieren.
- ▶ Das für die Anwendung geeignete CIP-Reinigungsverfahren befolgen.

Verfahren zur CIP-Reinigung des Geräts:

- → Das Messrohr mit Wasser der besten Qualität, die im Werk verfügbar ist (idealerweise Wasser für die Injektion oder Reinstwasser), unter folgenden Bedingungen spülen:
	- bei einer Temperatur zwischen 50 °C und 75 °C,
	- bei einer Durchflussgeschwindigkeit zwischen 1,5 m/s und 2,1 m/s,
	- für eine Dauer, die durch Ihre CIP-Vorschrift festgelegt ist.
- $\rightarrow$  Ein oder zwei Reinigungsmittel mit Konzentrationen und chemischen Eigenschaften vorbereiten, die ihre Wirksamkeit auf die zu entfernenden Rückstände bewiesen haben. Sicherstellen, dass die Konzentration des Reinigungsmittels 316L Edelstahl nicht beschädigt.

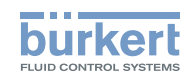

- $\rightarrow$  Das Reinigungsmittel unter den folgenden Bedingungen durch das Messrohr zirkulieren lassen:
	- bei einer Temperatur zwischen 50 °C und 75 °C,
	- bei einer Durchflussgeschwindigkeit zwischen 1,5 m/s und 2,1 m/s,
	- für eine Dauer, die durch Ihre CIP-Vorschrift festgelegt ist.
- → Das Messrohr mit Wasser der besten Qualität, die im Werk verfügbar ist (idealerweise Wasser für die Injektion oder gereinigtes Wasser), unter den gleichen Bedingungen wie beim ersten Spülvorgang spülen:
- → Wenn erforderlich, ein zweites Reinigungsmittel unter den gleichen Bedingungen wie beim ersten Reinigungsmittel durch das Messrohr zirkulieren lassen, um jegliche verbliebenen alkalischen Rückstände zu neutralisieren.
- → Das Messrohr ein letztes Mal unter den gleichen Bedingungen wie bei den beiden ersten Spülvorgängen spülen. Den Leitfähigkeitswert des letzten Spülvorgangs überwachen, um sicherzustellen, dass alle Reinigungsmittel entfernt worden sind.
- → Luft durch das Messrohr blasen, um Feuchtigkeit zu entfernen und sicherzustellen, dass eine gute Passivierungsschicht erhalten bleibt.
- $\rightarrow$  Wenn erforderlich, eine Entkalkung vornehmen, indem eine Lösung aus Wasser, Salpetersäure HNO<sub>3</sub> [15...20 %] und Flusssäure HF [2...5 %] bei einer Temperatur zwischen 20 °C und 60 °C für 5 bis 30 Minuten durch das Messrohr zirkuliert wird.
- → Nach dem Entkalken, oder um jegliche Korrosionswirkungen nach 1 oder mehreren (je nach Anwendung) CIP-Verfahren zu verhindern, Passivierung vornehmen, indem eine Lösung aus Wasser und Salpetersäure HNO<sub>3</sub> [3...5 %] bei einer Temperatur zwischen 70 °C und 80 °C für die gleiche Dauer wie beim CIP-Verfahren durch das Messrohr zirkuliert wird. Danach das Messrohr mit Wasser der besten Qualität, die im Werk verfügbar ist (idealerweise Wasser für die Injektion oder Reinstwasser), unter den gleichen Bedingungen wie bei den anderen Spülvorgängen spülen.
- → Luft durch das Messrohr blasen, um Feuchtigkeit zu entfernen und die Bildung einer einheitlichen Passivierungsschicht sicherzustellen.

# 20.5 Sterilisation-In-Place (SIP) des Geräts

Bei allen Anwendungen, in denen das Gerät eingesetzt wird, kann das Messrohr des eingebauten Geräts an Ort und Stelle durch die Prozessleitungen sterilisiert werden.

 $\rightarrow$  Das SIP-Verfahren mit trockenem Sattdampf bei einer Temperatur zwischen 121 °C und 140 °C für max. 1 Stunde durchführen.

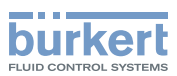

## 20.6 Störungsbehebung bei Anzeige einer Meldung

→ Wenn die am Gerät angezeigte Meldung nicht in der Bedienungsanleitung erklärt ist, Bürkert kontaktieren.

Wenn eine Meldung erzeugt wurde:

- wird in der Informationsleiste ein Symbol angezeigt: siehe Tabelle 36
- Ab Werk und wenn die Statusanzeige nicht ausgeschaltet ist (siehe Kapitel [11.4.2 Ausschalten der Sta](#page-57-0)[tusanzeige](#page-57-0)), wechseln Farbe und Status der Statusanzeige gemäß der NAMUR NE 107 Empfehlung: siehe Kapitel [5.6](#page-25-0).
- Die Meldung wird in einer Liste mit der Bezeichnung Logbuch angezeigt. Diese Liste kann im Bürkert Communikator aufgerufen werden.

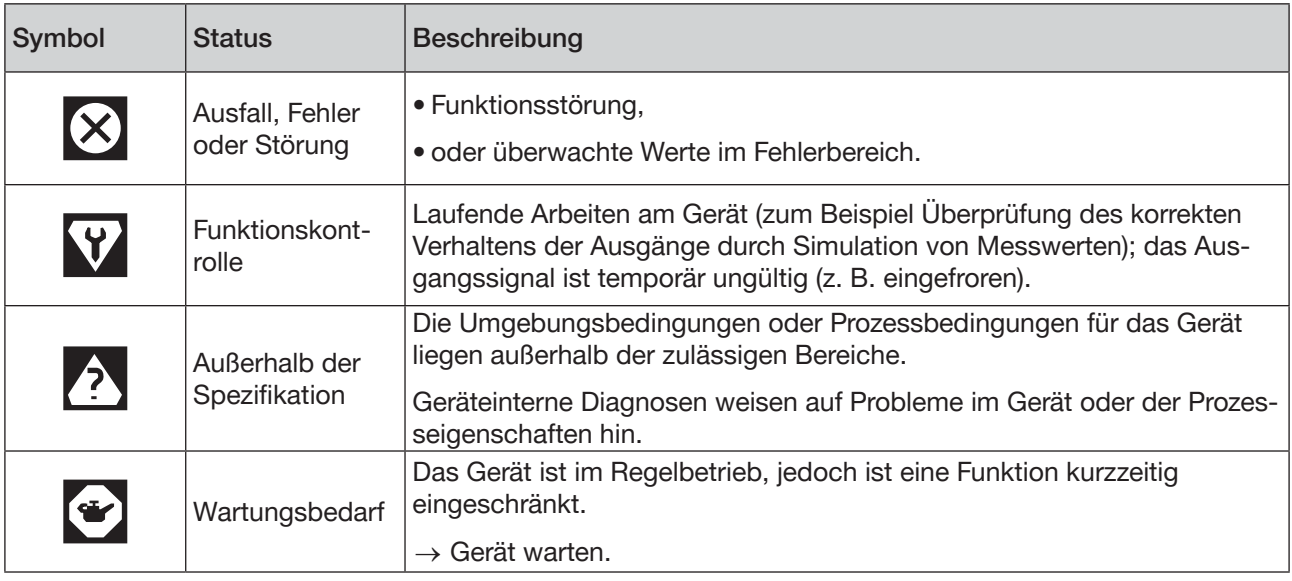

Tabelle 36: Gerätestatussymbole

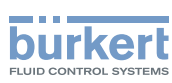

### 20.7 Meldungen aufgrund falscher Parametereinstellungen

#### 20.7.1 Kinematische Viskosität ≤ 0. Überprüfen Sie die Parameter der Durchflussviskositäts-Kompensation

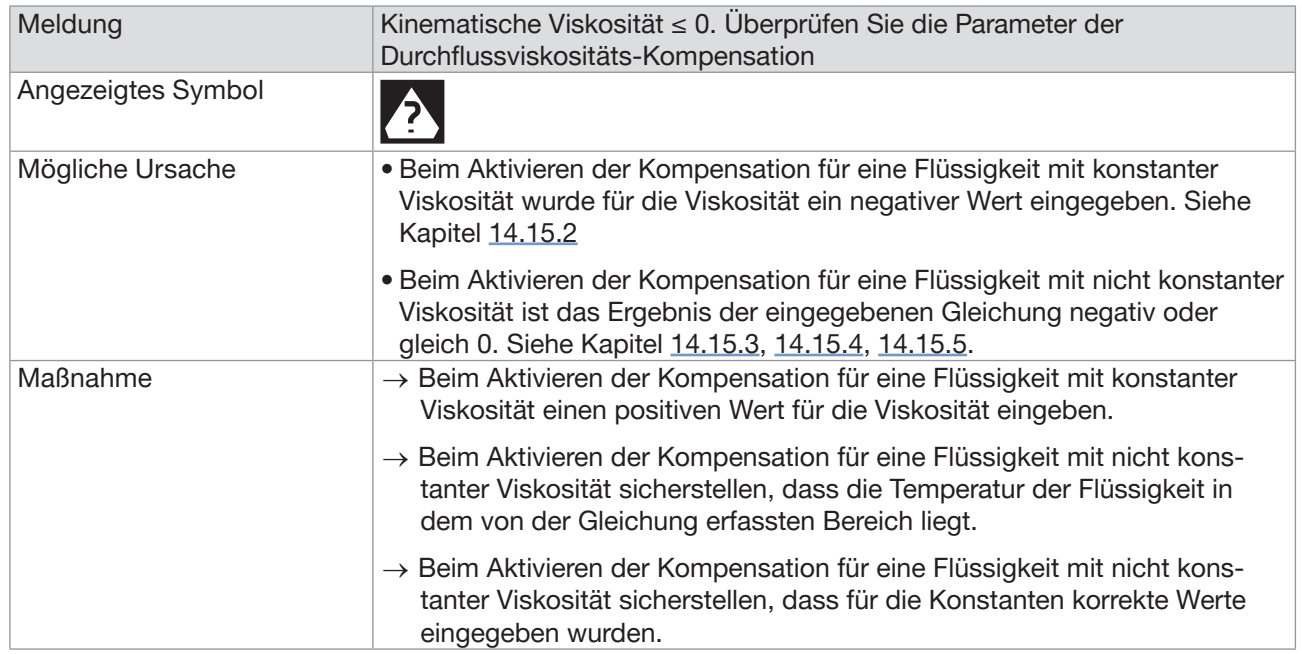

## 20.8 Meldungen aufgrund interner Gerätediagnose

### 20.8.1 Meldung "Überspannung erkannt"

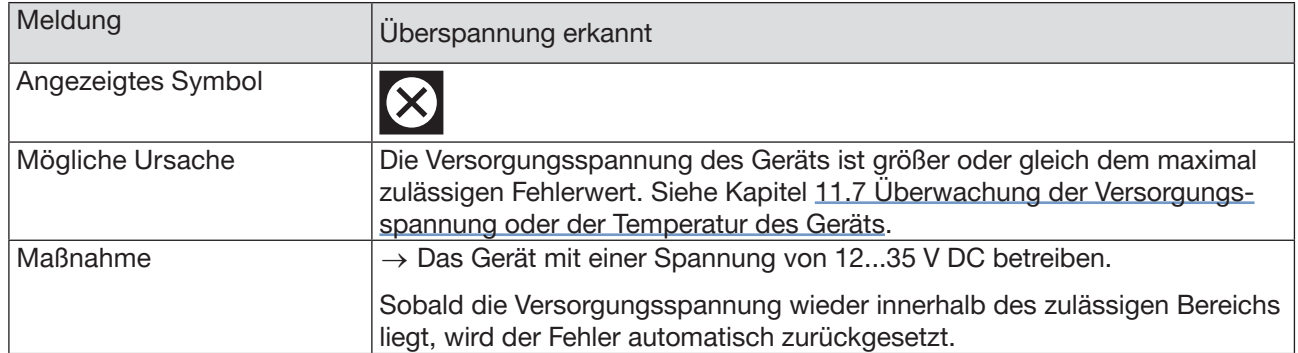

228

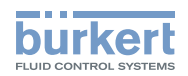

### 20.8.2 Meldung "Unterspannung erkannt"

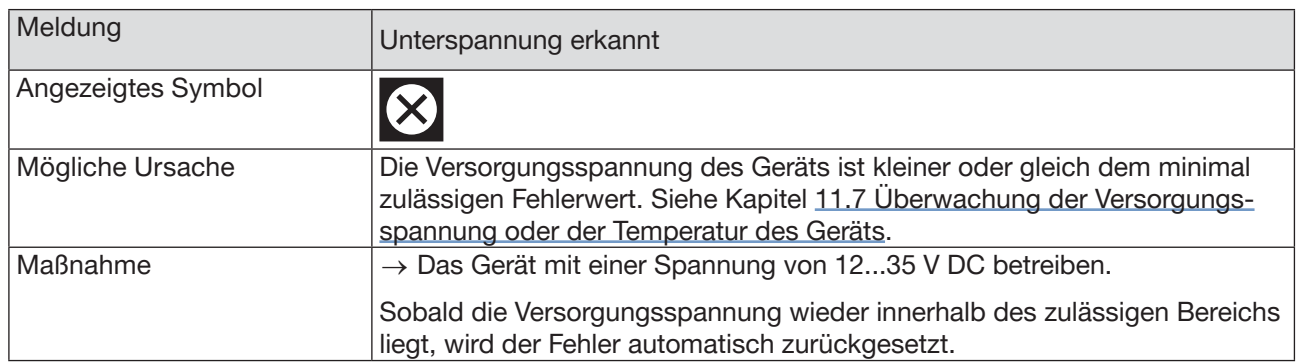

### 20.8.3 Meldung "Spannungswarngrenze überschritten"

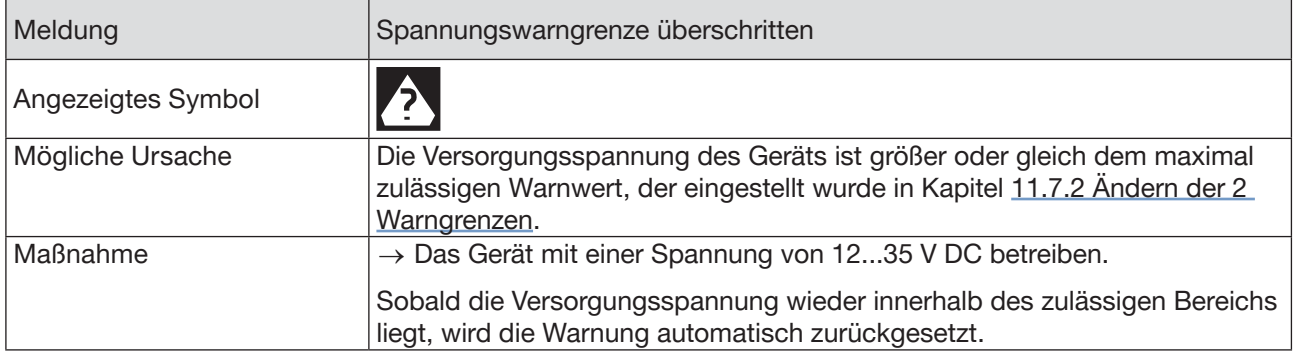

#### 20.8.4 Meldung "Spannungswarngrenze unterschritten"

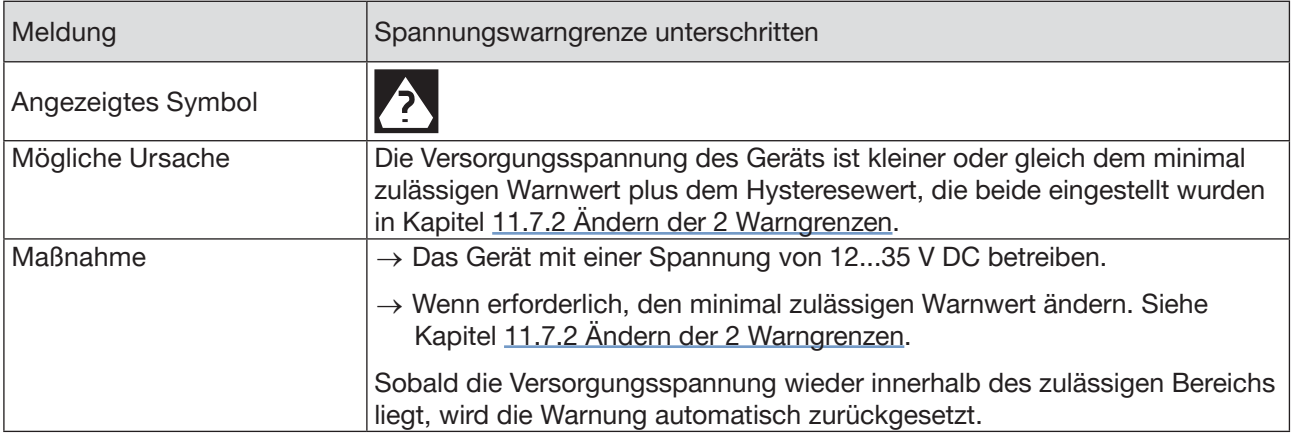

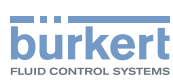

### 20.8.5 Meldung "Spannungswarngrenze Batterie unterschritten"

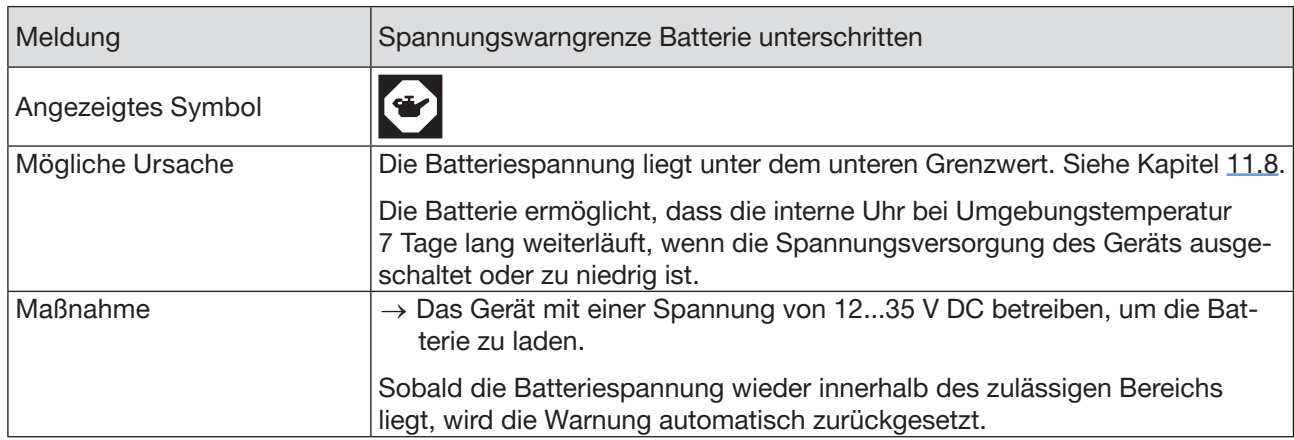

#### 20.8.6 Meldung "büS-Event: Bus-Verbindung verloren/nicht verfügbar"

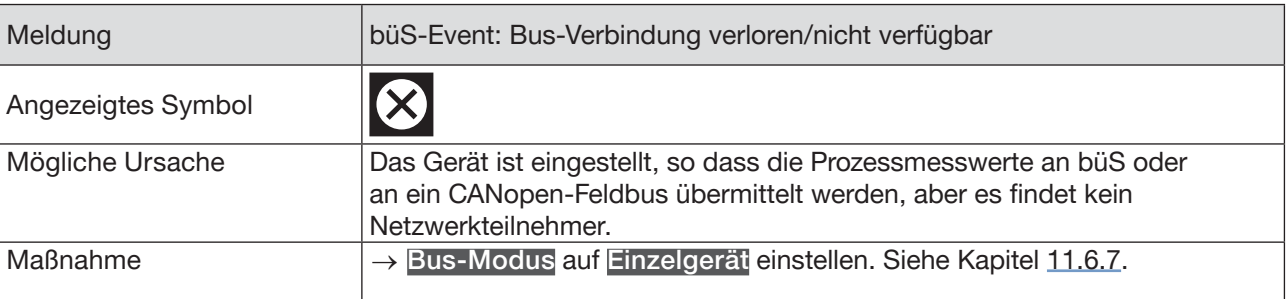

## 20.8.7 Meldung "Übertemperatur erkannt"

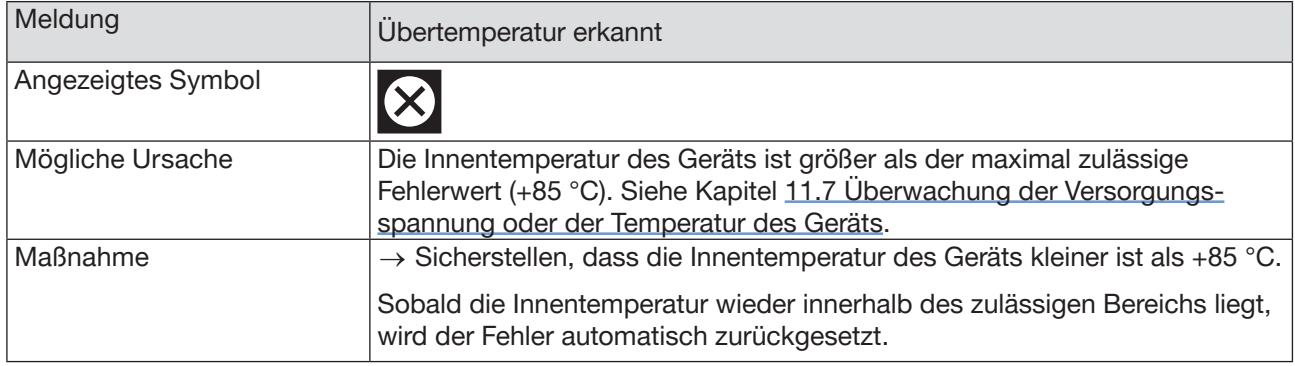

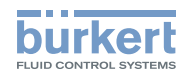

### 20.8.8 Meldung "Untertemperatur erkannt"

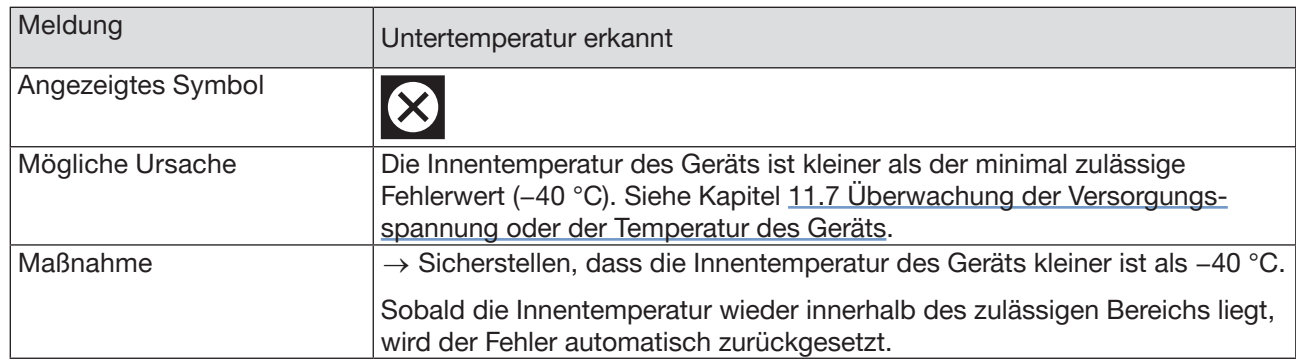

### 20.8.9 Meldung "Temperaturwarngrenze überschritten"

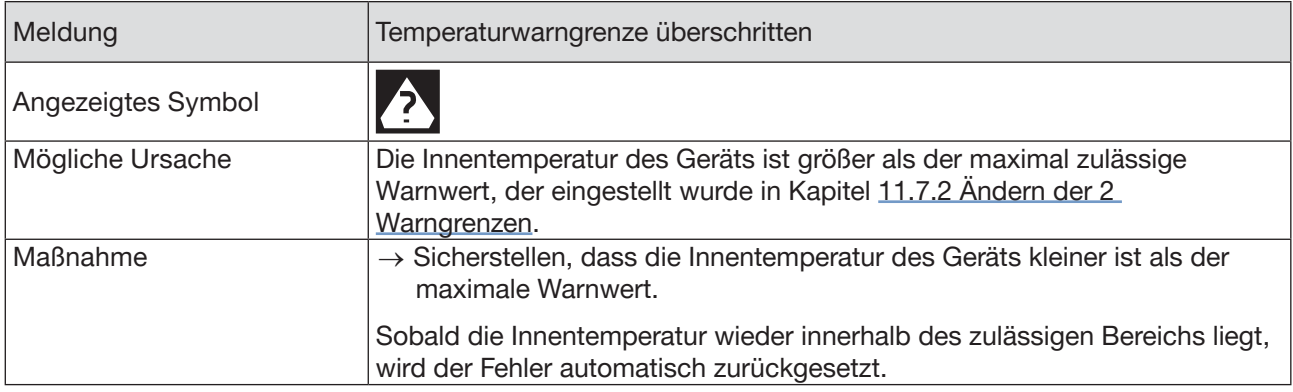

### 20.8.10 Meldung "Temperaturwarngrenze unterschritten"

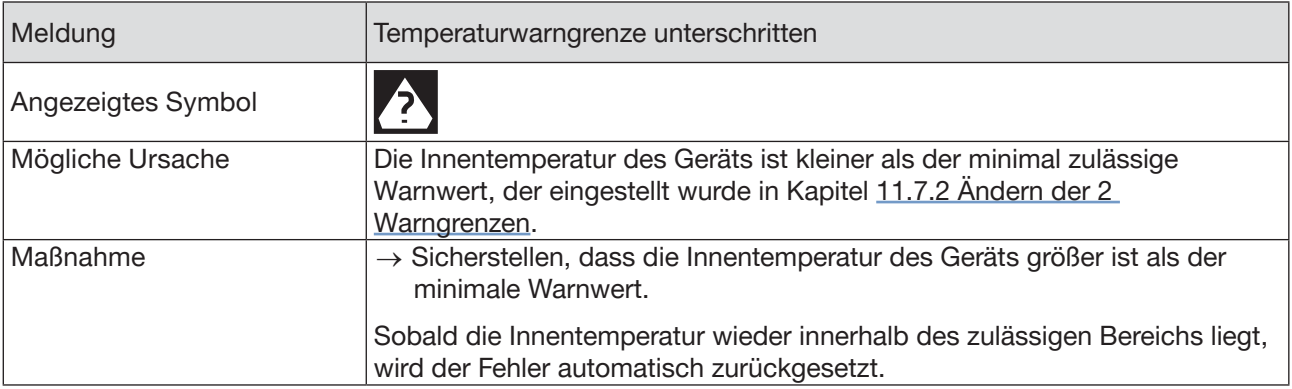

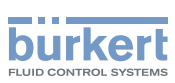

### 20.8.11 Meldung "Überlauf des internen Nachrichtenspeichers"

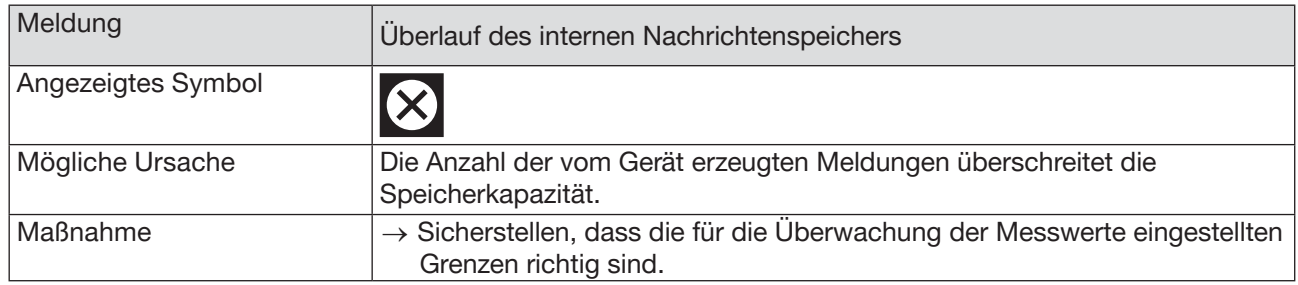

### 20.8.12 Meldung "Keine Signale von den Interdigitalwandlern"

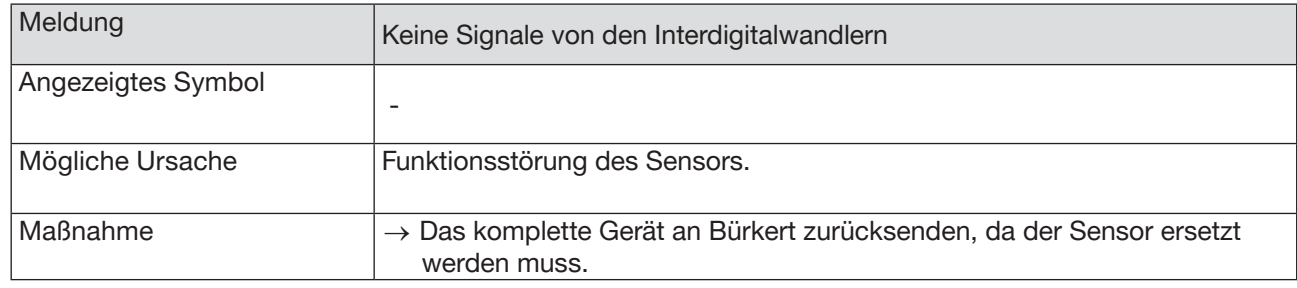

### 20.8.13 Meldung "Keinen Temperatursensor erkannt"

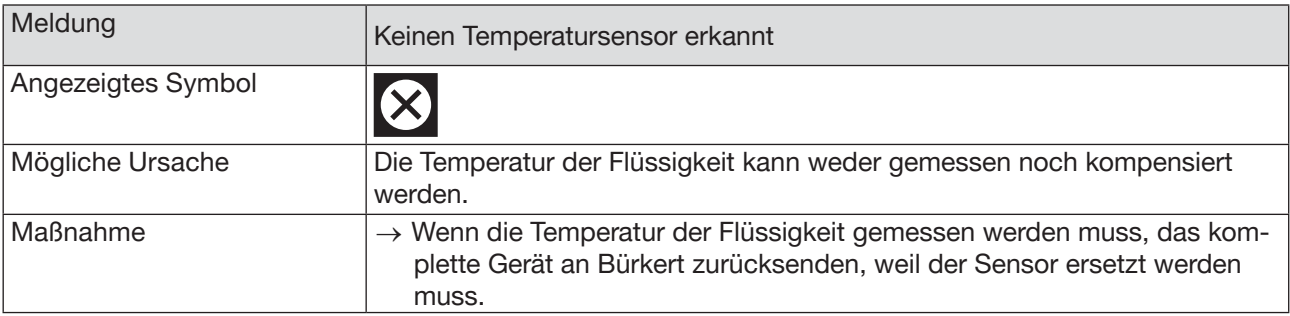

#### 20.8.14 Meldung "Die Rohreigenschaften haben sich geändert: Überprüfen Sie die Grenzwerte"

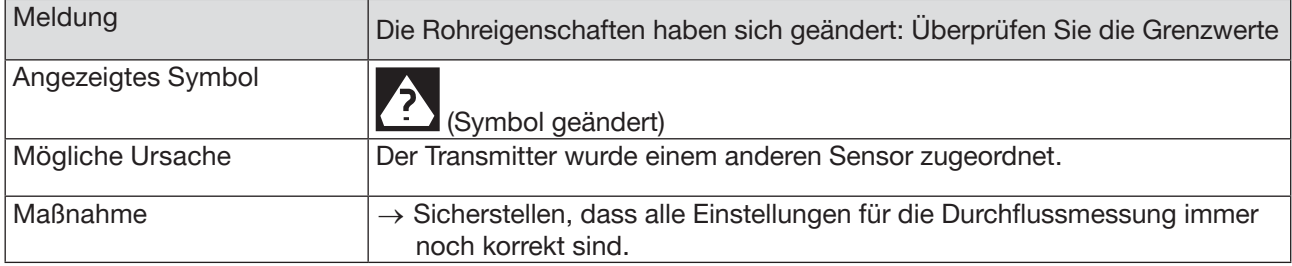

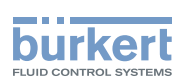

#### 20.8.15 Meldung "Die Messplatine ist im Boot-Starter-Modus, keine Firmware gefunden Nr.°1"

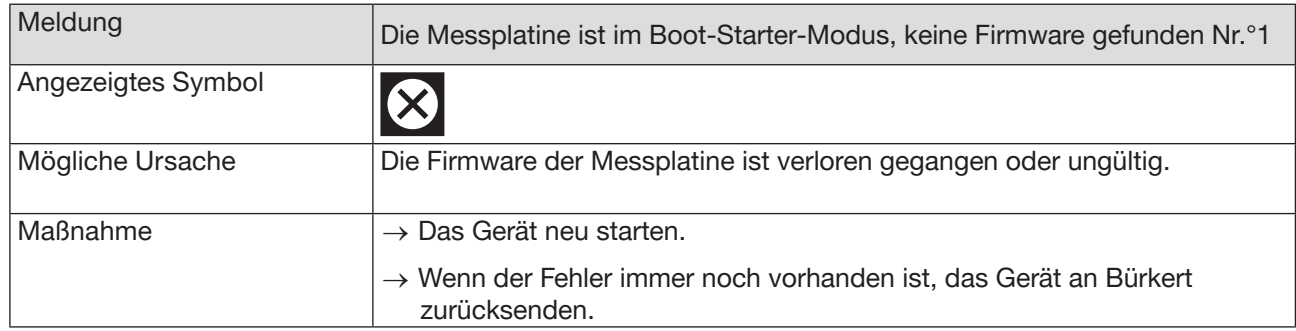

#### 20.8.16 Meldung "Die von der Messplatine ausgegebenen Daten sind nicht gültig Nr. 1"

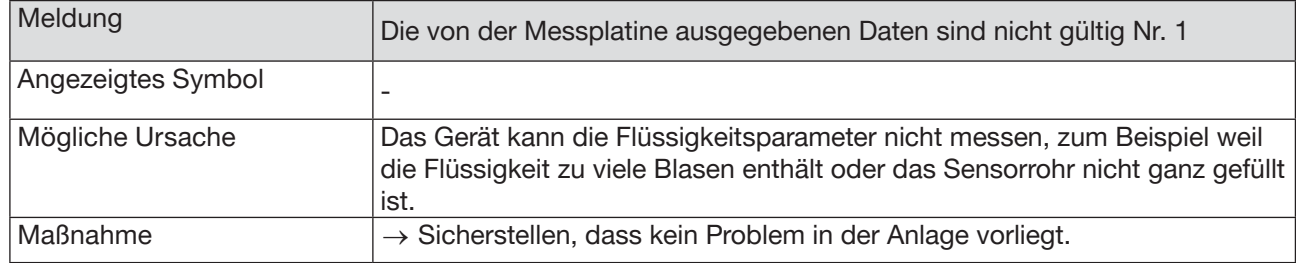

#### 20.8.17 Meldung "Keine Kommunikation mehr zwischen Transmitterplatine und Messplatine Nr. x"

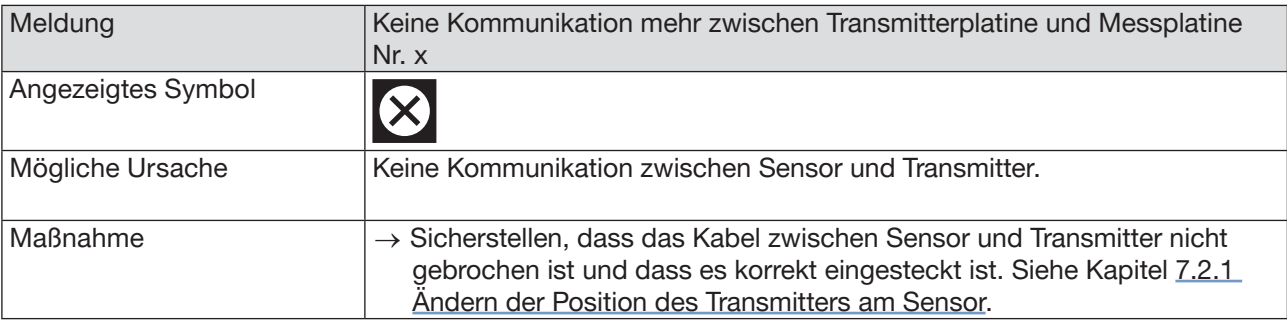

#### 20.8.18 Meldung "Der Bootloader-Vorgang auf der Messplatine ist fehlgeschlagen Nr. 1"

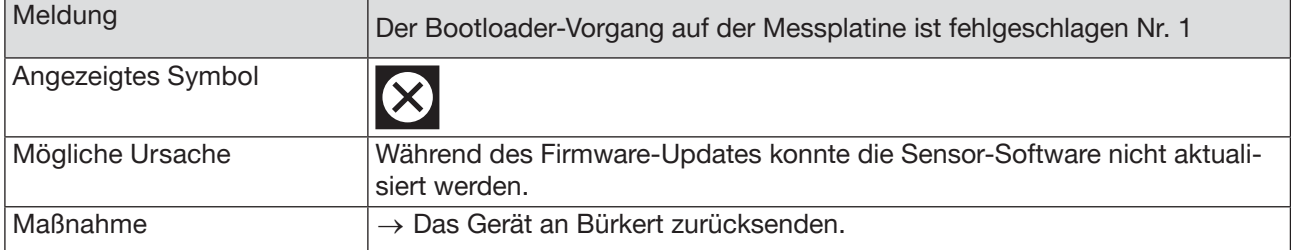

233

### 20.8.19 Meldung "Bei der Kommunikation ist ein Fehler aufgetreten"

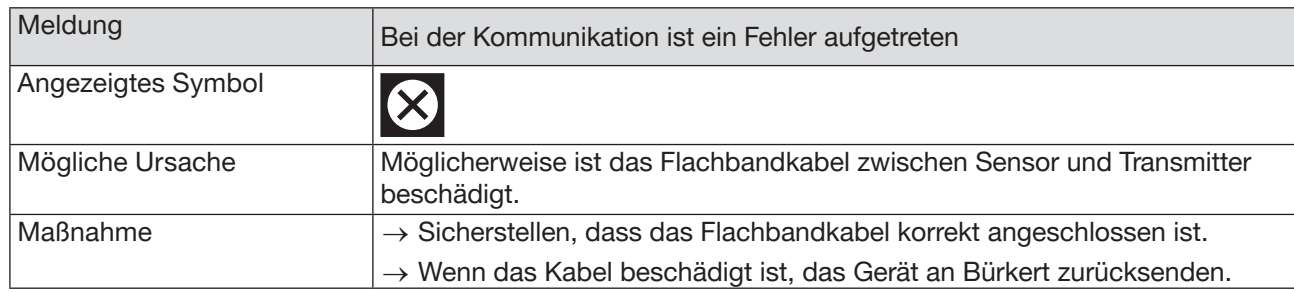

### 20.8.20 Meldung "Max. Durchfluss"

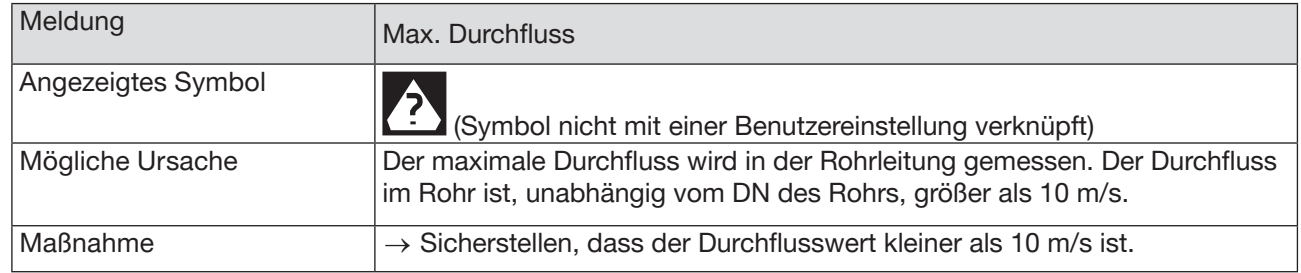

### 20.8.21 Meldung "Max. Temperatur"

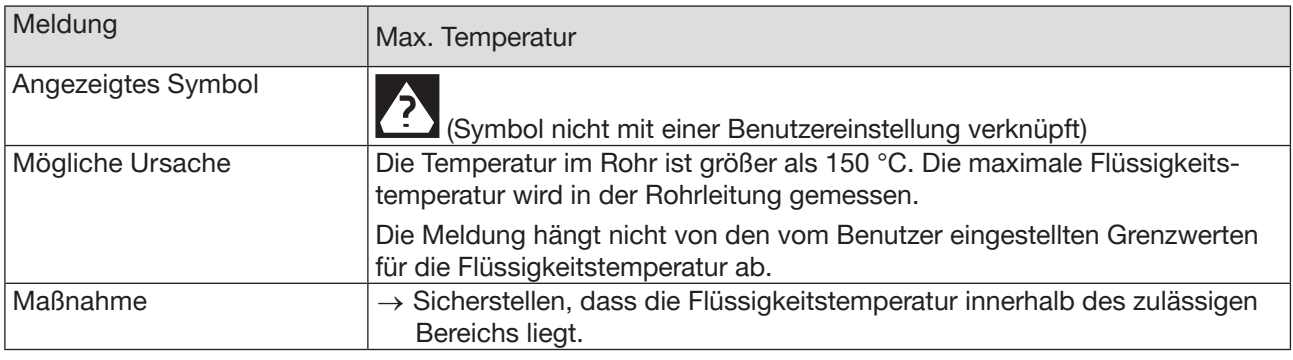

### 20.8.22 Meldung "Zähler 1 angehalten" / "Zähler 2 angehalten" oder "Mass Zähler 1 angehalten" / "Mass Zähler 2 angehalten"

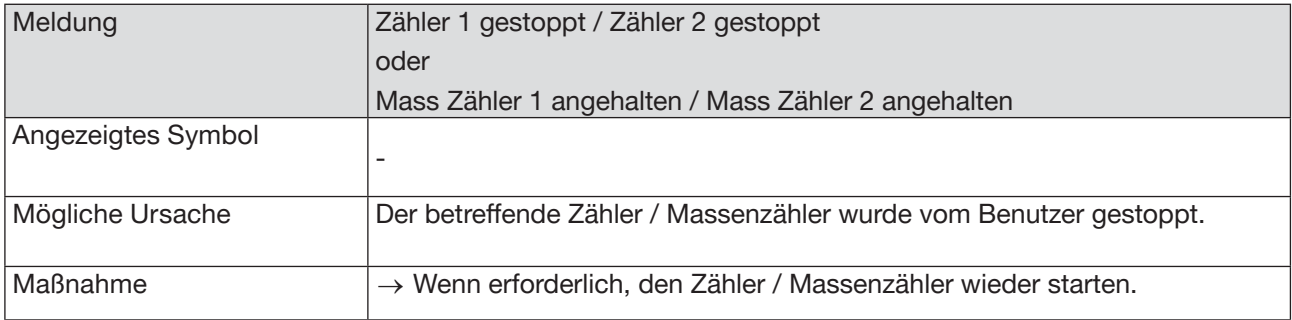

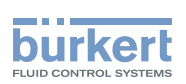

#### 20.8.23 Meldung "Zähler 1 läuft" / "Zähler 2 läuft" oder "Mass Zähler 1 läuft" / "Mass Zähler 2 läuft"

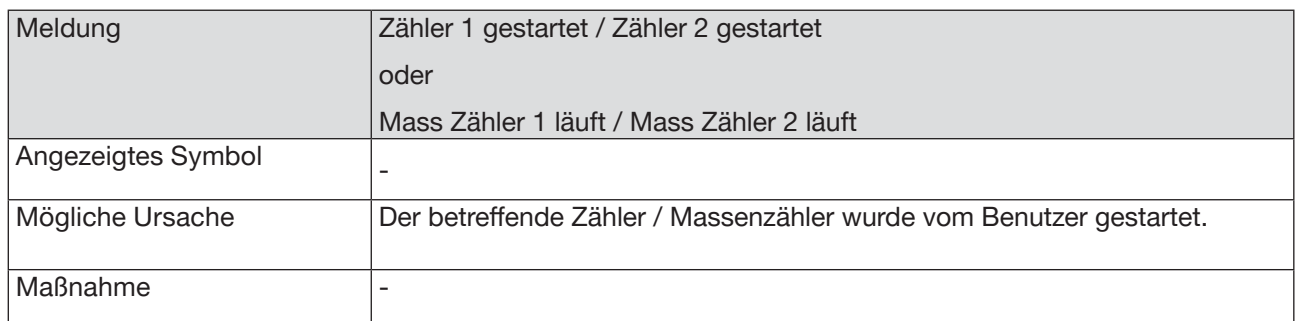

## 20.9 Meldungen aufgrund einer Kalibrierung oder **Simulation**

#### 20.9.1 Meldung "Kalibrierung außerhalb Fehlergrenzen"

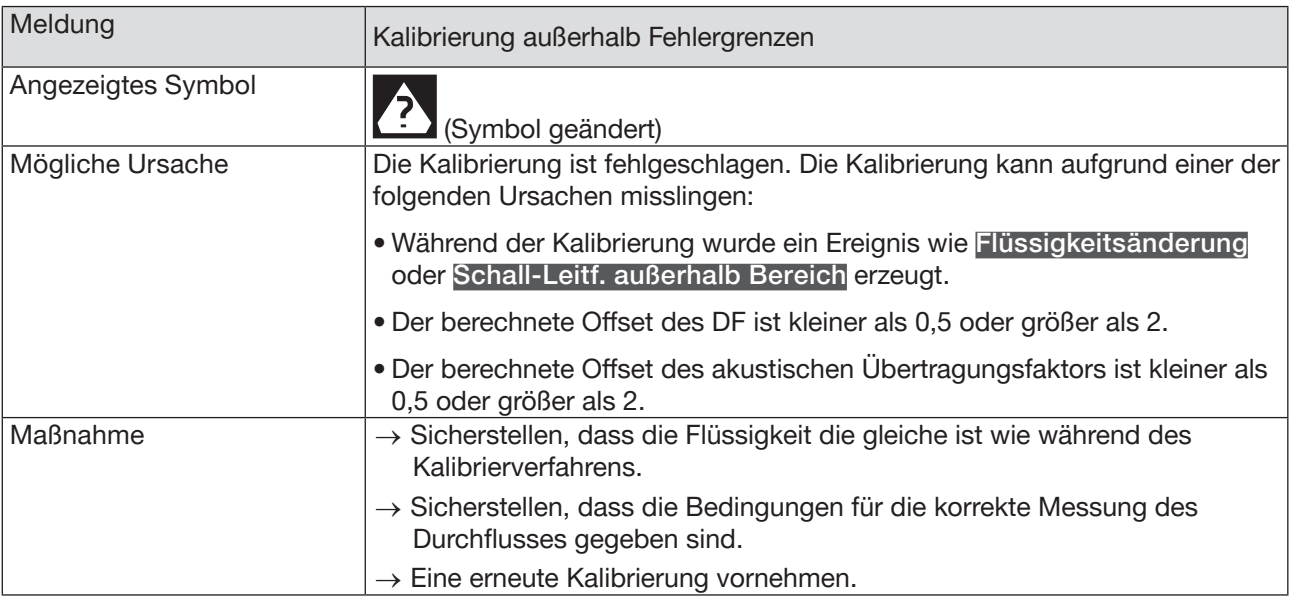

#### 20.9.2 Meldung "Null Kalibrierung abgebrochen, Durchfluss größer als 5 % vom Messbereichsendwert"

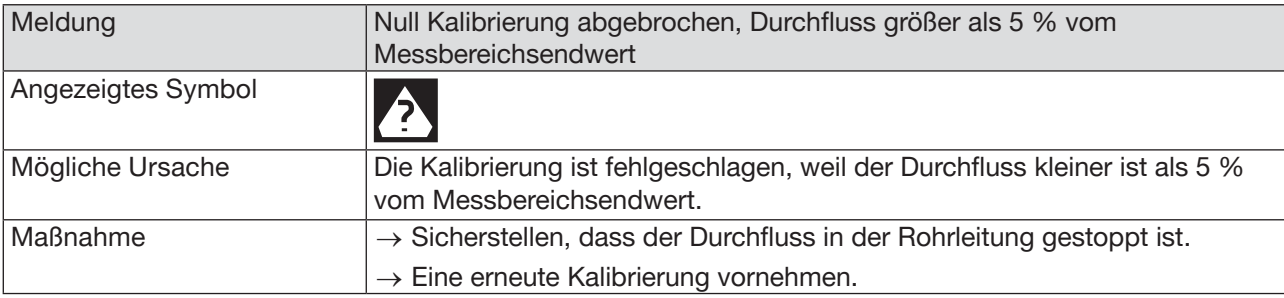

235

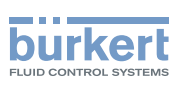

### 20.9.3 Meldung "Kalibrierung abgebrochen"

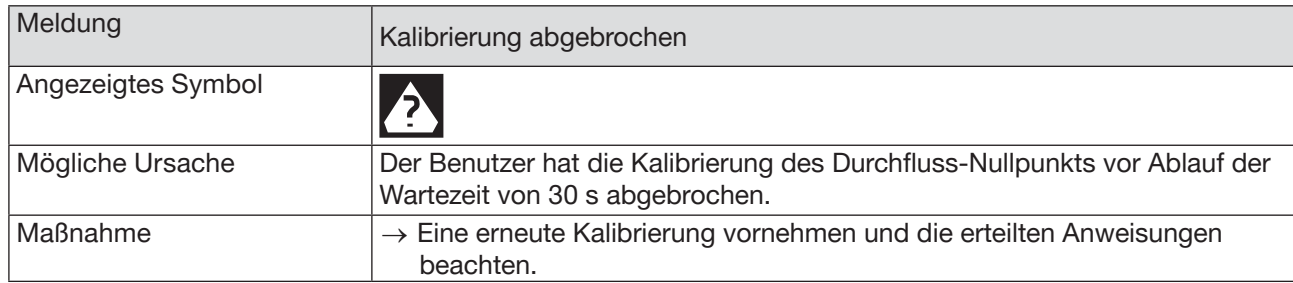

#### 20.9.4 Meldung "Kalibrierung abgebrochen, Durchfluss kleiner als 5 % vom Messbereichsendwert"

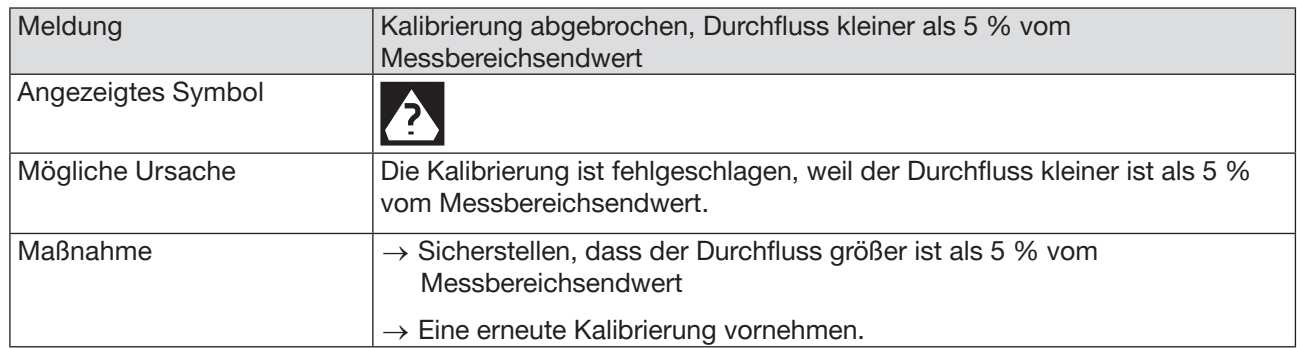

#### 20.9.5 Meldung "Resultierender K-Faktor ist kleiner als 0,8 oder größer als 1,2"

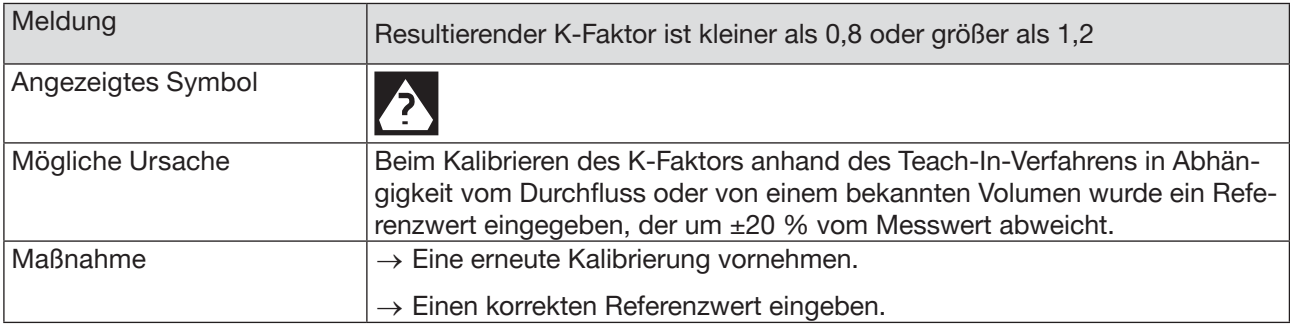

### 20.9.6 Meldung "Resultierender Offset ist größer als 10 °C, 18 °F"

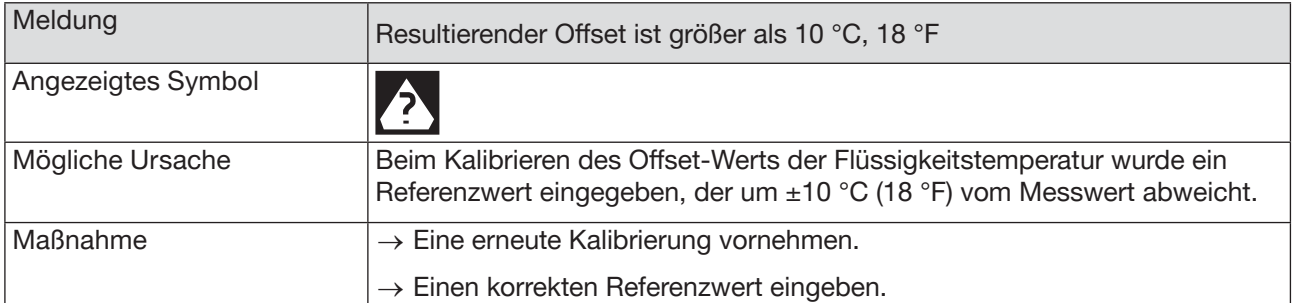

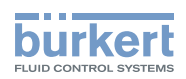

### 20.9.7 Meldung "Testmodus ist aktiv"

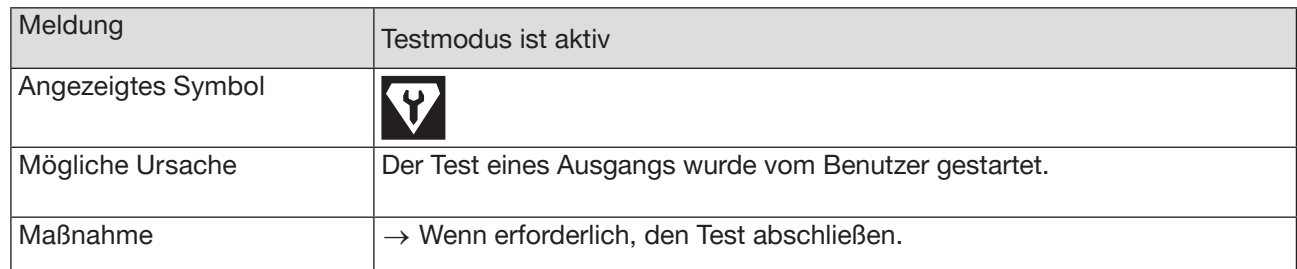

### 20.9.8 Meldung "Simulationsmodus aktiv"

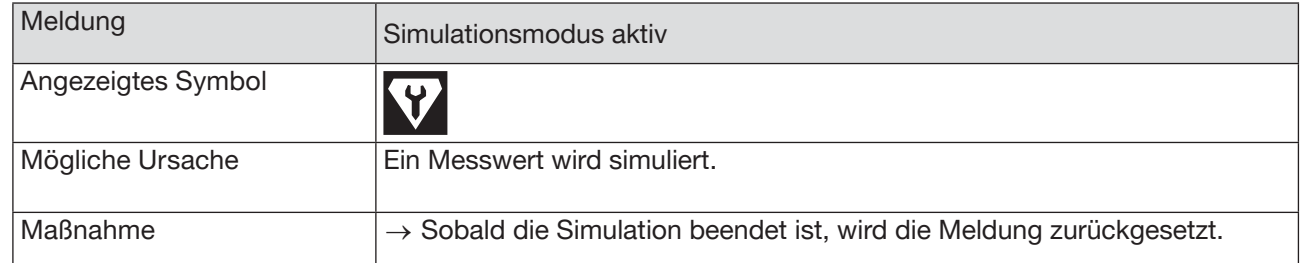

## 20.10 Meldungen aufgrund der Überwachung von Messwerten

### 20.10.1 Meldung "Zu hohe Durchflussmenge"

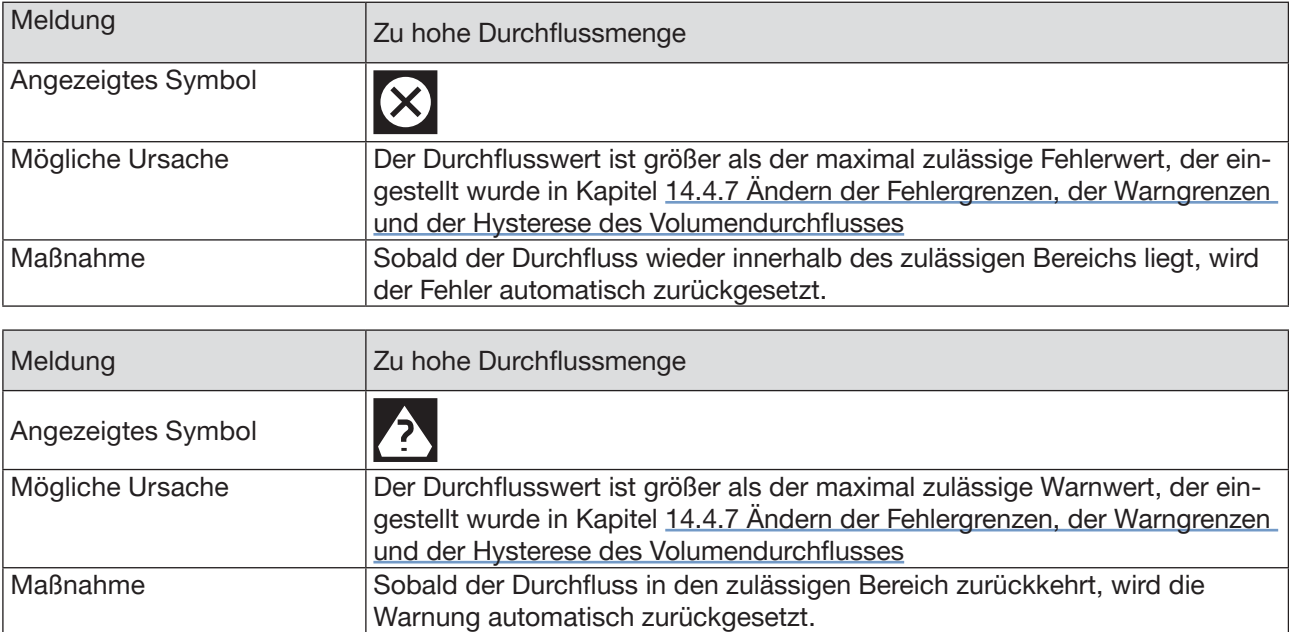

### 20.10.2 Meldung "Zu niedrige Durchflussmenge"

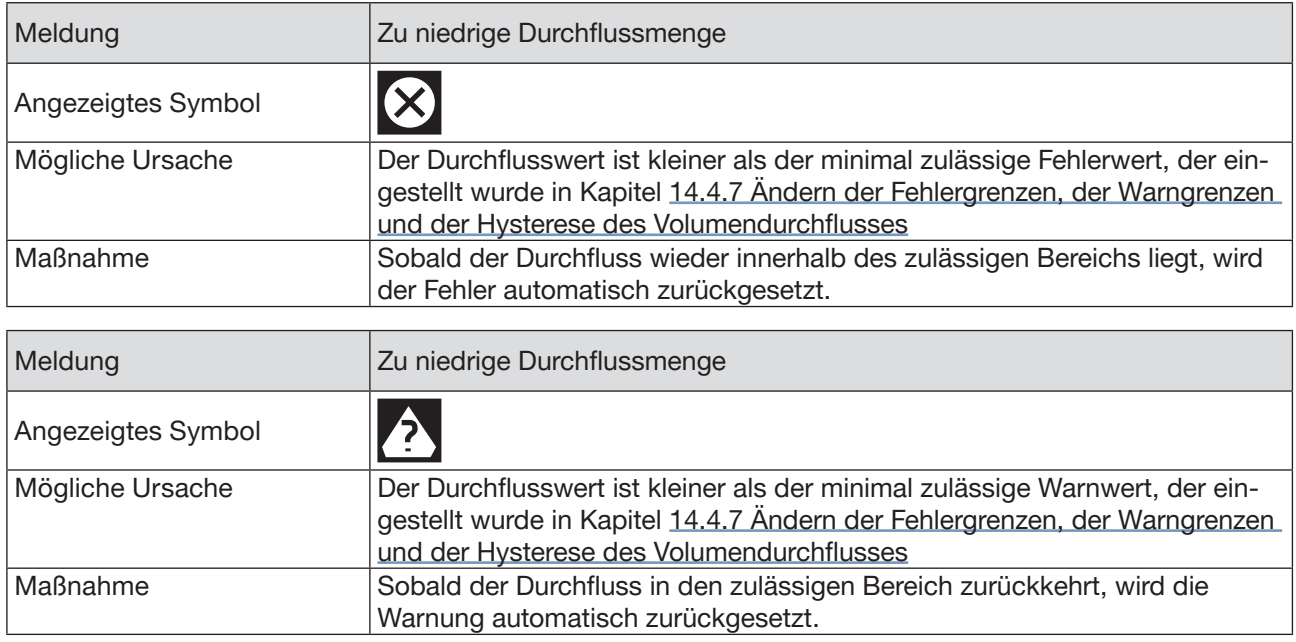

## 20.10.3 Meldung "Zu hohe Temperatur"

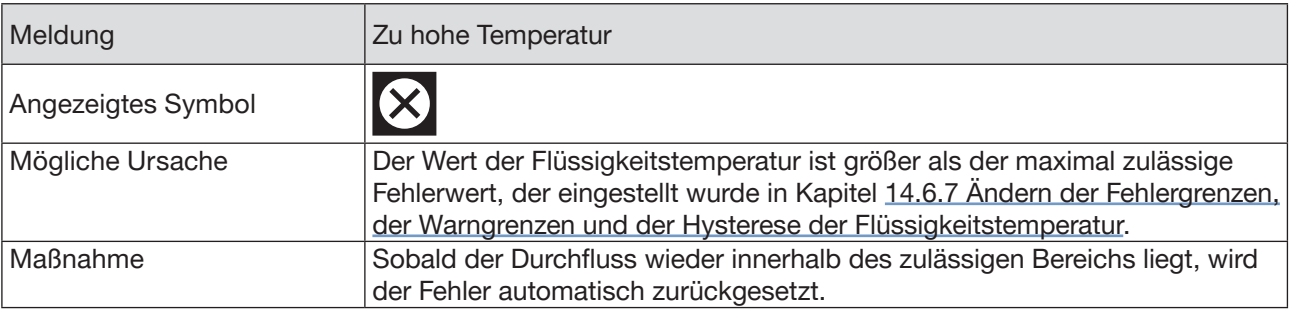

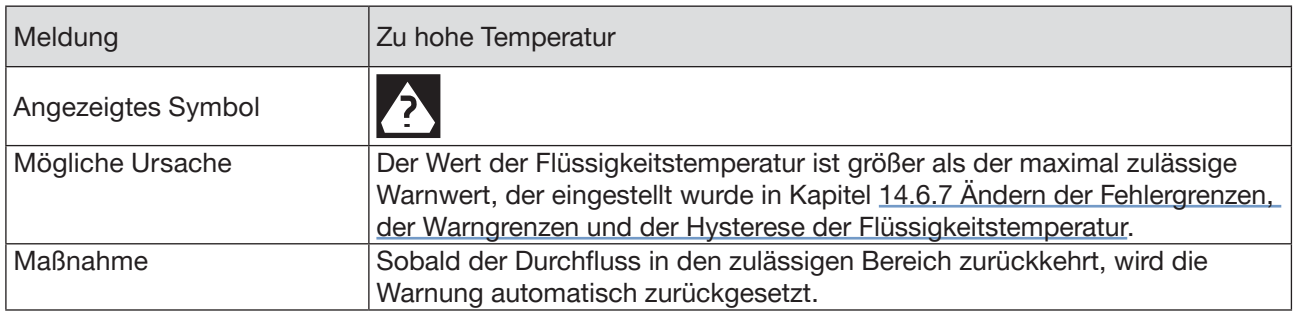

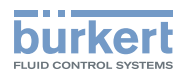

### 20.10.4 Meldung "Zu niedrige Temperatur"

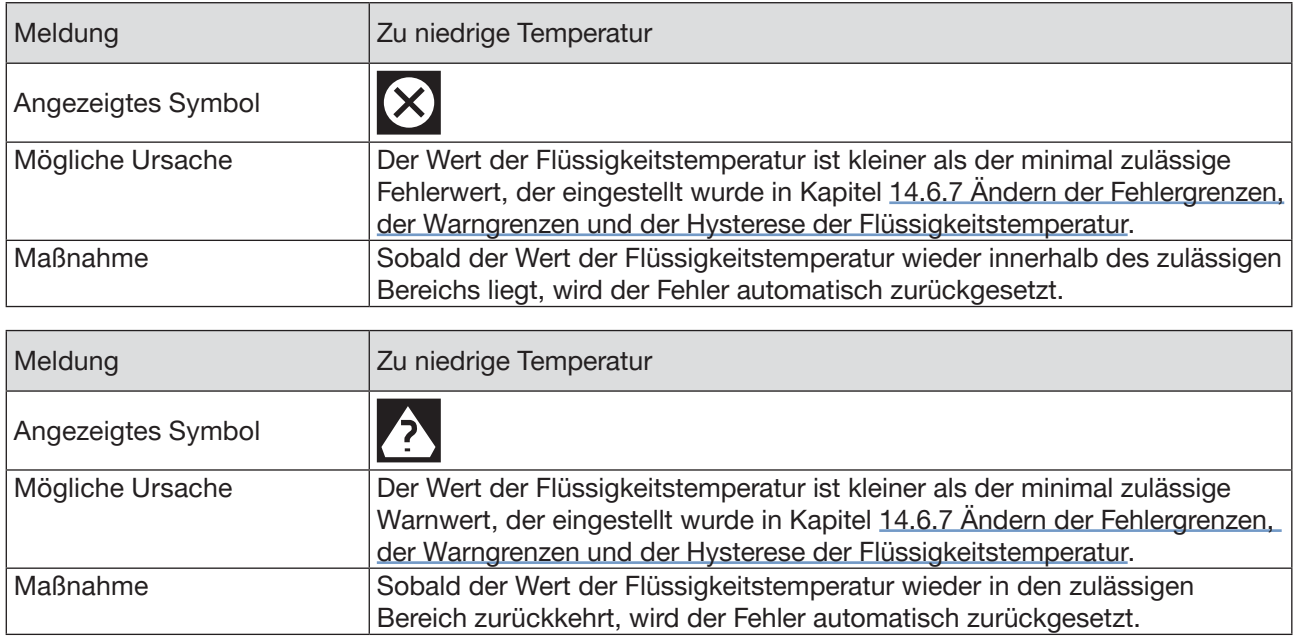

#### 20.10.5 Meldung "Wert Zähler 1 zu gross" / "Wert Zähler 2 zu gross" oder "Wert Massendurchfluss-Zähler 1 zu hoch" / "Wert Massendurchfluss-Zähler 2 zu hoch"

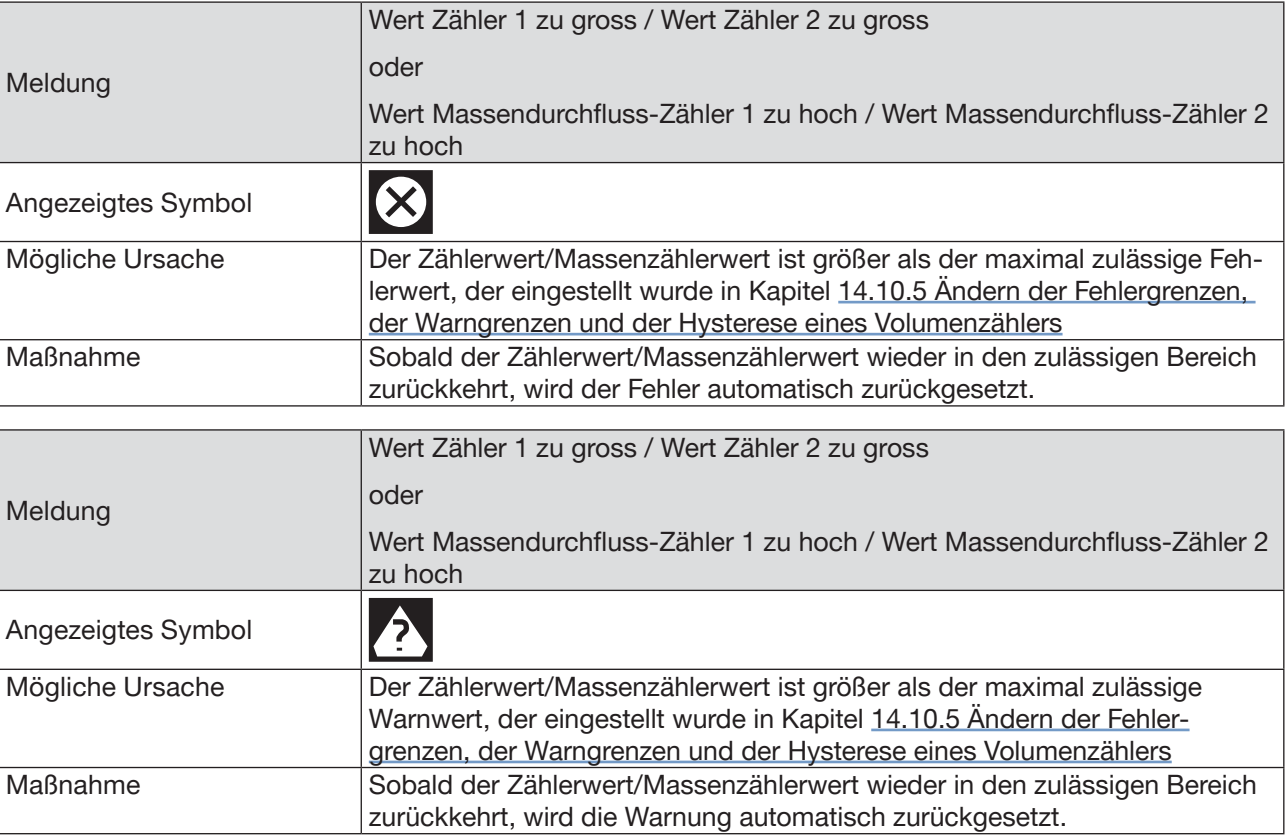

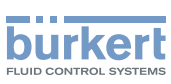

#### 20.10.6 Meldung "Wert Zähler 1 zu klein" / "Wert Zähler 2 zu klein" oder "Wert Massendurchfluss-Zähler 1 zu niedrig" / "Wert Massendurchfluss-Zähler 2 zu niedrig"

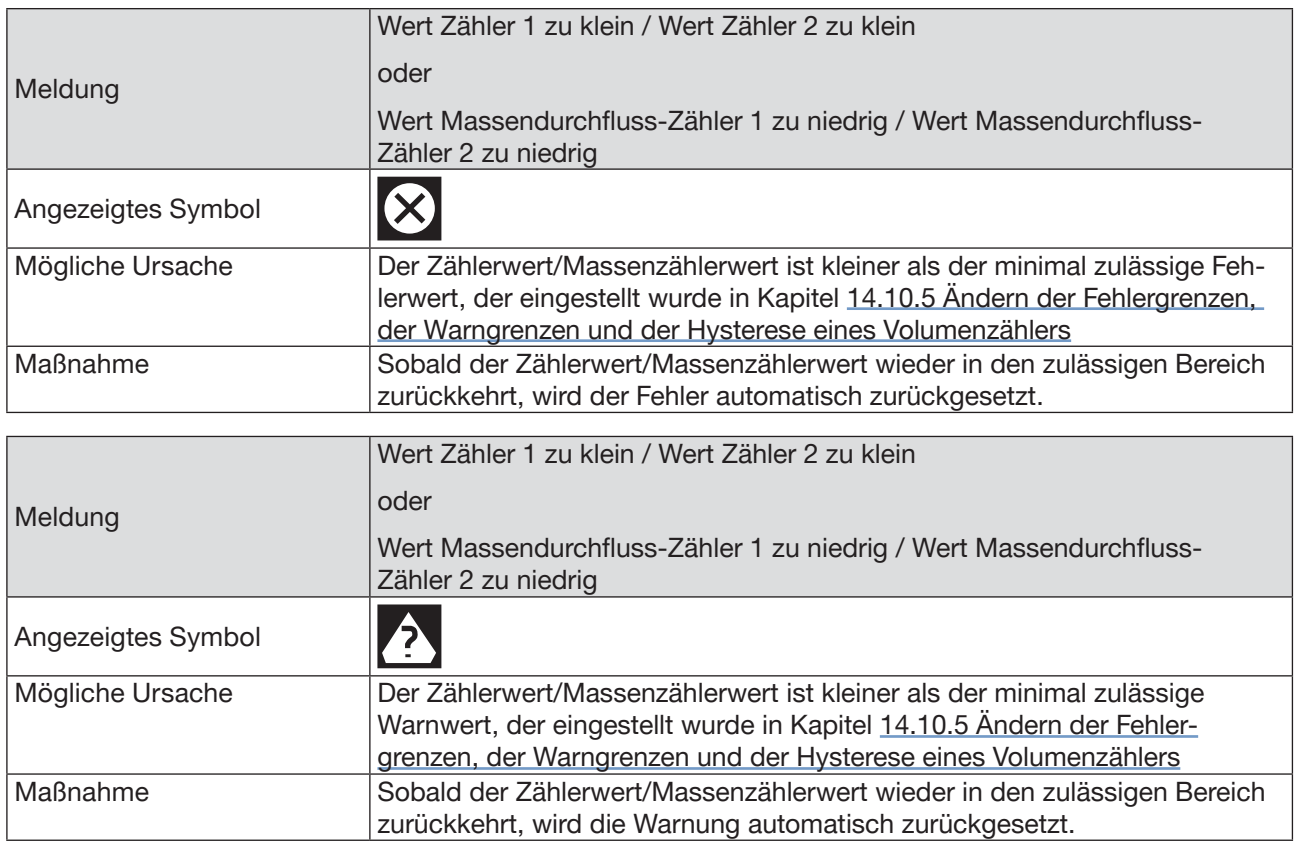

### 20.10.7 Meldung "Zu hohe Durchflussgeschwindigkeit"

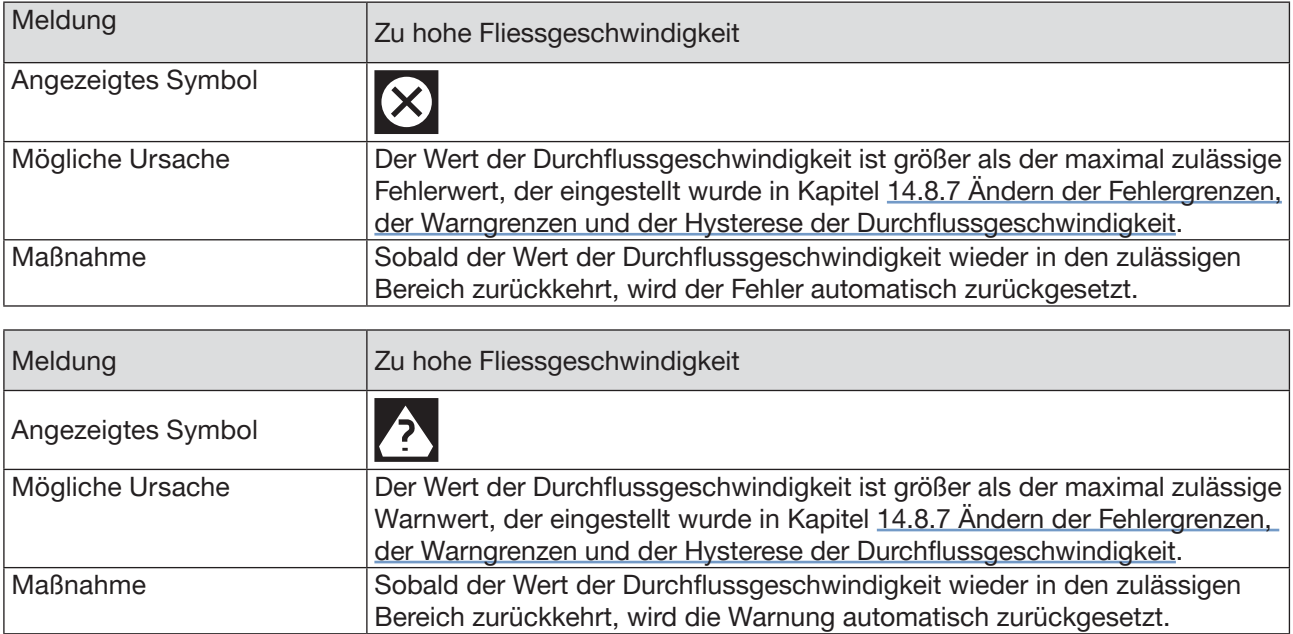

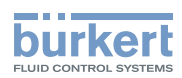

### 20.10.8 Meldung "Zu niedrige Durchflussgeschwindigkeit"

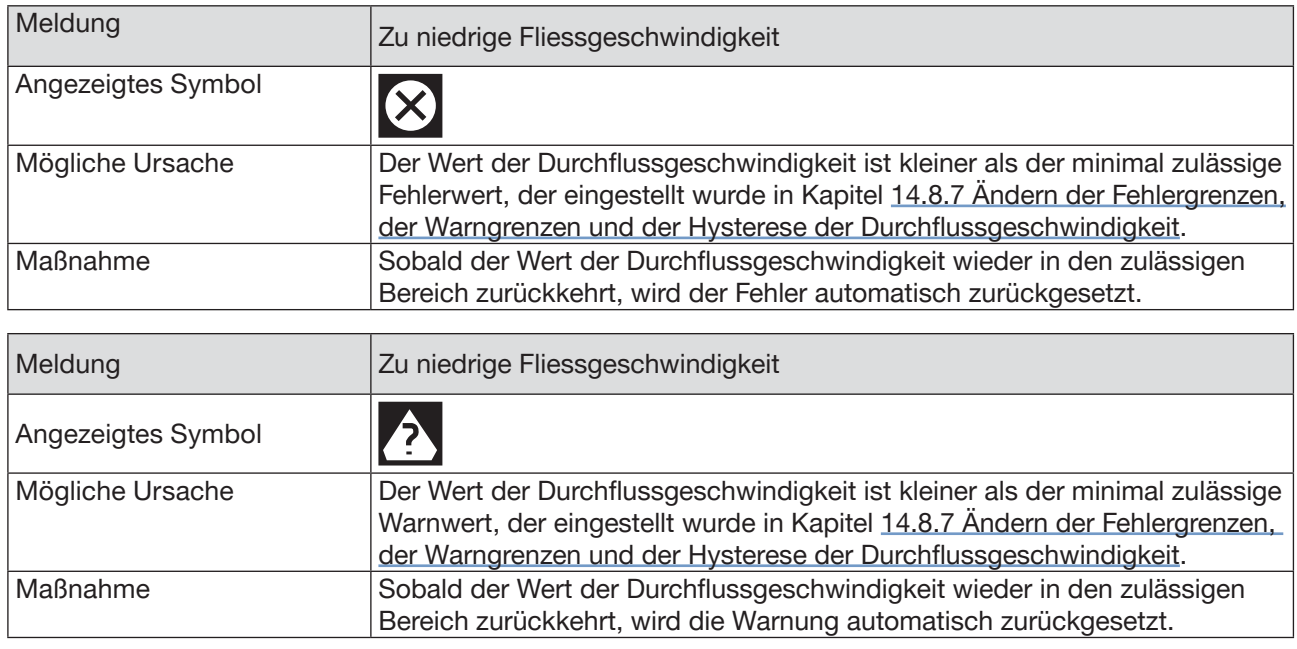

### 20.10.9 Meldung "DF zu hoch"

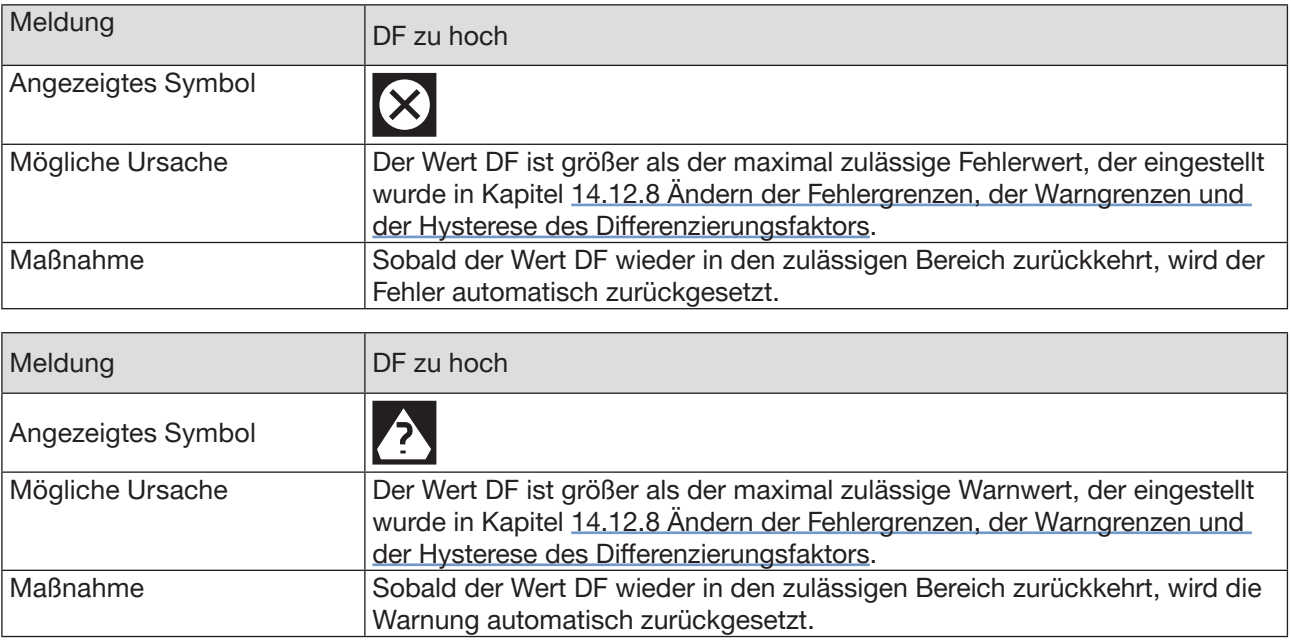

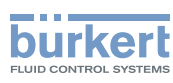

## 20.10.10Meldung "DF zu niedrig"

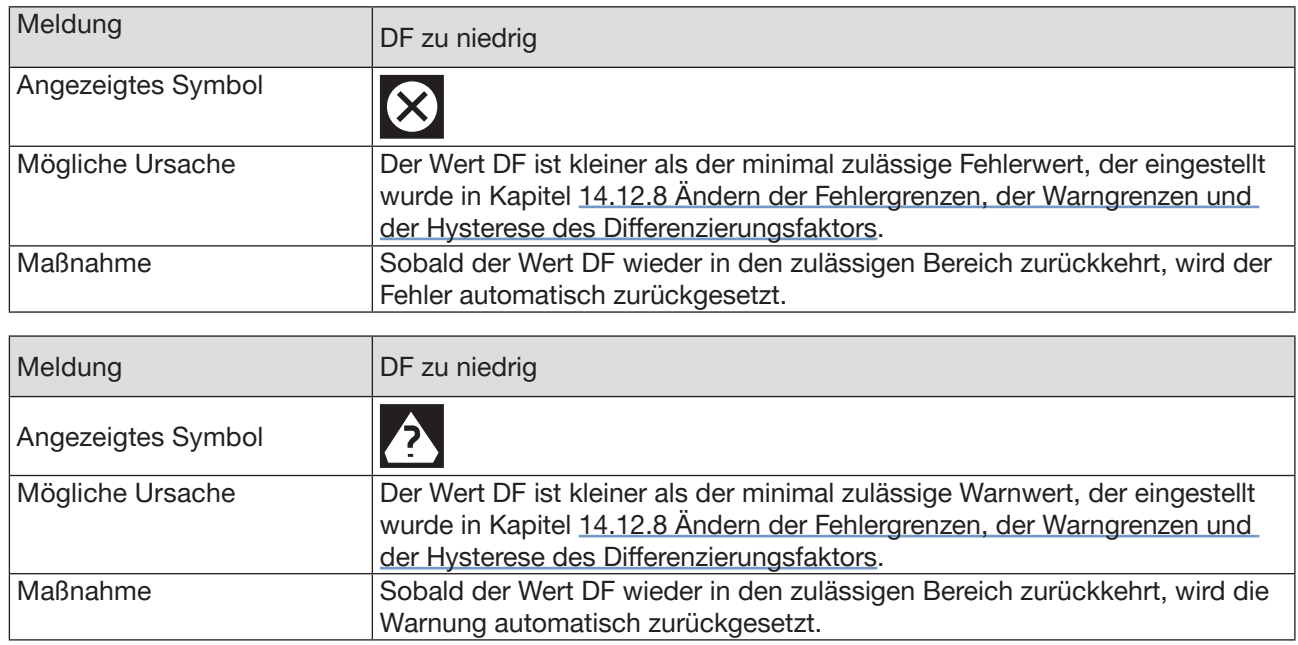

## 20.10.11 Meldung "Akustischer Übertragungsfaktor zu hoch"

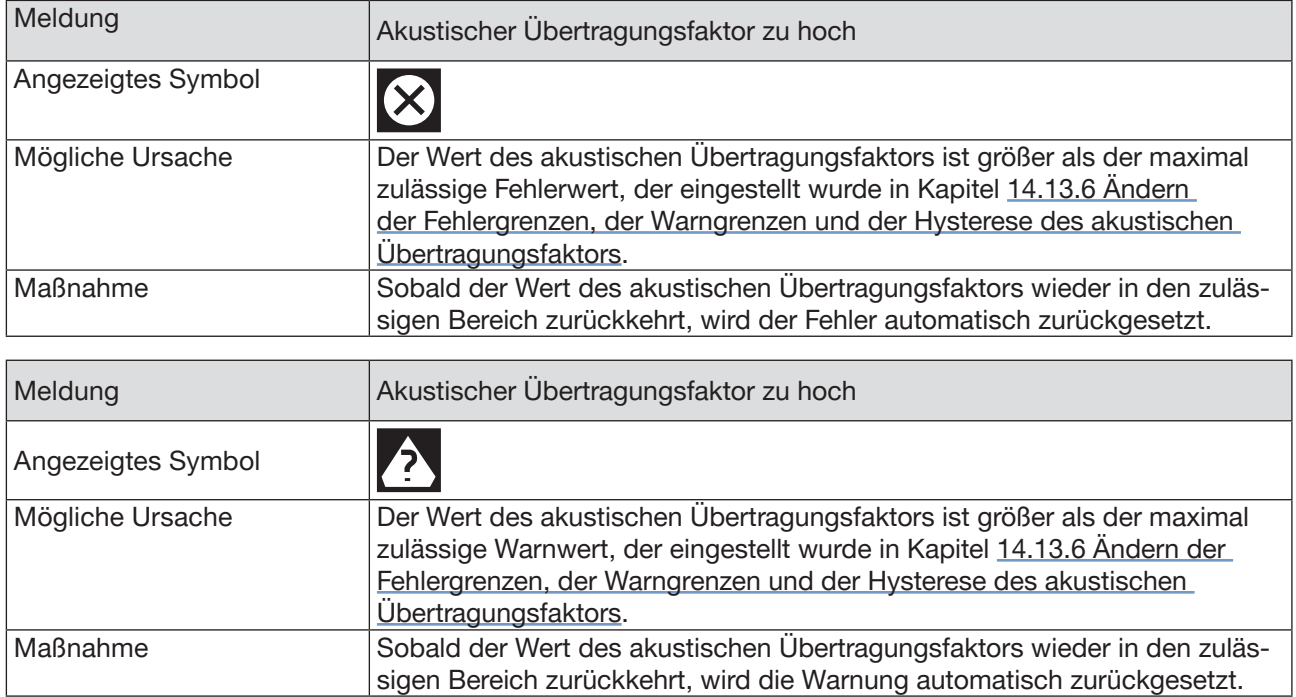

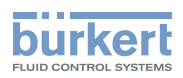

## 20.10.12Meldung "Akustischer Übertragungsfaktor zu niedrig"

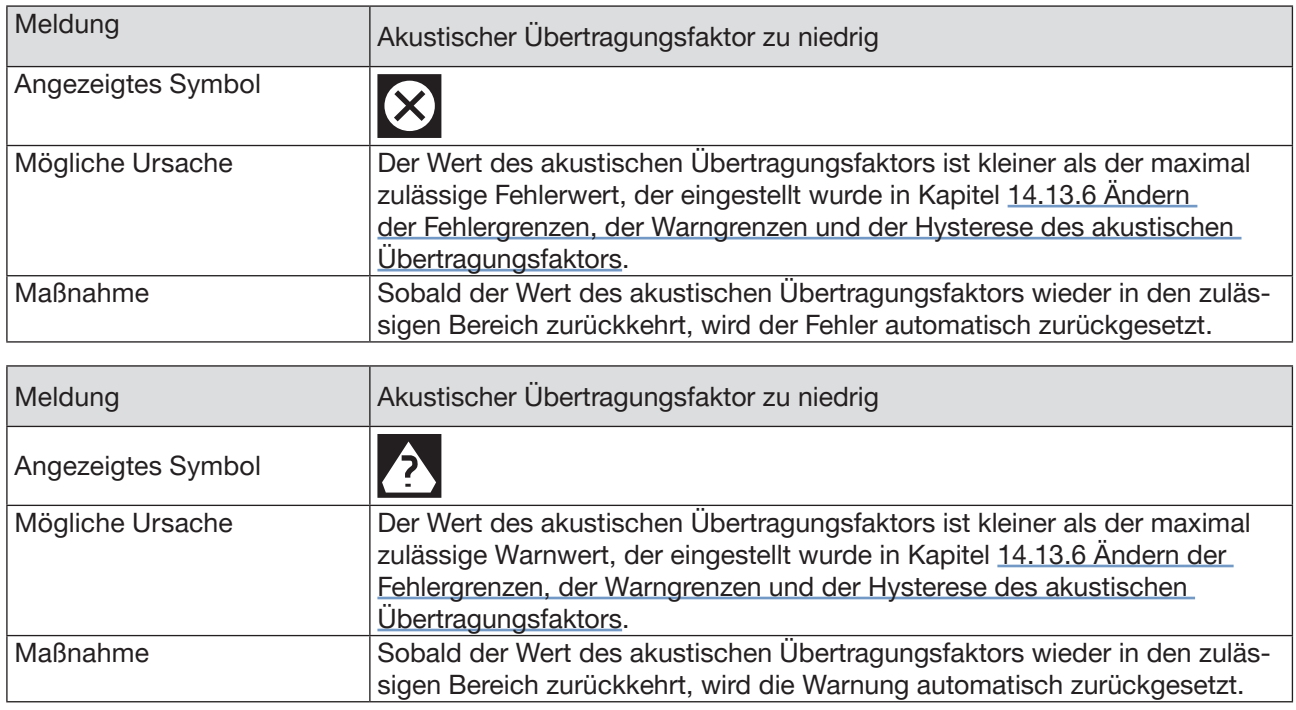

### 20.10.13Meldung "Dichte zu hoch"

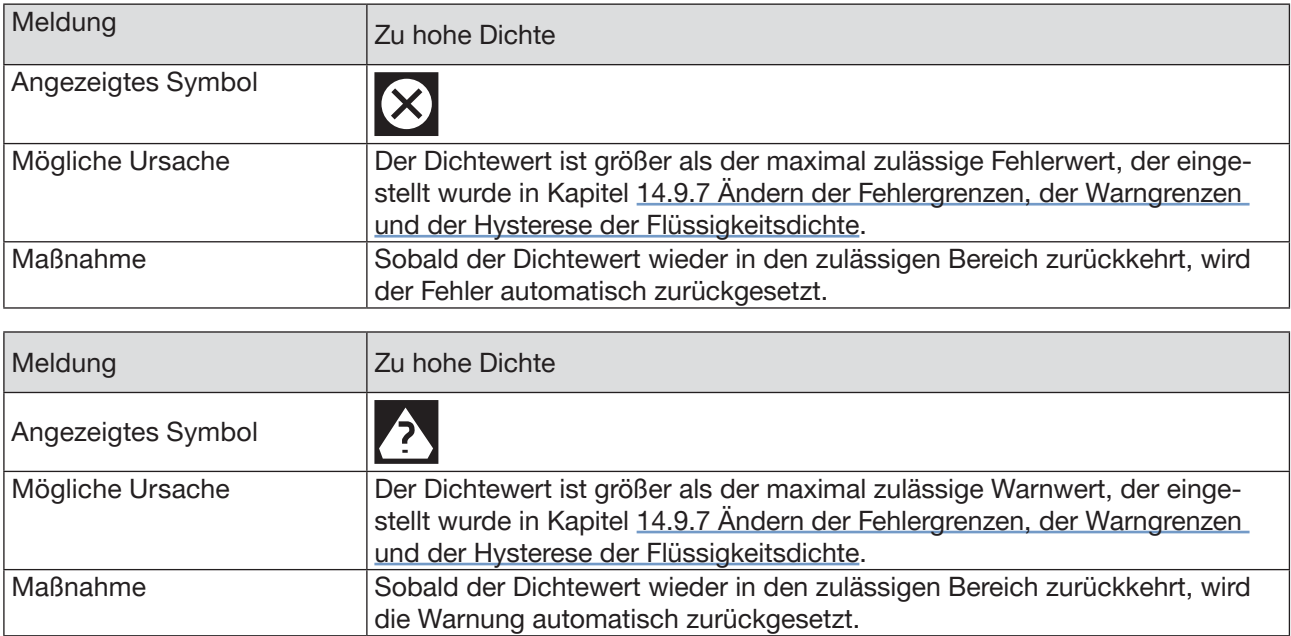

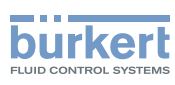

### 20.10.14Meldung "Dichte zu gering"

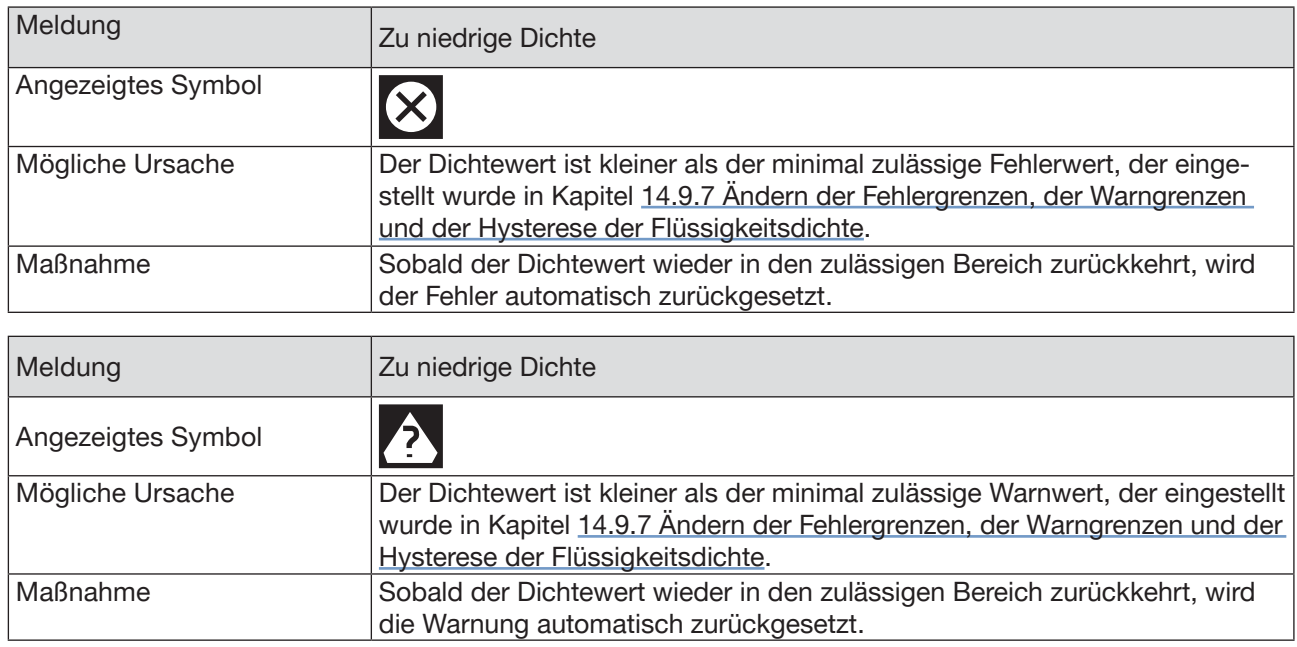

### 20.10.15Meldung "Zu hohe Konzentration 1"/"Zu hohe Konzentration 2"

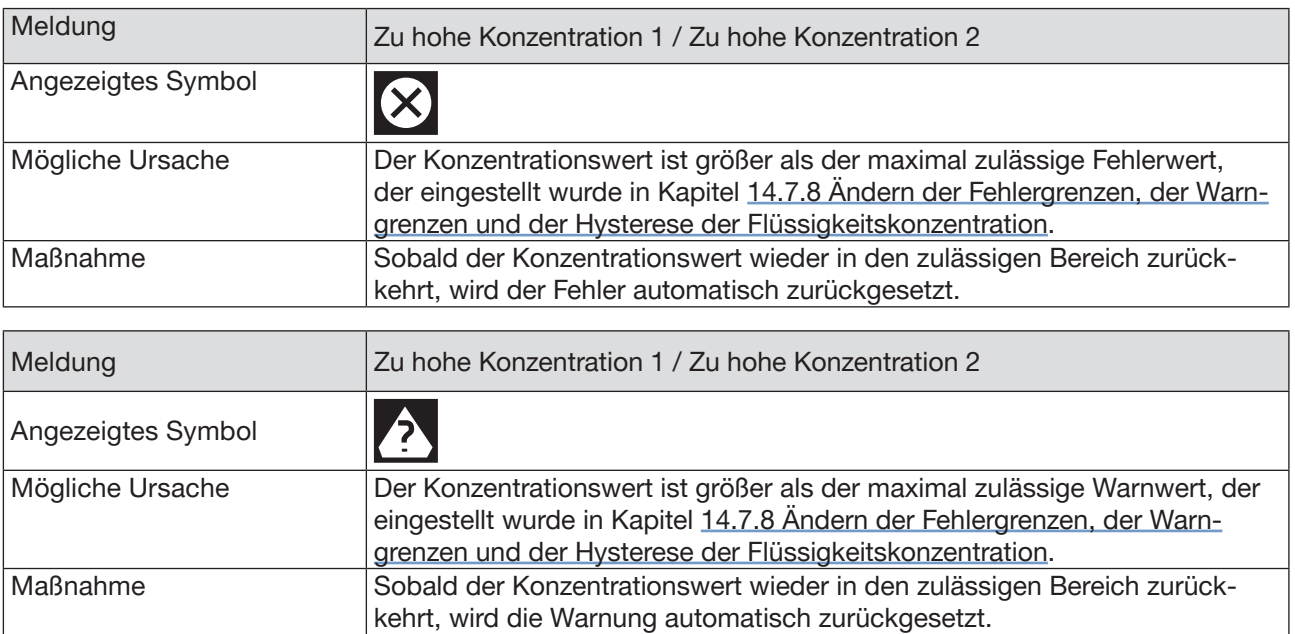

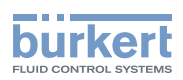

#### 20.10.16Meldung "Zu niedrige Konzentration 1"/"Zu niedrige Konzentration 2"

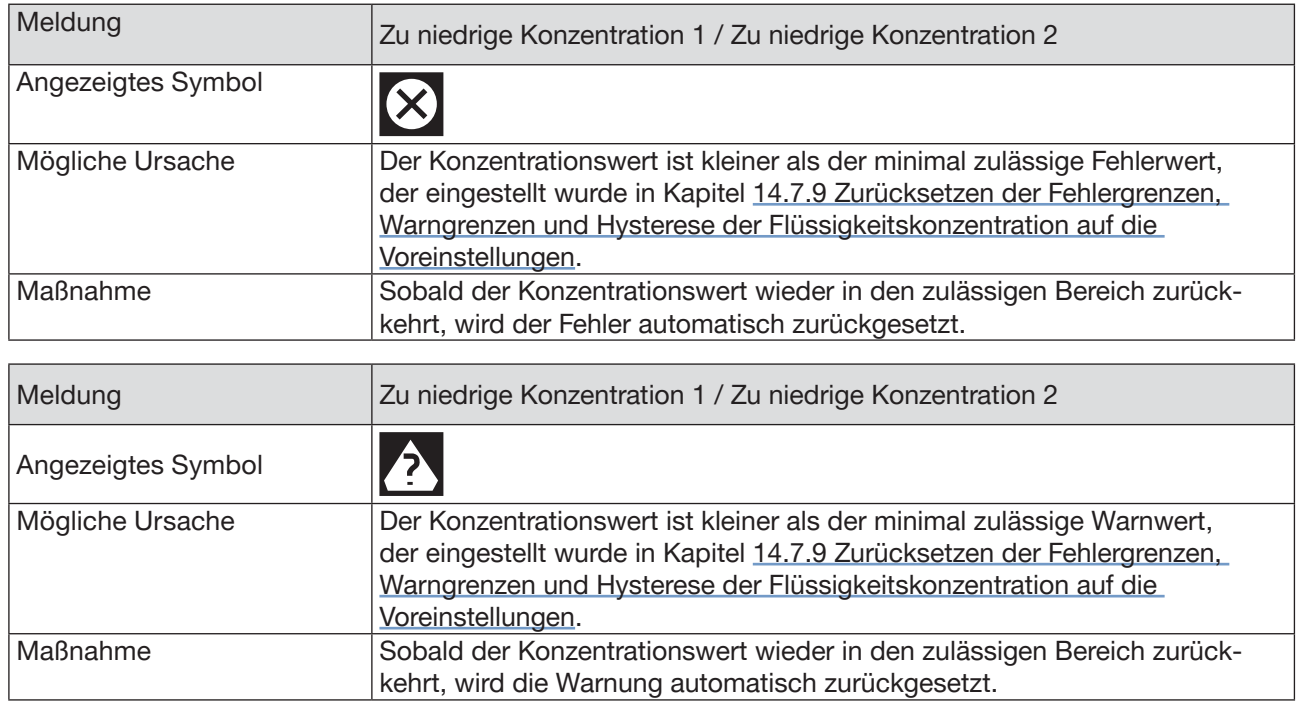

# 20.11 Meldungen aufgrund von Diagnoseereignissen

### 20.11.1 Meldung "Diagnose ist aktiv"

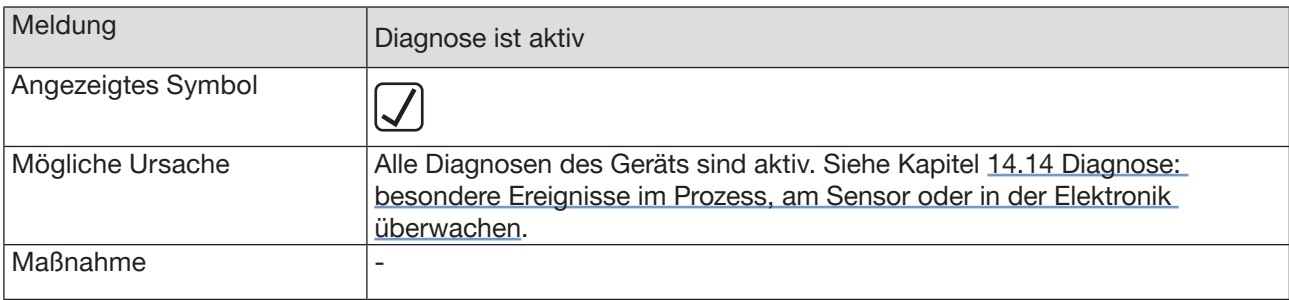

### 20.11.2 Meldung "Diagnose ist inaktiv"

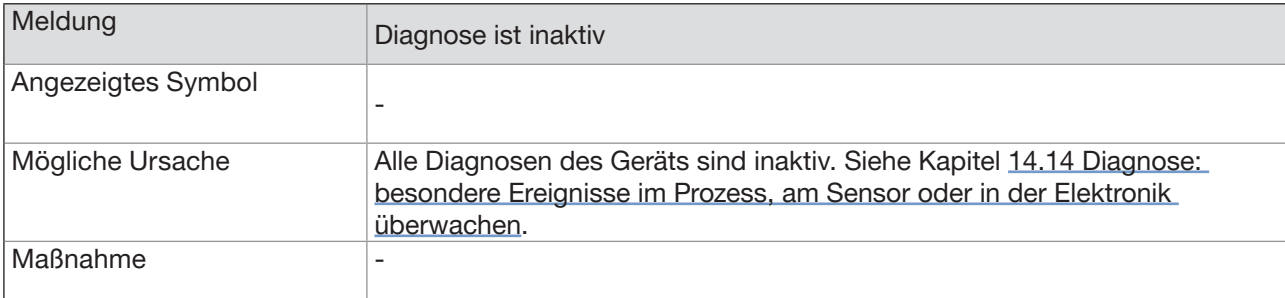

245

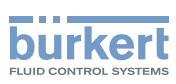

### 20.11.3 Meldung "Nicht voll gefüllt"

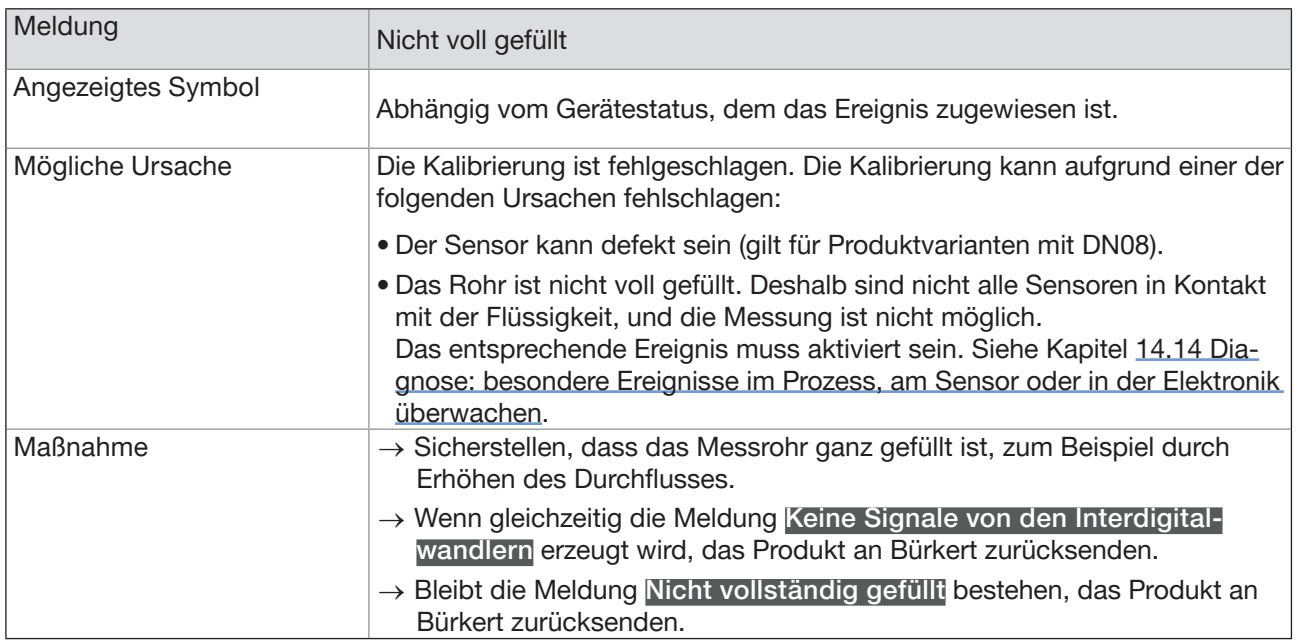

### 20.11.4 Meldung "Nicht messbare Flüssigkeit"

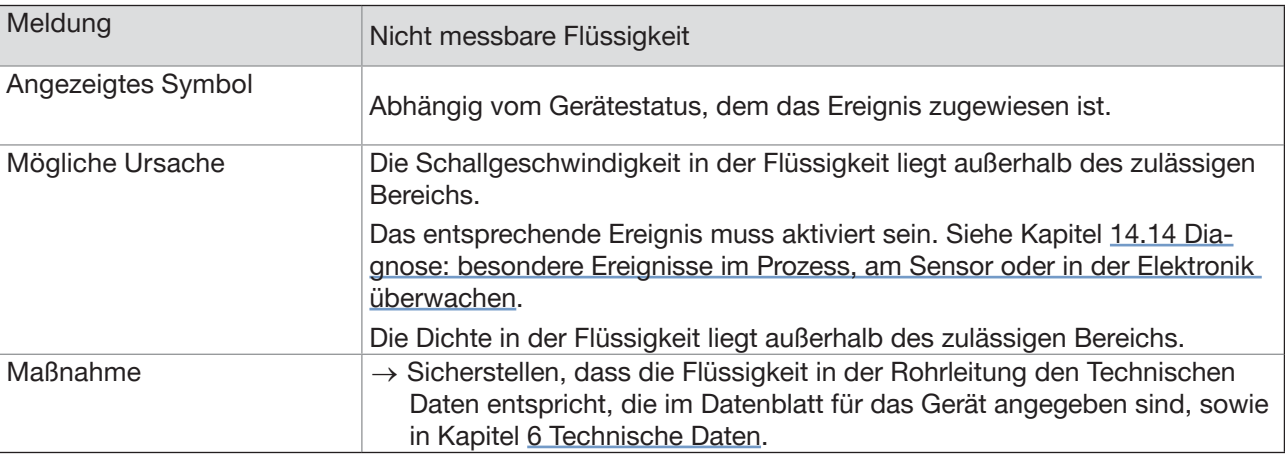

#### 20.11.5 Meldung "Instabiler Durchfluss"

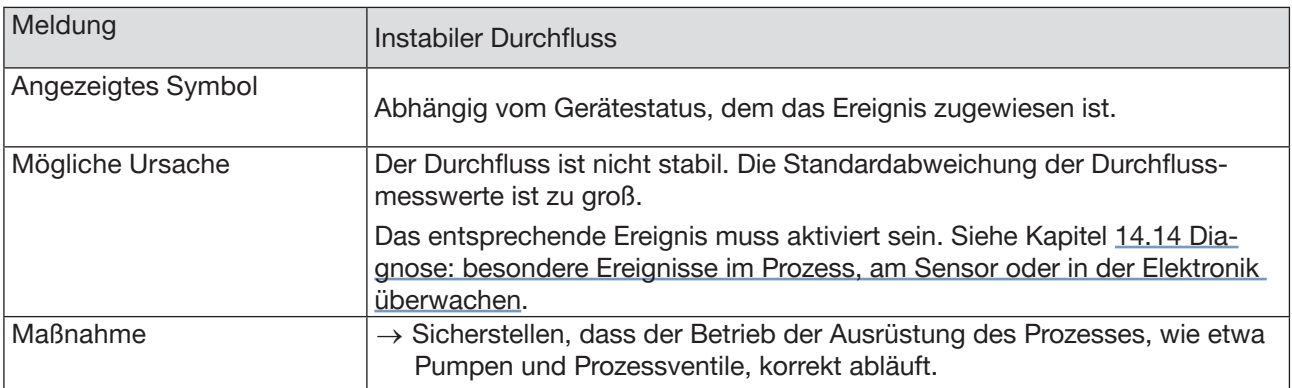

### 20.11.6 Meldung "Minimalstromabschaltung (Cut-Off)"

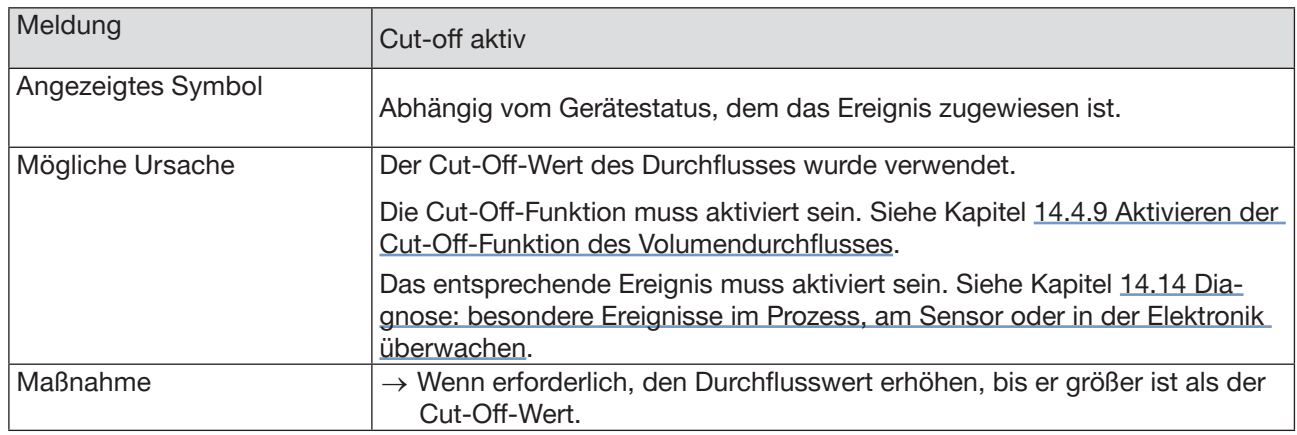

### 20.11.7 Meldung "Flüssigkeitsänderung"

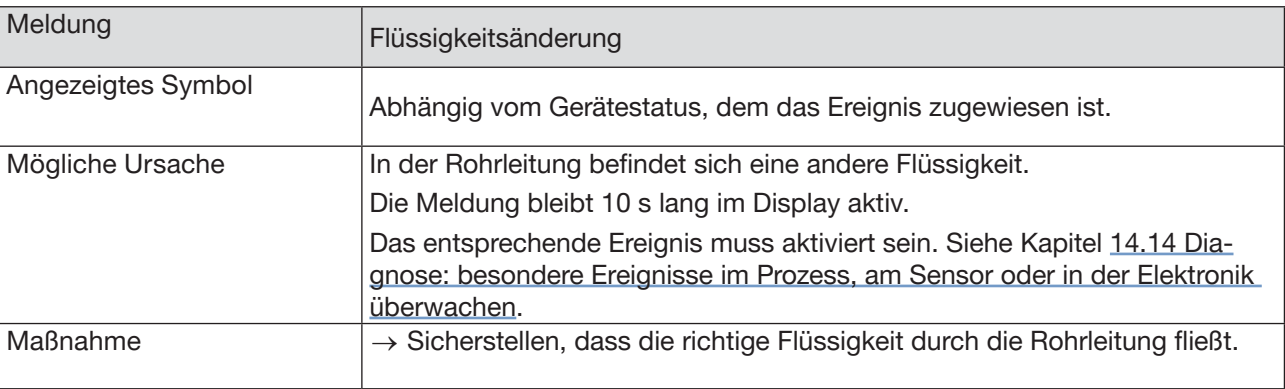

### 20.11.8 Meldung "Rückwärtsdurchfluss"

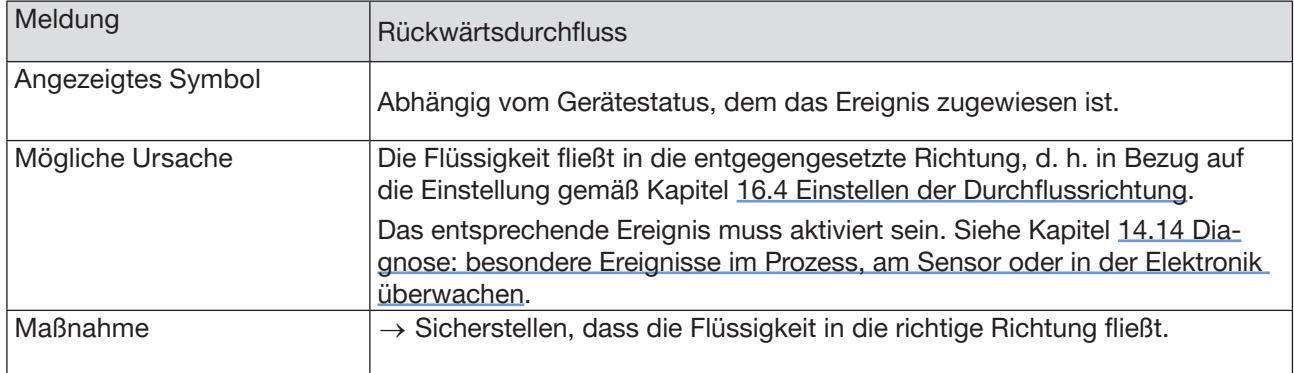

### 20.11.9 Meldung "Schall-Leitfähigkeit außerhalb des Bereichs"

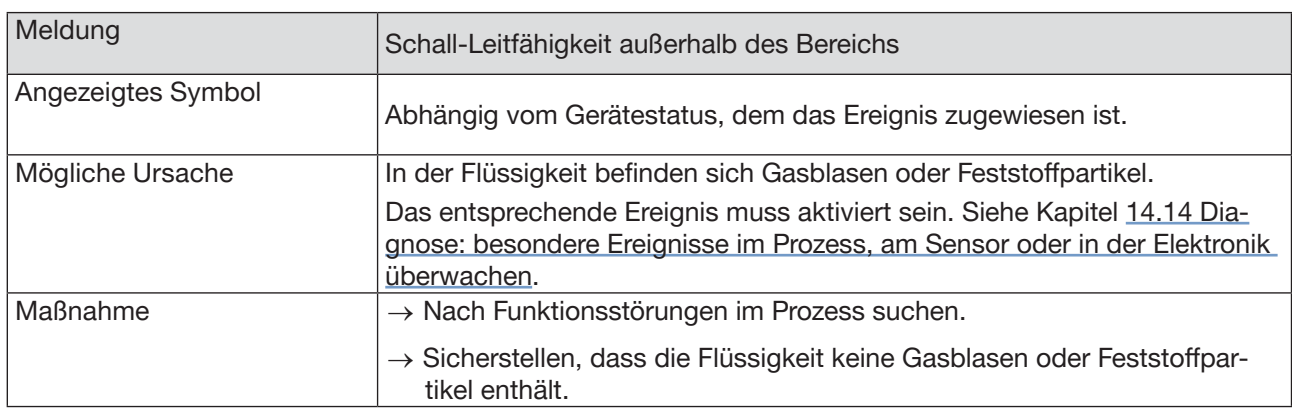

#### 20.11.10 Meldung "AO1 offen" oder "AO3 offen"

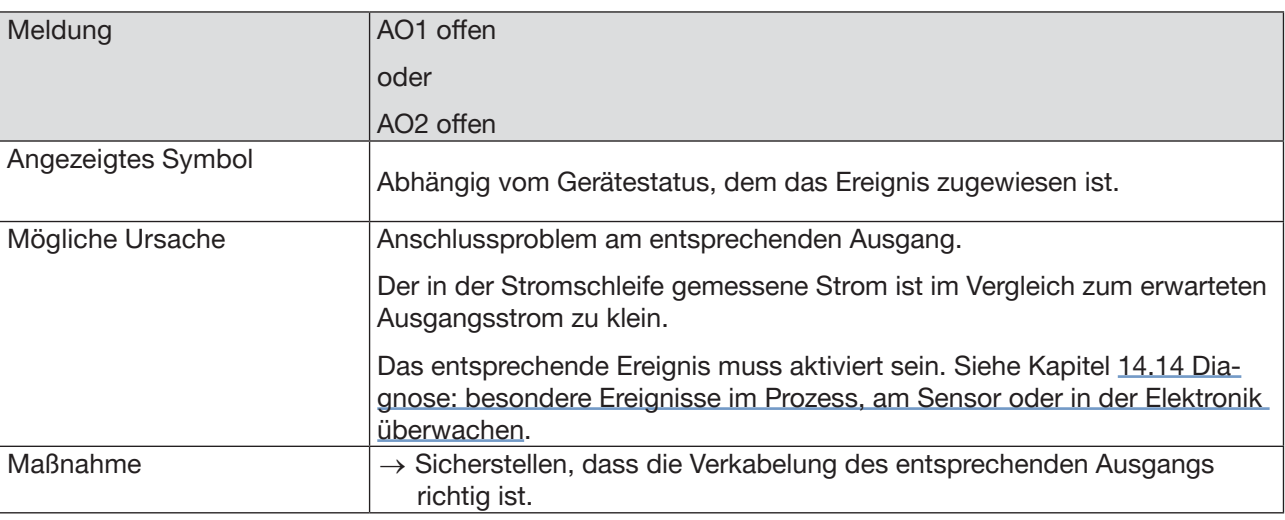

### 20.11.11 Meldung "AO1 Diag.-Fehler" oder "AO3 Diag.-Fehler"

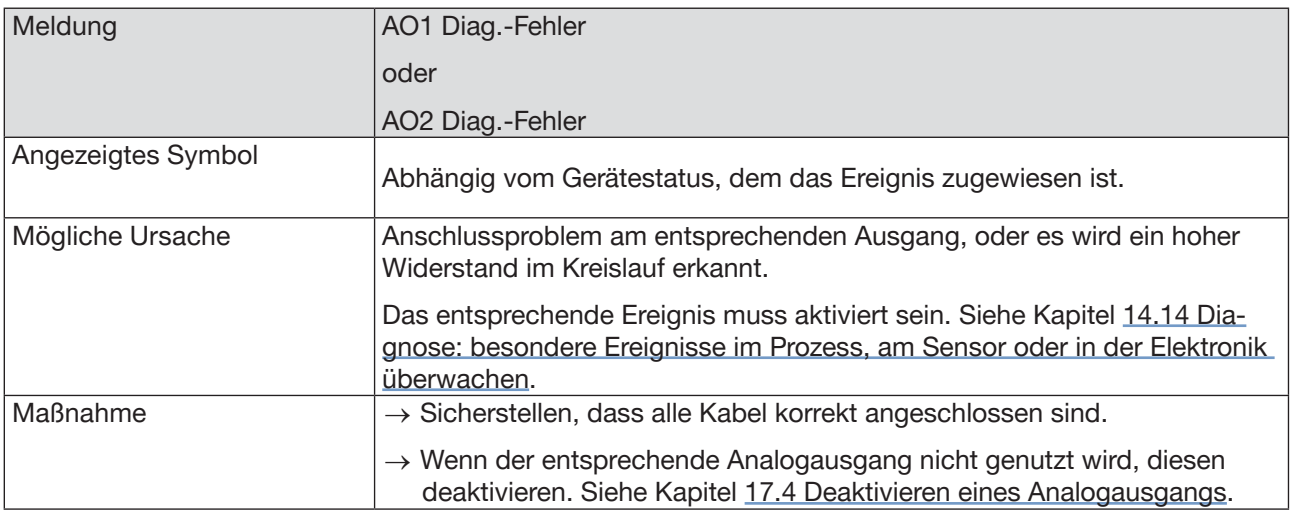

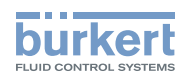

## 20.11.12 Meldung "DO2 Überlast" oder "DO3 Überlast"

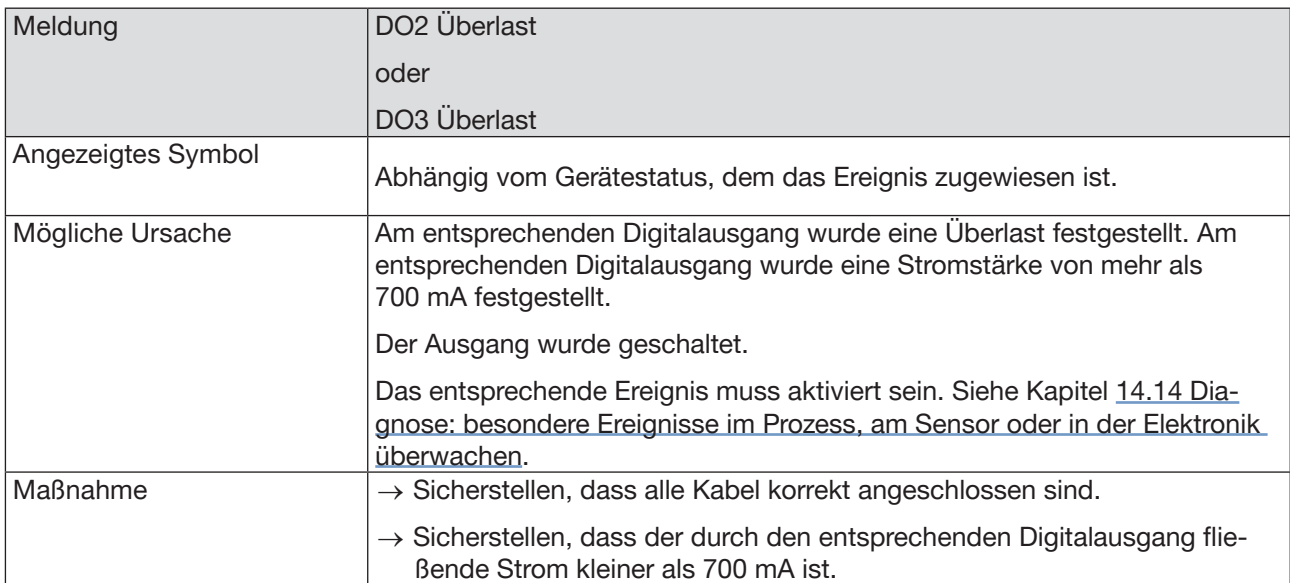

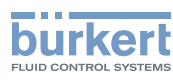

# 21 ERSATZTEILE UND ZUBEHÖR

### VORSICHT

Verletzungsgefahr, Sachschäden durch ungeeignete Teile.

Falsches Zubehör und ungeeignete Ersatzteile können Verletzungen und Schäden am Gerät und dessen Umgebung verursachen.

▶ Verwenden Sie nur Originalzubehör sowie Originalersatzteile von Bürkert.

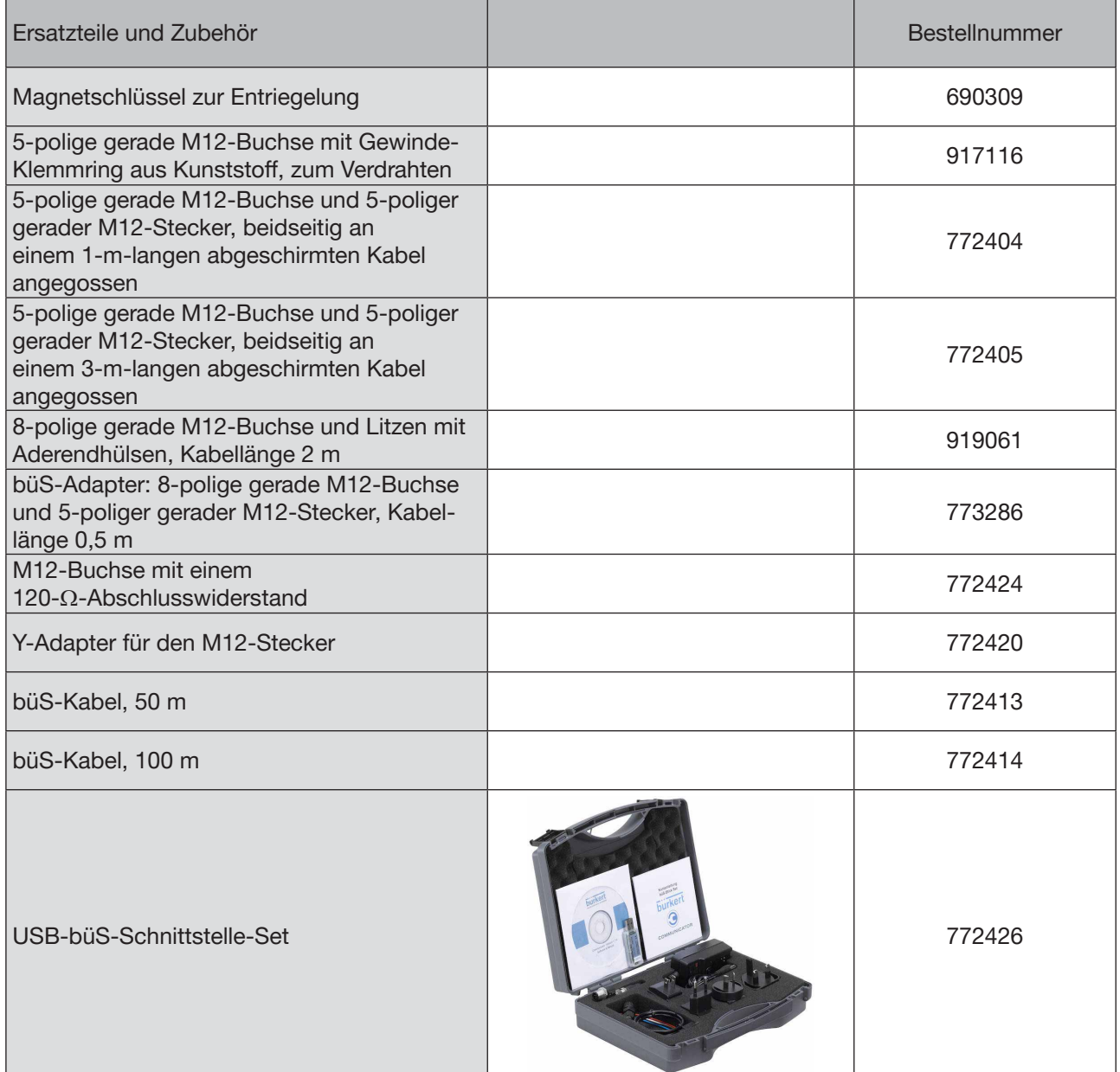

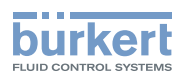

# 22 VERPACKUNG, TRANSPORT

#### VORSICHT

#### Verletzungsgefahr durch schweres Gerät.

Beim Transport oder bei Montagearbeiten kann ein schweres Gerät herunterfallen und Verletzungen verursachen.

- ▶ Schweres Gerät ggf. nur mit Hilfe einer zweiten Person transportieren, montieren und demontieren.
- ▶ Geeignete Hilfsmittel verwenden.

#### ACHTUNG

Transportschäden.

Ein unzureichend geschütztes Gerät kann durch den Transport beschädigt werden.

- ▶ Transportieren Sie das Gerät vor Nässe und Schmutz geschützt in einer stoßfesten Verpackung.
- ▶ Das Gerät keinen Temperaturen außerhalb des zulässigen Temperaturbereichs für die Lagerung aussetzen.
- ▶ Verschließen Sie die elektrischen Schnittstellen mit Schutzkappen vor Beschädigungen.

# 23 LAGERUNG

### VORSICHT

Verletzungsgefahr durch schweres Gerät.

Beim Transport oder bei Montagearbeiten kann ein schweres Gerät herunterfallen und Verletzungen verursachen.

- ▶ Schweres Gerät ggf. nur mit Hilfe einer zweiten Person transportieren, montieren und demontieren.
- ▶ Geeignete Hilfsmittel verwenden.

#### ACHTUNG

Falsche Lagerung kann Schäden am Gerät verursachen.

- ▶ Gerät trocken und staubfrei lagern.
- ▶ Lagertemperatur des Geräts: −20...+70 °C.

# 24 ENTSORGUNG DES GERÄTS

#### **ACHTUNG**

Umweltschäden durch von der Flüssigkeit kontaminierte Teile.

- ▶ Gerät und Verpackung umweltgerecht entsorgen.
- ▶ Geltende Entsorgungsvorschriften und Umweltbestimmungen einhalten.

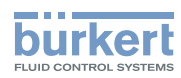
MAN 1000417091 DE Version: E Status: RL (released | freigegeben) printed: 22.06.2022

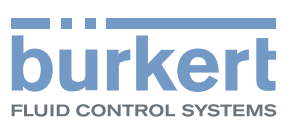

www.burkert.com